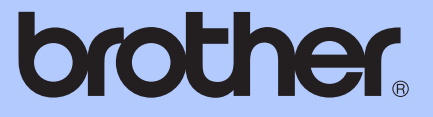

# BASIC USER'S GUIDE

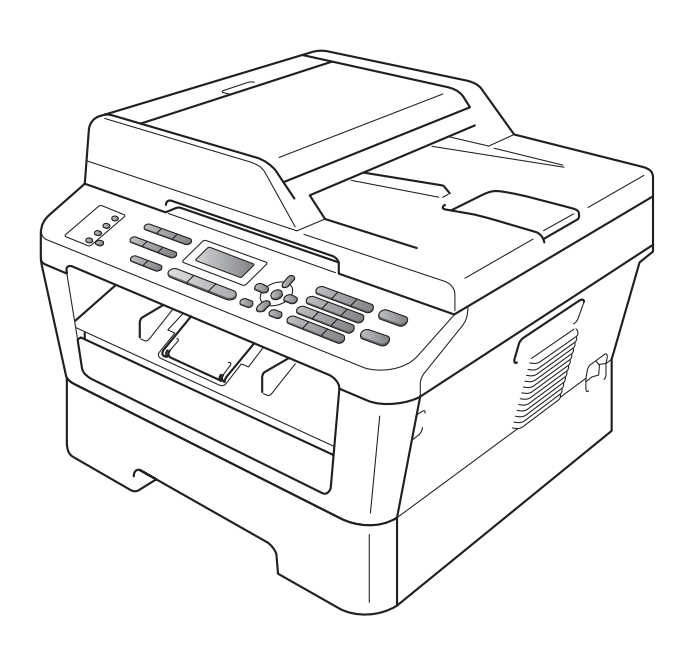

MFC-7360 MFC-7360N MFC-7362N MFC-7460DN MFC-7470D MFC-7860DW

Not all models are available in all countries.

Version A

ARL/ASA/NZ

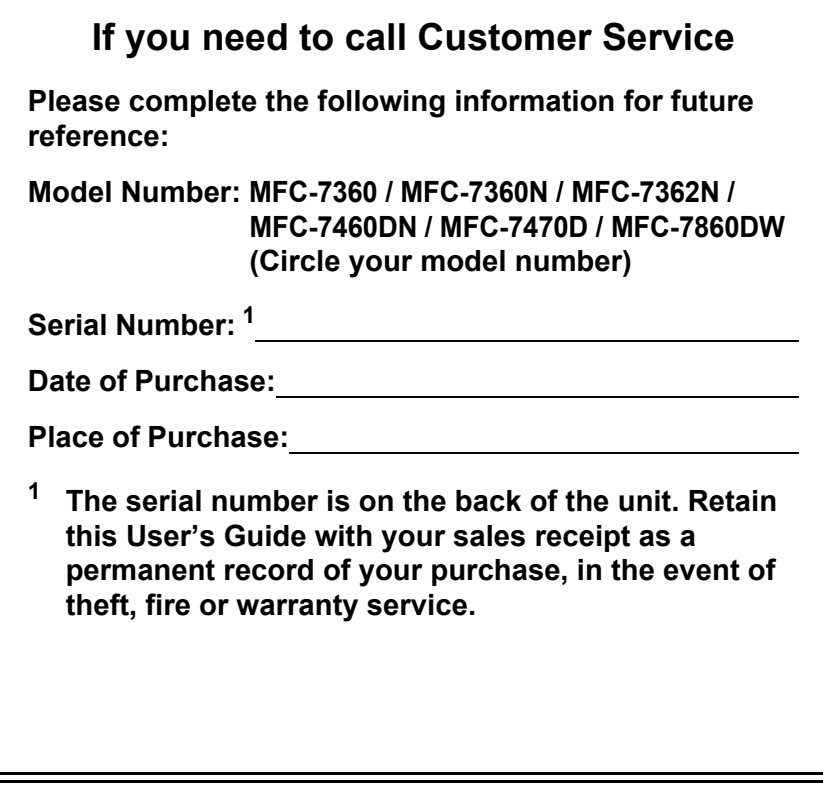

<span id="page-1-0"></span>**Register your product on-line at**

**<http://www.brother.com/registration/>**

# **User's Guides and where do I find it?**

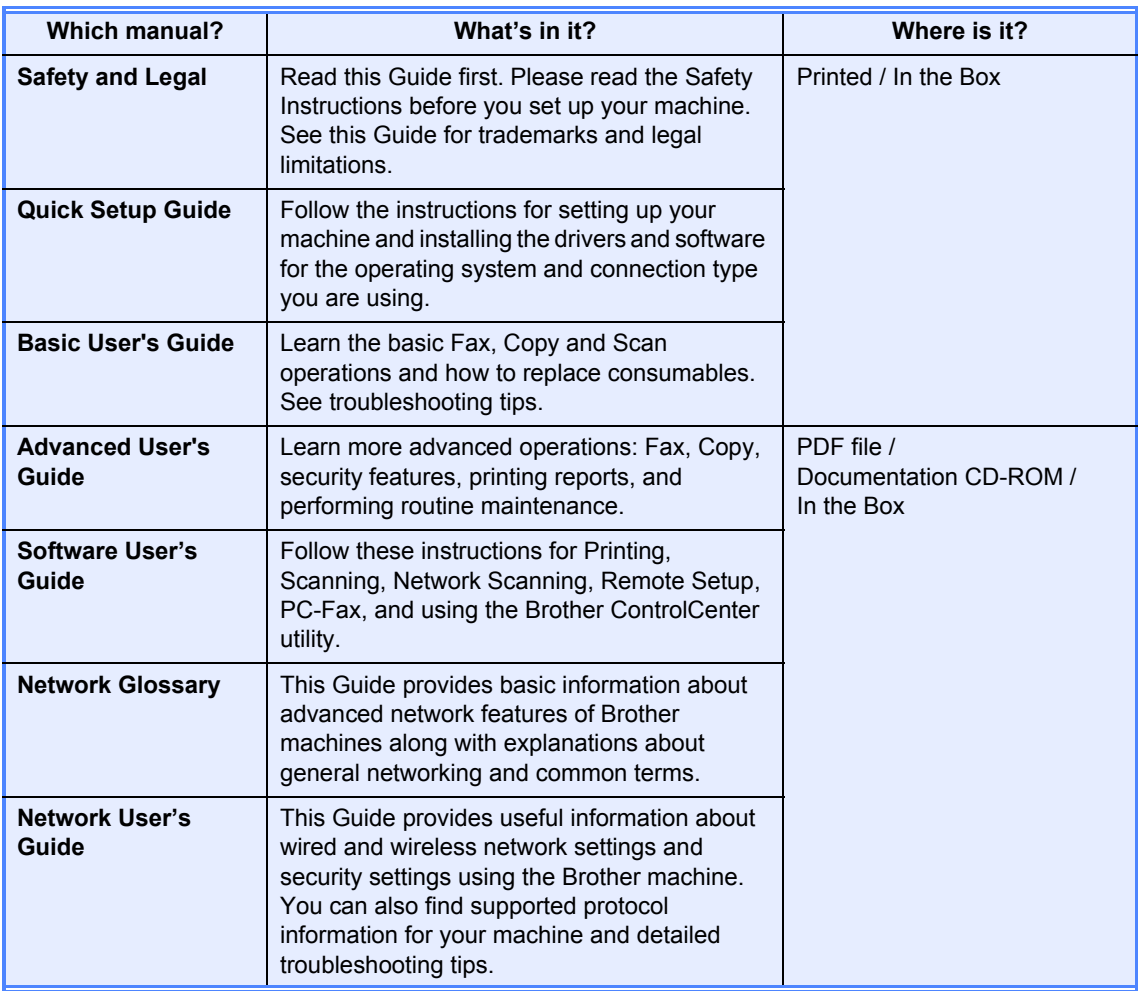

# **Table of Contents** (BASIC USER'S GUIDE)

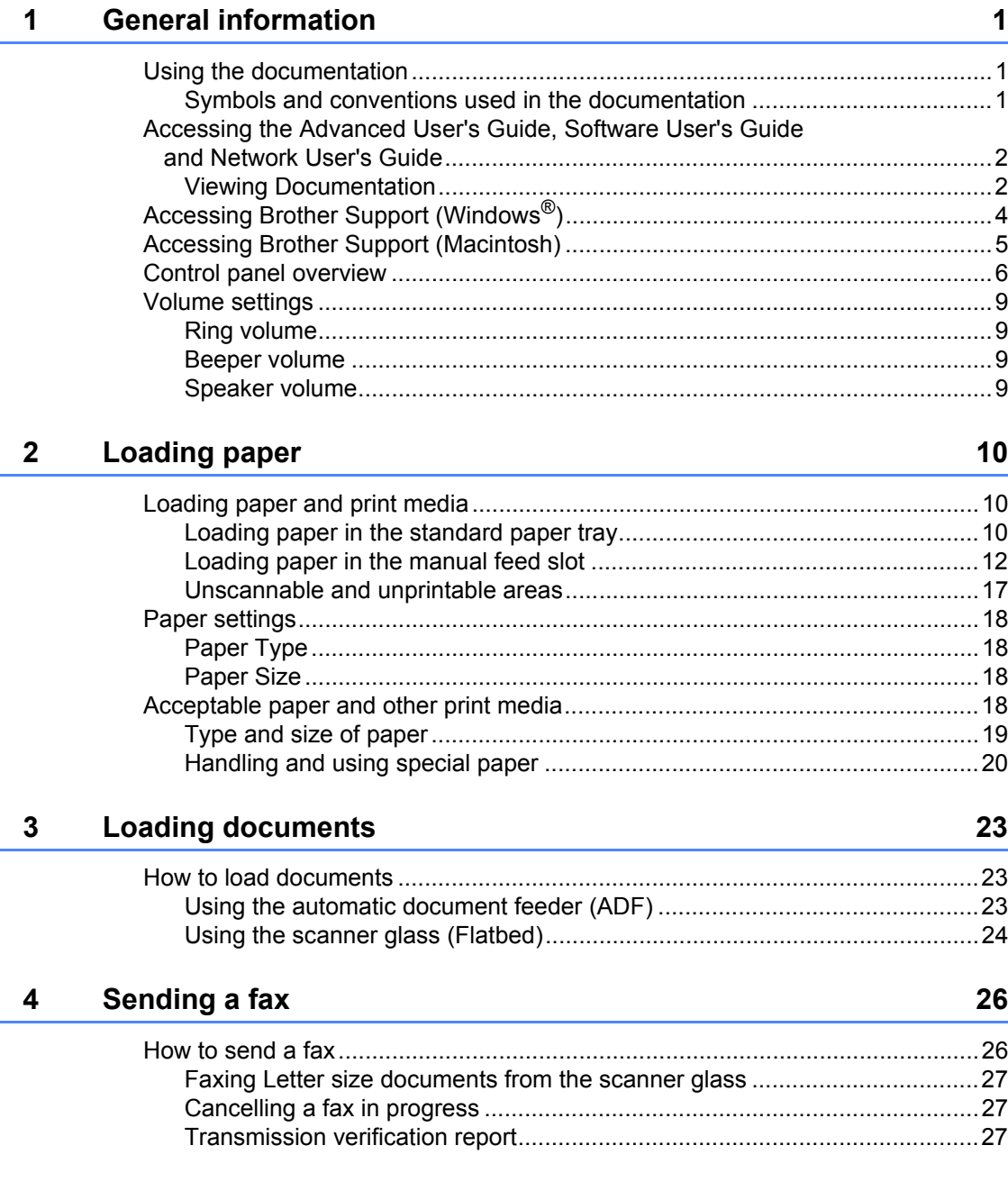

#### Receiving a fax  $5\overline{)}$

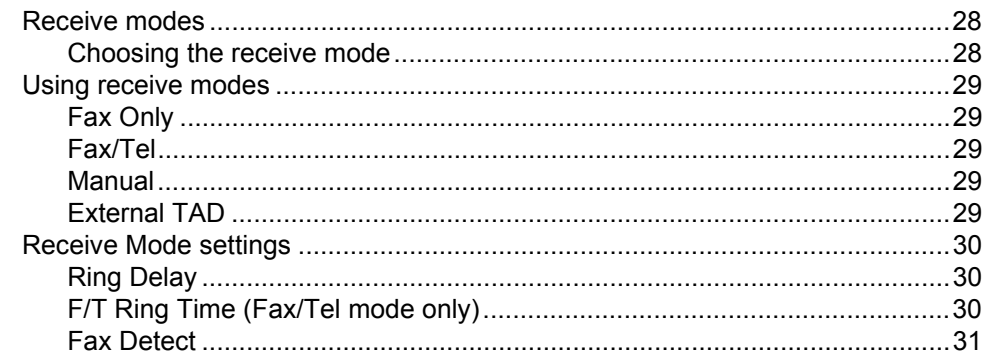

#### **Telephone and external devices**  $6\phantom{a}$

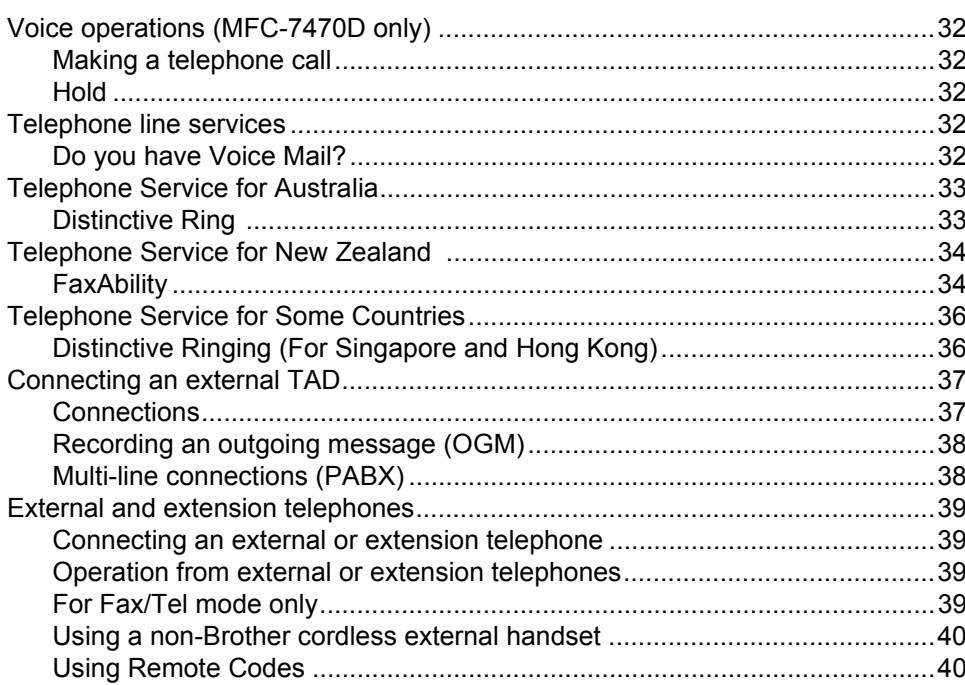

28

#### $\overline{7}$ **Dialling and storing numbers**

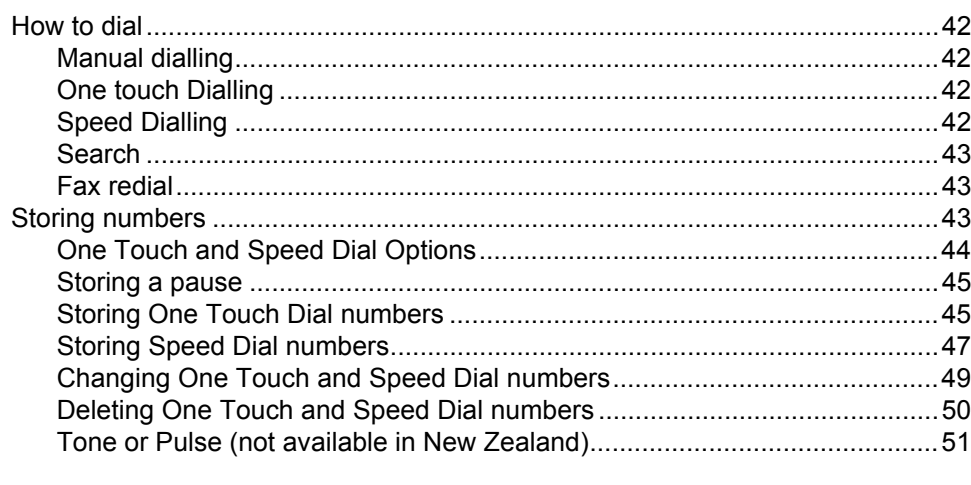

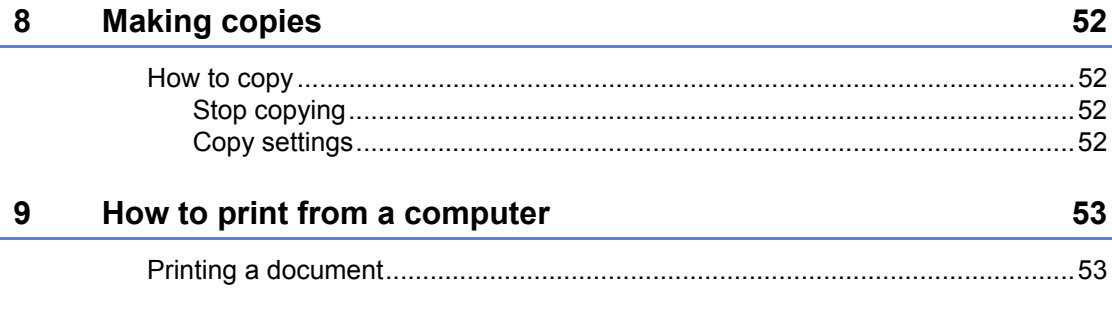

#### $10$ How to scan to a computer

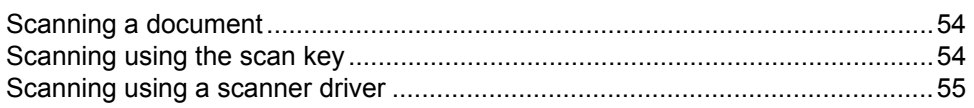

#### Routine maintenance  $\mathsf{A}$

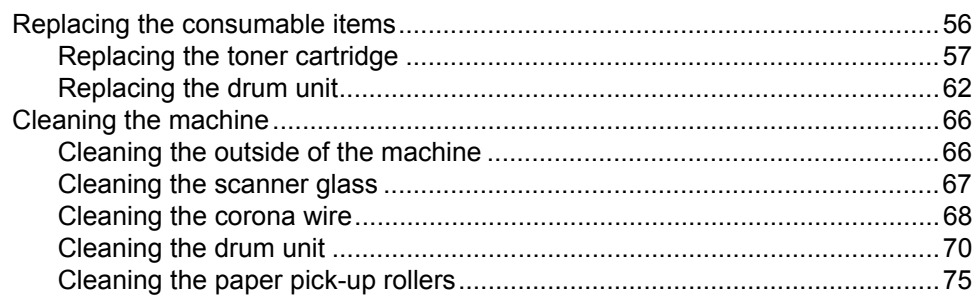

42

54

#### $\mathbf{B}$ **Troubleshooting**

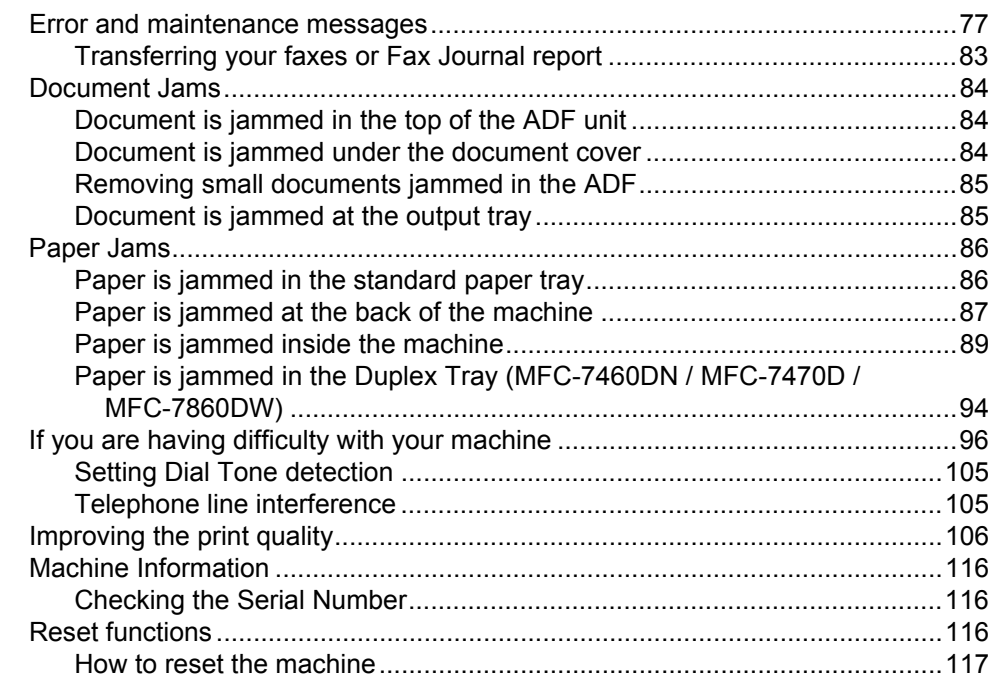

#### $\mathbf{C}$ **Menu and features**

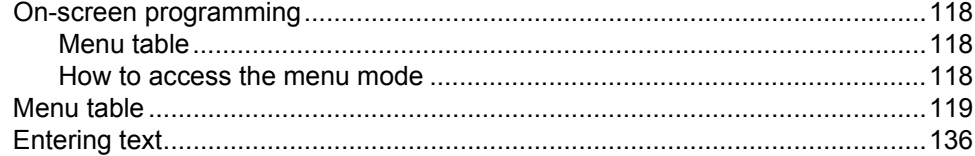

#### D **Specifications**

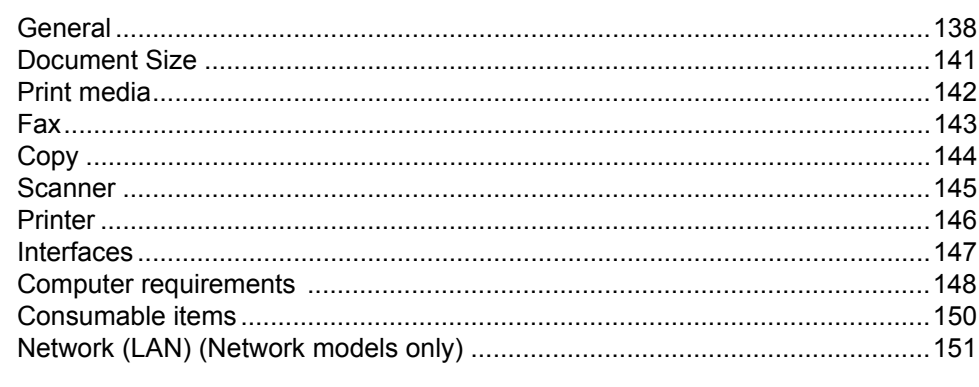

#### Index  $E$

118

138

# **Table of Contents (ADVANCED USER'S GUIDE)**

The Advanced User's Guide explains the following features and operations. You can view the Advanced User's Guide on the Documentation CD-ROM.

#### *1 General Setup*

*Memory Storage Set Daylight Saving Time Ecology features Toner Settings LCD Contrast Mode Timer Dial Prefix*

#### *A Routine maintenance*

*Cleaning the machine Checking the machine Packing and shipping the machine*

#### *B Glossary*

*C Index*

#### *2 Security features*

*Security*

#### *3 Sending a fax*

*Additional sending options Additional sending operations Polling overview*

#### *4 Receiving a fax*

*Remote Fax Options Additional receiving operations Polling overview*

### *5 Dialling and storing numbers*

*Telephone line services Additional dialling operations Additional ways to store numbers*

#### *6 Printing reports*

*Fax reports Reports*

### *7 Making copies*

*Copy settings Duplex Copying (1-sided to 2-sided) (MFC-7460DN / MFC-7470D / MFC-7860DW))*

**1**

# <span id="page-10-0"></span>**General information <sup>1</sup>**

# <span id="page-10-1"></span>**<sup>1</sup> Using the documentation <sup>1</sup>**

Thank you for buying a Brother machine! Reading the documentation will help you make the most of your machine.

### <span id="page-10-2"></span>**Symbols and conventions used in the documentation <sup>1</sup>**

The following symbols and conventions are used throughout the documentation.

- **Bold** Bold style identifies keys on the machine control panel or computer screen.
- *Italics* Italicized style emphasizes an important point or refers you to a related topic.
- Courier New Courier New font identifies the messages shown on the LCD of the machine.

# **A** WARNING

WARNING indicates a potentially hazardous situation which, if not avoided, could result in death or serious injuries.

# A CAUTION

CAUTION indicates a potentially hazardous situation which, if not avoided, may result in minor or moderate injuries.

# **A** IMPORTANT

IMPORTANT indicates a potentially hazardous situation which, if not avoided, may result in damage to property or loss of product functionality.

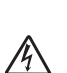

Electrical Hazard icons alert you to a possible electrical shock.

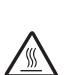

Hot Surface icons warn you not to touch machine parts that are hot.

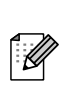

Notes tell you how you should respond to a situation that may arise or give tips about how the current operation works with other features.

# <span id="page-11-0"></span>**Accessing the Advanced User's Guide, Software User's Guide and Network User's Guide <sup>1</sup>**

This Basic User's Guide does not contain all the information about the machine such as how to use the advanced features Fax, Copy, Printer, Scanner, PC-Fax and Network. When you are ready to learn detailed information about these operations, read the **Advanced User's Guide**, **Software User's Guide**, **Network Glossary** [1](#page-11-2), and **Network User's Guide** <sup>1</sup> that are on the Documentation CD-ROM.

<span id="page-11-2"></span>Network models only

### <span id="page-11-1"></span>**Viewing Documentation**

Turn on your computer. Insert the Documentation CD-ROM into your CD-ROM drive.

### **Note**

(Windows® users) If the screen does not appear automatically, go to **My Computer** (**Computer**), double-click the CD-ROM icon, and then double-click **index.html**.

2 (Macintosh users) Double-click the Documentation CD-ROM icon, and then double-click **index.html**.

Click your country.

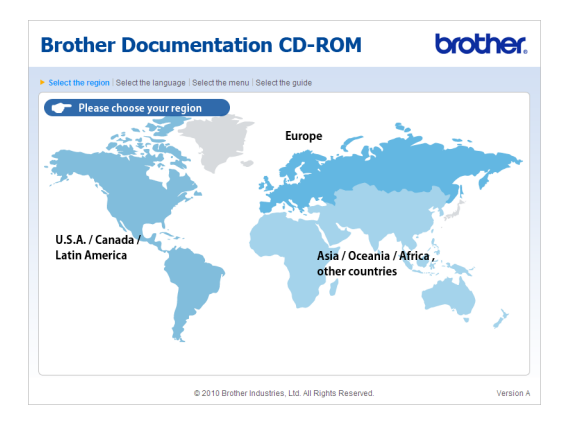

Point to your language, point to **View Guide**, and then click the guide you want to read.

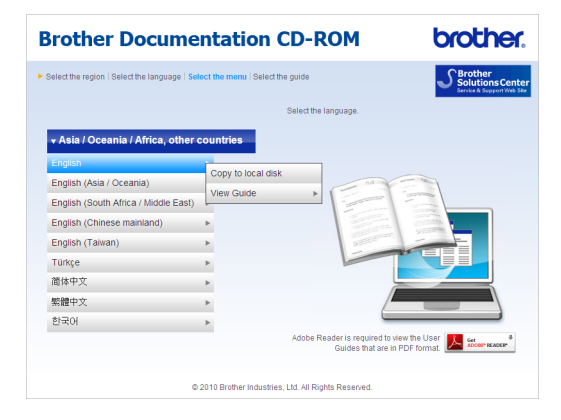

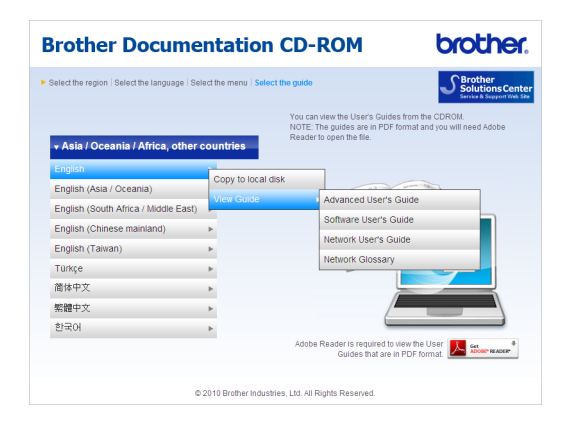

# **Note**

- (Windows<sup>®</sup> users only) Your web browser may display a yellow bar at the top of the page that contains a security warning about Active X controls. For the page to display correctly you must click on the bar, click **Allow Blocked Content**, then click **Yes** in the Security Warning dialog box.
- (Windows $^{\circledR}$  users only)<sup>[1](#page-12-0)</sup> For faster access, you can copy all user documentation in PDF format to a local folder on your computer. Point to your language, then click **Copy to local disk**.
	- Microsoft<sup>®</sup> Internet Explorer<sup>®</sup> 6.0 or greater.

#### <span id="page-12-0"></span>**How to find Scanning instructions <sup>1</sup>**

There are several ways you can scan documents. You can find the instructions as follows:

#### **Software User's Guide**

- Scanning
- *ControlCenter*
- *Network Scanning* (Network models only)

#### **ScanSoft™ PaperPort™12SE with OCR How-to-Guides**

#### **(Windows®)**

■ The complete ScanSoft™ PaperPort™12SE with OCR How-to-Guides can be viewed from the Help selection in the ScanSoft™ PaperPort™12SE application.

#### **Presto! PageManager User's Guide**

#### **(Macintosh)**

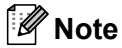

Presto! PageManager must be downloaded and installed before use. See *[Accessing Brother Support \(Macintosh\)](#page-14-1)* [on page 5](#page-14-1) for further instructions.

■ The complete Presto! PageManager User's Guide can be viewed from the Help selection in the Presto! PageManager application.

#### **How to find Network setup instructions** (Network models only)

Your machine can be connected to a wireless or wired network. You can find basic setup instructions in the *Quick Setup Guide*. If your wireless access point or router supports Wi-Fi Protected Setup or AOSS™, you can also follow the steps in the *Quick Setup Guide*. For more information about network setup please see the *Network User's Guide*.

# <span id="page-13-0"></span>**Accessing Brother Support (Windows®) <sup>1</sup>**

You can find all the contacts you will need, such as Web support (Brother Solutions Center) on the Installation CD-ROM.

■ Click **Brother Support** on the main menu. The following screen will appear:

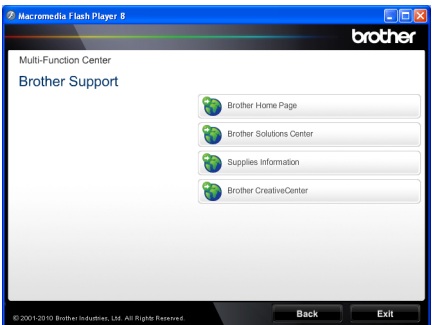

- To access our website [\(http://www.brother.com/\)](http://www.brother.com/), click **Brother Home Page**.
- For the latest news and product support information [\(http://solutions.brother.com/](http://solutions.brother.com/)), click **Brother Solutions Center**.
- To visit our Website for original genuine Brother Supplies [\(http://www.brother.com/original/\)](http://www.brother.com/original/), click **Supplies Information**.
- To access the Brother CreativeCenter [\(http://www.brother.com/creativecenter/](http://www.brother.com/creativecenter/)) for FREE photo projects and printable downloads, click **Brother CreativeCenter**.
- To return to the main page, click **Back** or if you have finished, click **Exit**.

General information

# <span id="page-14-1"></span><span id="page-14-0"></span>**Accessing Brother Support (Macintosh) <sup>1</sup>**

You can find all the contacts you will need, such as Web support (Brother Solutions Center) on the Installation CD-ROM.

■ Double-click the **Brother Support** icon. The following screen will appear:

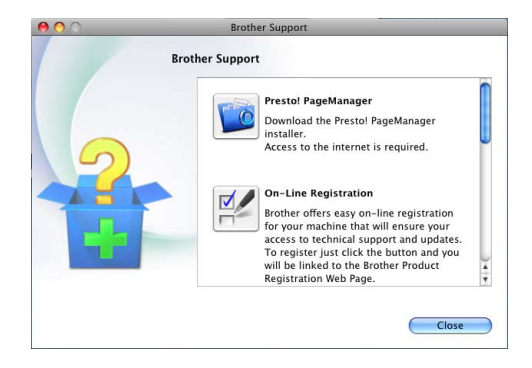

- To download and install Presto! PageManager, click **Presto! PageManager**.
- To register your machine from the Brother Product Register Page (<http://www.brother.com/registration/>), click **On-Line Registration**.
- For the latest news and product support information ([http://solutions.brother.com/\)](http://solutions.brother.com/), click **Brother Solutions Center**.
- To visit our website for original Brother **Supplies** (<http://www.brother.com/original/>), click **Supplies Information**.

Chapter 1

# <span id="page-15-0"></span>**Control panel overview <sup>1</sup>**

MFC-7460DN and MFC-7860DW have the same keys.

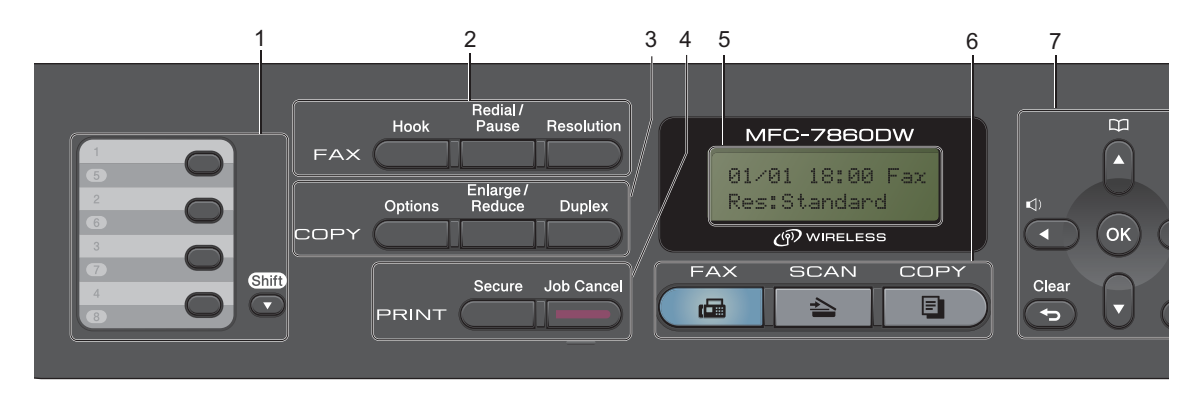

MFC-7360, MFC-7360N and MFC-7362N have the same keys.

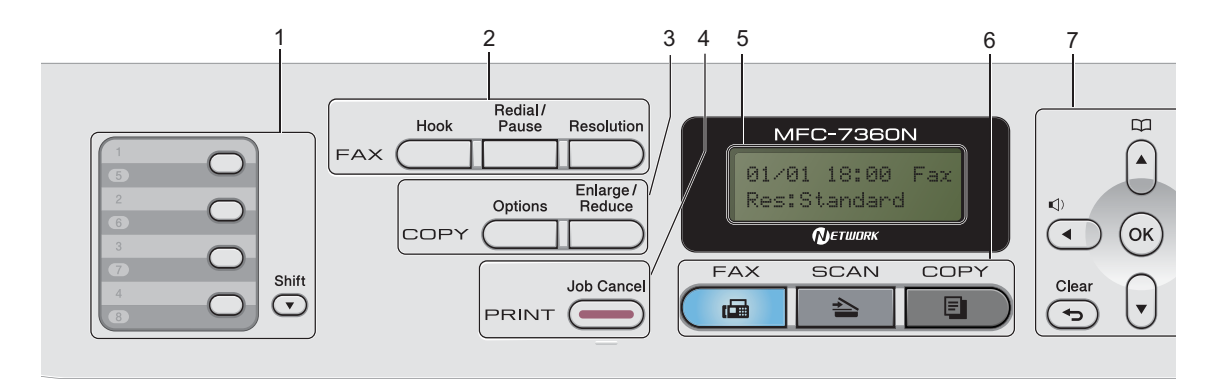

MFC-7470D

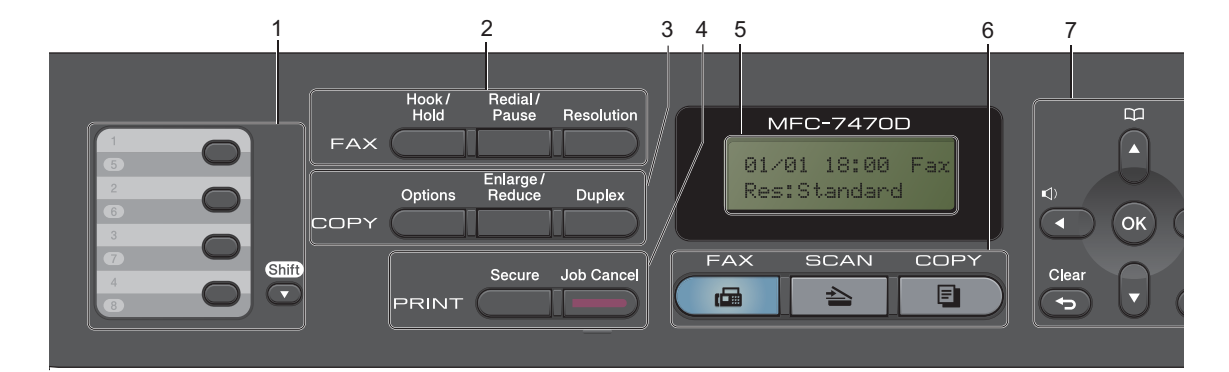

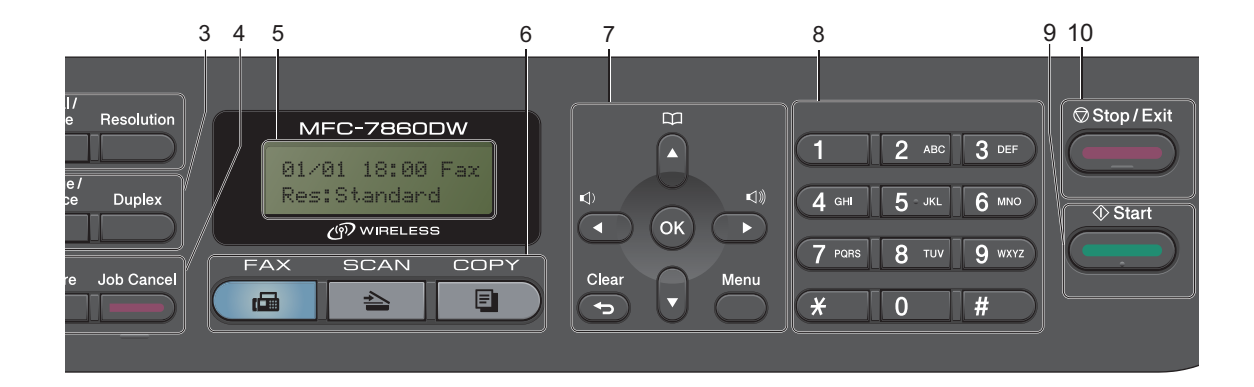

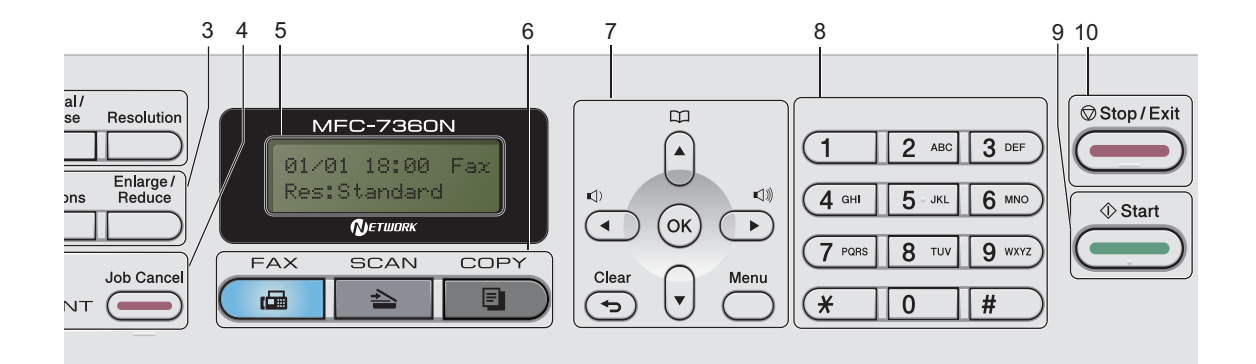

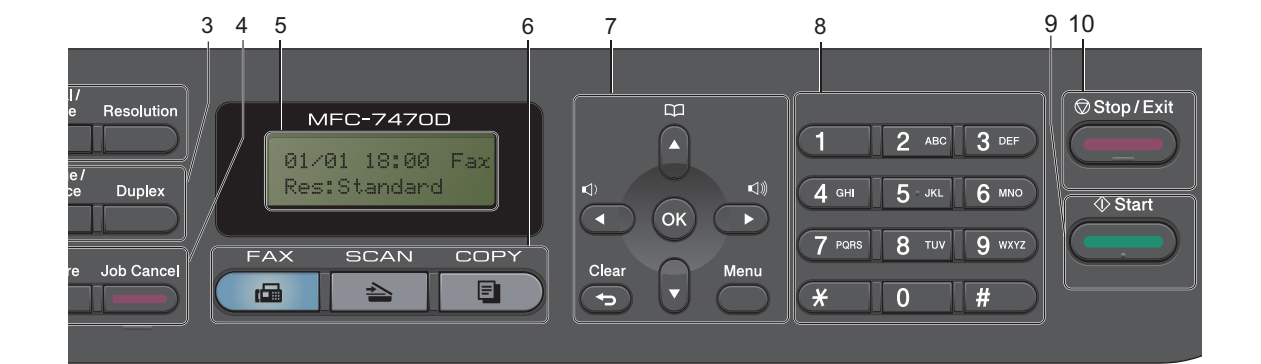

#### **1 One Touch keys**

These 4 keys give you instant access to 8 previously stored numbers.

#### **Shift**

Lets you access One Touch numbers 5 to 8 when held down.

#### **2 FAX keys:**

#### **Hook** or **Hook/Hold**

Press before dialling if you want to make sure a fax machine will answer, and then press **Start**. (Not for MFC-7470D)

Also, press this key after you pick up the handset of an external telephone during the F/T ring (pseudo double-rings).

(MFC-7470D only)

Lets you place telephone calls on hold.

#### **Redial/Pause**

Redials the last number called. It also inserts a pause when programming quick dial numbers or when dialling a number manually.

#### **Resolution**

Sets the resolution when sending a fax.

#### **3 COPY keys:**

#### **Options**

You can quickly and easily choose temporary settings for copying.

#### **Enlarge/Reduce**

Reduces or enlarges copies.

#### **Duplex**

(For MFC-7460DN, MFC-7470D and MFC-7860DW) You can choose Duplex to copy on both sides of the paper.

#### **4 PRINT keys:**

#### **Secure**

(For MFC-7460DN, MFC-7470D and MFC-7860DW)

You can print data saved in the memory when you enter your four-digit password. (For details about using the Secure key, see the *Software User's Guide*.)

When using Secure Function Lock, you can switch restricted users by holding down **Shift** as you press **Secure**. (See *Secure Function Lock 2.0* in *Chapter 2* of the *Advanced User's Guide*.)

#### **Job Cancel**

Cancels a programmed print job and clears it from the machine's memory. To cancel multiple print jobs, hold down this key until the LCD shows Job Cancel (All).

#### **5 LCD**

Displays messages to help you set up and use your machine.

(MFC-7860DW)

In FAX mode and SCAN mode a four level indicator shows the current wireless signal strength if you are using a wireless connection.

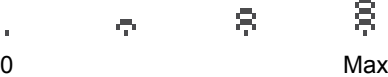

#### **6 Mode keys:**

**FAX** 

Puts the machine in Fax mode.

#### **SCAN**

Puts the machine in Scan mode.

#### **COPY**

Puts the machine in Copy mode.

#### **7 Menu keys:**

#### **Clear**

Deletes entered data or lets you cancel the current setting.

#### **Menu**

Lets you access the Menu to program your settings in this machine.

#### **OK**

Lets you store your settings in the machine. **Volume keys:**

#### $\triangleleft$  or  $\blacktriangleright$   $\triangleleft$   $\Downarrow$

Press to scroll backwards or forwards through menu selections. Press to change the volume when in fax or standby mode.

#### $A$  or  $\nabla$

Press to scroll through the menus and options.

### **Address Book**

Let you access speed dial numbers directly.

#### **8 Dial pad**

Use these keys to dial telephone and fax numbers and as a keyboard for entering information into the machine.

The **#** key temporarily switches the dialling mode from Pulse to Tone during a telephone call (not available in New Zealand).

#### **9 Start**

Lets you start sending faxes or making copies.

#### **10 Stop/Exit**

Stops an operation or exits from a menu.

# <span id="page-18-0"></span>**Volume settings <sup>1</sup>**

### <span id="page-18-1"></span>**Ring volume**

You can choose a range of ring volume levels, from High to Off.

While in Fax mode press  $\triangleleft$  or  $\triangleleft$  to adjust the volume level. The LCD will show the current setting, and each key press will change the volume to the next level. The machine will keep the new setting until you change it.

You can also change the ring volume through the menu:

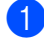

a Press **Menu**, **1**, **3**, **1**.

Press  $\blacktriangle$  or  $\nabla$  to choose Off, Low, Med or High. Press **OK**.

Press Stop/Exit.

### <span id="page-18-2"></span>**Beeper volume**

When the beeper is on, the machine will beep when you press a key, make a mistake, or after you send or receive a fax. You can choose a range of volume levels, from High to Off.

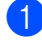

a Press **Menu**, **1**, **3**, **2**.

Press  $\blacktriangle$  or  $\nabla$  to choose Off, Low, Med or High. Press **OK**.

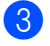

Press Stop/Exit.

### <span id="page-18-3"></span>**Speaker volume <sup>1</sup>**

You can choose a range of speaker volume levels, from High to Off.

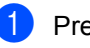

- **1** Press Menu, 1, 3, 3.
	- Press  $\blacktriangle$  or  $\nabla$  to choose Off, Low, Med or High.

Press **OK**.

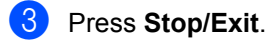

```
2
```
# <span id="page-19-0"></span>**Loading paper**

# <span id="page-19-1"></span>**Loading paper and print media <sup>2</sup>**

The machine can feed paper from the standard paper tray or manual feed slot.

When you put paper into the paper tray, note the following:

 $\blacksquare$  If your application software supports paper size selection on the print menu, you can select it through the software. If your application software does not support it, you can set the paper size in the printer driver or by using the control panel buttons.

### <span id="page-19-2"></span>**Loading paper in the standard paper tray <sup>2</sup>**

You can load up to 250 sheets. Paper can be loaded up to the maximum paper mark ( $\triangledown \triangledown \triangledown$ ) on the sliding paper with guide. (For recommended paper to use, see *[Paper](#page-28-1)  [capacity of the paper trays](#page-28-1)* on page 19.)

#### **Printing on plain paper, thin paper or recycled paper from the standard paper tray <sup>2</sup>**

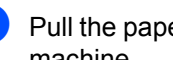

 $\blacksquare$  Pull the paper tray completely out of the machine.

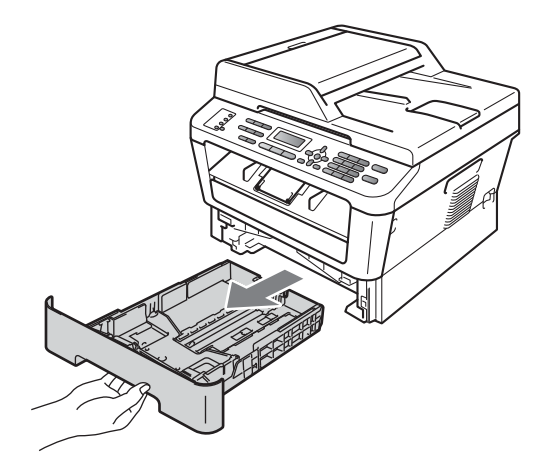

**2**

While pressing the green paper-guide release lever, slide the paper guides to fit the paper size you are loading in the tray. Make sure that the guides are firmly in the slots.

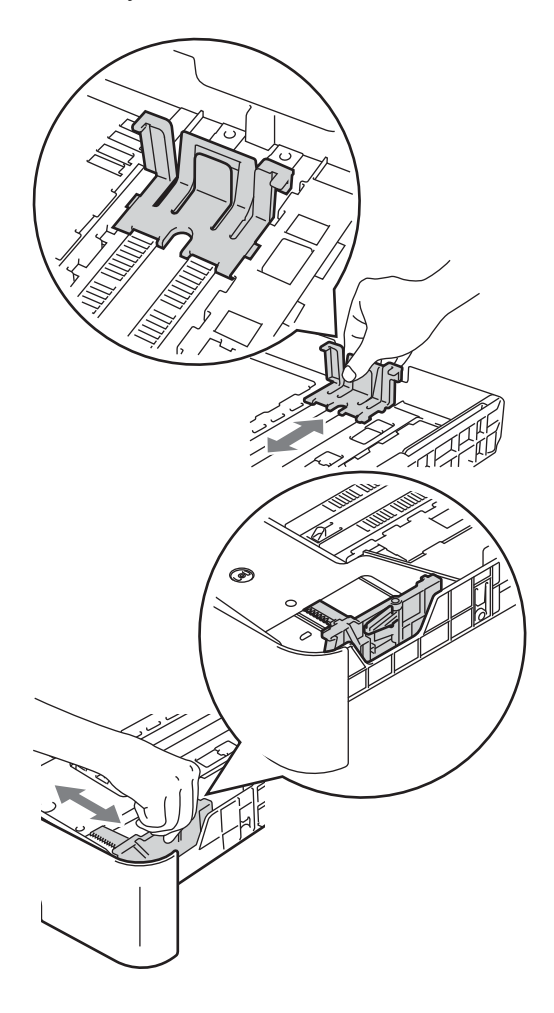

### **Note**

(For Asia) For Legal or Folio size paper, press the release button in the bottom of the paper tray and then pull out the back of the paper tray. (Legal or Folio size paper is not available in some regions.)

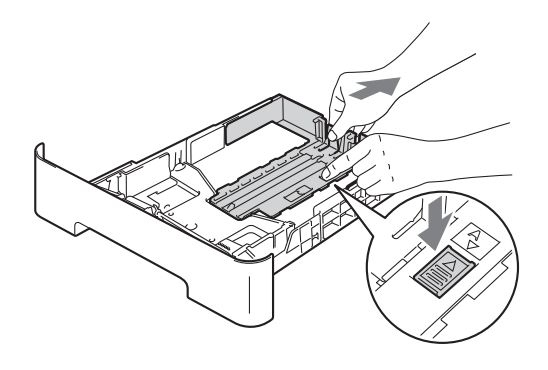

- 
- $\overline{3}$  Fan the stack of paper well to avoid paper jams and misfeeds.

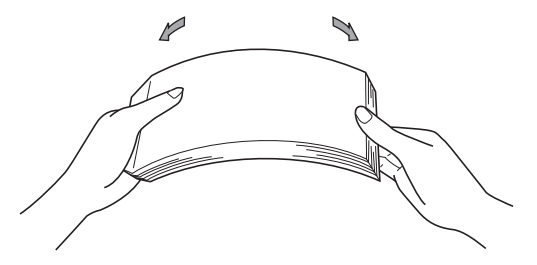

- Put paper in the tray and make sure:
	- $\blacksquare$  The paper is below the maximum paper mark ( $\nabla \nabla$ ) (1).

Overfilling the paper tray will cause paper jams.

- The side to be printed on must be *face down*.
- $\blacksquare$  The paper guides touch the sides of the paper so it will feed properly.

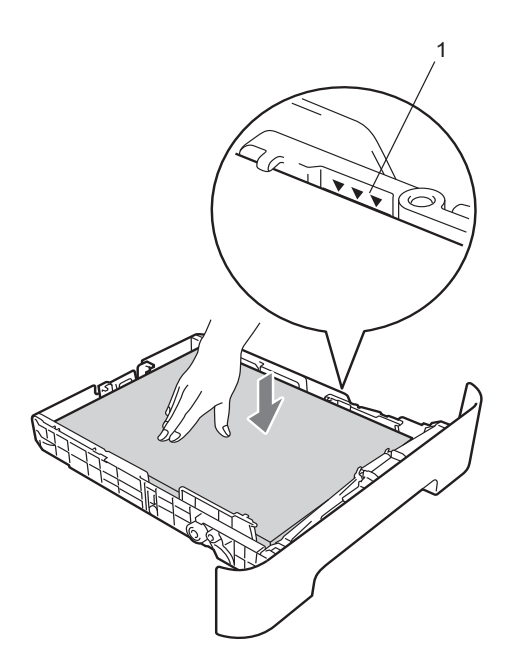

- $\overline{\text{e}}$  Put the paper tray firmly back in the machine. Make sure that it is completely inserted into the machine.
- $\boxed{6}$  Unfold the support flap (1) to prevent paper from sliding off the face-down output tray.

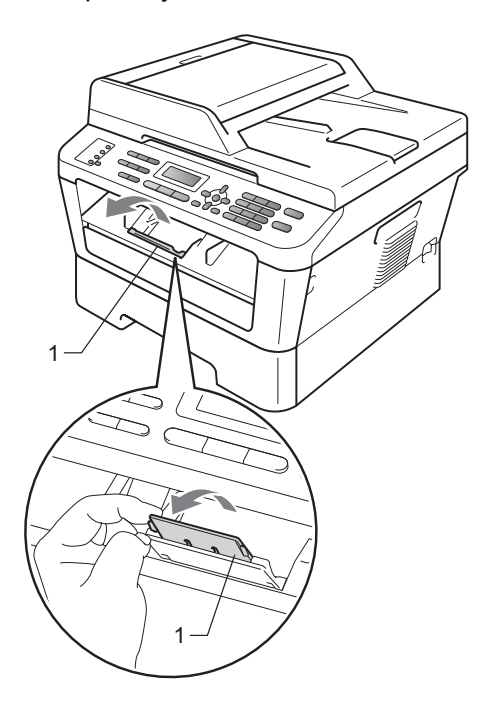

### <span id="page-21-0"></span>**Loading paper in the manual feed slot <sup>2</sup>**

You can load envelopes and special print media one at a time into this slot. Use the manual feed slot to print or copy on labels, envelopes or thicker paper.

# **Note**

The machine automatically turns on the Manual Feed mode when you put paper in the manual feed slot.

#### **Printing on plain paper, thin paper or recycled paper from the manual feed slot <sup>2</sup>**

**4** Unfold the support flap (1) to prevent paper from sliding off the face-down output tray, or remove each page as soon as it comes out of the machine.

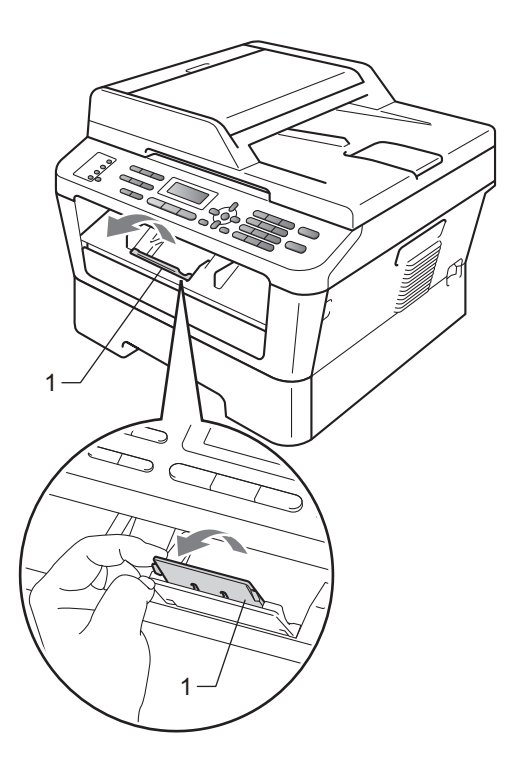

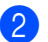

2 Open the manual feed slot cover.

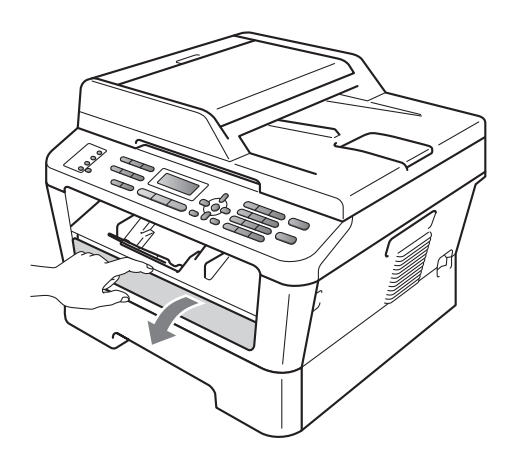

**3** Using both hands, slide the manual feed slot paper guides to the width of the paper that you are going to use.

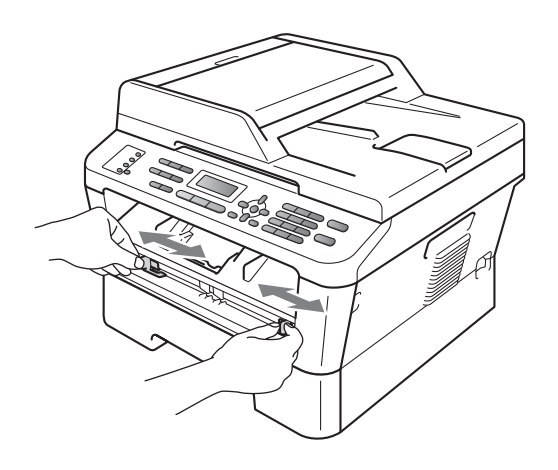

4 Using both hands, put one sheet of paper in the manual feed slot until the front edge of the paper touches the paper feed roller. When you feel the machine pull in the paper, let go.

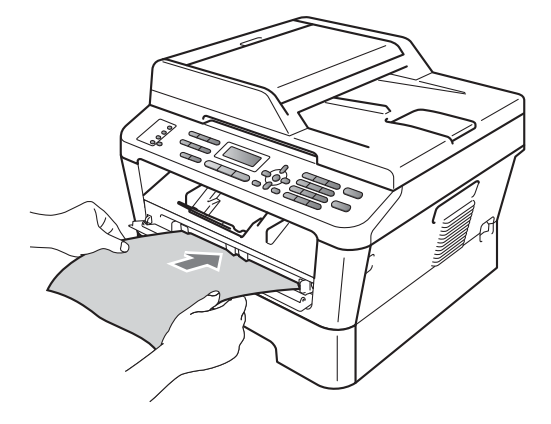

#### **Printing on thick paper, bond paper, labels and envelopes <sup>2</sup>**

When the back output tray is pulled down, the machine has a straight paper path from the manual feed slot through to the back of the machine. Use this paper feed and output method when you want to print on thick paper, labels or envelopes.

**Note**

Remove each printed sheet or envelope immediately to prevent a paper jam.

Open the back cover (back output tray).

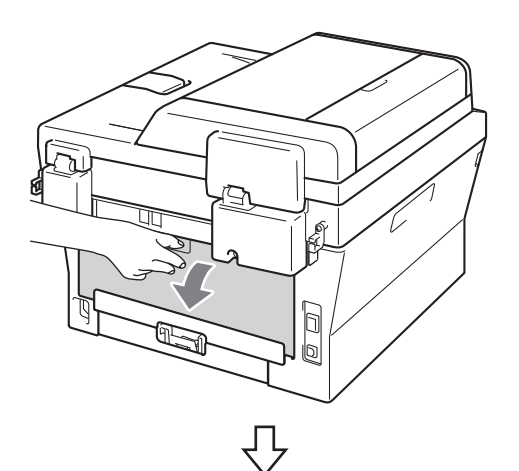

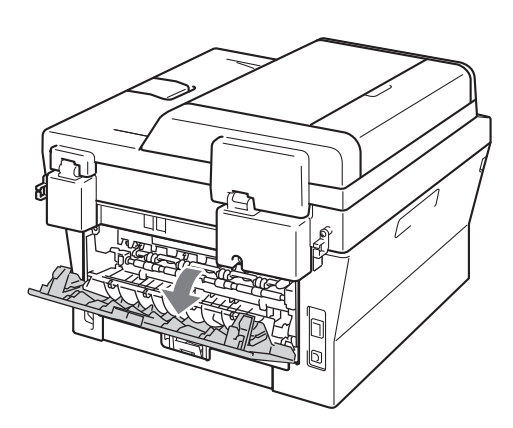

# **Note**

<For envelopes only>

Pull down the two green levers, one on the left-hand side and one on the right-hand side, as shown in the following illustration.

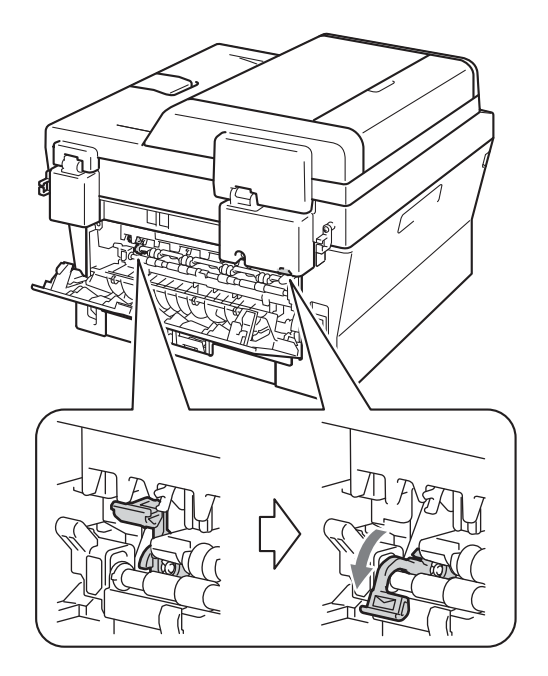

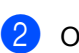

Open the manual feed slot cover.

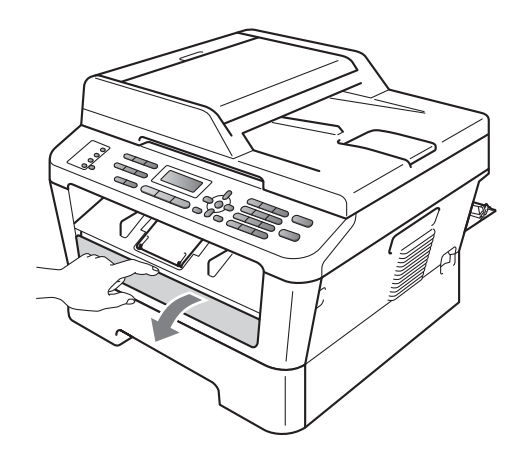

**3** Using both hands, slide the manual feed slot paper guides to the width of the paper that you are going to use.

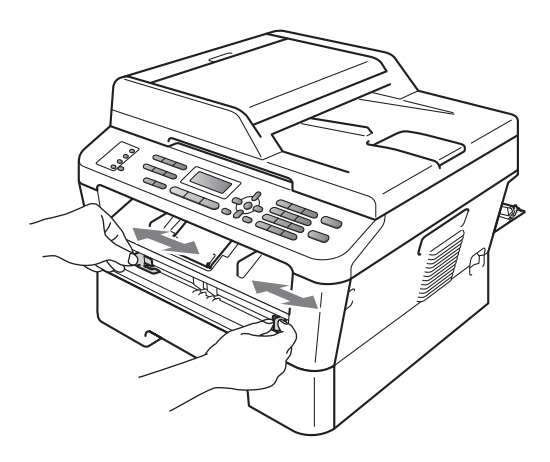

 $\overline{4}$  Using both hands, put one sheet of paper or one envelope in the manual feed slot until the front edge of the paper or envelope touches the paper feed roller. When you feel the machine pull in the paper, let go.

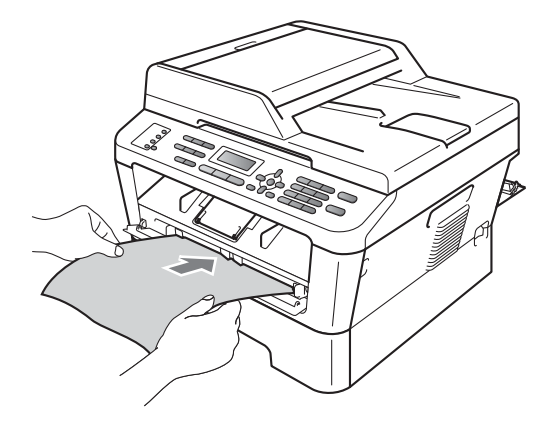

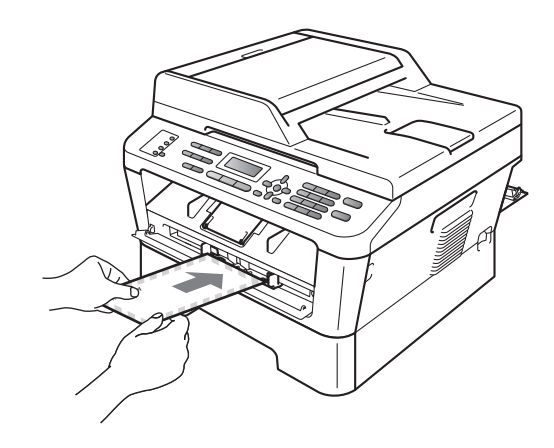

### **Note**

- Put the paper into the manual feed slot with the side to be printed face up.
- Make sure that the print media is straight and in the correct position on the manual feed slot. If it is not, the paper may not be fed properly, resulting in a skewed printout or a paper jam.
- Do not put more than one sheet of paper in the manual feed slot at any one time, as it may cause a jam.
- If you put any print media in the manual feed slot before the machine is in Ready mode, the print media may be ejected without being printed on.

• To easily remove a small printout from the output tray, lift up the scanner cover by using both hands as shown in the illustration.

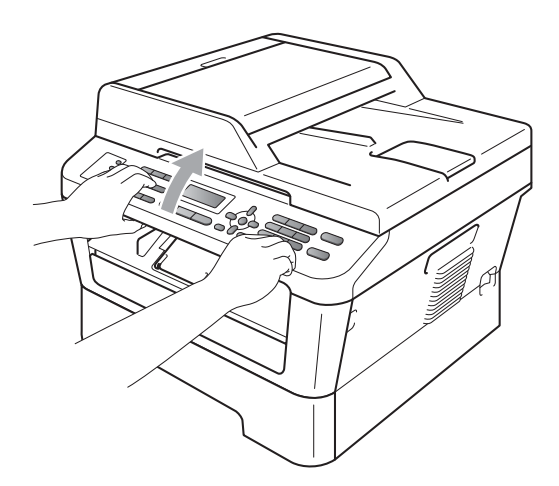

• You can still use the machine while the scanner cover is up. To close the scanner cover, push it down with both hands.

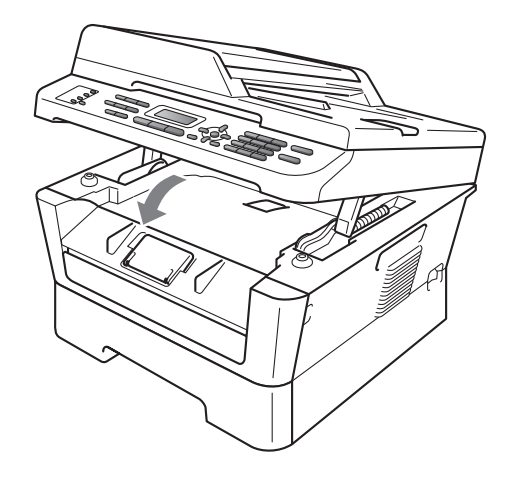

# <span id="page-26-0"></span>**Unscannable and unprintable areas <sup>2</sup>**

The figures below show maximum unscannable and unprintable areas. The unscannable and unprintable areas may vary depending on the paper size or settings in the application you are using.

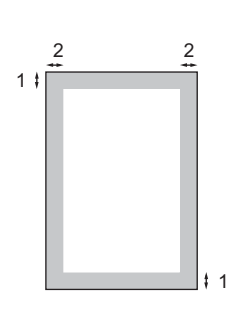

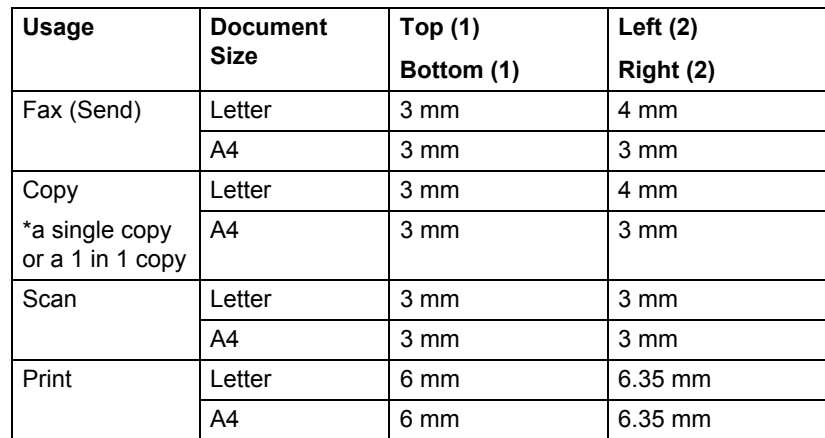

# <span id="page-27-0"></span>**Paper settings <sup>2</sup>**

# <span id="page-27-1"></span>**Paper Type**

Set up the machine for the type of paper you are using. This will give you the best print quality.

a Press **Menu**, **1**, **2**, **1**.

Press  $\triangle$  or  $\nabla$  to choose Thin, Plain, Thick, Thicker, Recycled Paper or Label. Press **OK**.

Press Stop/Exit.

# <span id="page-27-2"></span>**Paper Size**

#### (For Oceania)

You can use several different sizes of paper for printing copies: A4, Letter, Executive, A5, A5 L, A6, B5, or B6 and for printing faxes: A4, Letter.

(For Asia)

You can use several different sizes of paper for printing copies: A4, Letter, Legal, Executive, A5, A5 L, A6, B5, B6 and Folio and for printing faxes: A4, Letter, Legal or Folio (215.9 mm x 330.2 mm).

When you change the size of paper in the tray, you will also need to change the setting for paper size at the same time so your machine can fit the document or an incoming fax on the page.

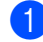

a Press **Menu**, **1**, **2**, **2**.

#### **2** (For Oceania)

c Press **Stop/Exit**.

Press  $\triangle$  or  $\nabla$  to choose A4, Letter, Executive, A5, A5 L, A6, B5, or B6. (For Asia) Press  $\triangle$  or  $\nabla$  to choose A4, Letter, Legal, Executive, A5, A5 L, A6, B5, B6 or Folio. Press **OK**.

<span id="page-27-3"></span>**Acceptable paper and other print media <sup>2</sup>**

Print quality may vary according to the type of paper you are using.

You can use the following types of print media: thin paper, plain paper, thick paper, bond paper, recycled paper, labels or envelopes.

For best results, follow the instructions below:

- DO NOT put different types of paper in the paper tray at the same time because it may cause paper jams or misfeeds.
- For correct printing, you must choose the same paper size from your software application as the paper in the tray.
- Avoid touching the printed surface of the paper immediately after printing.
- $\blacksquare$  Before you buy a lot of paper, test a small quantity to make sure the paper is suitable.

**2**

# <span id="page-28-0"></span>**Type and size of paper <sup>2</sup>**

The machine loads paper from the installed standard paper tray or manual feed slot.

#### **The name for the paper trays in the printer driver in this Guide are as follows: <sup>2</sup>**

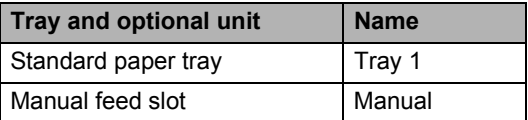

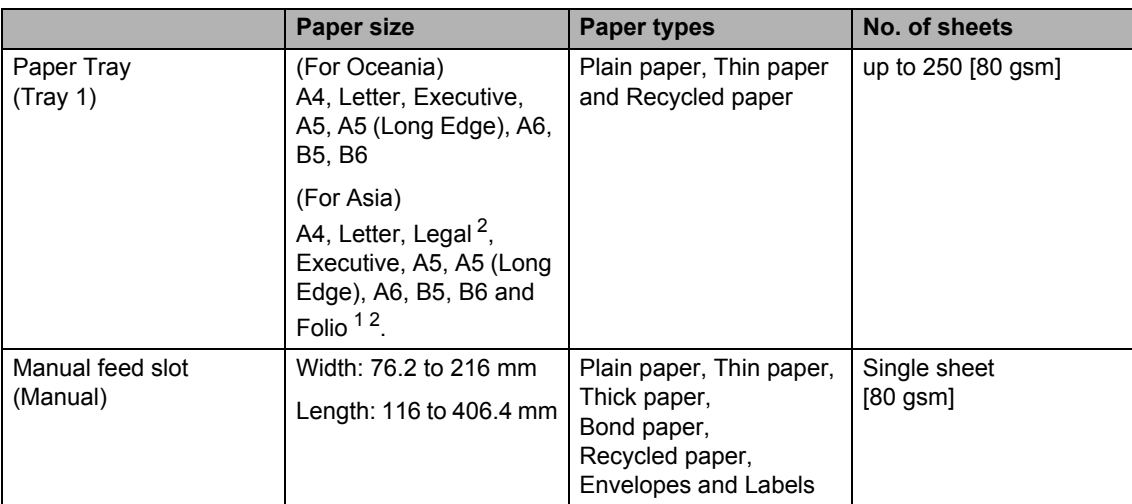

<span id="page-28-1"></span>**Paper capacity of the paper trays <sup>2</sup>**

<span id="page-28-3"></span><sup>1</sup> Folio size is 215.9 mm  $\times$  330.2 mm.

<span id="page-28-2"></span><sup>2</sup> Legal or Folio size paper are not available in some regions.

#### **Recommended paper specifications <sup>2</sup>**

The following paper specifications are suitable for this machine.

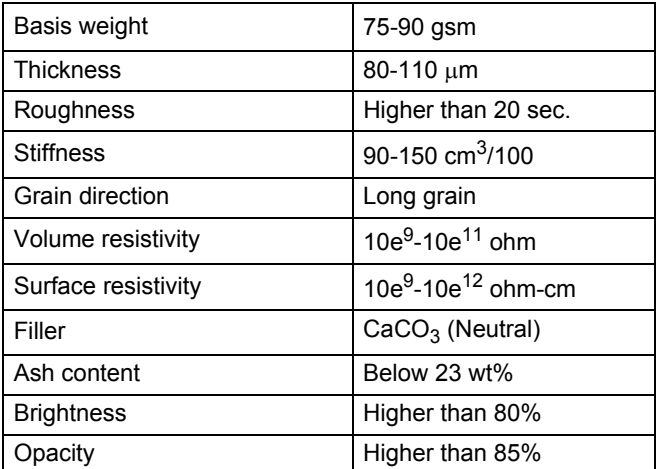

- Use paper made for plain paper copying.
- Use paper that is 75 to 90 gsm.
- Use long grain paper with a neutral Ph value, and a moisture content of approx. 5%.
- This machine can use recycled paper that meets DIN 19309 specifications.

### <span id="page-29-0"></span>**Handling and using special paper <sup>2</sup>**

The machine is designed to work well with most types of xerographic and bond paper. However, some paper variables may have an effect on print quality or handling reliability. Always test samples of paper before purchasing to ensure desirable performance. Store paper in its original packaging and keep it sealed. Keep the paper flat and away from moisture, direct sunlight and heat.

Some important guidelines when selecting paper are:

- DO NOT use inkjet paper because it may cause a paper jam or damage your machine.
- **Preprinted paper must use ink that can** withstand the temperature of the machine's fusing process 392 degrees Fahrenheit (200 degrees centigrade).
- $\blacksquare$  If you use bond paper, paper having a rough surface or paper that is wrinkled or creased, the paper may exhibit degraded performance.

#### **Types of paper to avoid <sup>2</sup>**

### **IMPORTANT**

Some types of paper may not perform well or may cause damage to your machine.

DO NOT use paper:

- that is highly textured
- that is extremely smooth or shiny
- that is curled or warped

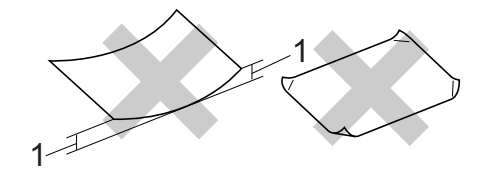

- **1 A curl of 2 mm or greater may cause jams to occur.**
- that is coated or has a chemical finish
- that is damaged, creased or folded
- that exceeds the recommended weight specification in this guide
- with tabs and staples
- with letterheads using low temperature dyes or thermography
- that is multipart or carbonless
- that is designed for inkjet printing

If you use any of the types of paper listed , they may damage your machine. This damage is not covered under any Brother warranty or service agreement.

#### **Envelopes <sup>2</sup>**

Most envelopes designed for laser printers will be suitable for your machine. However, some envelopes may have feed and printquality problems because of the way they have been made. A suitable envelope should have edges with straight, well-creased folds and the leading edge should not be thicker than two sheets of paper. The envelope should lie flat and not be of baggy or flimsy construction. You should buy quality envelopes from a supplier who understands that you will be using the envelopes in a laser machine.

Envelopes can be fed from the manual feed slot one at a time. We recommend that you print a test envelope to make sure the print results are what you want before you print or purchase a large quantity of envelopes.

#### **Types of envelopes to avoid <sup>2</sup>**

### **IMPORTANT**

DO NOT use envelopes:

- that are damaged, curled, wrinkled or an unusual shape
- that are extremely shiny or textured
- with clasps, staples, snaps or tie strings
- with self-adhesive closures
- that are of a baggy construction
- that are not sharply creased
- that are embossed (have raised writing on them)
- that were previously printed by a laser machine
- that are pre-printed on the inside
- that cannot be arranged neatly when stacked
- that are made of paper that weighs more than the paper weight specifications for the machine
- with edges that are not straight or consistently square
- with windows, holes, cut-outs or perforations
- with glue on surface as shown in figure below

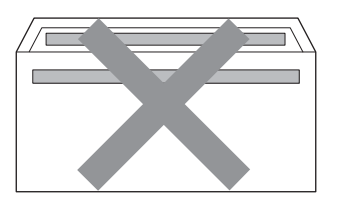

• with double flaps as shown in figure below

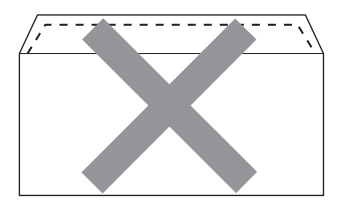

- with sealing flaps that are not folded down when purchased
- with sealing flaps as shown in figure below

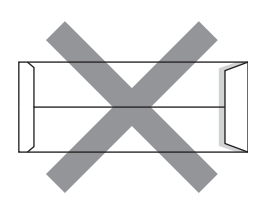

• with each side folded as shown in figure below

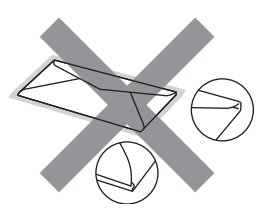

If you use any of the types of envelopes listed above, they may damage your machine. This damage may not be covered under any Brother warranty or service agreement.

#### **Labels <sup>2</sup>**

The machine will print on most types of labels designed for use with a laser machine. Labels should have an adhesive that is acrylic-based since this material is more stable at the high temperatures in the fuser unit. Adhesives should not come in contact with any part of the machine, because the label stock may stick to the drum unit or rollers and cause jams and print quality problems. No adhesive should be exposed between the labels. Labels should be arranged so that they cover the entire length and width of the sheet. Using labels with spaces may result in labels peeling off and causing serious jams or print problems.

All labels used in this machine must be able to withstand a temperature of 392 degrees Fahrenheit (200 degrees centigrade) for a period of 0.1 seconds.

Do not feed a label sheet through the machine more than one time.

#### **Types of labels to avoid <sup>2</sup>**

Do not use labels that are damaged, curled, wrinkled or an unusual shape.

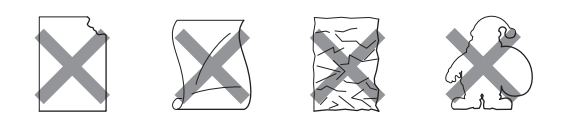

# **IMPORTANT**

- DO NOT feed part used label sheets. The exposed carrier sheet will damage your machine.
- Label sheets should not exceed the paper weight specifications described in this User's Guide. Labels exceeding this specification may not feed or print correctly and may cause damage to your machine.
- DO NOT reuse or insert labels that have previously been used or are missing few labels on the sheet.

**3**

# <span id="page-32-0"></span>**Loading documents <sup>3</sup>**

# <span id="page-32-1"></span>**How to load documents <sup>3</sup>**

You can send a fax, make copies, and scan from the ADF (Automatic Document Feeder) and the scanner glass.

# <span id="page-32-2"></span>**Using the automatic document feeder (ADF) <sup>3</sup>**

The ADF can hold up to 35 pages and feeds each sheet individually. Use standard 80 gsm paper and always fan the pages before putting them in the ADF.

### **Document Sizes Supported <sup>3</sup>**

Length: 147.3 to 355.6 mm Width: 147.3 to 215.9 mm

Weight:  $64$  to 90 gsm

# **IMPORTANT**

- DO NOT use paper that is curled, wrinkled, folded, ripped, stapled, paperclipped, pasted or taped.
- DO NOT use cardboard, newspaper or fabric with the ADF. Instead use the scanner glass.
- To avoid damaging your machine while using the ADF, DO NOT pull on the document while it is feeding.

### **Note**

- To scan documents that are not suitable for the ADF, see *[Using the scanner glass](#page-33-1)  (Flatbed)* [on page 24.](#page-33-1)
- It is easier to use the ADF if you are loading a multiple page document.
- Make sure documents with correction fluid or written with ink are completely dry.

#### **How to load documents <sup>3</sup>**

Lift up and unfold the ADF document output support flap (1). Unfold the ADF document support (2).

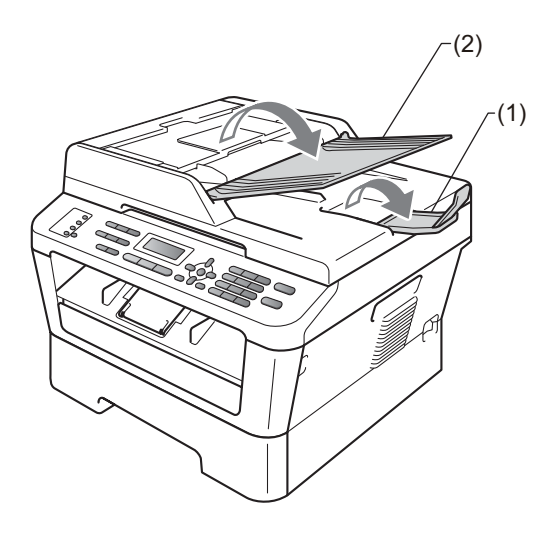

Fan the pages well.

**3** Stack the pages of your document *face up top edge first*, in the ADF until the LCD display message changes and you feel it touch the feed rollers.

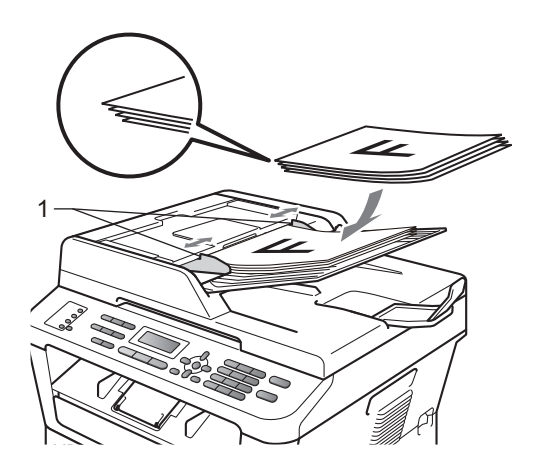

 $\overline{4}$  Adjust the paper guides (1) to fit the width of your document.

# **IMPORTANT**

To avoid damaging your machine while using the ADF, DO NOT pull on the document while it is feeding.

# <span id="page-33-1"></span><span id="page-33-0"></span>**Using the scanner glass (Flatbed) <sup>3</sup>**

You can use the scanner glass to fax, copy or scan pages of a book one page at a time.

#### **Document Sizes Supported <sup>3</sup>**

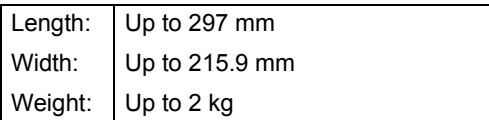

### **IMPORTANT**

DO NOT leave thick documents on the scanner glass. If you do this, the ADF may jam.

#### **How to load documents <sup>3</sup>**

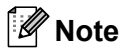

To use the scanner glass, the ADF must be empty.

### **1** Lift the document cover.

**2** Using the document guidelines on the left and top, place the document *face down* in the upper left corner of the scanner glass.

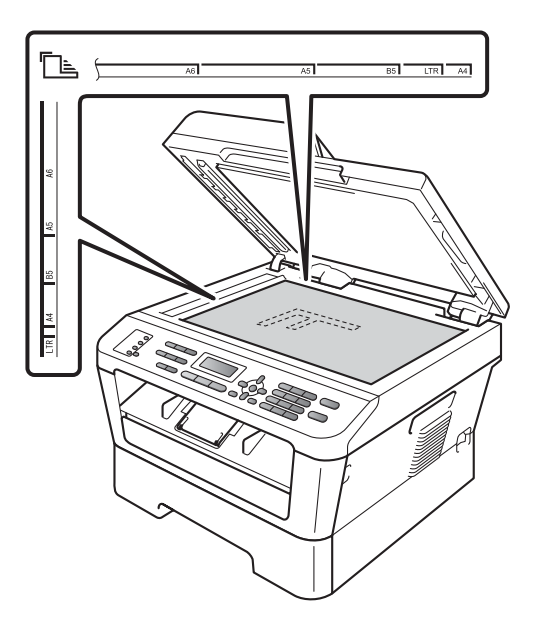

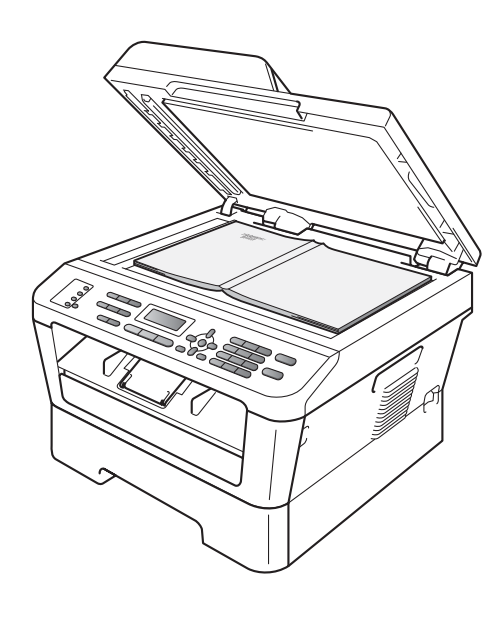

**8** Close the document cover.

# **IMPORTANT**

If the document is a book or is thick, do not slam or press on the cover.

**4**

# <span id="page-35-0"></span>**Sending a fax**

# <span id="page-35-1"></span>**How to send a fax <sup>4</sup>**

The following steps show how to send a fax.

When you want to send a fax, or change fax send or receive settings, press the  $\overline{f}$  (**FAX**) key to illuminate it in blue.

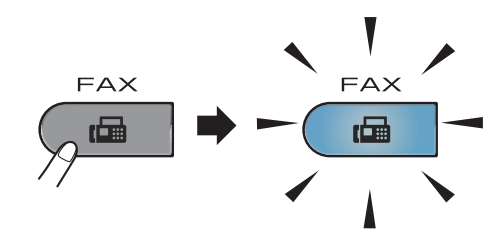

- **Do one of the following to load your** document:
	- Place the document *face up* in the ADF. (See *[Using the automatic](#page-32-2)  [document feeder \(ADF\)](#page-32-2)* on page 23.)
	- Load your document *face down* on the scanner glass. (See *[Using the](#page-33-0)  [scanner glass \(Flatbed\)](#page-33-0)* on page 24.)
- Set the scanner glass size, fax resolution or contrast if you want to change them.

For more advanced fax sending operations and settings, see *Sending a fax* in *Chapter 3* of the *Advanced User's Guide:*

- Broadcast
- Delayed Fax
- Batch TX
- Real Time TX
- Polled TX
- Overseas Mode
- Fax Resolution
- Contrast
- Coverpg Setup
- Coverpage Note

Enter the fax number using the dial pad,

a One touch key or **(Address Book)** and enter three-digit number.

Press Start.

#### **Faxing from the ADF**

 $\blacksquare$  The machine starts scanning the document.

#### **Faxing from the scanner glass**

■ If you press **Start**, the machine starts scanning the first page.

Do one of the following:

- To send a single page, press **2** to choose No(Send) (or press **Start** again). The machine starts sending the document.
- To send more than one page, press **1** to choose Yes and place the next page on the scanner glass. Press **OK**. The machine starts scanning the page. (Repeat this step for each additional page.)

If you press **Start**, the machine starts sending the document.

#### **Note**

To cancel, press **Stop/Exit**.
#### **Faxing Letter size documents from the scanner glass <sup>4</sup>**

When faxing Letter size documents, you will need to set the scan glass size to Letter (A4 for Philippines); otherwise, a portion of your faxes will be missing.

Make sure you are in Fax mode  $\boxed{\Box}$ .

- b (MFC-7360 / MFC-7360N / MFC-7362N / MFC-7470D) Press **Menu**, **1**, **7**. (MFC-7460DN / MFC-7860DW) Press **Menu**, **1**, **7**, **1**.
- **3** Press  $\triangle$  or  $\nabla$  to choose Letter (A4 for Philippines). Press **OK**.

Press Stop/Exit.

#### **Cancelling a fax in progress <sup>4</sup>**

Press **Stop/Exit** to cancel the fax. If you press **Stop/Exit** while the machine is dialling or sending, the LCD will show as below:

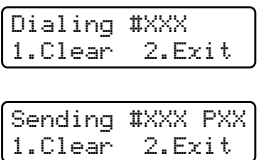

Press **1** to cancel the fax.

#### **Transmission verification report <sup>4</sup>**

You can use the Transmission Verification Report as proof that you sent a fax. This report lists the receiving party's name or fax number, the time and date of transmission, duration of transmission, number of pages sent, and whether or not the transmission was successful.

There are several settings available for the Transmission Verification Report:

- On: Prints a report after every fax you send.
- $\blacksquare$  On+Image: Prints a report after every fax you send. A portion of the fax's first page appears on the report.
- $\blacksquare$   $\circ$  f f: Prints a report if your fax is unsuccessful due to a transmission error. Off is the default setting.
- $\blacksquare$  Off+Image: Prints a report if your fax is unsuccessful due to a transmission error. A portion of the fax's first page appears on the report.
- a Press **Menu**, **2**, **4**, **1**.
	-
	- Press  $\blacktriangle$  or  $\nabla$  to choose On, On+Image, Off or Off+Image. Press **OK**.
- Press Stop/Exit.

#### **Note**

- If you choose On+Image or Off+Image, the image will only appear on the Transmission Verification Report if Real Time Transmission is set to Off. (See *Real Time Transmission* in *Chapter 3* of the *Advanced User's Guide*.)
- If your transmission is successful, OK will appear next to RESULT on the Transmission Verification Report. If transmission is not successful, ERROR will appear next to RESULT.

**5**

# **Receiving a fax**

# **Receive modes <sup>5</sup>**

You must choose a receive mode depending on the external devices and telephone services you have on your line.

### <span id="page-37-0"></span>**Choosing the receive mode <sup>5</sup>**

By default, your machine will automatically receive any faxes that are sent to it. The diagrams below will help you choose the correct mode. (For more detailed information about the receive modes, see *[Using receive modes](#page-38-0)* on page 29.)

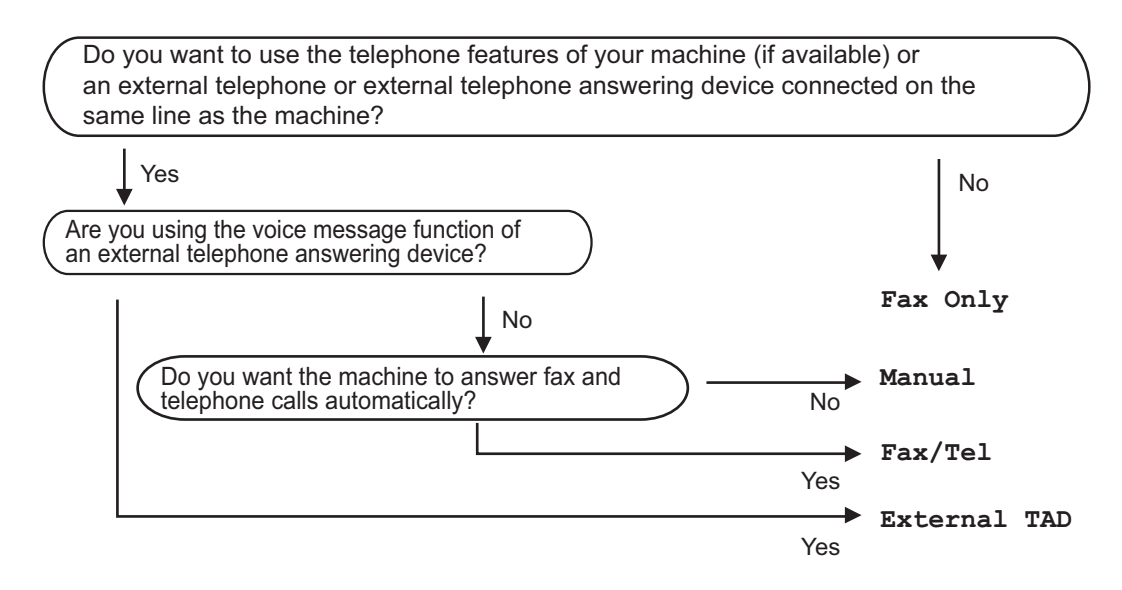

To set the receive mode follow the instructions below.

- a Press **Menu**, **0**, **1**.
- Press  $\triangle$  or  $\nabla$  to choose the receive mode. Press **OK**.
- **3** Press Stop/Exit.

The LCD will display the current receive mode.

# <span id="page-38-0"></span>**Using receive modes <sup>5</sup>**

Some receive modes answer faxes automatically (Fax  $Only$  and  $Fax/Tel)$ . You may want to change the Ring Delay before using these modes. (See *[Ring Delay](#page-39-0)* [on page 30.](#page-39-0))

### **Fax Only**

Fax Only mode will automatically answer every call as a fax.

#### **Fax/Tel <sup>5</sup>**

Fax/Tel mode helps you automatically manage incoming calls, by recognising whether they are fax or voice calls and dealing with them in one of the following ways:

- Faxes will be automatically received.
- Voice calls will start the F/T ring to tell you to pick up the line. The F/T ring is a fast double ring made by your machine.

Use this mode if you receive few voice calls.

(Also see *Ring Delay* [on page 30](#page-39-0) and *[F/T](#page-39-1)  [Ring Time \(Fax/Tel mode only\)](#page-39-1)* on page 30.)

#### **Manual <sup>5</sup>**

Manual mode turns off all automatic answering functions unless you are using the Distinctive Ring <sup>1</sup> feature.

<span id="page-38-1"></span>Fax Ability in New Zealand.

To receive a fax in Manual mode lift the handset of an external telephone or the machine (MFC-7470D only) or press **Hook** or **Hook/Hold**. When you hear fax tones (short repeating beeps), press **Start**, and then press **2** to receive a fax. You can also use the Fax Detect feature to receive faxes by lifting a handset on the same line as the machine.

(Also see *Fax Detect* [on page 31.](#page-40-0))

If you use a computer modem on the same line, Faxing will not operate correctly.

### **External TAD**

External TAD mode lets an external answering device manage your incoming calls. Incoming calls will be dealt with in the following ways:

- Faxes will be automatically received.
- Voice callers can record a message on the external TAD.

(For more information, see *[Connecting an](#page-46-0)  [external TAD](#page-46-0)* on page 37.)

# **Receive Mode settings <sup>5</sup>**

### <span id="page-39-0"></span>**Ring Delay**

The Ring Delay setting sets the number of times the machine rings before it answers in Fax Only and Fax/Tel modes.

If you have external or extension telephones on the same line as the machine, choose the maximum number of rings. (See *[Operation](#page-48-0)  [from external or extension telephones](#page-48-0)* [on page 39](#page-48-0) and *Fax Detect* [on page 31](#page-40-0).)

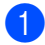

 $\Box$  Make sure you are in Fax mode  $\Box$ 

b Press **Menu**, **2**, **1**, **1**.

**3** Press  $\triangle$  or  $\nabla$  to choose how many times the line rings before the machine answers (02-10 for Australia, 01-10 for New Zealand, 00-10 for some countries). Press **OK**.

Press Stop/Exit.

#### <span id="page-39-1"></span>**F/T Ring Time (Fax/Tel mode only) <sup>5</sup>**

When somebody calls your machine, you and your caller will hear the normal telephone ring sound. The number of rings is set by the Ring Delay setting.

If the call is a fax, then your machine will receive it; however, if it is a voice call the machine will sound the F/T ring (a fast double-ring) for the time you have set in the F/T Ring Time setting. If you hear the F/T ring it means that you have a voice caller on the line.

Because the F/T ring is made by the machine, extension and external telephones will *not* ring; however, you can still answer the call on any telephone. (For more information, see *[Using Remote Codes](#page-49-0)* on page 40.)

Make sure you are in Fax mode  $\sqrt{m}$ .

- b Press **Menu**, **2**, **1**, **2**.
- Press  $\triangle$  or  $\nabla$  to choose how long the machine will ring to alert you that you have a voice call (20, 30, 40 or 70 seconds for Australia and some countries, 20, 30, 40 or 55 seconds for New Zealand.). Press **OK**.

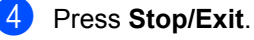

Receiving a fax

### <span id="page-40-1"></span><span id="page-40-0"></span>**Fax Detect**

#### **If Fax Detect is On:**

The machine can receive a fax automatically, even if you answer the call. When you see Receiving on the LCD or hear a click on the phone line through the handset you are using, just replace the handset. Your machine will do the rest.

#### **(MFC-7470D only) If Fax Detect is Semi: <sup>5</sup>**

The machine will only receive a fax call automatically if you answered it using the machine's handset.

If you answered at an extension telephone, press **l51** (**l91** for New Zealand). (See *[Operation from external or extension](#page-48-0)  telephones* [on page 39.](#page-48-0))

#### **If Fax Detect is Off:**

If you are at the machine and answer a fax call first by lifting the external handset or the machine's handset (MFC-7470D only), press **Start** and then press **2** to receive.

If you answered at an extension telephone, press **l51** (**l91** for New Zealand). (See *[Operation from external or extension](#page-48-0)  telephones* [on page 39.](#page-48-0))

## **Note**

- $\cdot$  If this feature is set to  $On$ , but your machine does not connect a fax call when you lift an extension telephone handset, press the fax receive code **l51** (**l91** for New Zealand).
- If you send faxes from a computer on the same telephone line and the machine intercepts them, set Fax Detect to Off.
- We do not recommend having a PC plus fax machine on the same line.

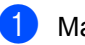

 $\blacksquare$  Make sure you are in Fax mode  $\blacksquare$ .

- b Press **Menu**, **2**, **1**, **3**.
- Press  $\triangle$  or  $\nabla$  to choose  $On$ , (MFC-7470D only) Semi or Off. Press **OK**.

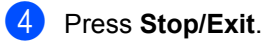

**6**

# **Telephone and external devices <sup>6</sup>**

# **Voice operations (MFC-7470D only) <sup>6</sup>**

Voice calls can be made with the handset by using the dial pad, One touch key or  $\frac{1}{2}$ **(Address Book)** and enter three-digit number.

## **Making a telephone call <sup>6</sup>**

 $\blacksquare$  Pick up the handset.

- $\overline{2}$  When you hear the dial tone, enter a number using the dial pad, One touch key or **(Address Book)** and enter three-digit number.
- 

Replace the handset to hang up.

## **Hold <sup>6</sup>**

- **Press Hook/Hold** to put a call on Hold. You can replace the handset without disconnecting the call.
- **2** Pick up the machine's handset to release the call from Hold.

#### **Note**

You can pick up an extension telephone and continue speaking without releasing the call from Hold on the machine.

# **Telephone line services <sup>6</sup>**

Features like Voice Mail, Call Waiting, Call Waiting/Caller ID, RingMaster, answering services, alarm systems or other custom features on one telephone line may create problems with the operation of your machine.

## **Do you have Voice Mail? <sup>6</sup>**

If you have Voice Mail on the telephone line that you will install your new Machine on, there is a strong possibility *that Voice Mail and the Machine will conflict with each other while receiving incoming calls*. However, the Distinctive Ring feature allows you to use more than one number on your line, so both Voice Mail and the Machine can work together without any problems. If each one has a separate telephone number, neither will interfere with the other's operations.

If you decide to get the Distinctive Ring service from the telephone company, you will need to follow the directions to 'register' the new Distinctive Ring pattern they give you.

This is so your Machine can recognize its incoming calls.

# **Telephone Service for Australia <sup>6</sup>**

### **Distinctive Ring <sup>6</sup>**

Distinctive Ring  $1$  is a function of your Brother machine that allows a person with one line to receive fax and voice calls through two different phone numbers on that one line.

Brother uses the term "Distinctive Ring", but telephone companies market the service under a variety of names. This service establishes a second telephone number on the same line as your existing telephone number, and each number has its own ring pattern. Typically, the original number rings with the standard ring pattern and is used for receiving voice calls, and the second number rings with a different ring pattern and is used for receiving faxes. Only one call can be answered (or made) at any one time and while this call is in progress, incoming calls to either number will be presented with a busy tone.

## **Note**

<span id="page-42-0"></span><sup>1</sup> Contact your Telephone Service Provider to determine availability and any other related details.

After you have set the Distinctive Ring feature to  $On$ , the receive mode is set to Manual automatically. Your Distinctive Ring Number does not allow Voice calls only Faxes. You can not change the receive mode from Manual mode while the Distinctive Ring is set to on.

#### **How does your telephone company's "Distinctive Ring" service work? <sup>6</sup>**

Using "Distinctive Ring" service of your telephone company is the most efficient way to receive both fax and telephone calls on the same line. When the voice call comes in, all phones (extension and external) and the fax machine will ring to alert you to pick it up. If a fax call comes in, the fax machine will answer automatically without ringing, whereas the extension and external phones will ring twice with a Distinctive Ring pattern. It is also a more efficient way of operating a Fax machine with an extension phone as you do not have to use the remote activation codes. It gives you two independent numbers without the higher cost of a second line.

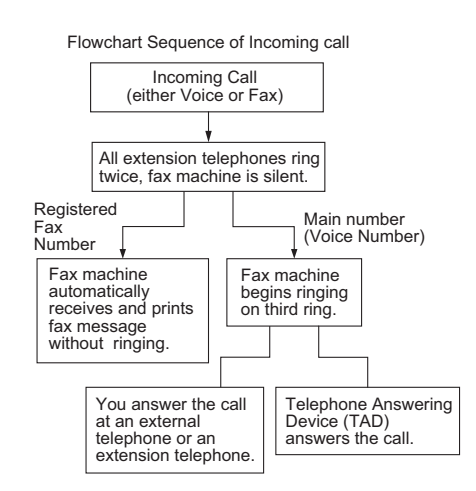

#### **What does Brother's "Distinctive Ring" do? <sup>6</sup>**

The Brother machine has a Distinctive Ring <sup>[1](#page-42-0)</sup> feature that allows you to use your machine to take full advantage of the telephone company's Distinctive Ring service. The new telephone number on your line can just receive faxes.

#### **Set the Distinctive Ring to ON <sup>6</sup>**

After you have set the Distinctive Ring feature to ON, the receive mode is set to Manual automatically. Your Distinctive Ring Number does not allow Voice Calls - only Faxes.

You cannot change the receive mode to another mode while the Distinctive Ring is set to on.

- a Press **Menu**, **2**, **0**, **2**.
- **2** Press **A** or **▼** to choose On.
- Press **OK**.
- Press **Stop/Exit**. Distinctive Ring is now set to on.

#### **Turning off Distinctive Ring**

- a Press **Menu**, **2**, **0**, **2**.
- **Press <b>A** or **▼** to choose Off.
- Press OK.
- Press Stop/Exit.
- **Note**

If you turn off Distinctive Ring, the machine will stay in Manual receive mode. You will need to set the Receive Mode again. (See *[Choosing the receive](#page-37-0)  mode* [on page 28.](#page-37-0))

# **Telephone Service for New Zealand**

### **FaxAbility <sup>6</sup>**

FaxAbility is a service offered by Telecom that allows you to have an additional number on one telephone line, with its own distinctive ring pattern. This way, when you get an incoming call, you can identify the number being called by its ring.

#### **How Will the Fax Machine Treat All Other Numbers? <sup>6</sup>**

FaxAbility mode ensures that the machine will answer calls to the FaxAbility (secondary) number. When a call comes in to your main number, all the telephones will ring. You can set an external answering device (TAD) to

answer calls on the other number(s). (See the chart in the following page.)

#### **What is the Advantage of Using the FaxAbility Function? <sup>6</sup>**

Using FaxAbility is the most efficient way to receive both fax and telephone calls on the same line. It is much easier for your callers who dial manually. The fax machine will answer with receiving tones so they will not have to press an activation code. And the people who call to talk on your main number will not have to talk to your fax machine.

Basically, it gives you two independent numbers without the higher cost of a second line.

#### **How Does FaxAbility Work? <sup>6</sup>**

Your telephone number will have the standard ring pattern of long, long tone, while the new number will have a ring pattern of long, silence, long, etc. When FaxAbility is On, you will not hear the first ring of all incoming calls on the fax machine. Extension telephones will ring as usual. If the fax machine recognizes the ring pattern, all ringing will stop and the fax machine will answer and automatically receive the fax message. Otherwise, you will hear the extension telephones and the fax machine continue to ring. The fax machine always listens to the ring pattern before it answers, so do not pick up the telephone during that time. You will quickly learn to recognize the ring pattern for faxes, so you will not be tempted to answer that number. Either you or a telephone answering device can answer the main number(s).

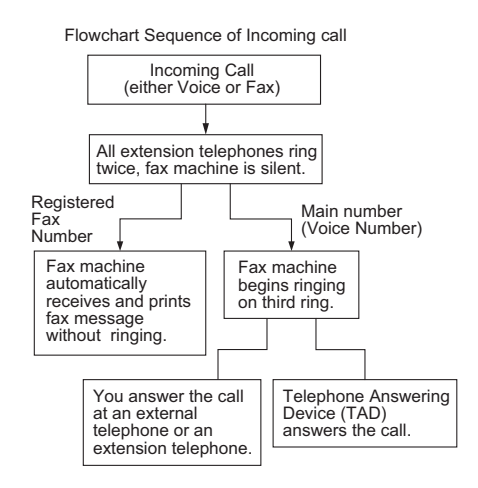

### **Note**

After you have set the FaxAbility feature to On, the receive mode is set to Manual automatically. Unless you have a TAD or Voice Mail set up on the FaxAbility number, Manual mode means you must answer all the call yourself. You can not change the receive mode to the other mode while the FaxAbility is set to on.

#### **How to Turn FaxAbility OFF or ON 6**

The FaxAbility function is designed to accommodate the FaxAbility service provided by Telecom. To change the setting, repeat Steps 1-3; Step 2 is where you can choose either On or Off.

Call Waiting beeps caused by incoming calls on your main number can affect fax transmissions. If you have FaxAbility Service but don't have Call Waiting, you need do nothing at this stage. If you do have Call Waiting as well as FaxAbility, set the Call Waiting menu option to On. See below.

a Press **Menu**, **2**, **0**, **2**.

**Press ▲ or ▼ to set FaxAbility to On or** Off. If you have FaxAbility service, choose On.

Press **OK**.

**Press ▲ or ▼ to set Call Waiting to On or** Off.

If you have Call Waiting service, choose On to avoid the trouble caused by Call Waiting. Press **OK**.

#### Press Stop/Exit.

**6**

# **Telephone Service for Some Countries <sup>6</sup>**

### **Distinctive Ringing (For Singapore and Hong Kong) <sup>6</sup>**

This machine feature lets you use the Distinctive Ringing subscriber service offered by some telephone companies, which allows you to have several telephone numbers on one telephone line. Each telephone number has its own Distinctive Ringing pattern, so you will know which telephone number is ringing. This is one way you can have a separate telephone number for your machine.

Your machine has a Distinctive Ringing function, allowing you to dedicate one telephone number just for receiving faxes.

You will need to set Distinctive Ringing to On.

## **Note**

You can switch it off temporarily, then turn it back on. When you get a new fax number, make sure you reset this function.

• The machine will answer only calls to the Distinctive Ringing number.

#### **Set the Distinctive Ring to On <sup>6</sup>**

After you have set the Distinctive Ring feature to ON, the receive mode is set to Manual automatically. Unless you have a TAD or Voice Mail set up on the Distinctive Ring number, Manual mode means you must answer all the calls yourself. You can not change the receive mode to another mode while the Distinctive Ring is set to on.

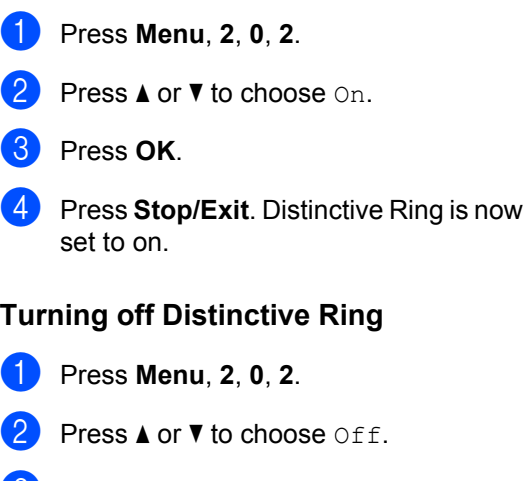

- Press OK.
- Press Stop/Exit.

#### **Note**

If you turn off Distinctive Ring, the machine will stay in Manual receive mode. You will need to set the Receive mode again. (*[Choosing the receive mode](#page-37-0)* [on page 28.](#page-37-0))

# <span id="page-46-0"></span>**Connecting an external TAD <sup>6</sup>**

You can connect an external Telephone Answering Device (TAD) to the same line as your machine. When the TAD answers a call, your machine will "listen" for the CNG (fax calling) tones sent by a sending fax machine. If it hears them it will take over the call and receive the fax. If it does not hear them, it will let your TAD take a voice message and the display will show Telephone (Ext. Tel in Use for MFC-7470D).

The external TAD must answer within four rings (we recommend you set it to two rings). This is because your machine cannot hear the CNG tones until the external TAD has picked up the call. The sending machine will send CNG tones for only eight to ten seconds longer. We do not recommend using the toll saver feature on your external TAD if it needs more than four rings to activate it.

**Note**

If you have problems receiving faxes, reduce the ring delay setting on your external TAD to one or two rings.

### **Connections <sup>6</sup>**

The external TAD must be connected as shown in the illustration below.

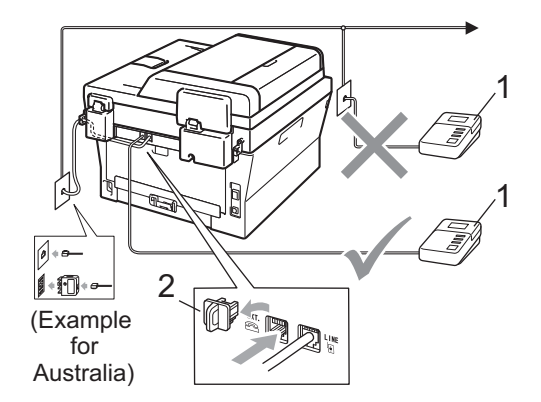

- **1 TAD**
- **2 Protective Cap**
- Set your external TAD to one or two rings. (The machine's Ring Delay setting does not apply.)
- Record the outgoing message on your external TAD.
- Set the TAD to answer calls.
- Set the Receive Mode to External TAD. (See *[Choosing the receive mode](#page-37-0)* [on page 28](#page-37-0).)

### **Recording an outgoing message (OGM) <sup>6</sup>**

- Record 5 seconds of silence at the beginning of your message. This allows your machine time to listen for fax tones.
- **2** Limit your speaking to 20 seconds.
- **3** End your 20-second message by giving your Remote Activation code for people sending manual faxes. For example: "After the beep, leave a message or press **l51** (**l91** for New Zealand) and **Start** to send a fax."

### **Note**

- You need to turn the Remote Codes setting to on to use the Fax Activation Code **l51** (**l91** for New Zealand). (See *[Using Remote Codes](#page-49-1)* on page 40.)
- We recommend beginning your OGM with an initial 5 second silence because the machine cannot hear fax tones over a loud voice. You may try leaving out this pause, but if your machine has trouble receiving faxes, then you should re-record the OGM to include it.

### **Multi-line connections (PABX)**

Most offices use a central telephone system.

Brother recommends that all our Fax/MFC machines be connected to a discreet (dedicated) line. Although a particular PABX may appear to work with a particular model of fax machine, we cannot guarantee that the unit will operate correctly.

While it is often relatively simple to connect a fax machine to a PABX, (Private Automatic Branch Exchange), we suggest that you contact the company that installed your telephone system and ask them to connect the fax machine for you.

Brother does not recommend the use of a PABX line. PABX limitations in general can cause some functions of the fax machine not to work correctly.

# **External and extension telephones <sup>6</sup>**

### **Note**

You need to turn the Remote Codes setting to on to use the Remote Activation Code **l51** (**l91** for New Zealand) and Remote Deactivation Code **#51** (**#91** for New Zealand). (See *[Using Remote Codes](#page-49-1)* [on page 40](#page-49-1).)

#### <span id="page-48-1"></span>**Connecting an external or extension telephone <sup>6</sup>**

You can connect a separate telephone directly to your machine as shown in the diagram below.

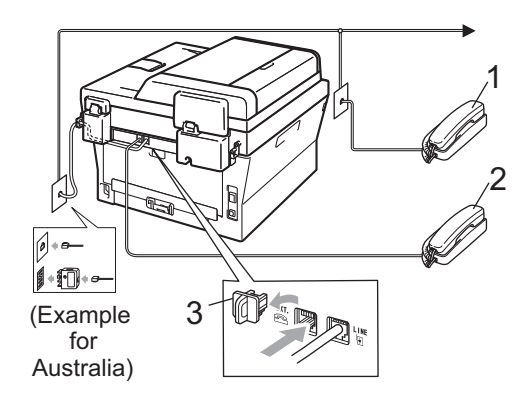

- **1 Extension telephone**
- **2 External telephone**
- **3 Protective Cap**

When you are using an external telephone, the LCD shows Telephone (Ext. Tel in Use for MFC-7470D).

#### <span id="page-48-0"></span>**Operation from external or extension telephones <sup>6</sup>**

If you answer a fax call on an extension telephone, or an external telephone that is correctly connected to the machine through the T-piece connection, you can make your machine take the call by using the Remote Activation code. When you press the Remote Activation code **l51** (**l91** for New Zealand) the machine starts to receive the fax.

#### **If you answer a call and no one is on the line: <sup>6</sup>**

You should assume that you're receiving a manual fax.

Press **l51** (**l91** for New Zealand) and wait for the chirp or until the LCD shows Receiving, and then hang up.

## **Note**

You can also use the Fax Detect feature to make your machine tactically take the call. (See *Fax Detect* [on page 31.](#page-40-1))

## **For Fax/Tel mode only <sup>6</sup>**

When the machine is in Fax/Tel mode, it will use the F/T Ring Time (fast double-ringing) to alert you to pick up a voice call.

(Not for MFC-7470D)

Lift the external telephone's handset, and then press **Hook** to answer.

#### (MFC-7470D only)

If you are at the machine, you can lift the machine's handset to answer.

If you are at an extension telephone, you will need to lift the handset during the F/T Ring Time and then press **#51** (**#91** for New Zealand) between the fast double rings. If no one is on the line, or if someone wants to send you a fax, send the call back to the machine by pressing  $*51$  ( $*91$  for New Zealand).

### **Using a non-Brother cordless external handset <sup>6</sup>**

If your non-Brother cordless telephone is connected to the telephone line cord (see *[Connecting an external or extension](#page-48-1)  telephone* [on page 39](#page-48-1)) and you typically carry the cordless handset elsewhere, it is easier to answer calls during the Ring Delay.

#### (Not for MFC-7470D)

If you let the machine answer first, you will have to go to the machine so you can press **Hook** to transfer the call to the cordless handset.

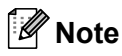

- If you are always disconnected when accessing your external TAD remotely, try changing the Remote Activation Code and Remote Deactivation Code to another three-digit code using the numbers  $0-9$ ,  $\times$ , #.
- Remote Codes might not work with some telephone systems.
- Not all brands of cordless telephones are compatible for use with your machine.

### <span id="page-49-1"></span><span id="page-49-0"></span>**Using Remote Codes <sup>6</sup>**

#### **Remote Activation Code <sup>6</sup>**

If you answer a fax call on an external or extension telephone, you can tell your machine to receive it by pressing the Remote Activation Code **l51** (**l91** for New Zealand). Wait for the chirping sounds then replace the handset. (See *Fax Detect* [on page 31](#page-40-1).) Your caller will have to press start to send the fax.

If you answer a fax call at the external telephone (not for MFC-7470D) or the machine (MFC-7470D only), you can make the machine receive the fax by pressing **Start**.

#### **Remote Deactivation Code <sup>6</sup>**

If you receive a voice call and the machine is in F/T mode, it will start to sound the F/T (fast double-ring) after the initial ring delay. If you pick up the call on an extension telephone you can turn the F/T ring off by pressing **#51** (**#91** for New Zealand) (make sure you press this *between* the rings).

If the machine answers a voice call and fast double-rings for you to take over; (Not for MFC-7470D) You can take the call at the external telephone by pressing **Hook**. (MFC-7470D only) You can take the call at the machine by lifting the machine's handset.

#### **Turning on the Remote Codes <sup>6</sup>**

You need to turn the Remote Codes setting to on to use the Fax Receive Code and Telephone Answer Code.

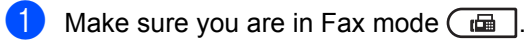

b Press **Menu <sup>2</sup>**, **1**, **4**.

- **3** Press  $\triangle$  or  $\nabla$  to choose on. Press **OK**.
- $\overline{a}$  If you do not want to change the Remote Activation Code, press **OK**.
- **E** If you do not want to change the Remote Deactivation Code, press **OK**.
- **6** Press Stop/Exit.

#### **Changing the Remote Codes <sup>6</sup>**

The preset Remote Activation Code is  $*51$ (**l91** for New Zealand). The preset Remote Deactivation Code is **#51** (**#91** for New Zealand). If you are always disconnected when accessing your External TAD, try changing the three-digit remote codes, for example **###** and 555.

- Make sure you are in Fax mode  $\left(\begin{array}{c} \hline \hline \hline \hline \end{array}\right)$ . b Press **Menu**, **2**, **1**, **4**.
- <span id="page-50-0"></span>**8** Press  $\triangle$  or  $\nabla$  to choose On or Off. Press **OK**.
- **4** If you [c](#page-50-0)hose  $On$  in step  $\odot$ , enter the new Remote Activation Code. Press **OK**.
- $\overline{5}$  Enter the new Remote Deactivation Code. Press **OK**.
- **6** Press Stop/Exit.

**7**

# **Dialling and storing numbers <sup>7</sup>**

# **How to dial <sup>7</sup>**

You can dial in any of the following ways.

## **Manual dialling <sup>7</sup>**

Use the dial pad to enter all the digits of the telephone or fax number.

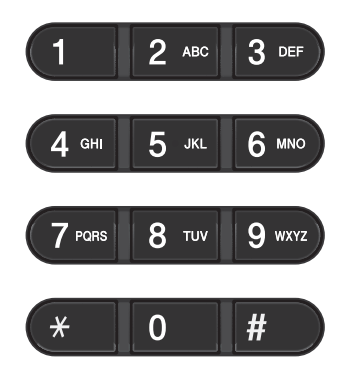

## **One touch Dialling <sup>7</sup>**

Press the One Touch key that stores the number you want to call. (See *[Storing](#page-54-0)  [One Touch Dial numbers](#page-54-0)* on page 45.)

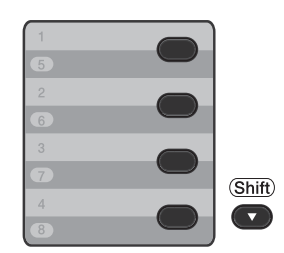

To dial One Touch numbers 5 to 8, hold down **Shift** as you press the One Touch key.

## **Speed Dialling <sup>7</sup>**

Press **(Address Book)** and enter the three digit Speed Dial number. (See *[Storing](#page-56-0)  [Speed Dial numbers](#page-56-0)* on page 47.)

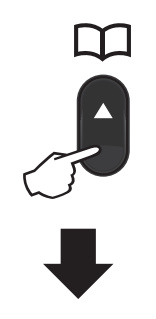

**Three-digit number**

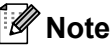

If the LCD shows Register Now? when you enter a One Touch or a Speed Dial number, it means that a number is not stored there.

### **Search <sup>7</sup>**

You can search alphabetically for names you have stored in the One Touch and Speed Dial memories. (See *[Storing One Touch Dial](#page-54-0)  numbers* [on page 45](#page-54-0) and *[Storing Speed Dial](#page-56-0)  numbers* [on page 47.](#page-56-0))

- **1** Press <sup>[1]</sup> (Address Book) twice.
- <span id="page-52-0"></span> $\mathbf{2}$  Press the dial pad key for the first few letters of the name. (Use the chart on *Entering text* [on page 136](#page-145-0) to help you enter letters.) Press **OK**.
- **3** Press  $\triangle$  or  $\nabla$  to scroll until you find the name you are looking for. Press **OK**.
- Press Start.

#### **Note**

- If you do not enter a letter and press **OK** in step  $\bullet$  $\bullet$  $\bullet$ , all registered names will appear. Press  $\triangle$  or  $\nabla$  to scroll until you find the name you are looking for.
- If the LCD shows No Contact Found when you enter the first few letters of the name, it means that a name for the letter is not stored.

#### **Fax redial <sup>7</sup>**

If you are sending a fax automatically and the line is busy, the machine will automatically redial up to three times at five minute intervals.

If you are sending a fax manually and the line is busy, press **Redial/Pause** and try it again. You can call the last number dialled by pressing **Redial/Pause**.

**Redial/Pause** only works if you dialled from the control panel.

# **Storing numbers <sup>7</sup>**

You can set up your machine to do the following types of easy dialling: One Touch, Speed Dial and Groups for Broadcasting faxes. You can also specify the default resolution for each One Touch and Speed Dial number. When you dial a quick dial number, the LCD shows the name, if you stored it, or the number. A scan profile can also be stored along with the fax number.

If you lose electrical power, the quick dial numbers stored in the memory will not be lost because they are stored permanently.

A scan profile is the resolution and other scan settings that you choose when you store a number. For example, you will be asked to select Standard, Fine, or Photo if you have selected the I-FAX option. Or, you will be asked to select B&W TIFF, B&W PDF, Gray JPG, Gray PDF, Gray XPS, Color JPG, Color PDF or Color XPS if you selected the E-Mail option. (I-FAX and E-mail options are available as a download for MFC-7460DN and MFC-7860DW only.)

## **One Touch and Speed Dial Options <sup>7</sup>**

The following chart shows the options for storing One Touch or Speed Dial numbers after you download the IFAX and E-mail options for MFC-7460DN and MFC-7860DW.

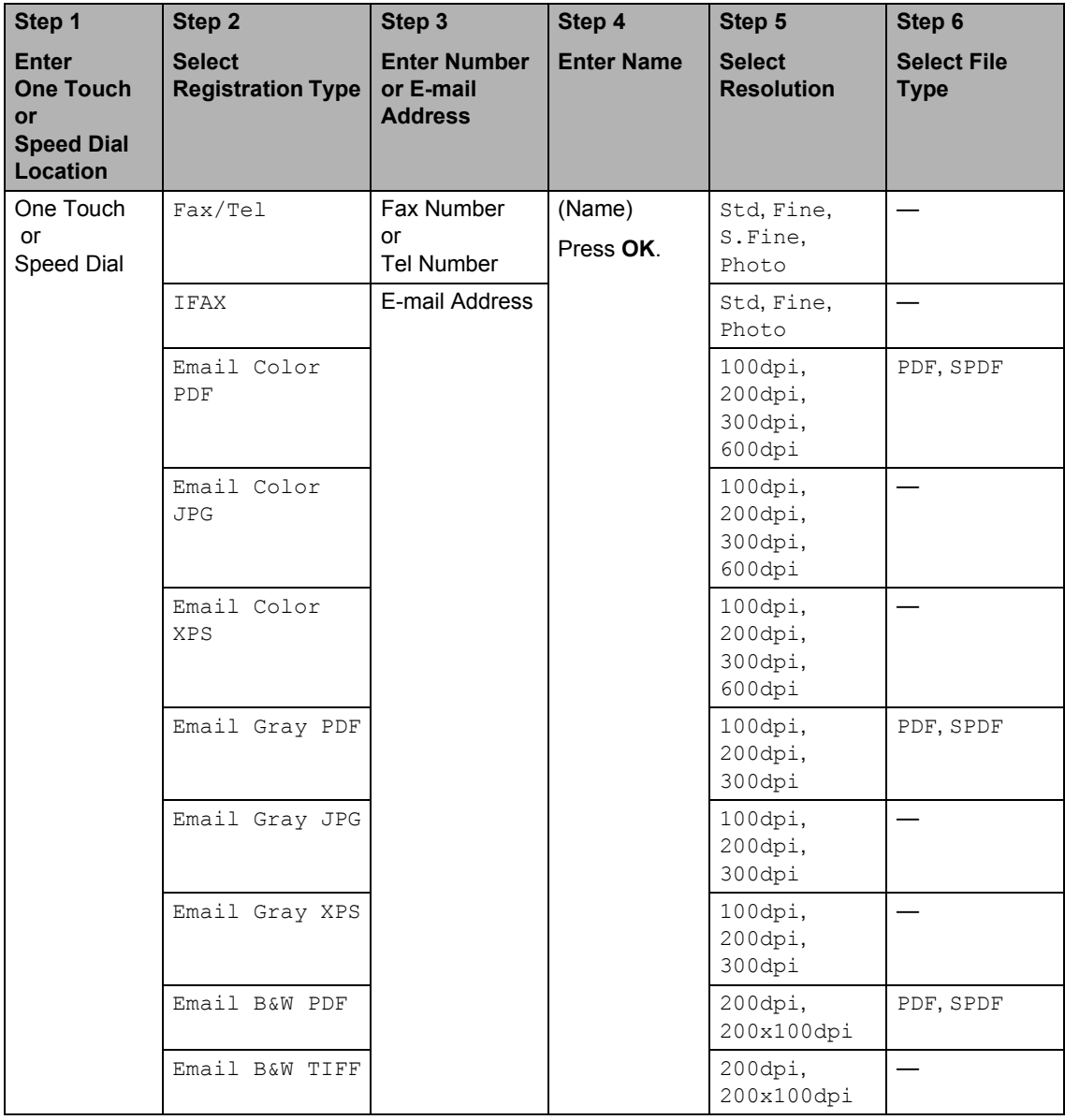

### **Storing a pause <sup>7</sup>**

Press **Redial/Pause** to insert a 3.5-second pause between numbers. You can press **Redial/Pause** as many times as needed to increase the length of the pause.

### <span id="page-54-0"></span>**Storing One Touch Dial numbers <sup>7</sup>**

Your machine has 4 One Touch keys where you can store 8 fax or telephone numbers for automatic dialling. To access numbers 5 to 8, hold down **Shift** as you press the One Touch key.

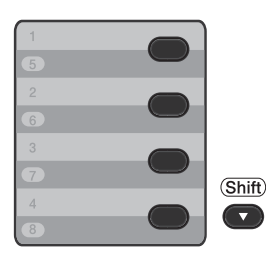

- $\blacksquare$  Press the One Touch key where you want to store the number. If a number is not stored there, the LCD shows Register Now? Press **1** to choose Yes.
- $\mathbf{2}$  Enter the telephone or fax number (up to 20 characters). Press **OK**.
- **6** Choose one of the following:
	- $\blacksquare$  Enter the name using the dial pad (up to 15 characters). Use the chart on *Entering text* [on page 136](#page-145-0) to help you enter letters.

Press **OK**.

**Press OK** to store the number without a name.

(For MFC-7460DN / MFC-7470D / MFC-7860DW)

If you want to save a fax resolution along with the number, choose one of the following:

 $\blacksquare$  To store the fax resolution, press  $\blacktriangle$  or V to select Std, Fine, S. Fine or Photo.

Press **OK**.

**Press OK** if you do not want to change the default resolution.

#### **If you downloaded I-FAX and E-mail options (For MFC-7460DN and MFC-7860DW)**

- Press the One Touch key where you want to store the number. If a number is not stored there, the LCD shows Register Now?. Press 1 to choose Yes.
- <span id="page-54-1"></span>Press  $\triangle$  or  $\nabla$  to select one of the following:

```
Fax/Tel
IFAX
Email Color PDF
Email Color JPG
Email Color XPS
Email Gray PDF
Email Gray JPG
Email Gray XPS
Email B&W PDF
Email B&W TIFF
Press OK.
```
 $\overline{3}$  Enter the telephone, fax number (up to 20 characters) or E-mail address (up to 60 characters each). Use the chart on *Entering text* [on page 136](#page-145-0) to help you enter letters. Press **OK**.

**Note**

• If you selected an E-Mail Registration Type in step  $\bullet$  $\bullet$  $\bullet$  and save the E-mail address, you can only use the E-mail address when you are in Scan mode.

- If you selected the IFAX Registration Type in step  $\bullet$  $\bullet$  $\bullet$  and save the E-mail address, you can only use the E-mail address when you are in Fax mode.
- Do one of the following:
	- $\blacksquare$  Enter the name using the dial pad (up to 15 characters).

Press **OK**.

**Press OK** to store the number without a name.

Do one of the following:

- $\blacksquare$  If you want to save a fax/scan resolution along with the number, go to the appropriate step as shown in the following table:
- $\blacksquare$  If you do not want to change the default resolution, press **OK**, then go to step  $\mathbf{\circledB}$  $\mathbf{\circledB}$  $\mathbf{\circledB}$ .

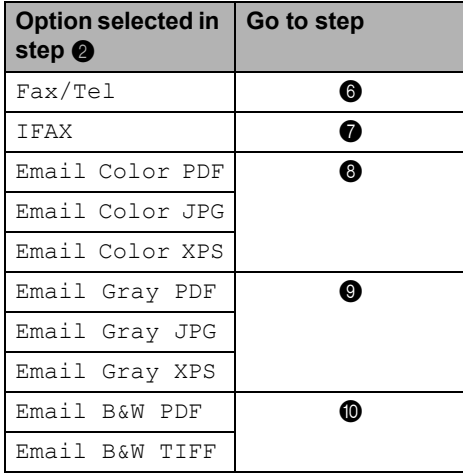

## **Note**

- When you do a broadcast and you have saved a scan profile along with the number or E-mail address, the scan profile of the One Touch, Speed Dial or Group number you choose first will be applied to the broadcast.
- You can also store the number by pressing **Menu**, **2**, **3**, **1**.
- For details about the file format, see the *Software User's Guide*.
- <span id="page-55-1"></span>**6** Press  $\triangle$  or  $\nabla$  to select Std, Fine, S.Fine or Photo. Press OK and go to step **@**.
- <span id="page-55-2"></span>Press  $\triangle$  or  $\nabla$  to select Std, Fine or Photo. Press OK and go to step  $\omega$ .
- <span id="page-55-3"></span>**8** Press  $\triangle$  or  $\nabla$  to select 100dpi, 200dpi, 300dpi or 600dpi. Press **OK**.
	- If you chose Email Color PDF, go to step  $\mathbf{\Phi}$ .
	- **If you chose Email Color JPG or** Emai[l](#page-55-0) Color XPS, go to step <sup>2</sup>.

<span id="page-55-4"></span>**P** Press  $\triangle$  or  $\nabla$  to select 100dpi, 200dpi or 300dpi. Press **OK**.

- **If you chose** Email Gray PDF, go to step  $\mathbf{\oplus}.$
- If you chose Email Gray JPG or Emai[l](#page-55-0) Gray XPS, go to step  $\circledR$ .

<span id="page-55-5"></span>**D** Press  $\triangle$  or  $\nabla$  to select 200x100dpi or 200dpi. Press **OK**.

- If you chose Email B&W PDF, go to step  $\mathbf{\oplus}.$
- If you chose Email B&W TIFF, go to step  $\mathbf{\circled{e}}$  $\mathbf{\circled{e}}$  $\mathbf{\circled{e}}$ .
- <span id="page-55-6"></span>**k** Select the PDF type from PDF or SPDF (Secure PDF) that will be used to send to your PC.

Press OK and then go to step  $\bullet$  $\bullet$  $\bullet$ .

<span id="page-55-0"></span>l Press **Stop/Exit**.

## <span id="page-56-0"></span>**Storing Speed Dial numbers <sup>7</sup>**

You can store your frequently used numbers as Speed Dial numbers, so that when you dial you will only have to press a few keys

( **(Address Book)**, the three-digit number and **Start**). The machine can store 200 Speed Dial numbers (001 - 200).

- **1** Press **(Address Book)** and enter a three-digit Speed Dial location number (001-200). If a number is not stored there, the LCD shows Register Now? Press 1 to choose Yes.
- <span id="page-56-1"></span>**2** Enter the telephone or fax number (up to 20 characters). Use the chart on *Entering text* [on page 136](#page-145-0) to help you enter letters. Press **OK**.
- 
- **6** Do one of the following:
	- $\blacksquare$  Enter the name using the dial pad (up to 15 characters).
		- Press **OK**.
	- **Press OK** to store the number without a name.
- 4 (For MFC-7460DN / MFC-7470D / MFC-7860DW) If you want to save a fax resolution along with the number, do one of the following:
	- $\blacksquare$  To store the fax resolution, press  $\blacktriangle$  or V to select Std, Fine, S. Fine or Photo.

Press **OK**.

■ Press OK if you do not want to change the default resolution.

#### **If you downloaded IFAX and E-mail options (For MFC-7460DN and MFC-7860DW)**

- **Press (Address Book)** and enter a three-digit Speed Dial location number (001-200). If a number is not stored there, the LCD shows Register Now? Press 1 to choose Yes.
- Press  $\triangle$  or  $\nabla$  to select one of the following: Fax/Tel IFAX
	- Email Color PDF Email Color JPG Email Color XPS Email Gray PDF Email Gray JPG Email Gray XPS Email B&W PDF Email B&W TIFF Press **OK**.
- $\overline{3}$  Enter the telephone, fax number (up to 20 characters each) or E-mail address

(up to 60 characters each). Use the chart on *Entering text* [on page 136](#page-145-0) to help you enter letters. Press **OK**.

#### M **Note**

- If you selected an E-Mail Registration Type in step  $\bullet$  $\bullet$  $\bullet$  and save the E-mail address, you can only use the E-mail address when you are in Scan mode.
- If you selected the IFAX Registration Type in step  $\bullet$  $\bullet$  $\bullet$  and save the E-mail address, you can only use the E-mail address when you are in Fax mode.

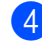

- Do one of the following:
	- Enter the name using the dial pad (up to 15 characters).

Press **OK**.

- **Press OK** to store the number without a name.
- **b** Do one of the following:
	- $\blacksquare$  If you want to save a fax/scan resolution along with the number, go to the appropriate step as shown in the following table:
	- $\blacksquare$  If you do not want to change the default resolution, press **OK,** then go to step  $\mathbf{\circled{e}}$  $\mathbf{\circled{e}}$  $\mathbf{\circled{e}}$ .

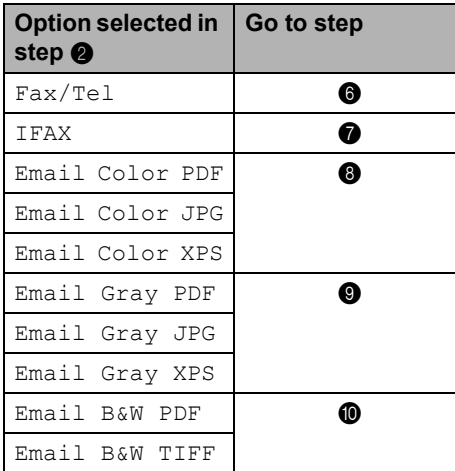

# **Note**

- When you do a broadcast and you have saved a scan profile along with the number or E-mail address, the scan profile of the One Touch, Speed Dial or Group number you choose first will be applied to the broadcast.
- You can also store the number by pressing **Menu**, **2**, **3**, **2**.
- For details about the file format, see the *Software User's Guide*.
- <span id="page-57-1"></span>**6** Press  $\triangle$  or  $\nabla$  to select Std, Fine, S.Fine or Photo. Press OK and go to step  $\omega$ .
- <span id="page-57-2"></span>Press  $\triangle$  or  $\nabla$  to select Std, Fine or Photo. Press OK and go to step  $\circledR$  $\circledR$  $\circledR$ .
- <span id="page-57-3"></span>**8** Press  $\triangle$  or  $\nabla$  to select 100dpi, 200dpi, 300dpi or 600dpi. Press **OK**.
	- **If you chose Email Color PDF, go** to step  $\mathbf{0}$ .
	- **If you chose Email Color JPG or** Emai[l](#page-57-0) Color XPS, go to step <sup>2</sup>.
- <span id="page-57-4"></span>**P** Press  $\triangle$  or  $\nabla$  to select 100dpi, 200dpi or 300dpi. Press **OK**.
	- If you chose Email Gray PDF, go to step  $\mathbf{0}$ .
	- **If you chose Email Gray JPG or** Emai[l](#page-57-0) Gray XPS, go to step  $\circledR$ .
- <span id="page-57-5"></span>**D** Press  $\triangle$  or  $\nabla$  to select 200x100dpi or 200dpi.

Press **OK**.

- $\blacksquare$  If you chose Email B&W PDF, go to step  $\oplus$ .
- If you chose Email B&W TIFF, go to step  $\mathbf{\circled{e}}$  $\mathbf{\circled{e}}$  $\mathbf{\circled{e}}$ .
- <span id="page-57-6"></span>**kg** Select the PDF type from PDF or SPDF (Secure PDF) that will be used to send to your PC.

Press OK and then go to step  $\bullet$  $\bullet$  $\bullet$ .

<span id="page-57-0"></span>**12** Press Stop/Exit.

### **Changing One Touch and Speed Dial numbers <sup>7</sup>**

If you try to change an existing One Touch or Speed Dial number, the LCD will show the name or number already stored there. If the existing One Touch or Speed Dial number you are trying to change has a scheduled job or has been set to a fax forwarding number, the LCD will ask you if you want to change the name or number.

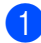

 $\Box$  Do one of the following:

■ To change a stored One Touch number, press **Menu**, **2**, **3**, **1**.

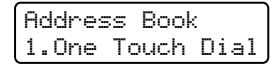

Press the One Touch key number you want to change.

■ To change a stored Speed Dial number, press **Menu**, **2**, **3**, **2**.

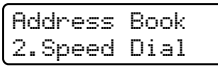

Enter the Speed Dial number you want to change then press **OK**.

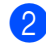

 $\sum$  Do one of the following:

- To change the stored data, press **1**. Go to step  $\mathbf{\Theta}$ .
- To exit without making a change, press **Stop/Exit**.

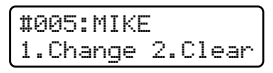

- <span id="page-58-0"></span>**6** Edit the number and name by the following the instruction. When you are finished editing, press **OK**.
	- To edit the stored name or number, press  $\triangleleft$  or  $\triangleright$  to position the cursor under the character you want to change and press **Clear**. Then enter the correct character.

(For MFC-7460DN / MFC-7470D / MFC-7860DW)

If you want to save a fax resolution along with the number, do one of the following:

 $\blacksquare$  To store the fax resolution, press  $\blacktriangle$  or V to select Std, Fine, S. Fine or Photo.

Press **OK**.

■ Press OK if you do not want to change the default resolution.

#### e Press **Stop/Exit**.

#### **If you downloaded I-FAX and E-mail options**

**(For MFC-7460DN and MFC-7860DW) <sup>7</sup>**

- Do one of the following:
	- To change a stored One Touch number, press **Menu**, **2**, **3**, **1**.

Press the One Touch key number you want to change.

■ To change a stored Speed Dial number, press **Menu**, **2**, **3**, **2**.

Speed Dial Speed Dial? #

> Enter the Speed Dial number you want to change then press **OK**.

- 2 Do one of the following:
	- To change the stored number, press **1**.
	- To exit without making a change, press **Stop/Exit**.

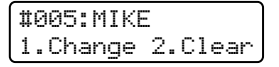

#### Chapter 7

**3** Press  $\triangle$  or  $\nabla$  to select one of the following: Fax/Tel IFAX Email Color PDF Email Color JPG

- Email Color XPS Email Gray PDF Email Gray JPG Email Gray XPS Email B&W PDF Email B&W TIFF Press **OK**.
- <span id="page-59-0"></span>**4** Press  $\triangleleft$  or  $\triangleright$  to position the cursor under the character you want to change, and then press **Clear** to delete it. Repeat for each character you want to delete. Enter a new number or character. Press **OK**.
- $\overline{\bullet}$  Follow the directions beginning in step  $\bullet$  in Storing One-Touch [d](#page-59-0)ial numbers and Storing Speed-Dial numbers. (See *[Storing One Touch Dial numbers](#page-54-0)* [on page 45](#page-54-0) and *[Storing Speed Dial](#page-56-0)  numbers* [on page 47.](#page-56-0))
	- Press Stop/Exit.

#### **Deleting One Touch and Speed Dial numbers <sup>7</sup>**

If you try to delete an existing One Touch or Speed Dial number, the LCD will show the name or number already stored there. If the existing One Touch or Speed Dial number you are trying to change has a scheduled job or has been set to a fax forwarding number, the LCD will ask you if you want to change the name or number.

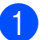

 $\bullet$  Do one of the following:

■ To delete a stored One Touch number, press **Menu**, **2**, **3**, **1**.

Address Book 1.One Touch Dial

> Press the One Touch key number you want to delete.

■ To delete a stored Speed Dial number, press **Menu**, **2**, **3**, **2**.

Address Book 2.Speed Dial

> Enter the Speed Dial number you want to delete then press **OK**.

b To delete the stored data, press **2**.

#005:MIKE 1.Change 2.Clear

 $\overline{3}$  Do one of the following:

- To delete the stored data, press **1**.
- To exit without deleting the stored data, press **2**.

```
Erase This Data?
1.Yes 2.No
```
#### Press Stop/Exit.

Dialling and storing numbers

### **Tone or Pulse (not available in New Zealand) <sup>7</sup>**

If you have a Pulse dialling service, but need to send Tone signals (for example, for telephone banking), follow the instructions below. If you have Touch Tone service, you will not need this feature to send tone signals.

**A** Press Hook or Hook/Hold or pick up the handset (MFC-7470D only).

**2** Press # on the machine's control panel. Any digits dialled after this will send tone signals. When you hang up, the machine will

return to the Pulse dialling service.

```
8
```
# **Making copies <sup>8</sup>**

# **How to copy <sup>8</sup>**

The following steps show the basic copy operation. For details about each option, see the *Advanced User's Guide* on the CD-ROM.

- When you want to make a copy, press **(COPY**) to illuminate it in blue.
	- Make sure you are in Copy mode.

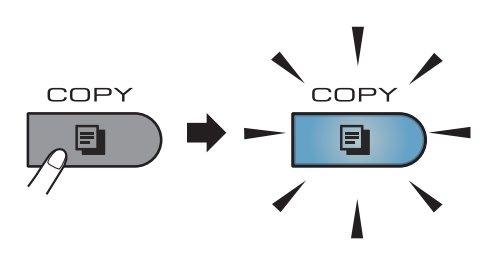

■ The LCD shows:

Stack Copies:01 □□■□□ Auto

### **Note**

The default setting is Fax mode. You can change the amount of time that the machine stays in Copy mode after the last copy operation. (See *Mode Timer* in *Chapter 1* of the *Advanced User's Guide.)*

- b Do one of the following to load your document:
	- Place the document *face up* in the ADF. (See *[Using the automatic](#page-32-0)  [document feeder \(ADF\)](#page-32-0)* on page 23.)
	- Load your document *face down* on the scanner glass. (See *[Using the](#page-33-0)  [scanner glass \(Flatbed\)](#page-33-0)* on page 24.)

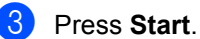

## **Stop copying**

To stop copying, press **Stop/Exit**.

### **Copy settings <sup>8</sup>**

Press the temporary **COPY** keys. You can use **Options**, **Enlarge/Reduce** or **Duplex** [1.](#page-61-0)

For details about changing the copy settings, see *Copy settings* in *Chapter 7* of the *Advanced User's Guide.*

You can change the following copy settings:

- Enlarge/Reduce
- Ouality
- Stack/Sort
- **Brightness**
- Contrast
- Page Layout
- Duplex<sup>[1](#page-61-0)</sup>
- <span id="page-61-0"></span>Duplex Copying (1-sided to 2-sided) for MFC-7460DN / MFC-7470D / MFC-7860DW

**9**

# **How to print from a computer <sup>9</sup>**

# **Printing a document <sup>9</sup>**

The machine can receive data from your computer and print it. To print from a computer, install the printer driver. (See

*Printing* for Windows® or *Printing and Faxing* for Macintosh in *Software User's Guide* for the details about the print settings.)

Install the Brother printer driver on the Installation CD-ROM. (See the *Quick Setup Guide*.)

**2** From your application, choose the Print command.

- **6** Choose the name of your machine in the **Print** dialog box and click **Properties**.
- $\overline{4}$  Choose the settings you want in the **Properties** dialog box.
	- **Paper Size**
	- **Orientation**
	- **Copies**
	- **Media Type**
	- **Resolution**
	- Print Settings
	- **Multiple Page**
	- Duplex / Booklet
	- Paper Source

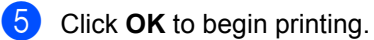

**9**

**10 How to scan to a computer <sup>10</sup>**

# **Scanning a document**

There are several ways to scan documents. You can use the  $\boxed{\triangle}$  (**SCAN**) key on the

machine or the scanner drivers on your computer.

- $\blacksquare$  To use the machine as a scanner, install a scanner driver. If the machine is on a Network, configure it with a TCP/IP address.
	- $\blacksquare$  Install the scanner drivers on the Installation CD-ROM. (See the *Quick Setup Guide* and *Scanning* in the *Software User's Guide*.)
	- (Network models only) Configure the machine with a TCP/IP address if network scanning does not work. (See *Configuring Network Scanning* in the *Software User's Guide*.)
- **2** Load your document. (See How to load *documents* [on page 23.](#page-32-1))
	- Use the ADF to scan multiple pages of documents. It feeds each sheet automatically.
	- Use the scanner glass to scan a page of a book or one sheet at a time.
- $\overline{3}$  Do one of the following:
	- To scan using the  $\boxed{\triangle}$  (**SCAN**) key, go to *[Scanning using the scan](#page-63-0)  key* [on page 54.](#page-63-0)
	- To scan using a scanner driver at your computer, go to *[Scanning using](#page-64-0)  [a scanner driver](#page-64-0)* on page 55.

# <span id="page-63-0"></span>**Scanning using the scan key**

For more information, see *Using the Scan key* in the *Software User's Guide*.

- Press the  $\boxed{\triangle}$  (**SCAN**) key.
- Choose the scan mode you want. Scan to:
	- $File$
	- E-mail
	- $\blacksquare$  OCR  $1$
	- **I** Image
	- $\blacksquare$  FTP  $^2$  $^2$
	- (Macintosh users) Presto! PageManager must be downloaded and installed before use. See *[Accessing](#page-14-0)  [Brother Support \(Macintosh\)](#page-14-0)* on page 5 for further instructions.
	- <sup>2</sup> For MFC-7460DN and MFC-7860DW
- <span id="page-63-2"></span><span id="page-63-1"></span>**3** (Network models only) Choose the computer you want to send the data to.
- Press **Start** to begin scanning.

How to scan to a computer

# <span id="page-64-0"></span>**Scanning using a scanner driver**

For more information, see *Scanning a document using the TWAIN driver* or *Scanning a document using the WIA driver* in the *Software User's Guide*.

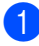

 $\Box$  Start a scanning application and click the **Scan** button.

2 Adjust the settings such as Resolution, Brightness and Scan Type in the Scanner Setup dialog box.

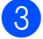

**3** Click Start or Scan to begin scanning.

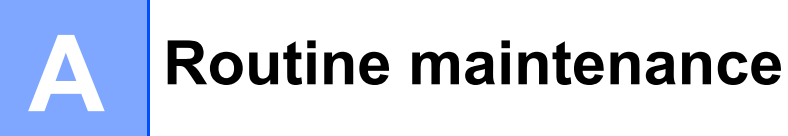

# **Replacing the consumable items**

The machine will indicate when it is time to replace the consumable items. (See *[Replacing the](#page-66-0)  [toner cartridge](#page-66-0)* on page 57 and *[Replacing the drum unit](#page-71-0)* on page 62.)

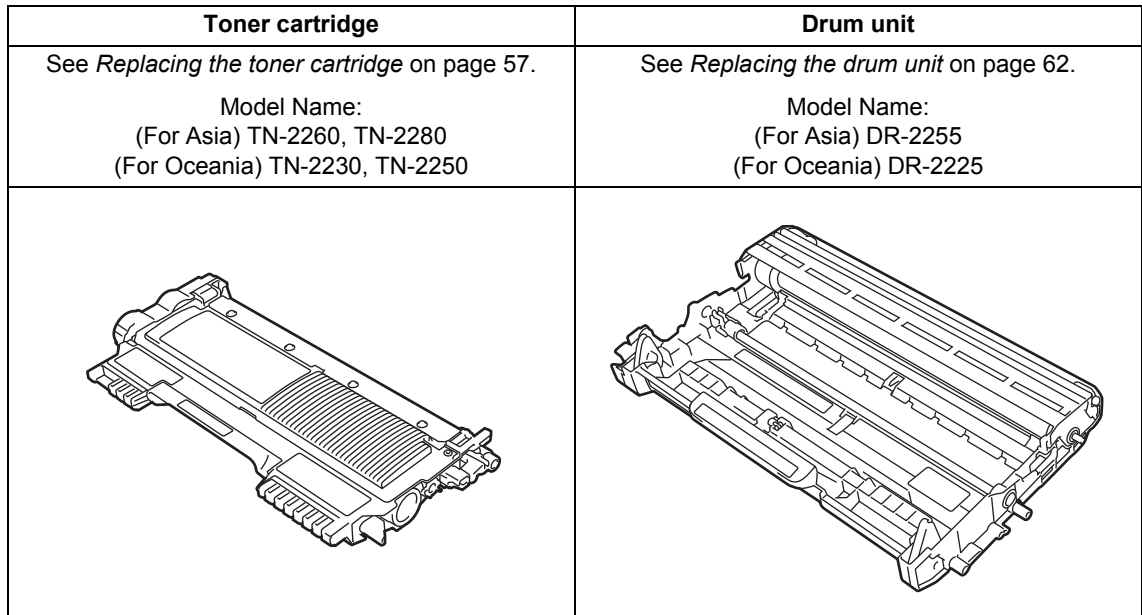

### **Note**

- Discard used consumable items according to local regulations, keeping it separate from domestic waste. If you have questions, call your local waste disposal office. Be sure to reseal the consumable items tightly so that the material inside does not spill.
- We recommend placing used consumable items on a piece of paper to prevent accidentally spilling or scattering the material inside.
- If you use paper that is not a direct equivalent for the recommended paper, the life of consumable items and machine parts may be reduced.
- The projected life of the toner cartridges is based on ISO/IEC 19752. Frequency of replacement will vary depending on the complexity of printed pages, percentage of coverage and type of media used.
- Availability of toner cartridges differs from one country to another. Visit the Brother Solutions Center at<http://solutions.brother.com/>or contact your local Brother office for further details.

### <span id="page-66-0"></span>**Replacing the toner cartridge**

Model name:

(For Asia) TN-2260, TN-2280 (For Oceania) TN-2230, TN-2250

The Standard toner cartridge can print approximately 1,200 pages  $1$ . The High Yield toner cartridge can print approximately 2,600

pages <sup>1</sup>. Actual page count will vary depending on your average type of document. When a toner cartridge is running low, the LCD shows Toner Low.

The toner cartridge that comes supplied with the machine is;

(For MFC-7360N / MFC-7362N /

MFC-7460DN / MFC-7860DW\* (\*For Oceania))

Starter toner cartridge that will need to be

replaced after approximately 700 pages <sup>[1](#page-66-1)</sup>. (For MFC-7360 / MFC-7470D /

MFC-7860DW\* (\*For Asia)) Standard toner cartridge.

<span id="page-66-1"></span><sup>1</sup> Approx. cartridge yield is declared in accordance with ISO/IEC 19752.

## **Note**

- It is a good idea to keep a new toner cartridge ready for use when you see the Toner Low warning.
- To ensure high quality printing, we recommend that you use only Brother Original toner cartridges. When you want to buy toner cartridges, please call your Brother dealer.
- We recommend that you clean the machine when you replace the toner cartridge. See *[Cleaning the machine](#page-75-0)* [on page 66](#page-75-0).
- If you change the print density setting for lighter or darker printing, the amount of toner used will change.
- Wait to unpack the toner cartridge until immediately before you put it into the machine.

#### **Toner Low**

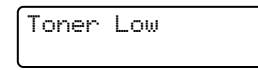

If the LCD shows Toner Low, buy a new toner cartridge and have it ready before you get a Replace Toner message.

#### **Replace Toner**

When the following message appears on the LCD, you need to replace the toner cartridge:

Replace Toner

The machine will stop printing until you replace the toner cartridge. A new and unused original Brother toner cartridge will reset the Replace Toner mode.

## **Note**

To force the machine to continue printing after the LCD shows Replace Toner, set the machine to Continue mode (**Menu**, **1**, **8**, and choose Continue). The machine will continue printing until the LCD shows Toner Ended. (For details about the Toner settings, see *Toner Settings* in *Chapter 1* of the *Advanced User's Guide*.)

#### **Toner Ended**

Toner Ended

The machine stops printing until you replace the toner cartridge with a new one. (See *[Replacing the toner cartridge](#page-67-0)* on page 58.)

#### <span id="page-67-0"></span>**Replacing the toner cartridge**

- $\blacksquare$  Make sure that the machine is turned on.
- 2 Open the front cover and leave the machine turned on for 10 minutes to cool down.

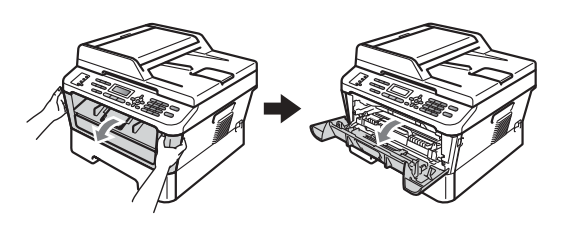

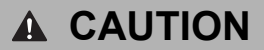

### **NUT SURFACE**

After you have just used the machine, some internal parts of the machine will be extremely hot. When you open the front or back cover (back output tray) of the machine, DO NOT touch the shaded parts shown in the illustration. If you do this, you may get burned.

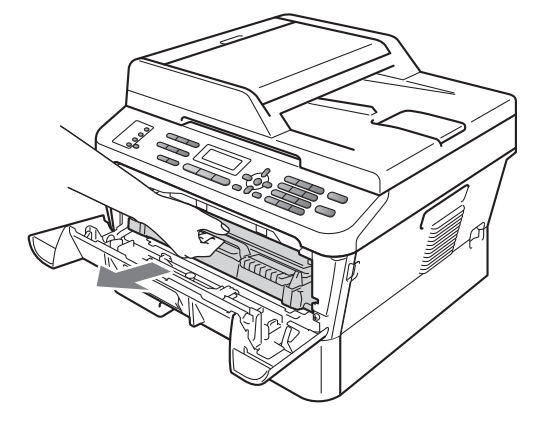

Take out the drum unit and toner

cartridge assembly.

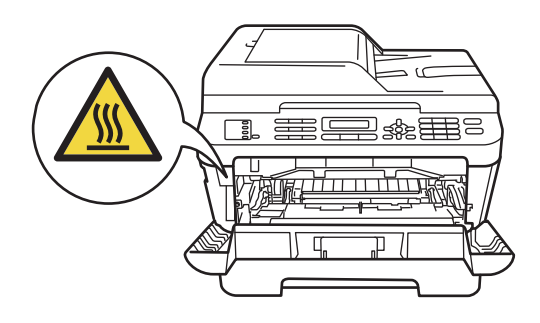

 $\overline{4}$  Push down the green lock lever and take the toner cartridge out of the drum unit.

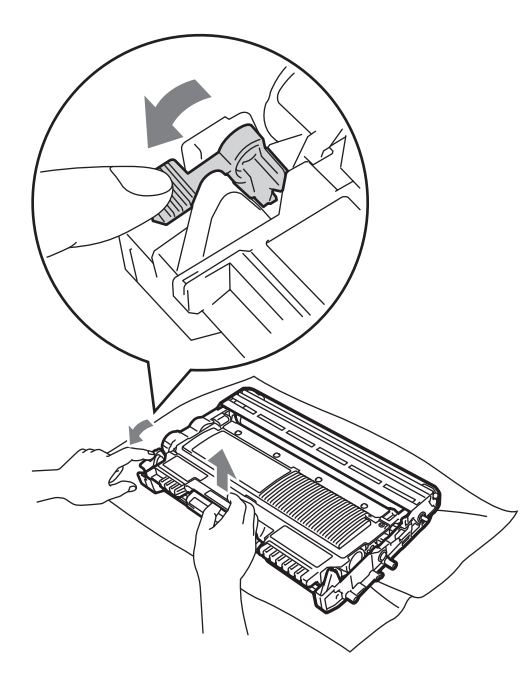

## **WARNING**

DO NOT put a toner cartridge into a fire. It could explode, resulting in injuries.

DO NOT use cleaning materials that contain ammonia, alcohol, any type of spray or any type of flammable substance to clean the inside or outside of the machine. Doing this may cause a fire or electrical shock.

See *To use the product safely* in the *Safety and Legal booklet* for how to clean the machine.

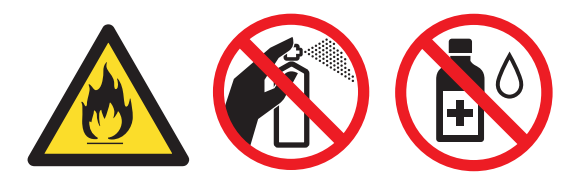

Be careful not to inhale toner.

## **IMPORTANT**

- We recommend that you place the drum unit and/or the toner cartridge on a clean, flat, level, stable surface with a sheet of disposable paper or cloth underneath it in case you accidentally spill or scatter toner.
- Handle the toner cartridge carefully. If toner scatters on your hands or clothes, immediately wipe or wash it off with cold water.
- To avoid print quality problems, DO NOT touch the shaded parts shown in the illustration.

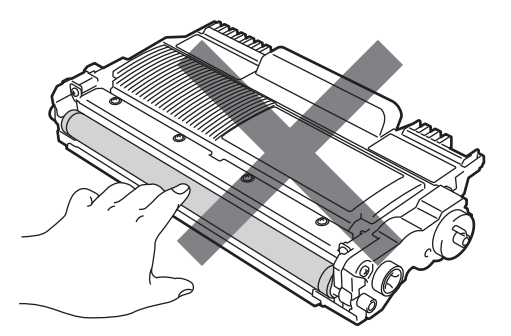

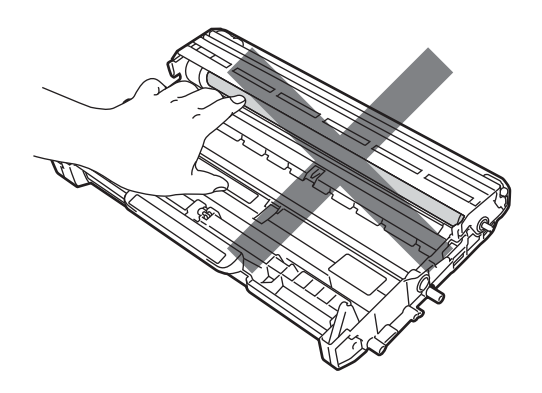

## **Note**

- Be sure to seal up the toner cartridge tightly in a suitable bag so that toner powder does not spill out of the cartridge.
- Discard used consumable according to local regulations, keeping it separate from domestic waste. If you have questions, call your local waste disposal office. Be sure to reseal the consumable items tightly so that the material inside does not spill.

**6** Unpack the new toner cartridge. Hold the cartridge level with both hands and gently shake it from side to side several times to spread the toner evenly inside the cartridge.

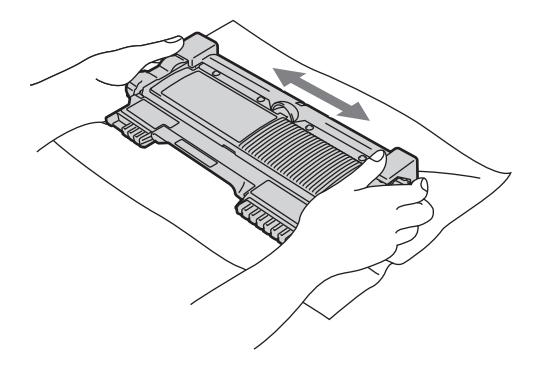

## **IMPORTANT**

- Unpack the toner cartridge just before you put it in the machine. If a toner cartridge is left unpacked for a long time, the toner life will be shortened.
- Brother machines are designed to work with toner of a particular specification and will work to a level of optimum performance when used with genuine Brother Original toner cartridges. Brother cannot guarantee this optimum performance if toner or toner cartridges of other specifications are used. Brother does not therefore recommend the use of cartridges other than genuine Brother Original cartridges with this machine, or

the refilling of empty cartridges with toner from other sources. If damage is caused to the drum unit or other part of this machine as a result of the use of toner or toner cartridges other than genuine Brother Original products due to the incompatibility or lack of suitability of those products with this machine, any repairs required as a result may not be covered by the warranty.

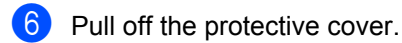

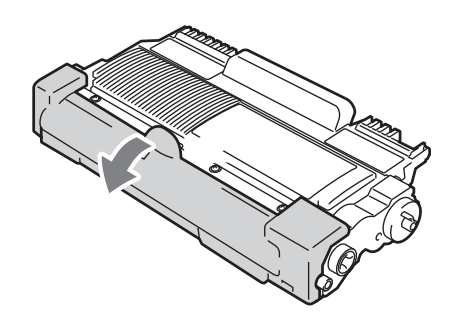

## **IMPORTANT**

Put the toner cartridge in the drum unit immediately after you have removed the protective cover. To prevent any degradation to the print quality, DO NOT touch the shaded parts shown in the illustrations.

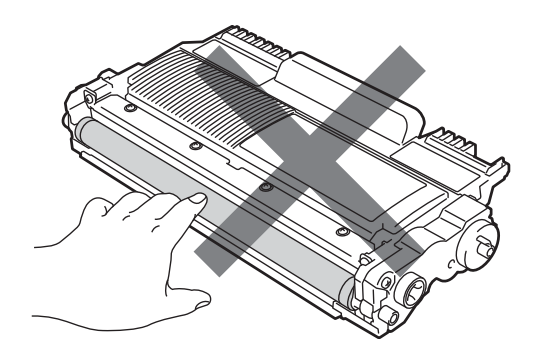

 $\overline{7}$  Put the new toner cartridge firmly into the drum unit until you hear it lock into place. If you put it in properly, the green lock lever will lift automatically.

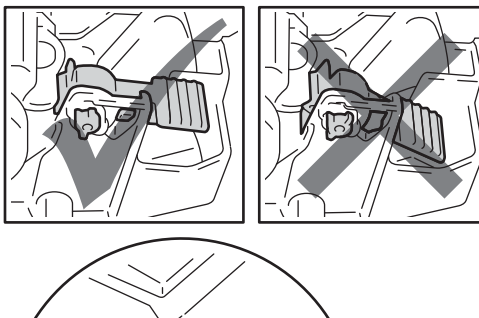

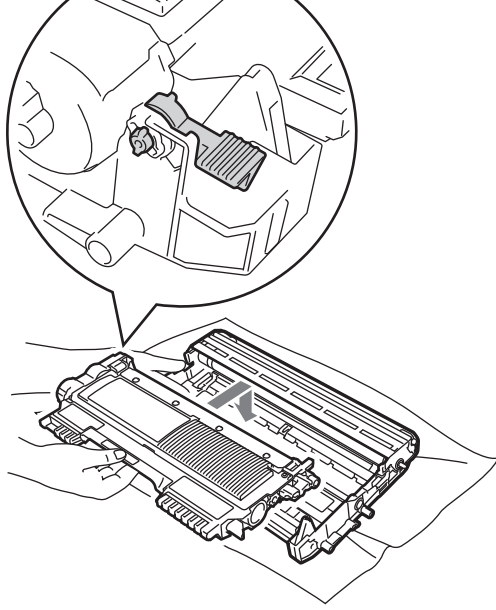

### **Note**

Make sure that you put in the toner cartridge properly or it may separate from the drum unit.

 $\left( 8 \right)$  Clean the corona wire inside the drum unit by gently sliding the green tab from left to right and right to left several times.

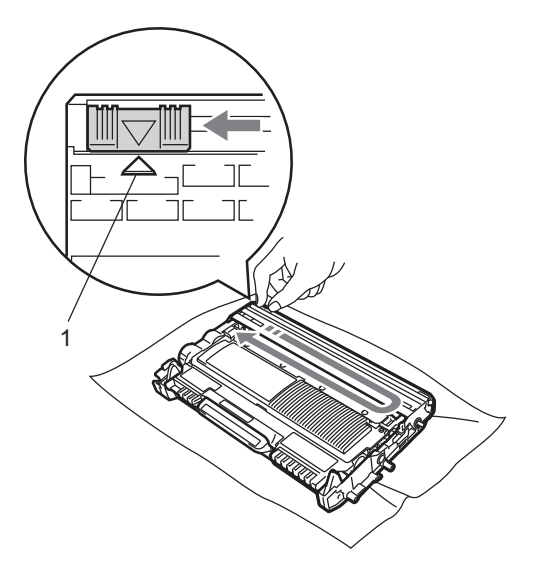

## **Note**

Be sure to return the tab to the home position  $(A)$  (1). If you do not, printed pages may have a vertical stripe.

Put the drum unit and toner cartridge assembly back into the machine. Close the front cover.

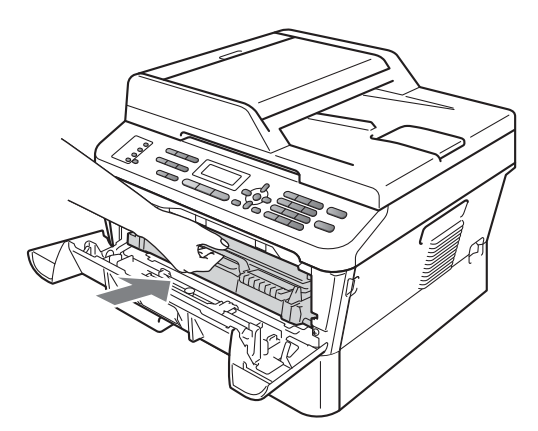

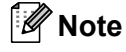

After replacing the toner cartridge, DO NOT turn off the machine's power switch or open the front cover until the LCD clears the Please Wait message and returns to Ready mode.

## <span id="page-71-0"></span>**Replacing the drum unit**

Model name: (For Asia) DR-2255 (For Oceania) DR-2225

A new drum unit can print approximately 12,000 A4 or Letter size single-sided pages.

## **IMPORTANT**

For best performance, use only a genuine Brother Original drum unit and genuine Brother Original toner units. Printing with a third-party drum unit or toner unit may reduce not only the print quality but also the quality and life of the machine itself. Warranty coverage may not apply to problems caused by the use of a third-party drum or toner unit.

#### **Drum Error**

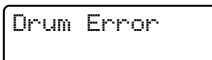

The corona wire has become dirty. Clean the corona wire in the drum unit. (See *[Cleaning](#page-77-0)  [the corona wire](#page-77-0)* on page 68.)

If you cleaned the corona wire and Drum Error was not cleared, replace the drum unit with a new one.

#### **Replace Drum**

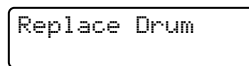

Please replace the drum unit with a new one. We recommend a genuine Brother Original drum unit be installed at this time.

After replacement, reset the drum counter by following the instructions included with the new drum unit.

#### **Drum Stop**

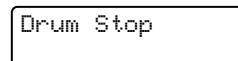

We cannot guarantee the print quality. Please replace the drum unit with a new one. We recommend a genuine Brother Original drum unit be installed at this time.

After replacement, reset the drum counter by following the instructions included with the new drum unit.

#### **Replacing the drum unit**

## **IMPORTANT**

- While removing the drum unit, handle it carefully because it may contain toner. If toner scatters on your hands or clothes, immediately wipe or wash it off with cold water.
- Every time you replace the drum unit, clean the inside of the machine. (See *[Cleaning the machine](#page-75-0)* on page 66.)
- Make sure that the machine is turned on.
- Open the front cover and leave the machine turned on for 10 minutes to cool down.

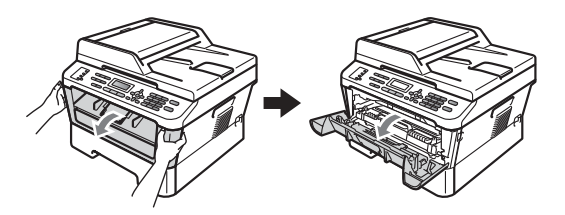

## **A CAUTION**

## **HOT SURFACE**

After you have just used the machine, some internal parts of the machine will be extremely hot. When you open the front or back cover (back output tray) of the machine, DO NOT touch the shaded parts shown in the illustration. If you do this, you may get burned.
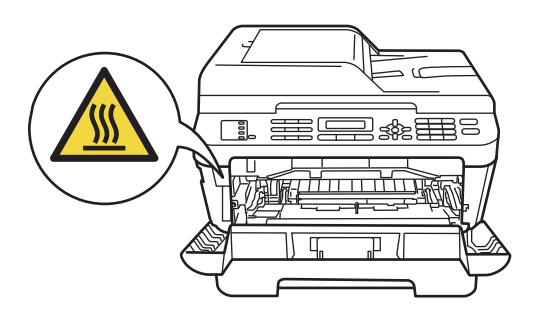

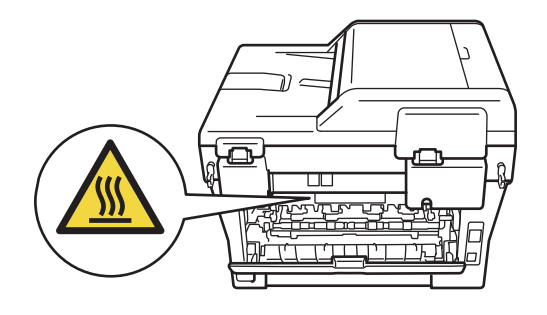

Take out the drum unit and toner cartridge assembly.

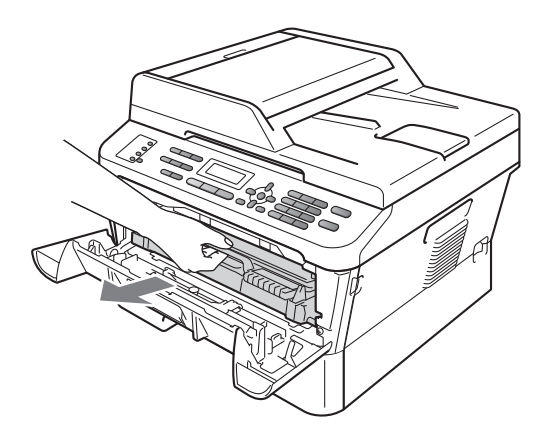

Push down the green lock lever and take the toner cartridge out of the drum unit.

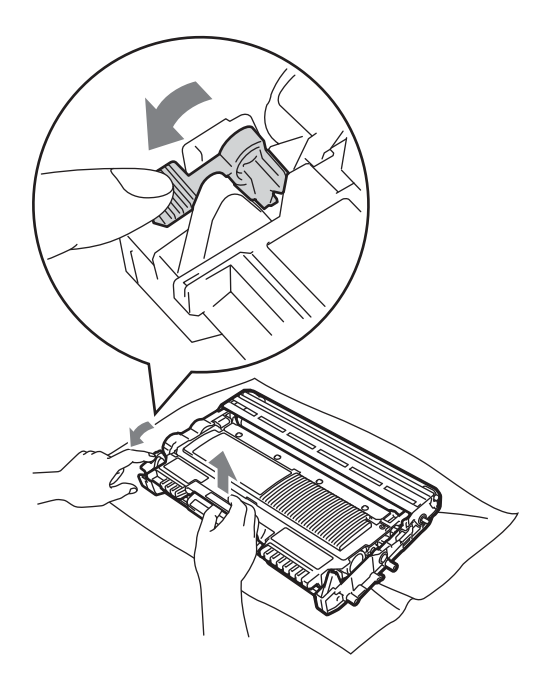

# **A WARNING**

DO NOT put a toner cartridge into a fire. It could explode, resulting in injuries.

DO NOT use cleaning materials that contain ammonia, alcohol, any type of spray, or any type of flammable substance to clean the outside or inside of the machine. Doing this may cause a fire or electrical shock.

See *To use the product safely* in the *Safety and Legal booklet* for how to clean the machine.

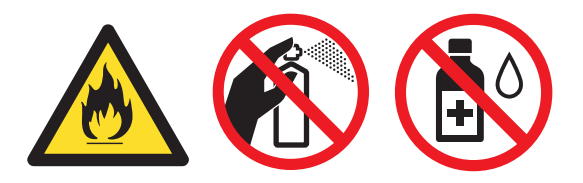

Be careful not to inhale toner.

# **IMPORTANT**

• To prevent damage to the machine from static electricity, DO NOT touch the electrodes shown in the illustration.

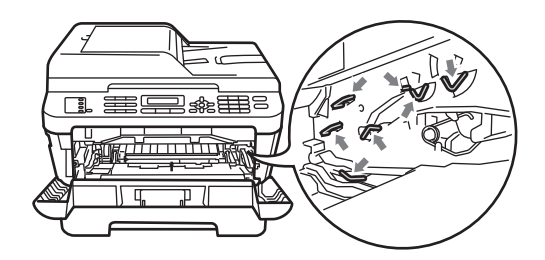

- Handle the toner cartridge carefully. If toner scatters on your hands or clothes, immediately wipe or wash it off with cold water.
- We recommend that you place the drum unit and/or the toner cartridge on a clean, flat surface with a sheet of disposable paper or cloth underneath it in case you accidentally spill or scatter toner.
- To avoid print quality problems, DO NOT touch the shaded parts shown in the illustrations.

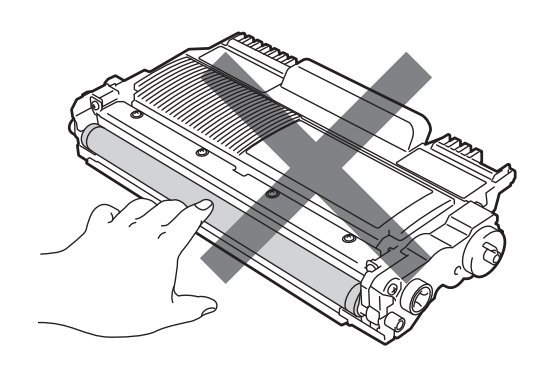

### **Note**

- Be sure to seal up the used drum unit tightly in a bag so that toner powder does not spill out of the unit.
- Discard used consumable according to local regulations, keeping it separate from domestic waste. If you have questions, call your local waste disposal office. Be sure to reseal the consumable items tightly so that the material inside does not spill.

**b** Unpack the new drum unit.

# **IMPORTANT**

• To avoid print quality problems, DO NOT touch the shaded parts shown in the illustrations.

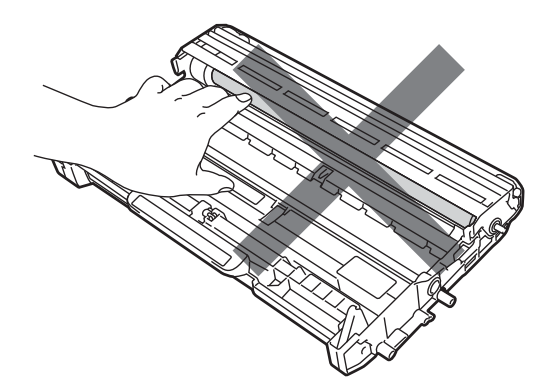

• Unpack the drum unit just before you put it in the machine. Exposure to direct sunlight or room light may damage the drum unit.

 $\begin{bmatrix} 6 \\ \end{bmatrix}$  Put the toner cartridge firmly into the new drum unit until it locks into place. If you put the cartridge in properly, the green lock lever will lift automatically.

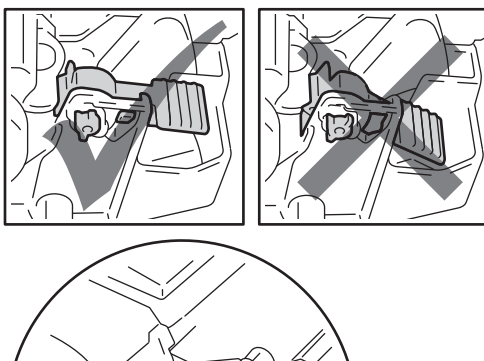

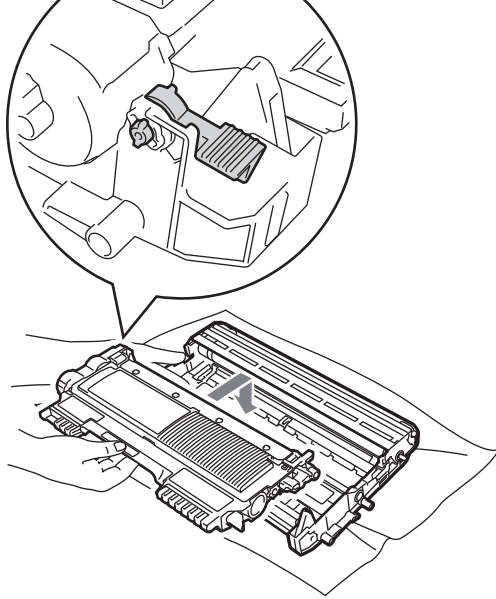

### **Note**

Make sure that you put in the toner cartridge correctly or it may separate from the drum unit.

Clean the corona wire of the drum unit by gently sliding the green tab from left to right and right to left several times.

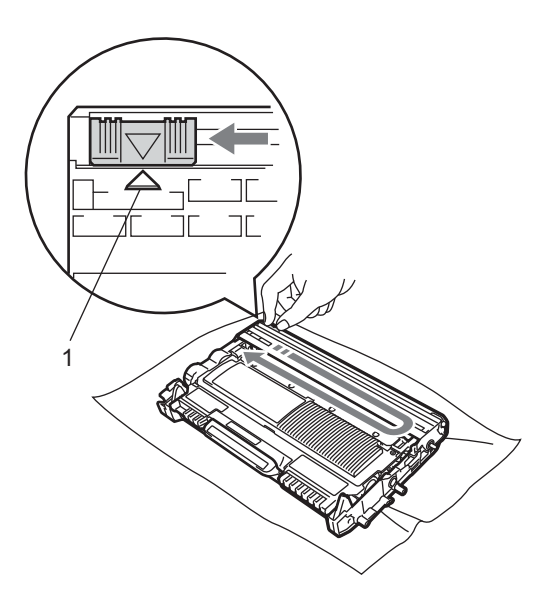

# **Note**

Be sure to return the green tab to the home position  $(\triangle)$  (1). If you do not, printed pages may have a vertical stripe.

 $\delta$  Put the new drum unit and toner cartridge assembly in the machine.

#### **Resetting the drum counter**

When you replace the drum unit with a new one, you need to reset the drum counter by completing the following steps:

#### a Press **Clear**.

To confirm you are installing a new drum unit, press **1**.

When the LCD shows Accepted, close the front cover.

# **Cleaning the machine**

Clean the outside and inside of the machine regularly with a dry, lint-free cloth. When you replace the toner cartridge or the drum unit, make sure that you clean the inside of the machine. If printed pages are stained with toner, clean the inside of the machine with a dry, lint-free cloth.

## **WARNING**

DO NOT use any flammable substances, spray or organic solvent/liquids containing alcohol/ammonia to clean the outside or inside of the machine. Doing this may cause a fire or electrical shock. See *To use the product safely* in the *Safety and Legal booklet* for how to clean the machine.

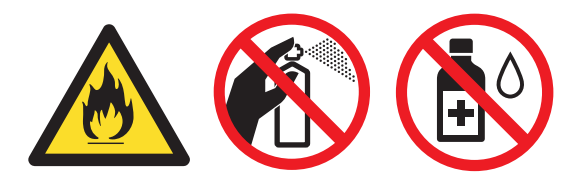

Be careful not to inhale toner.

### **IMPORTANT**

Use neutral detergents. Cleaning with volatile liquids such as thinner or benzine will damage the surface of the machine.

### **Cleaning the outside of the machine**

Turn off the machine. Unplug the telephone line cord first, disconnect all cables, and then unplug the power cord from the electrical socket.

### **Note**

(For MFC-7360 / MFC-7360N / MFC-7362N / MFC-7460DN) To prevent you from losing any important messages, see *[Transferring your faxes or Fax Journal](#page-92-0)  report* [on page 83.](#page-92-0)

 $\overline{2}$  Pull the paper tray completely out of the machine.

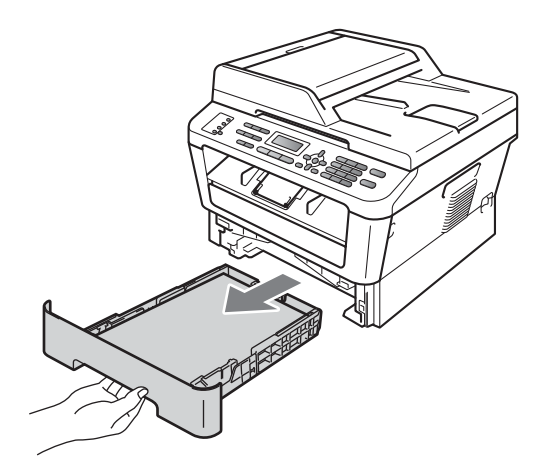

**3** Wipe the outside of the machine with a dry, lint-free soft cloth to remove dust.

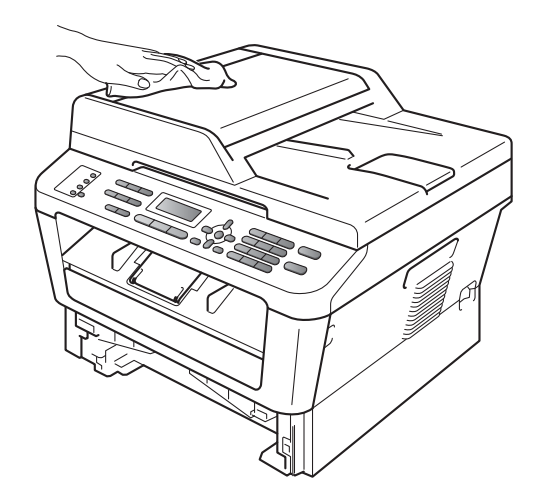

- $\left(4\right)$  Remove any paper that is in the paper tray.
- $\overline{6}$  Wipe the inside and the outside of the paper tray with a dry, lint-free soft cloth to remove dust.

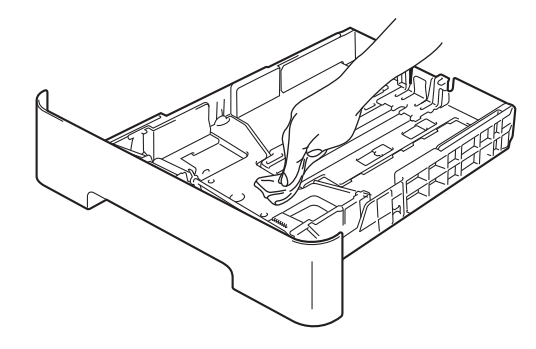

- $\begin{matrix} 6 \end{matrix}$  Re-load the paper and put the paper tray firmly back in the machine.
- $\overline{P}$  Plug the machine's power cord back into the electrical socket first, connect all cables, and then plug in the telephone line cord. Turn on the machine.

### <span id="page-76-0"></span>**Cleaning the scanner glass**

 $\blacksquare$  Turn off the machine. Unplug the telephone line cord first, disconnect all cables, and then unplug the power cord from the electrical socket.

## **Note**

(For MFC-7360 / MFC-7360N / MFC-7362N / MFC-7460DN) To prevent you from losing any important messages, see *[Transferring your faxes or Fax Journal](#page-92-0)  report* [on page 83.](#page-92-0)

 $\overline{2}$  Lift the document cover (1). Clean the white plastic surface (2) and scanner glass (3) underneath it with a soft lint-free cloth moistened with water.

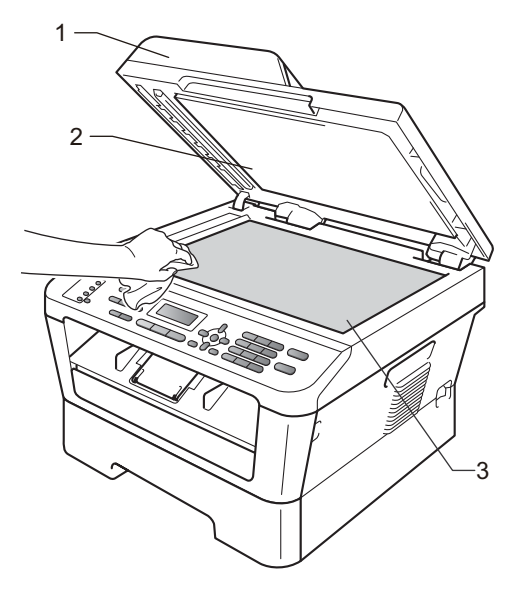

 $\overline{3}$  In the ADF unit, clean the white bar (1) and the scanner glass strip (2) underneath it with a soft lint-free cloth moistened with water.

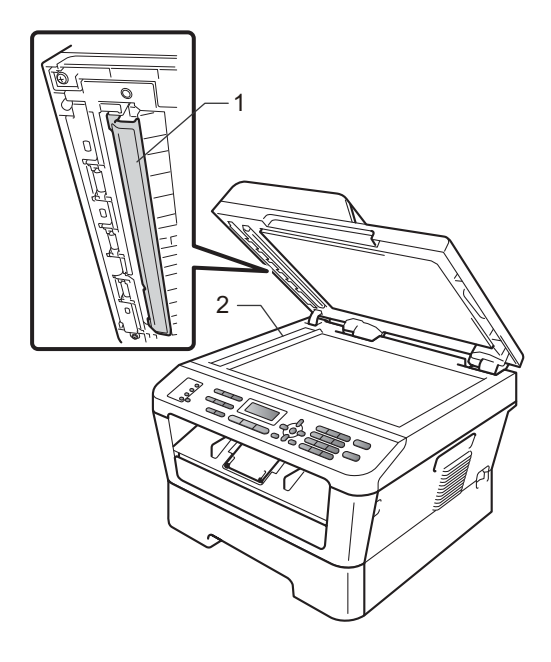

### **Note**

In addition to cleaning the scanner glass and glass strip with a soft lint-free cloth moistened with water, run your finger tip over the glass to see if you can feel anything on it. If you feel dirt or debris, clean the glass again concentrating on that area. You may need to repeat the cleaning process three or four times. To test, make a copy after each cleaning.

 $\overline{4}$  Plug the machine's power cord back into the electrical socket first, connect all cables, and then plug in the telephone line cord. Turn on the machine.

### <span id="page-77-0"></span>**Cleaning the corona wire**

If you have print quality problems, clean the corona wire as follows:

 $\Box$  Open the front cover and leave the machine turned on for 10 minutes to cool down.

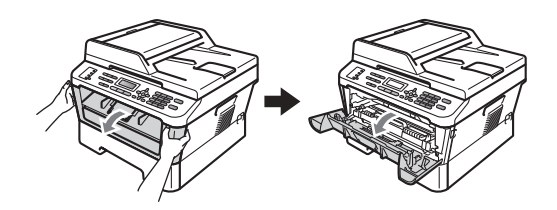

**WARNING**  $\blacktriangle$ 

# **HOT SURFACE**

After you have just used the machine, some internal parts of the machine will be extremely hot. Wait for the machine to cool down before you touch the internal parts of the machine.

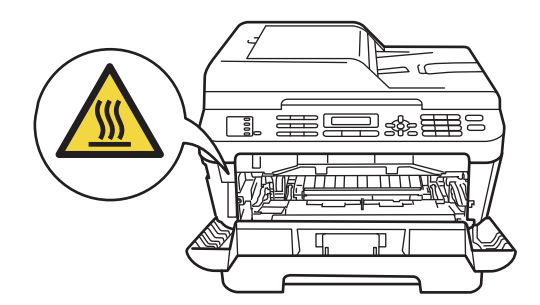

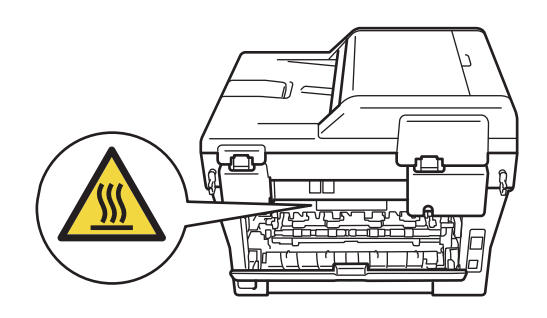

 $\blacksquare$  Slowly take out the drum unit and toner cartridge assembly.

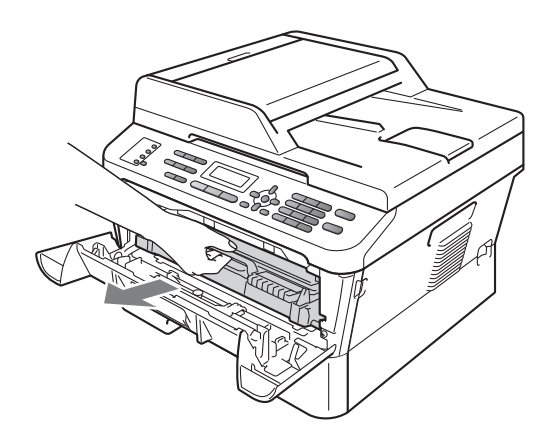

## **A CAUTION**

We recommend that you place the drum unit and toner cartridge assembly on a clean, flat surface with a sheet of disposable paper or cloth underneath it in case you accidentally spill or scatter toner.

Handle the toner cartridge carefully. If toner scatters on your hands or clothes, wipe or wash it off with cold water at once.

To prevent damage to the machine caused by static electricity, DO NOT touch the electrodes shown in the illustration.

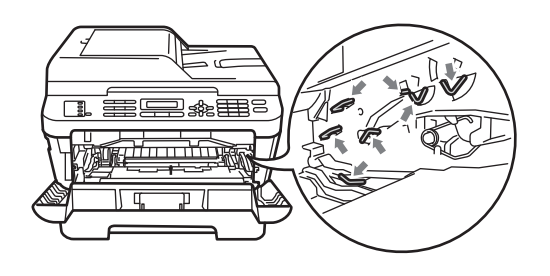

 $\left(3\right)$  Clean the corona wire inside the drum unit by gently sliding the green tab from right to left and left to right several times.

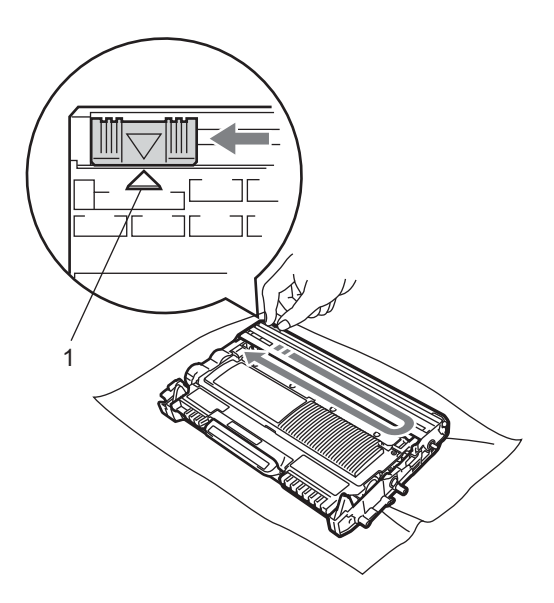

# **Note**

Be sure to return the tab to the home position  $(A)$  (1). If you do not, printed pages may have a vertical stripe.

Put the drum unit and toner cartridge assembly back into the machine. Close the front cover.

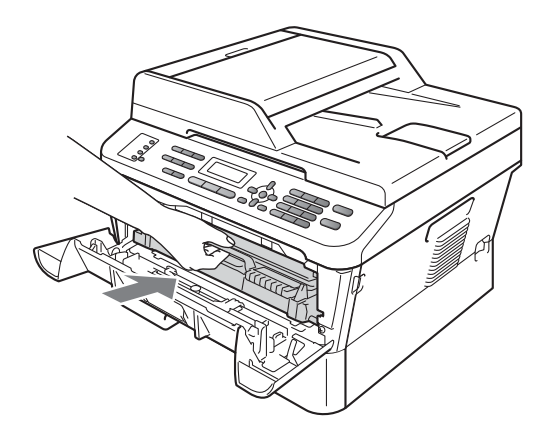

### **Cleaning the drum unit**

If you have print quality problems, the drum may have foreign material, such as glue from a label stuck on the drum surface. Follow the steps below to solve the problem.

- **C** Prepare blank A4 or Letter size paper.
	- Make sure the machine is in Ready mode.
- $\overline{3}$  Open the back cover (face-up output tray).

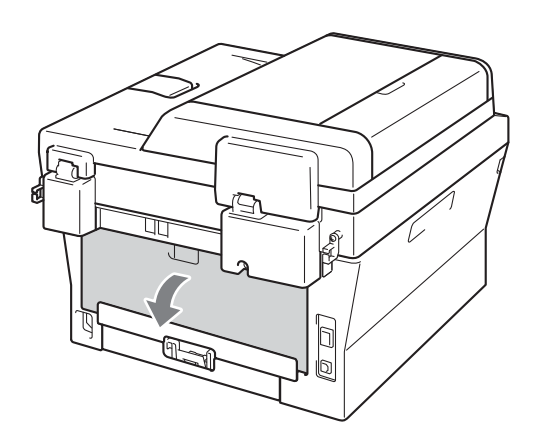

Open the manual feed slot cover.

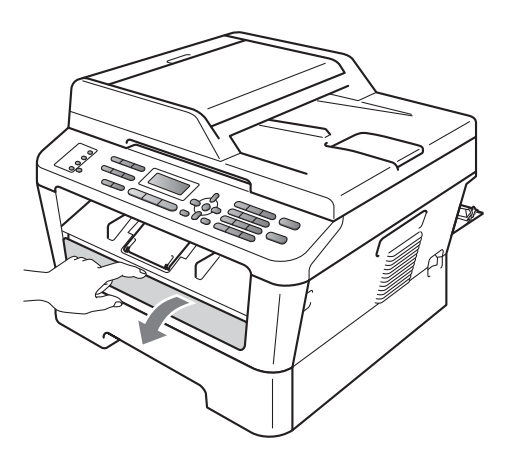

<span id="page-79-0"></span>**Example 2 Press Clear and Menu** at the same time. The Drum Cleaning message will appear on the LCD.

6 Using both hands, slide the manual feed paper guides to the width of the paper that you are going to use.

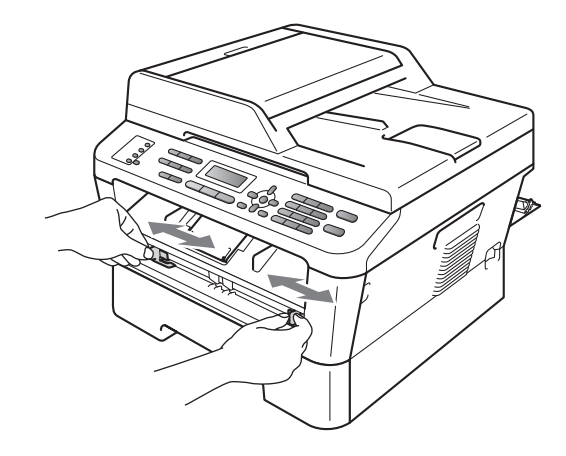

**7** Using both hands, put one piece of A4 or Letter size paper in the manual feed slot until the top edge of the paper touches the paper feed roller. When you feel the machine pull in the paper, let go. The machine will start the Drum Cleaning process.

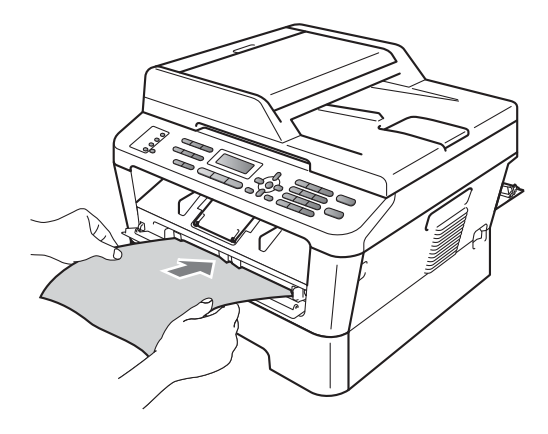

# **Note**

- The machine makes a mechanical noise during the Drum Cleaning process because the machine rotates the OPC drum in reverse. This noise is not due to a malfunction of the machine.
- DO NOT put more than one sheet of paper in the manual feed slot at any one time, as it may cause a jam.
- If the paper in the manual feed slot is other than A4 or Letter size, the machine will stop the Drum Cleaning process and eject the paper.
- Make sure that the paper is straight and in the proper position in the manual feed slot. If it is not, it may not be fed properly, resulting in a skewed printout or a paper jam.
- DO NOT close the back cover (face-up output tray) during the Drum Cleaning process. The machine will stop the Drum Cleaning process and eject the paper. It may cause a jam.
- If the machine receives a print job before you put the sheet of paper in the manual feed slot, the machine will finish the Drum Cleaning process first, and then print the print job.
- <span id="page-80-0"></span>8 When the machine has finished cleaning, the machine returns to Ready mode.
- **i** R[e](#page-79-0)peat steps  $\bigcirc$  to  $\bigcirc$  two more times using a new blank sheet of paper each time. Upon completion please discard the used paper.

If the problem is not solved yet, follow the steps below:

Open the front cover and leave the machine turned on for 10 minutes to cool down.

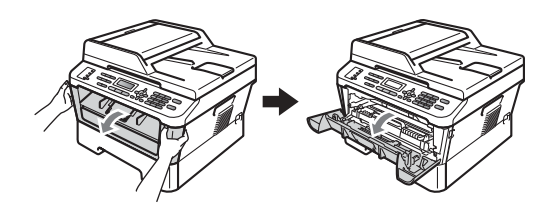

Slowly take out the drum unit and toner cartridge assembly.

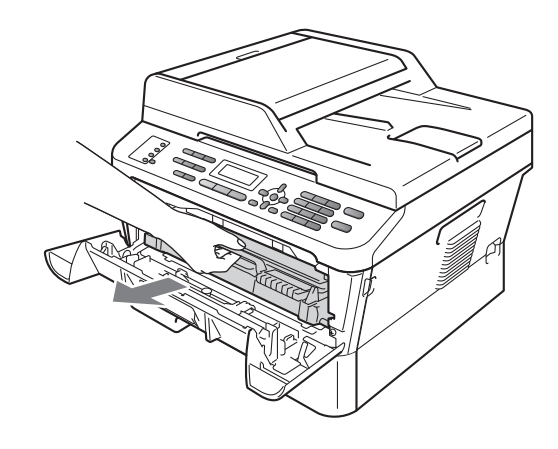

# **A CAUTION**

We recommend that you put the drum unit and toner cartridge assembly on a clean, flat surface with a sheet of disposable paper or cloth underneath it in case you accidentally spill or scatter toner.

Handle the toner cartridge carefully. If toner scatters on your hands or clothes, immediately wipe or wash it off with cold water.

To prevent damage to the machine caused by static electricity, DO NOT touch the electrodes shown in the illustration.

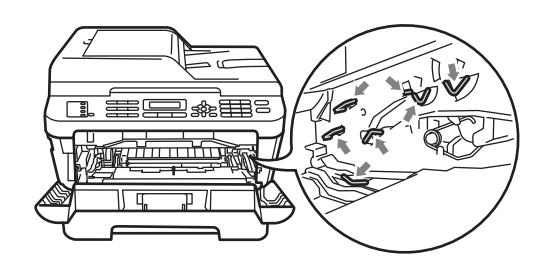

**3** Push down the green lock lever and take the toner cartridge out of the drum unit.

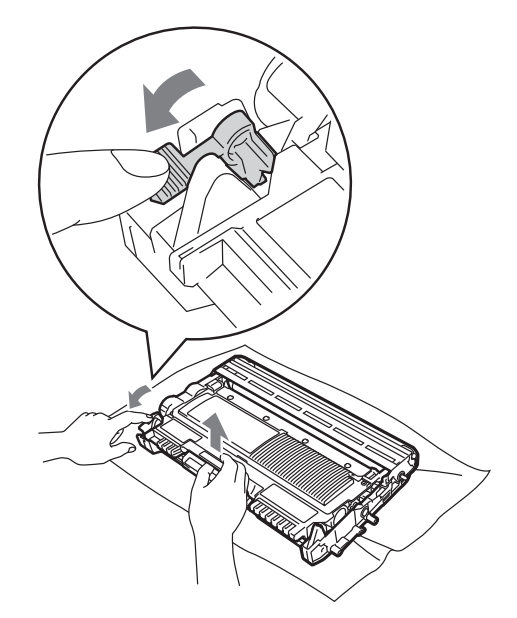

### **IMPORTANT**

• To avoid print quality problems, DO NOT touch the shaded parts shown in the illustrations below.

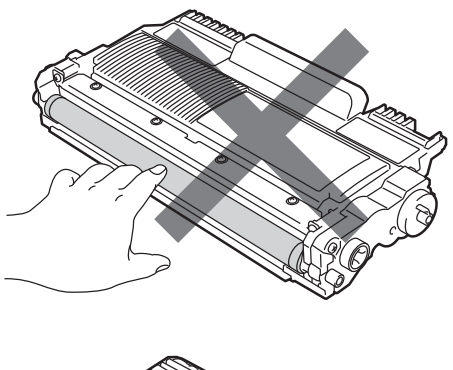

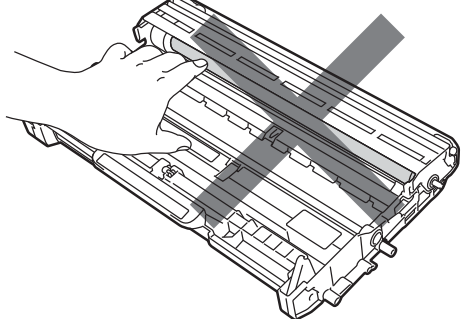

• To prevent damage to the machine from static electricity, DO NOT touch the electrodes shown in the illustration.

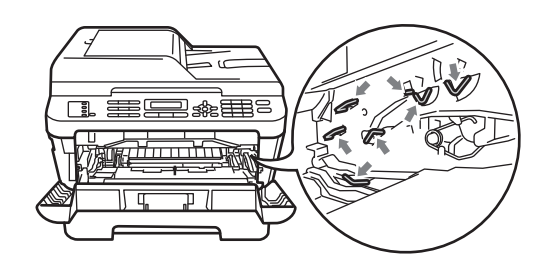

 $\overline{4}$  Put the print sample in front of the drum unit, and find the exact position of the poor print.

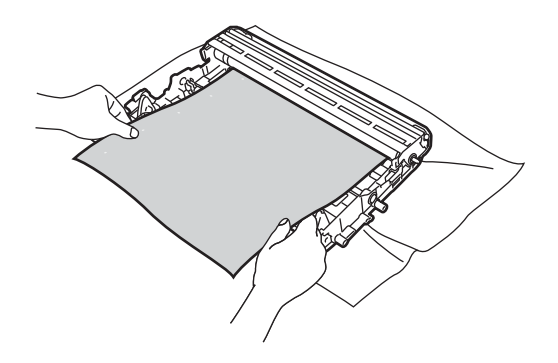

 $\overline{6}$  Turn the drum unit gear by hand while looking at the surface of the OPC drum (1).

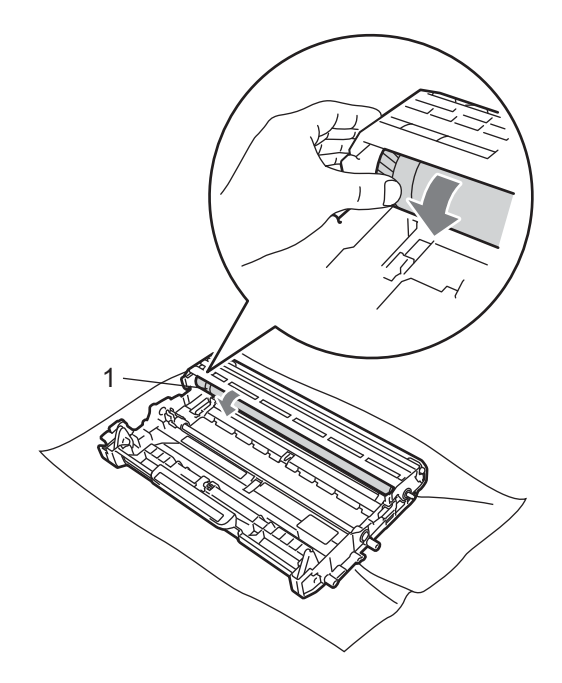

**6** When you have found the mark on the drum that matches the print sample, wipe the surface of the OPC drum with a dry cotton swab until the dust or glue on the surface comes off.

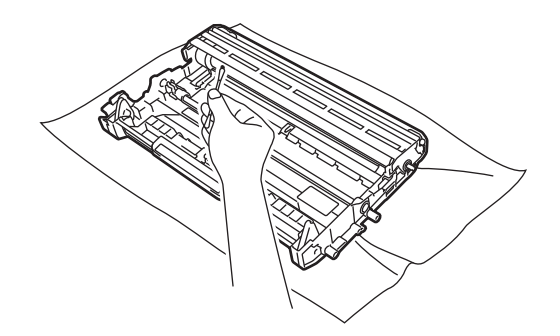

#### **IMPORTANT**  $\bullet$

DO NOT clean the surface of the photosensitive drum with a sharp object. **Put the toner cartridge back into the** drum unit until it locks into place. If you put the cartridge in properly, the green lock lever will lift automatically.

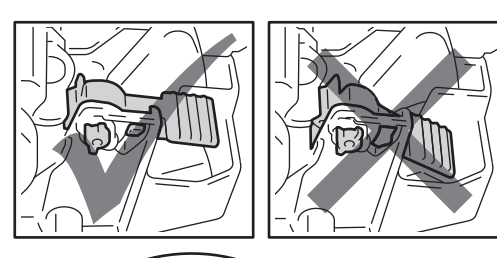

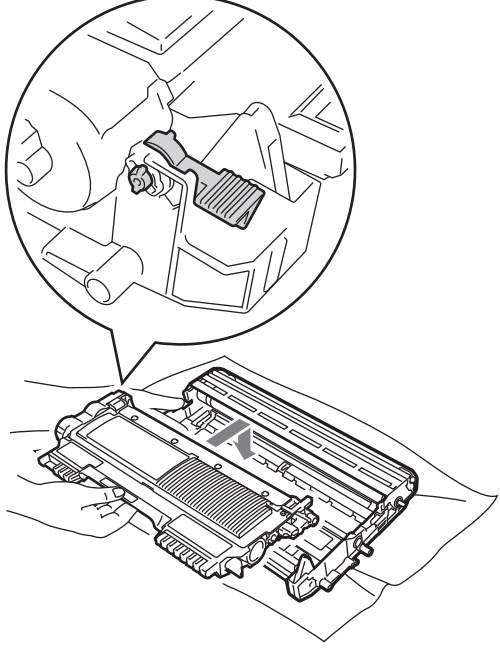

8 Put the drum unit and toner cartridge assembly back in the machine.

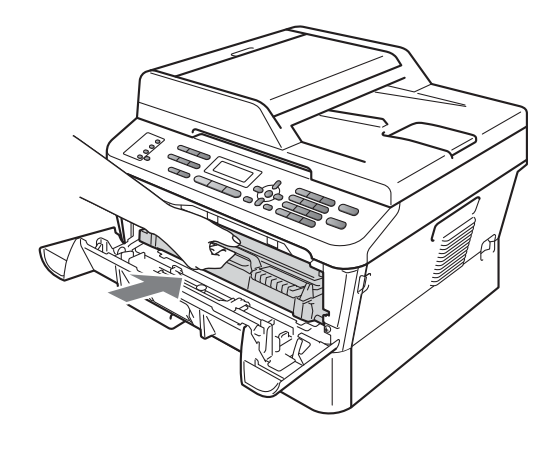

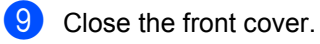

### <span id="page-84-0"></span>**Cleaning the paper pick-up**   $rollers$

If you have paper feed problems, clean the pick-up rollers as follows:

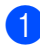

Turn off the machine. Unplug the power cord from the electrical socket.

## **Note**

(For MFC-7360 / MFC-7360N / MFC-7362N / MFC-7460DN) To prevent you from losing any important messages, see *[Transferring your faxes or Fax Journal](#page-92-0)  report* [on page 83](#page-92-0).

 $\overline{2}$  Pull the paper tray completely out of the machine.

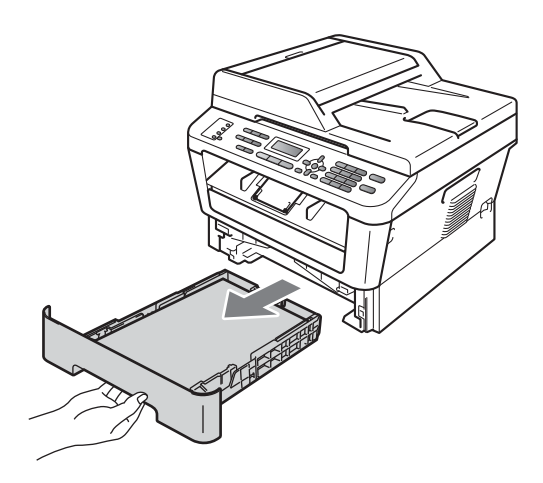

**3** Tightly wring out a lint-free cloth soaked in lukewarm water, and then wipe the separator pad (1) of the paper tray with it to remove dust.

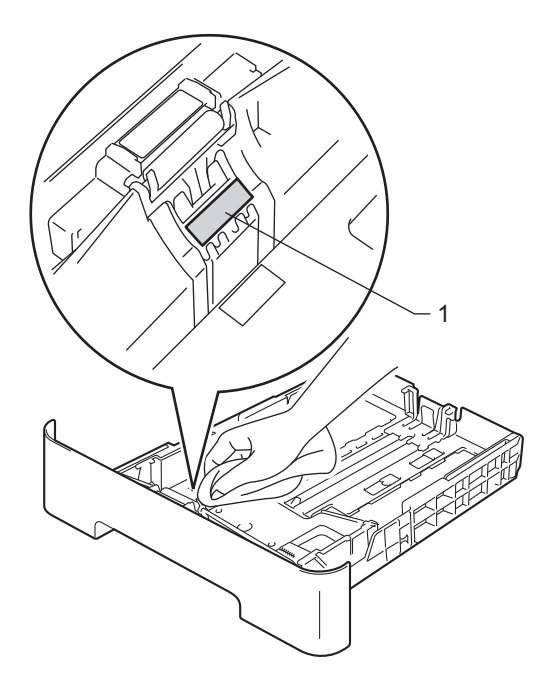

4 Wipe the two pick-up rollers (1) inside of the machine to remove dust.

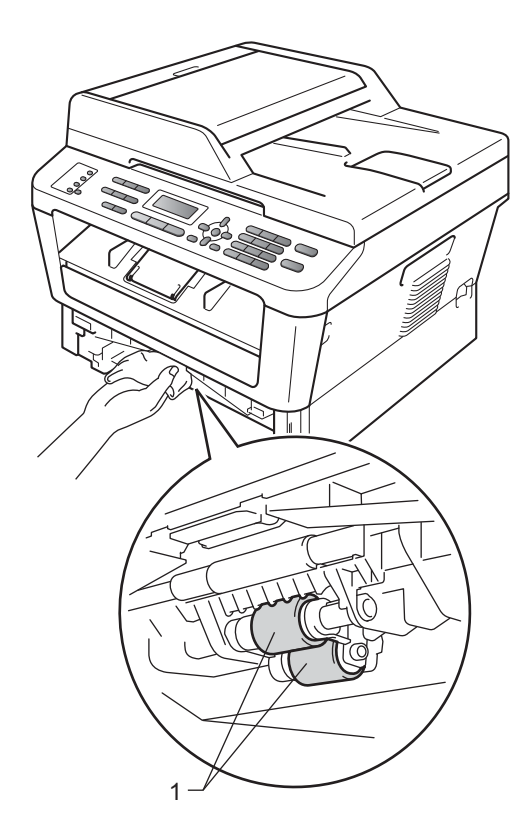

- $\overline{6}$  Put the paper tray back in the machine.
- $\boxed{6}$  Plug the machine's power cord back into the electrical socket. Turn on the machine.

**B**

**Troubleshooting** 

# **Error and maintenance messages**

As with any sophisticated office product, errors may occur and consumable items may need to be replaced. If this happens, your machine identifies the error or required routine maintenance and shows the appropriate message. The most common error and maintenance messages are shown below.

You can clear most errors and perform routine maintenance messages by yourself. If you need more help, the Brother Solutions Center offers the latest FAQs and troubleshooting tips:

Visit us at <http://solutions.brother.com/>.

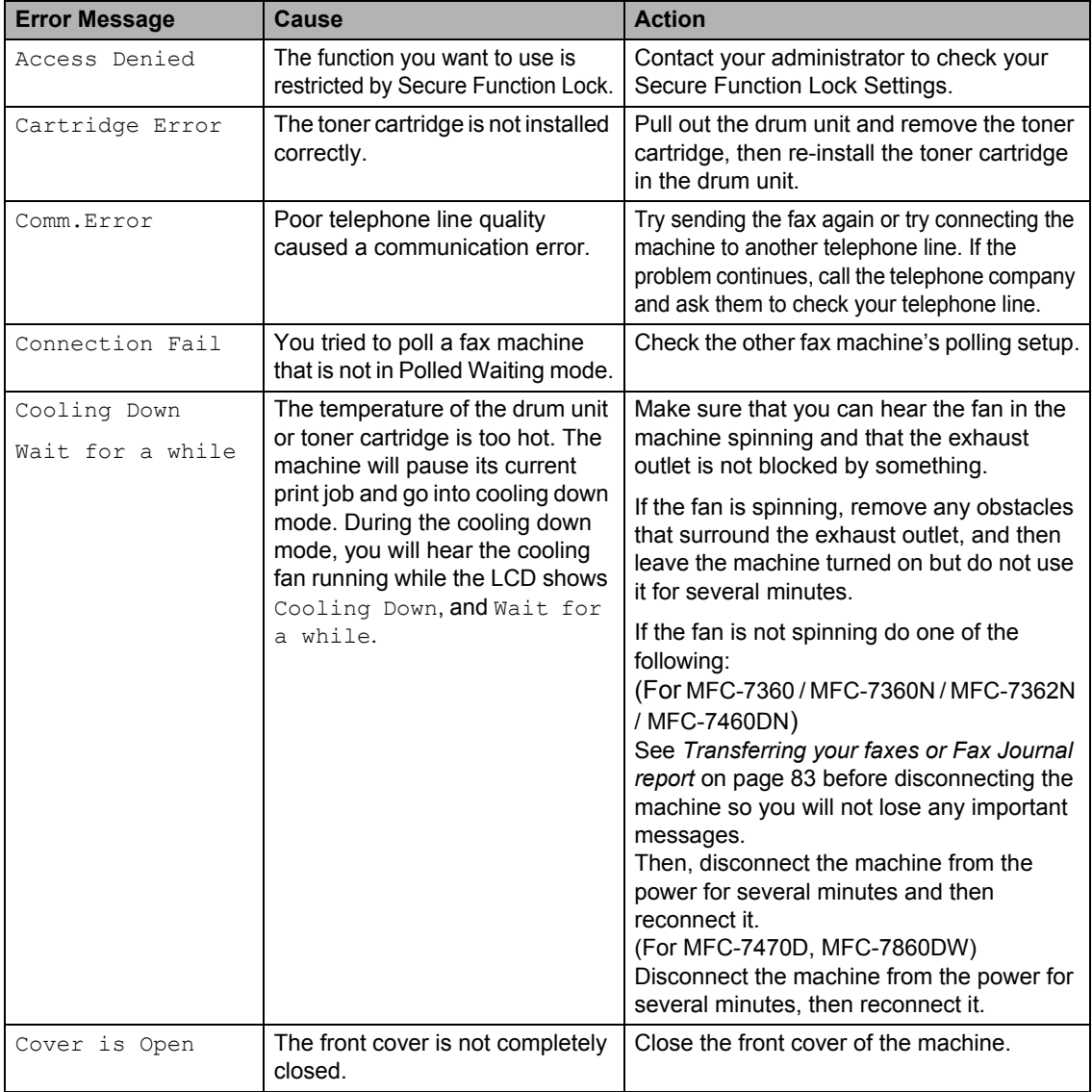

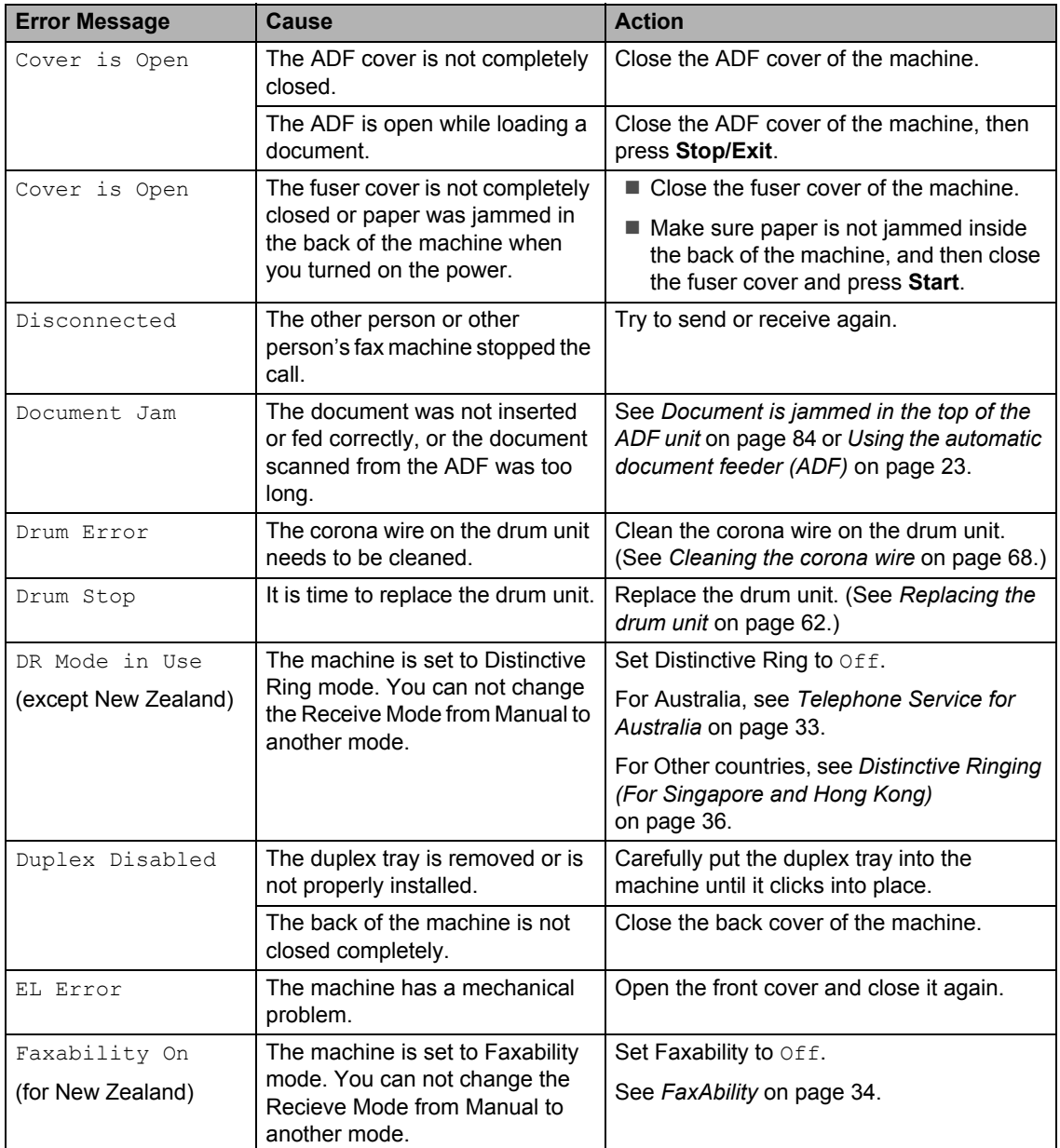

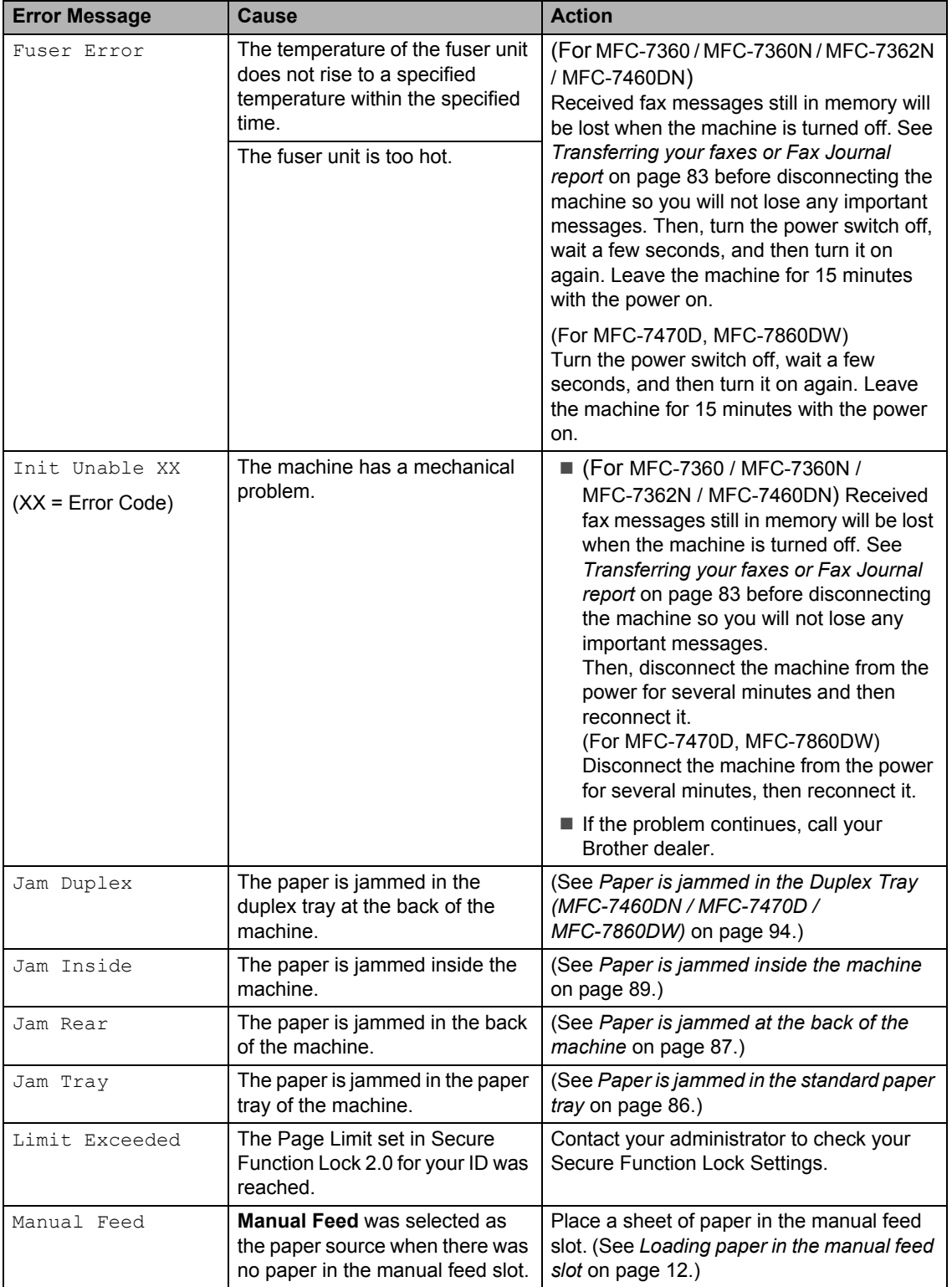

l.

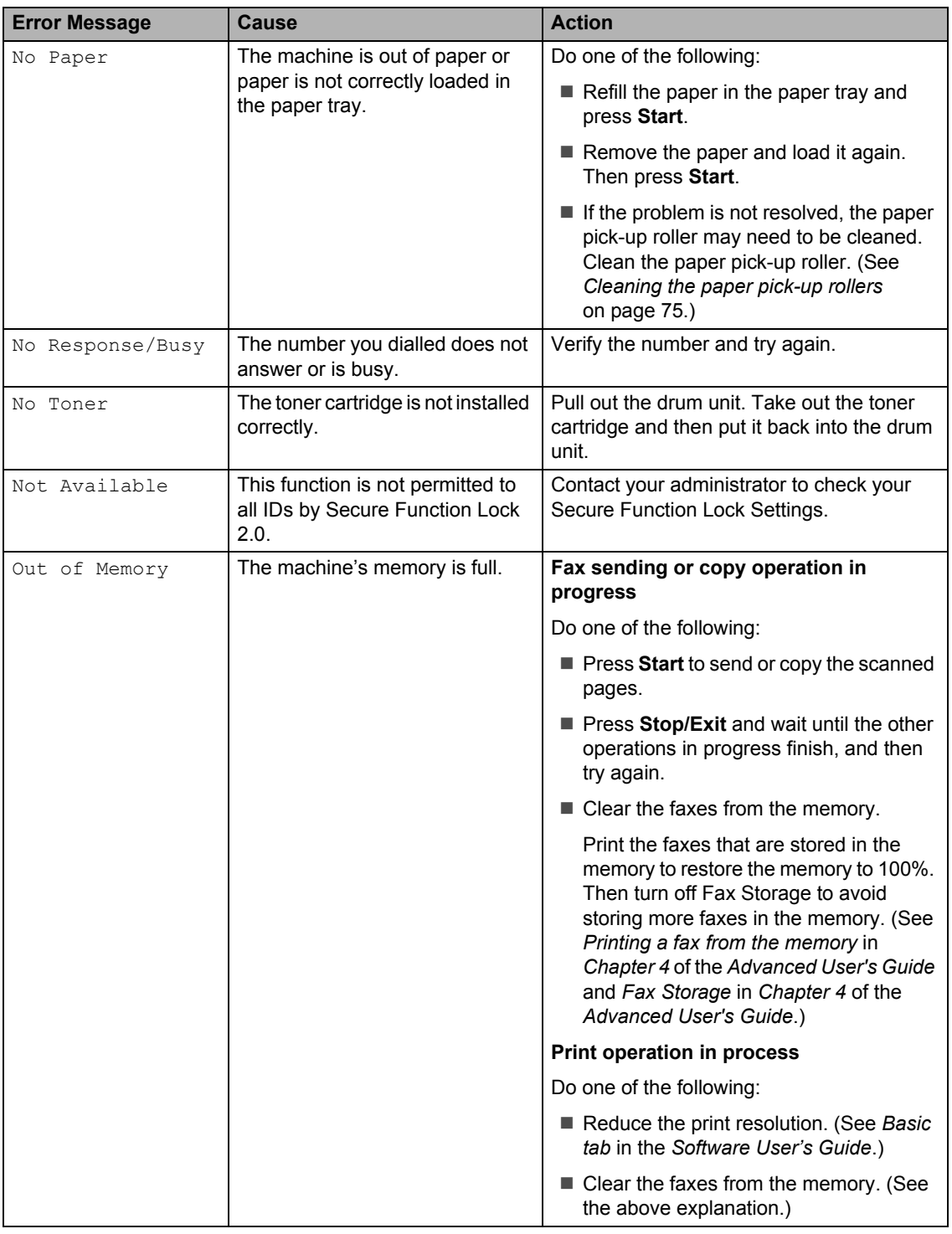

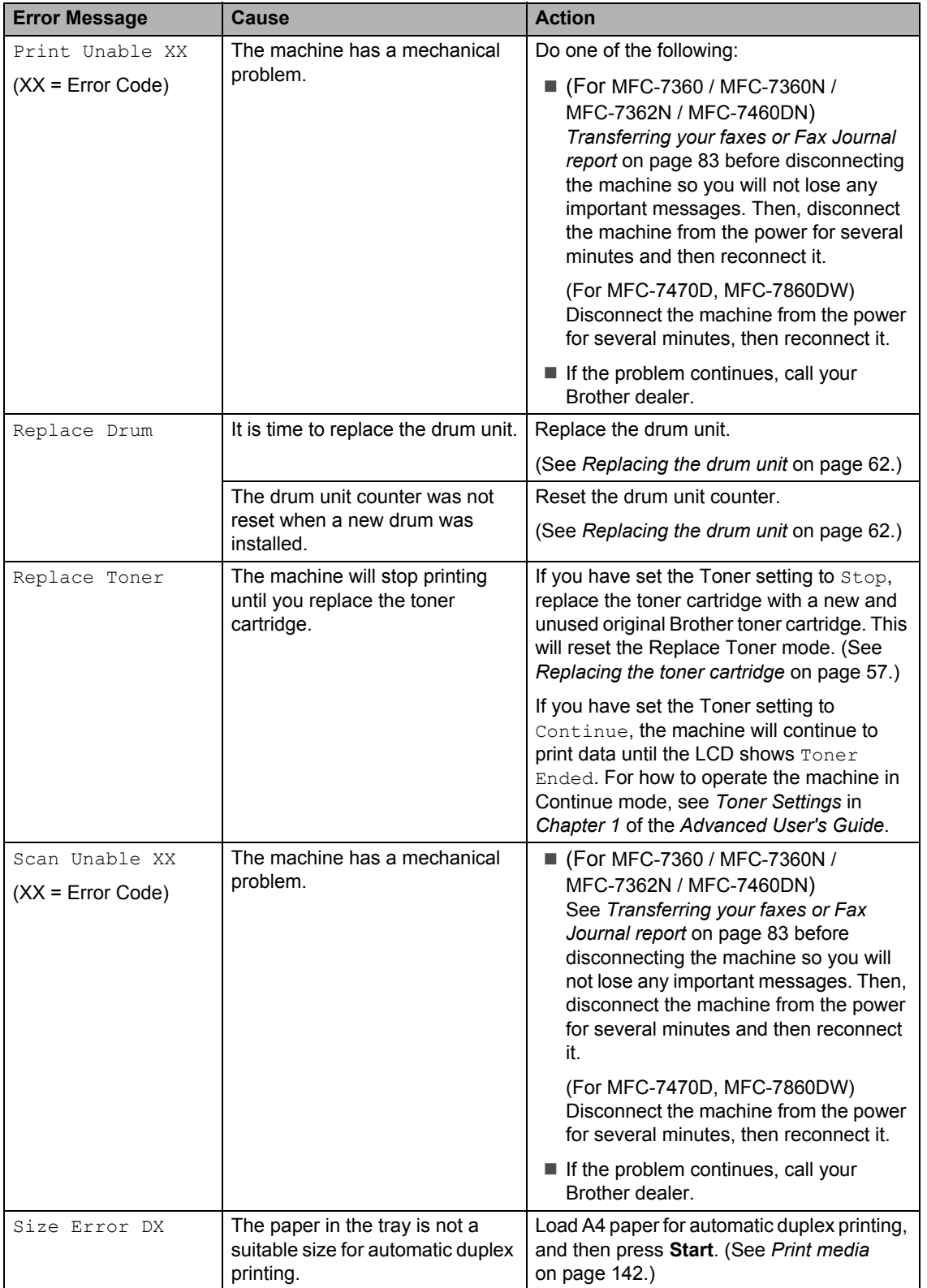

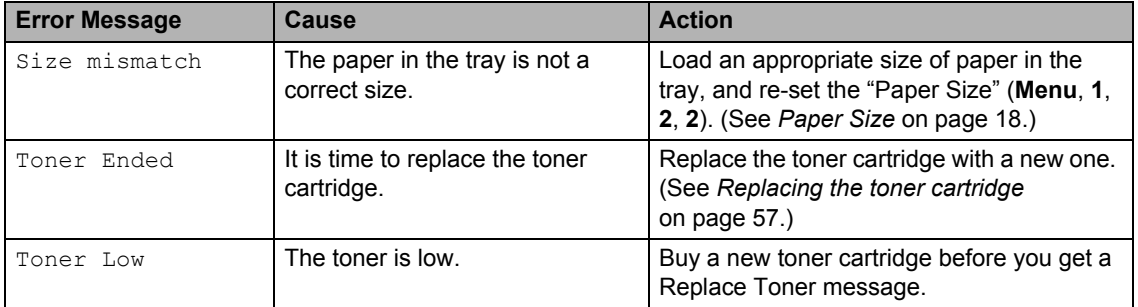

### <span id="page-92-1"></span><span id="page-92-0"></span>**Transferring your faxes or Fax Journal report**

If the LCD shows:

- Init Unable XX
- Print Unable XX
- Scan Unable XX

(MFC-7360 / MFC-7360N / MFC-7362N / MFC-7460DN)

If it is necessary to disconnect the machine from the AC power outlet, we recommend transferring your faxes to another fax machine or to your PC before you unplug the machine. (See *[Transferring faxes to another](#page-92-2)  [fax machine](#page-92-2)* on page 83 or *[Transferring faxes](#page-92-3)  to your PC* [on page 83.](#page-92-3))

You can also transfer the Fax Journal report to see if there are any faxes you need to transfer. (See *[Transferring Fax Journal report](#page-92-4)  [to another fax machine](#page-92-4)* on page 83.)

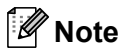

If there is an error message on the machine's LCD, after the faxes have been transferred, disconnect the machine from the power source for several minutes, and then reconnect it.

#### <span id="page-92-2"></span>**Transferring faxes to another fax machine**

If you have not set up your Station ID, you cannot enter fax transfer mode. (See *Enter personal information (station ID)* in the *Quick Setup Guide*.)

a Press **Menu**, **9**, **0**, **1**.

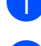

- 2 Do one of the following:
	- If the LCD shows No Data, there are no faxes left in the machine's memory. Press **Stop/Exit**.
	- $\blacksquare$  Enter the fax number to which faxes will be forwarded.

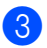

#### <span id="page-92-3"></span>**Transferring faxes to your PC**

You can transfer the faxes from your machine's memory to your PC.

- Make sure that you have installed **MFL-Pro Suite** on your PC, and then turn on **PC-Fax Receiving** on the PC. (For details about PC-Fax Receive, see *PC-FAX receiving* in the *Software User's Guide*.)
- $\left( 2 \right)$  Make sure that you have set PC Fax Receive on the machine. (See *PC-Fax Receive* in *Chapter 4* of the *Advanced User's Guide*.) If faxes are in the machine's memory when you set up PC-Fax Receive, the LCD will ask if you want to transfer the faxes to your PC.

Do one of the following:

- To transfer all faxes to your PC, press **1**. You will be asked if you want a backup print.
- $\blacksquare$  To exit and leave the faxes in the memory, press **2**.
- Press Stop/Exit.

#### <span id="page-92-4"></span>**Transferring Fax Journal report to another fax machine <sup>B</sup>**

If you have not set up your Station ID, you cannot enter fax transfer mode. (See *Enter personal information (station ID)* in the *Quick Setup Guide*.)

a Press **Menu**, **9**, **0**, **2**.

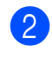

Enter the fax number to which the Fax Journal report will be forwarded.

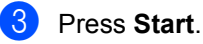

# **Document Jams**

### <span id="page-93-0"></span>**Document is jammed in the top of the ADF unit <sup>B</sup>**

- $\blacksquare$  Take out any paper from the ADF that is not jammed.
- 
- 2 Open the ADF cover.
- <sup>8</sup> Pull the jammed document out to the left.

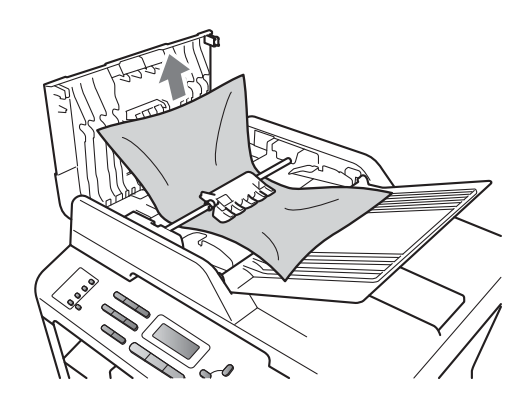

- Close the ADF cover.
- **6** Press Stop/Exit.

### **Document is jammed under the document cover <sup>B</sup>**

- $\blacksquare$  Take out any paper from the ADF that is not jammed.
- 2 Lift the document cover.
- <sup>3</sup> Pull the jammed document out to the right.

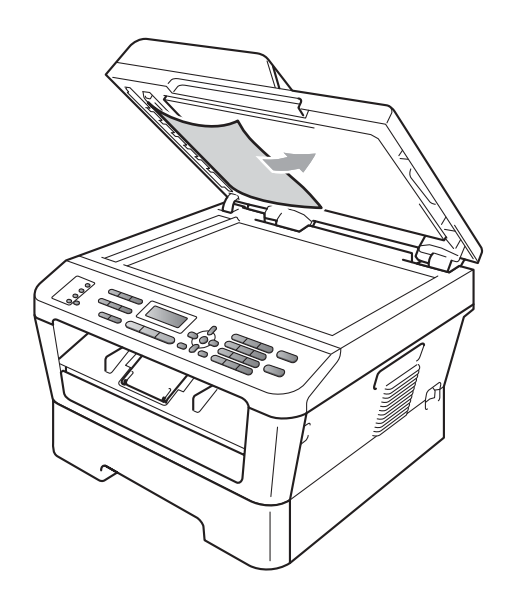

Close the document cover.

**5** Press Stop/Exit.

### **Removing small documents jammed in the ADF**

- 1 Lift the document cover.
- $\left( 2 \right)$  Insert a piece of stiff paper, such as cardstock, into the ADF to push any small paper scraps through.

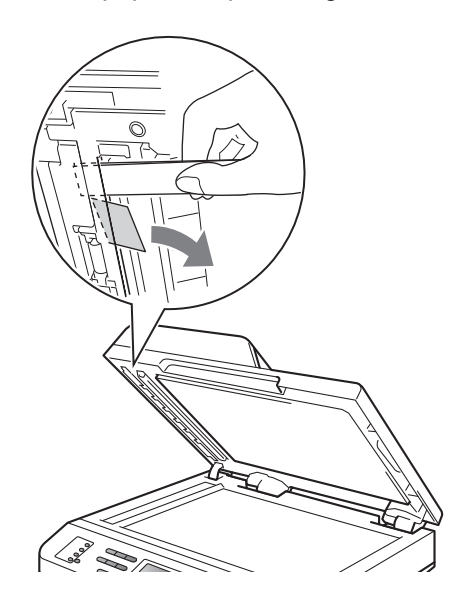

- **6** Close the document cover.
- 4 Press Stop/Exit.

### **Document is jammed at the output tray**

- $\blacksquare$  Take out any paper from the ADF that is not jammed.
- 2 Pull the jammed document out to the right.

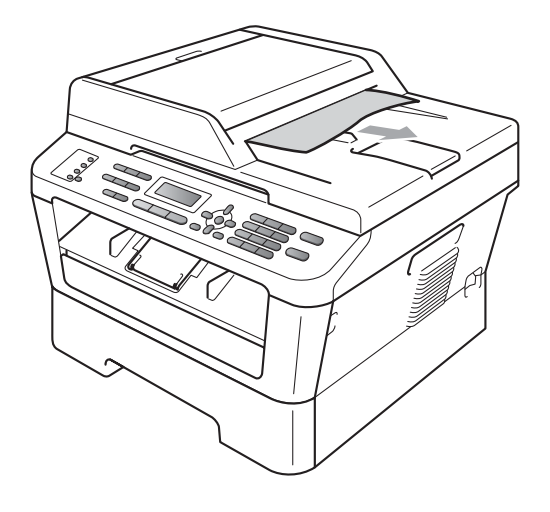

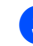

c Press **Stop/Exit**.

# **Paper Jams**

### <span id="page-95-0"></span>**Paper is jammed in the standard paper tray**

If the LCD shows Jam Tray, follow these steps:

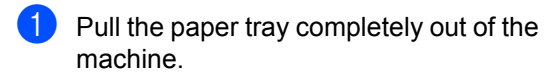

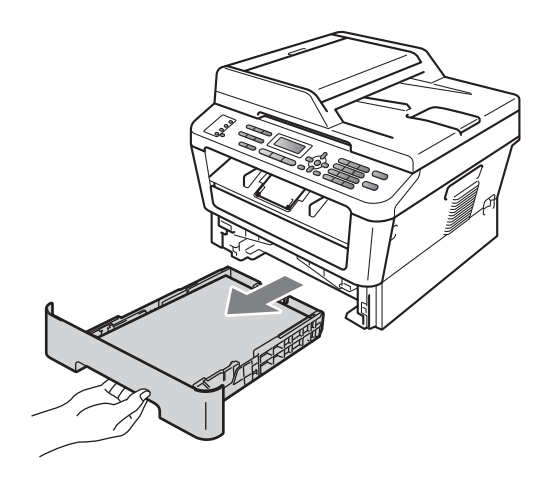

Use both hands to slowly pull out the jammed paper.

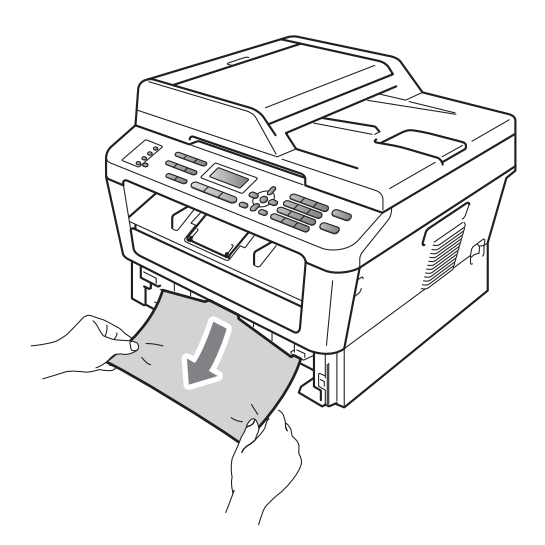

### **IMPORTANT**

If the paper cannot easily be removed in this direction, stop and follow the instructions for *[Paper is jammed inside the](#page-98-0)  machine* [on page 89](#page-98-0).

### **Note**

Pulling out the jammed paper downwards allows you to remove the paper more easily.

**3** Make sure the paper is below the maximum paper mark ( $\nabla \nabla$ ) (1) of the paper tray. While pressing the green paper-guide release lever, slide the paper guides to fit the paper size. Make sure that the guides are firmly in the slots. (See *[Loading paper in the](#page-19-0)  [standard paper tray](#page-19-0)* on page 10.)

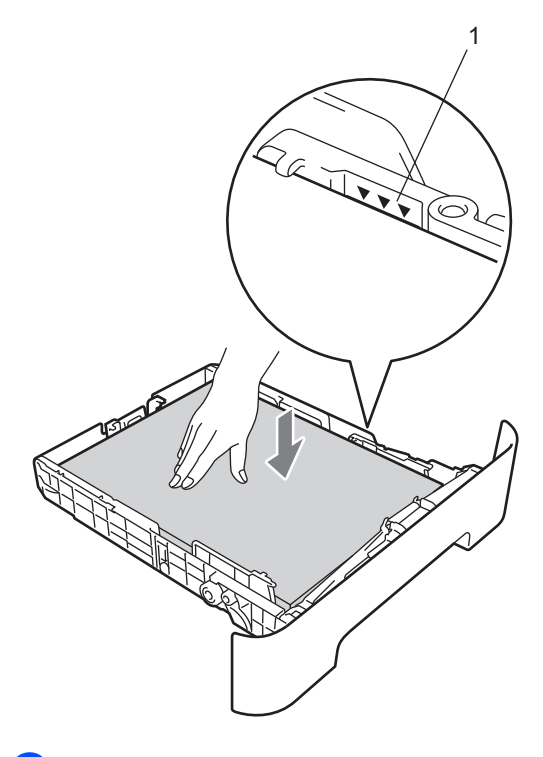

Put the paper tray firmly back in the machine.

### <span id="page-96-0"></span>**Paper is jammed at the back of the machine**

If the LCD shows Jam Rear, a paper jam occurred behind the back cover. Follow these steps:

**1** Open the front cover. Leave the machine turned on for 10 minutes to cool down.

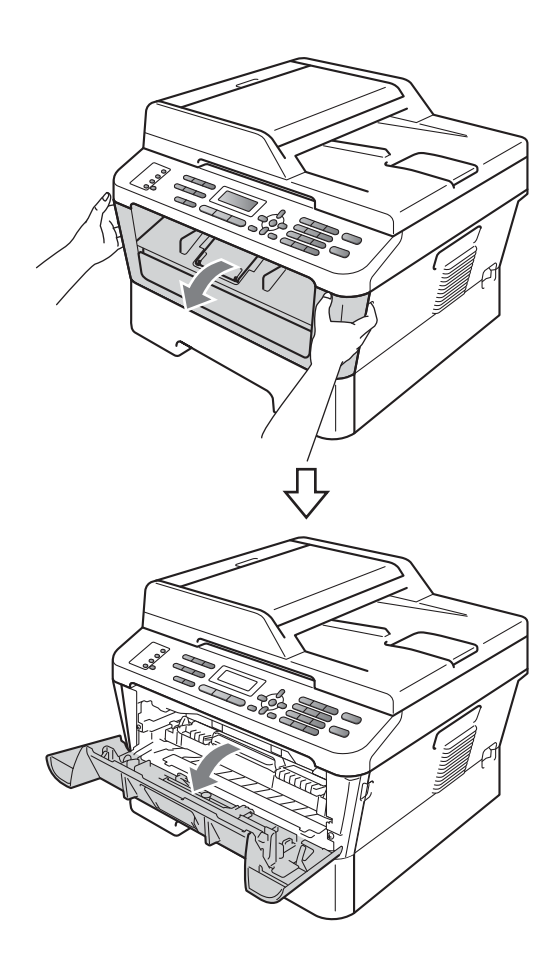

# **A CAUTION**

# **HOT SURFACE**

After you have just used the machine, some internal parts of the machine will be extremely hot. When you open the front or back cover (back output tray) of the machine, DO NOT touch the shaded parts shown in the illustration. If you do this, you may get burned.

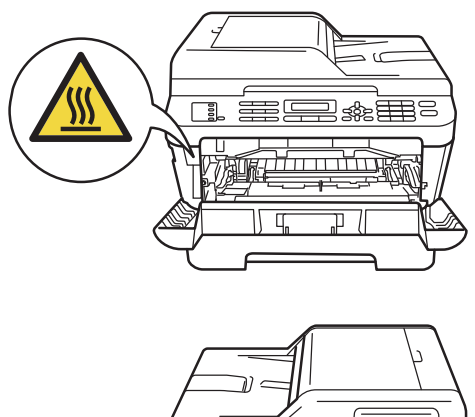

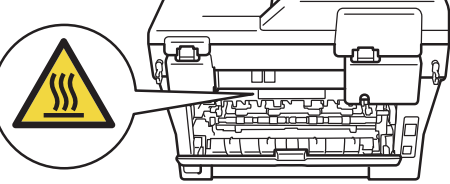

Slowly take out the drum unit and toner cartridge assembly.

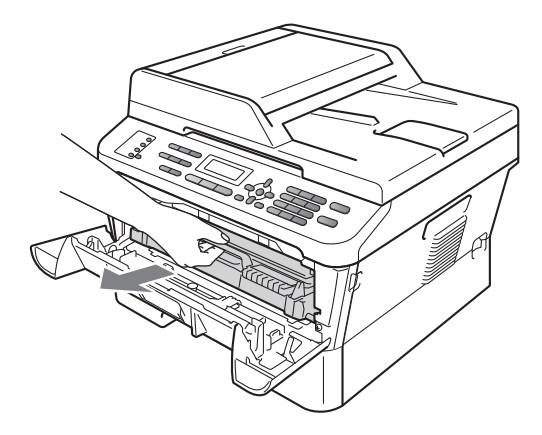

# **IMPORTANT**

- We recommend that you place the drum unit and the toner cartridge on a clean, flat surface with a sheet of disposable paper or cloth underneath it in case you accidentally spill or scatter toner.
- To prevent damage to the machine caused by static electricity, DO NOT touch the electrodes shown in the illustration.

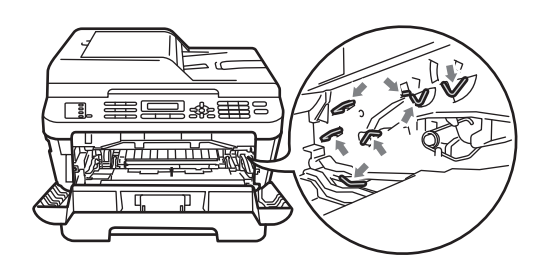

**3** Open the back cover (face-up output tray).

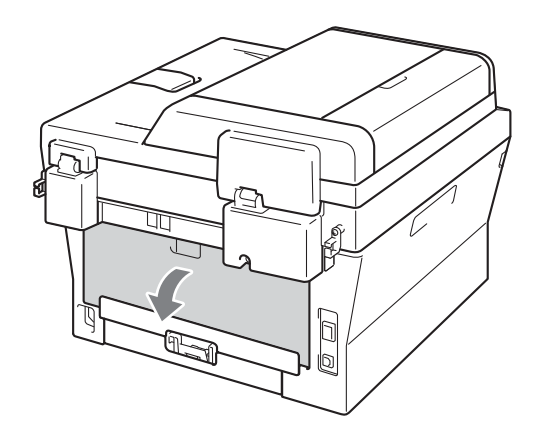

4 Pull down the tabs at the left and right hand sides to open the fuser cover (1).

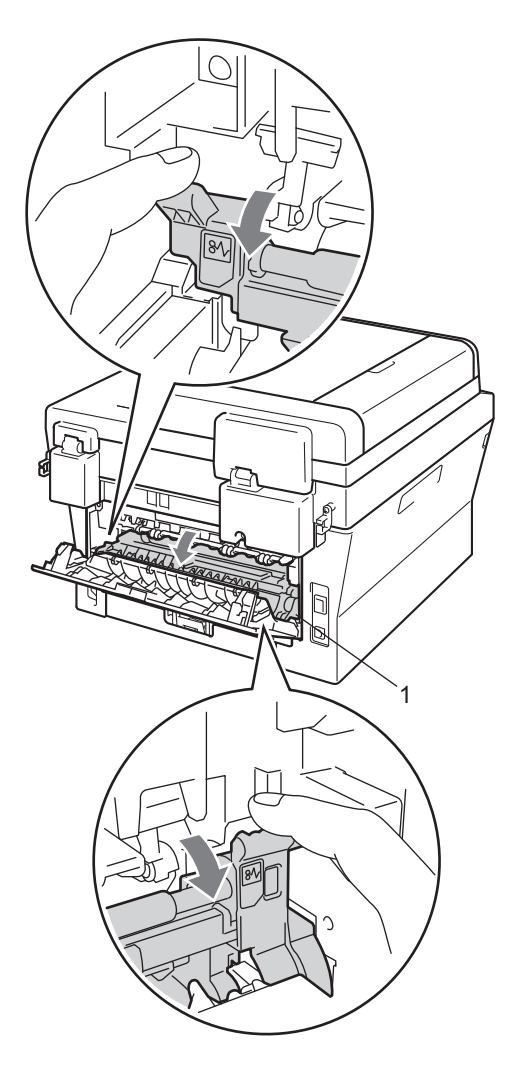

 $\overline{6}$  Using both hands, gently pull the jammed paper out of the fuser unit.

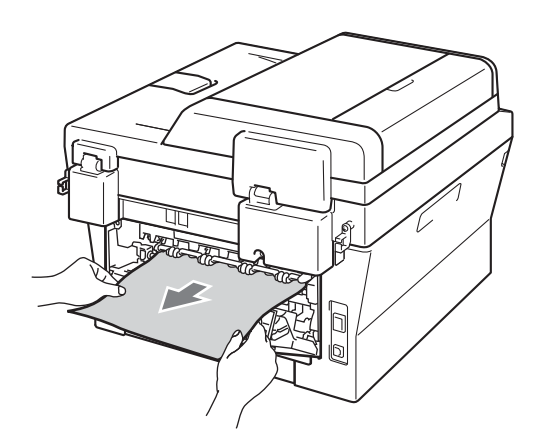

- 6 Close the fuser cover and the back cover (face-up output tray).
- $\sqrt{7}$  Put the drum unit and toner cartridge assembly back into the machine.

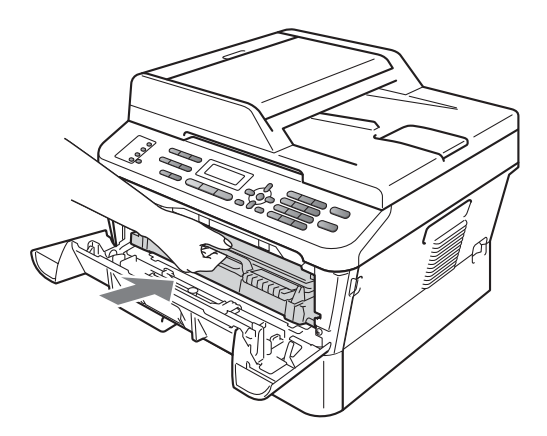

8 Close the front cover. If the machine does not start printing automatically, press **Start**.

### <span id="page-98-0"></span>**Paper is jammed inside the machine**

If the LCD shows Jam Inside, follow these steps:

**D** Open the front cover. Leave the machine turned on for 10 minutes to cool down.

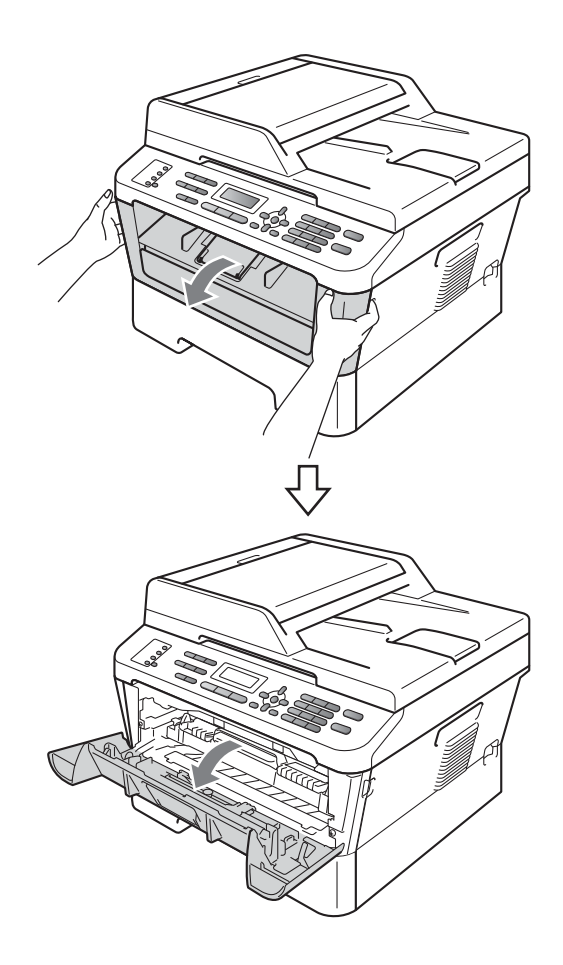

# **A CAUTION**

### **NOT SURFACE**

After you have just used the machine, some internal parts of the machine will be extremely hot. When you open the front or back cover (back output tray) of the machine, DO NOT touch the shaded parts shown in the illustration. If you do this, you may get burned.

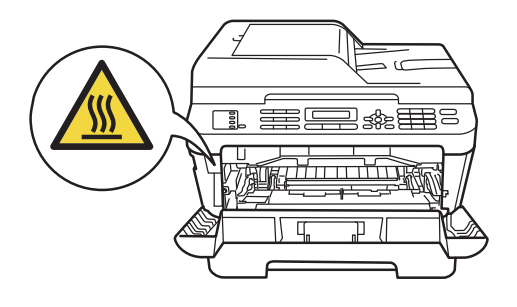

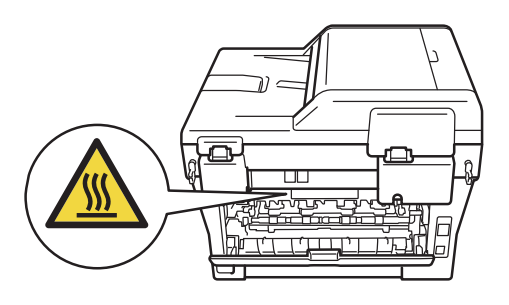

 $\overline{2}$  Slowly take out the drum unit and toner cartridge assembly. The jammed paper may be pulled out with the drum unit and toner cartridge assembly, or this may release the paper so you can pull it out inside of the machine.

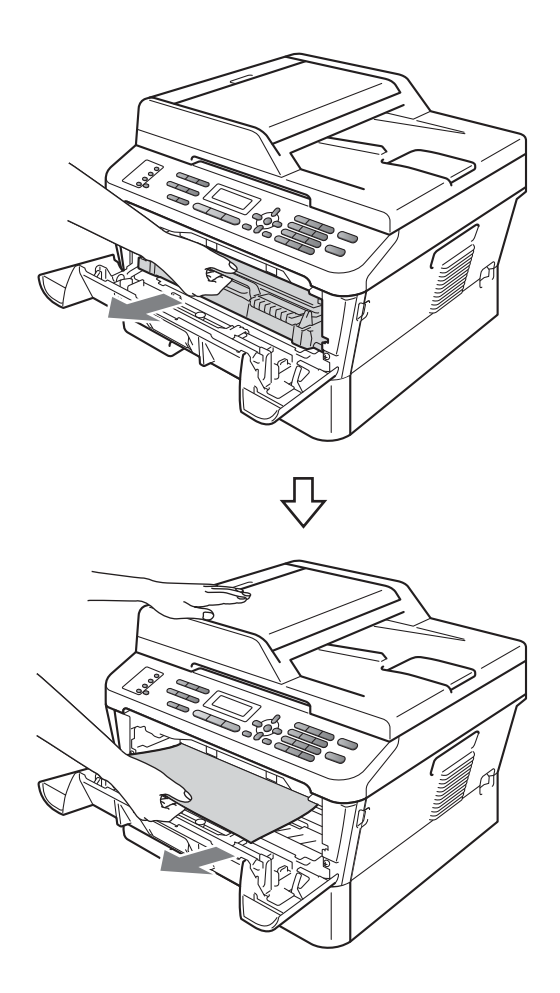

## **IMPORTANT**

- We recommend that you put the drum unit and toner cartridge assembly on a piece of disposable paper or cloth in case you accidentally spill or scatter toner.
- To prevent damage to the machine from static electricity, DO NOT touch the electrodes shown in the illustration.

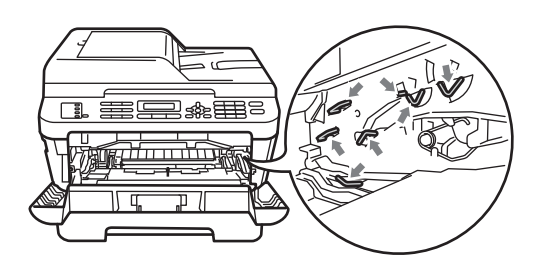

<sup>8</sup> Push down the green lock lever and take the toner cartridge out of the drum unit. Clear the jammed paper if there is any inside the drum unit.

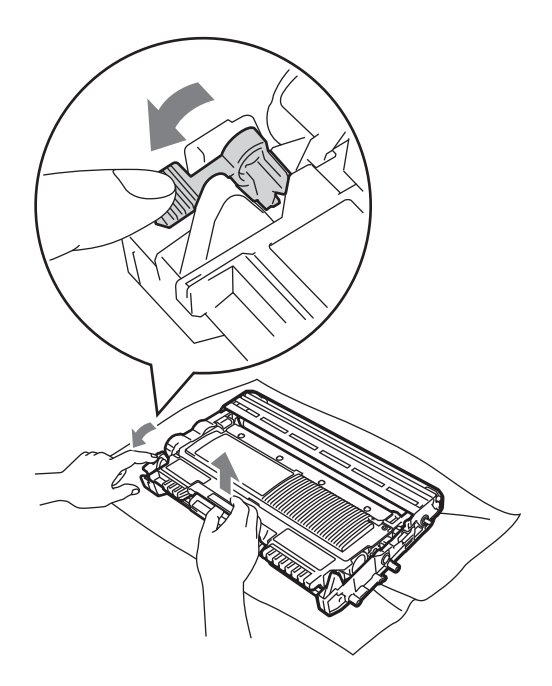

### **IMPORTANT**

• Handle the toner cartridge carefully. If toner scatters on your hands or clothes, immediately wipe or wash it off with cold water.

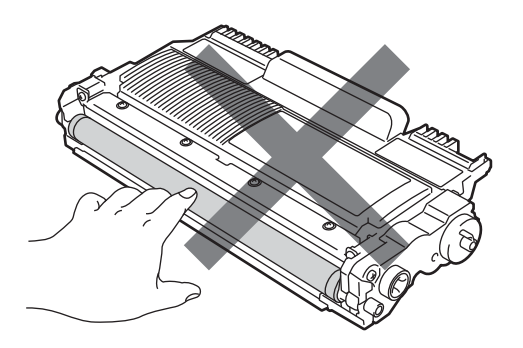

• To avoid print quality problems, DO NOT touch the shaded parts shown in the illustrations.

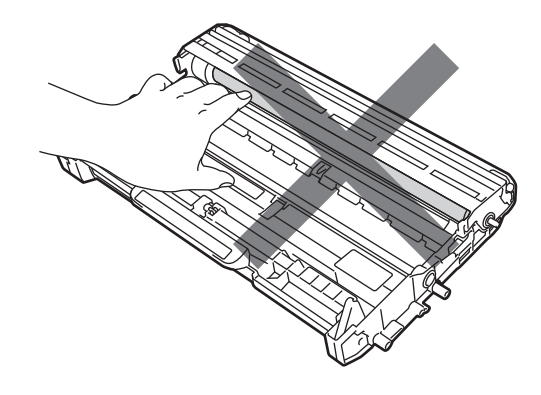

 $\overline{4}$  Put the toner cartridge back into the drum unit until it locks into place. If you put the cartridge in correctly, the green lock lever will lift automatically.

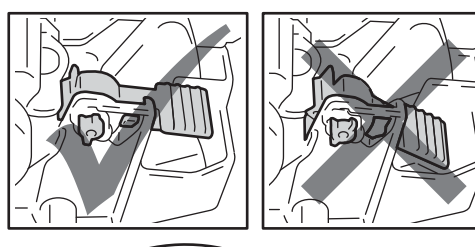

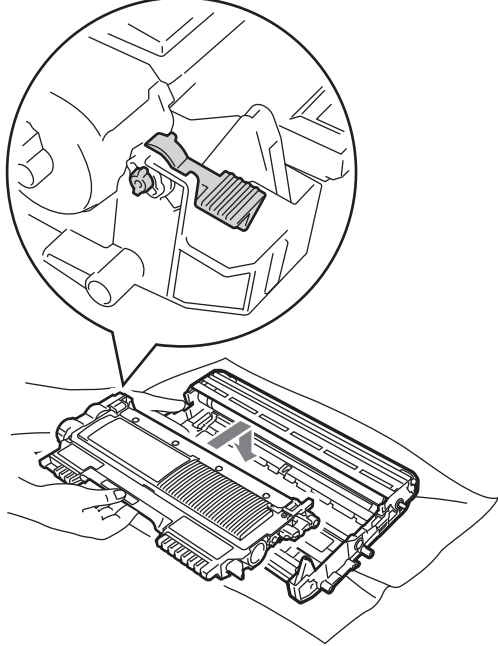

- <span id="page-101-0"></span>**b** Do one of the following:
	- $\blacksquare$  If you were able to remove the drum unit and toner cartridge assembly and the jammed paper, then go to step $\mathbf{0}$ .
	- $\blacksquare$  If you cannot remove the drum unit and toner cartridge assembly easily, do not use extra force. Instead, lift the scanner cover.

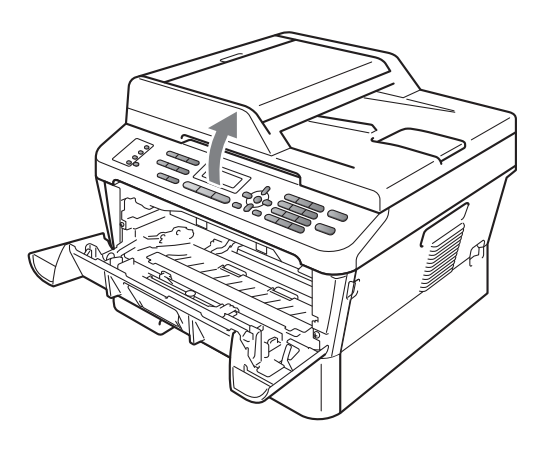

Use both hands to carefully pull the jammed paper up and out of the output tray opening.

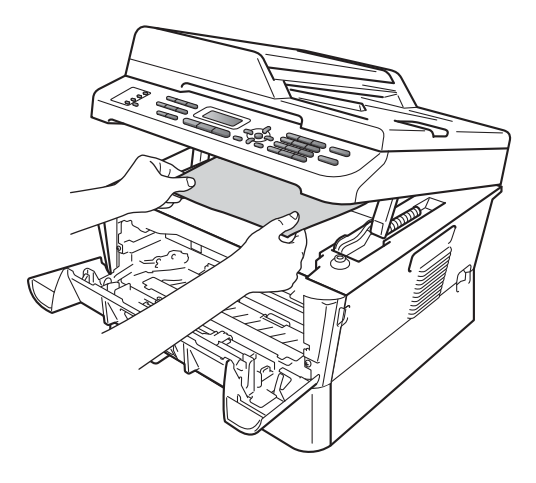

6 Close the scanner cover.

**T** If you could not pull the jammed paper out of the inside of the machine as shown in th[e](#page-101-0) step  $\bigcirc$ , take the paper tray completely out of the machine.

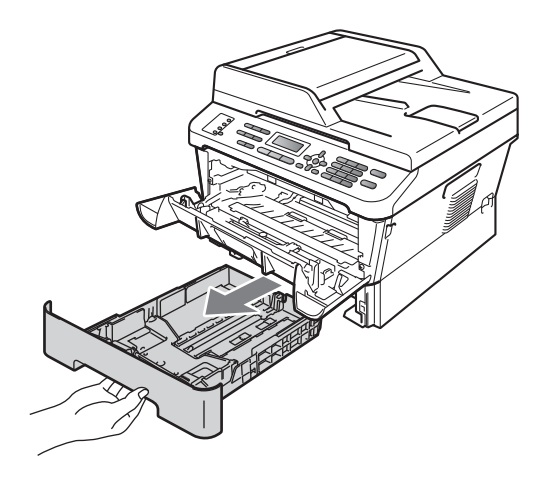

8 Pull the jammed paper out of the paper tray opening.

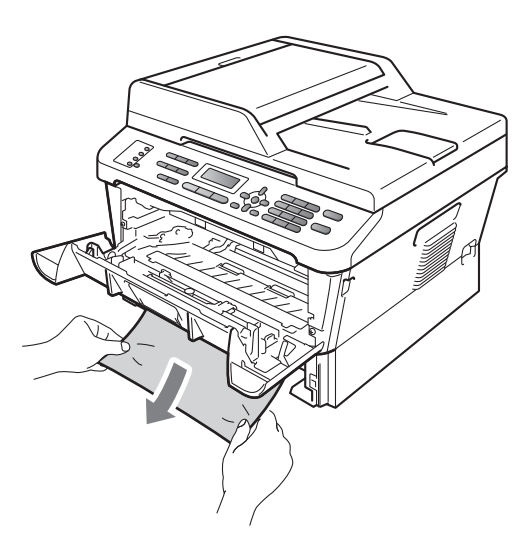

**9** Put the paper tray back in the machine.

<span id="page-102-0"></span><sup>10</sup> Put the drum unit and toner cartridge assembly back in the machine.

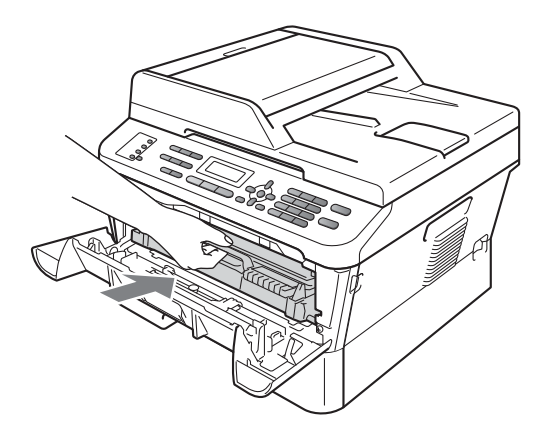

**k** Close the front cover of the machine. If the machine does not start printing automatically, press **Start**.

### **Note**

If you turn off the machine while the LCD shows Jam Inside, the machine will print incomplete data from your computer.

### <span id="page-103-0"></span>**Paper is jammed in the Duplex Tray (MFC-7460DN / MFC-7470D / MFC-7860DW) <sup>B</sup>**

If the LCD shows Jam Duplex, follow these steps:

 $\blacksquare$  Leave the machine turned on for 10 minutes to cool down.

# **A CAUTION**

## **AUREACE**

After you have just used the machine, some internal parts of the machine will be extremely hot. When you open the front or back cover (back output tray) of the machine, DO NOT touch the shaded parts shown in the illustration. If you do this, you may get burned.

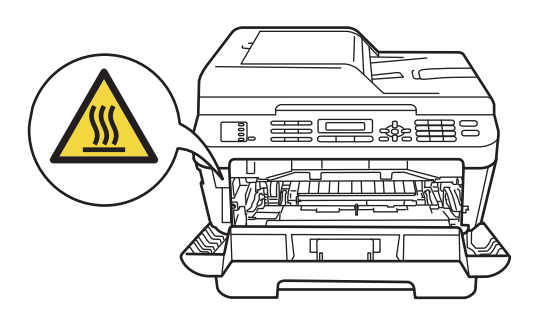

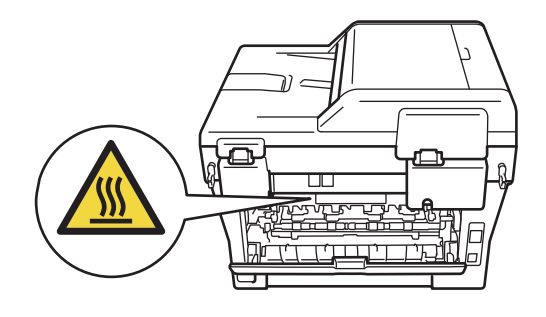

Pull the duplex tray completely out of the machine.

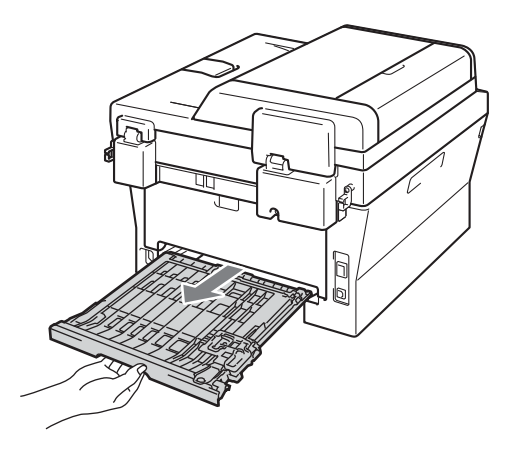

Pull the jammed paper out of the machine or the duplex tray.

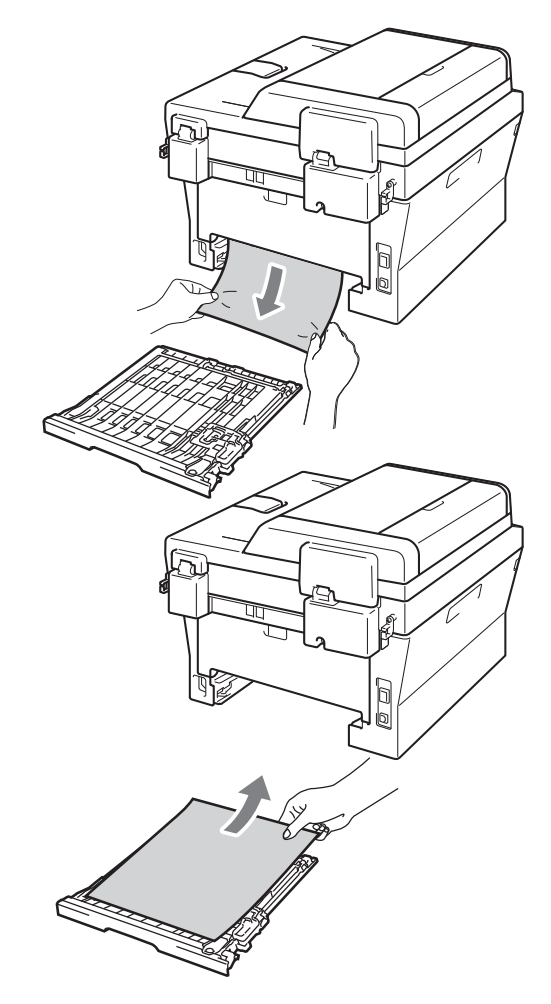

4 Make sure that no paper remains under the machine.

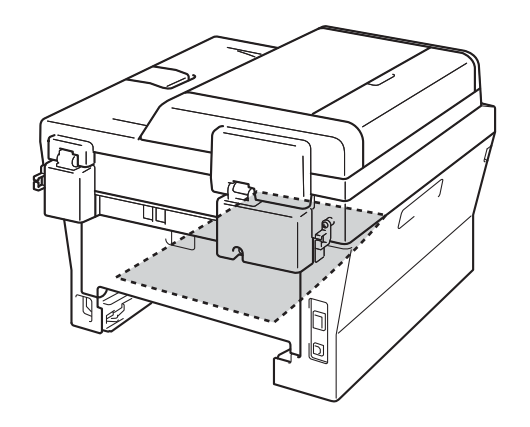

 $\overline{6}$  Put the duplex tray back in the machine.

**B**

# **If you are having difficulty with your machine**

If you think there is a problem with your machine, check the chart below and follow the troubleshooting tips.

Most problems can be easily resolved by yourself. If you need additional help, the Brother Solutions Center offers the latest FAQs and troubleshooting tips.

Visit us at <http://solutions.brother.com/>.

If you think there is a problem with the way your faxes look, make a copy first. If the copy looks good, the problem may not be your machine. Check the chart below and follow the troubleshooting tips.

#### **Printing or printing received faxes**

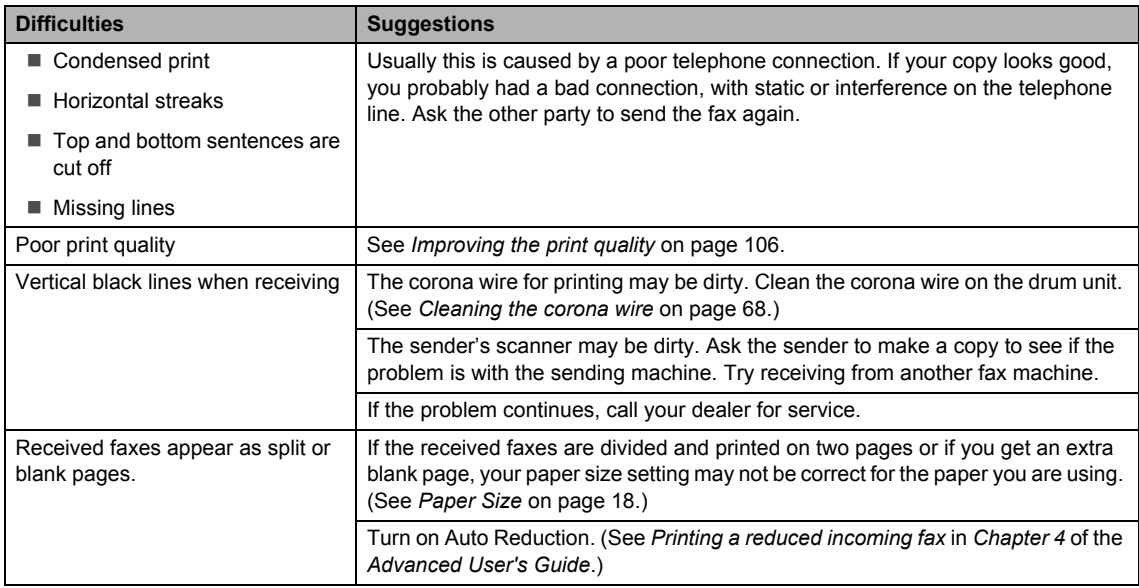

#### **Telephone line or connections**

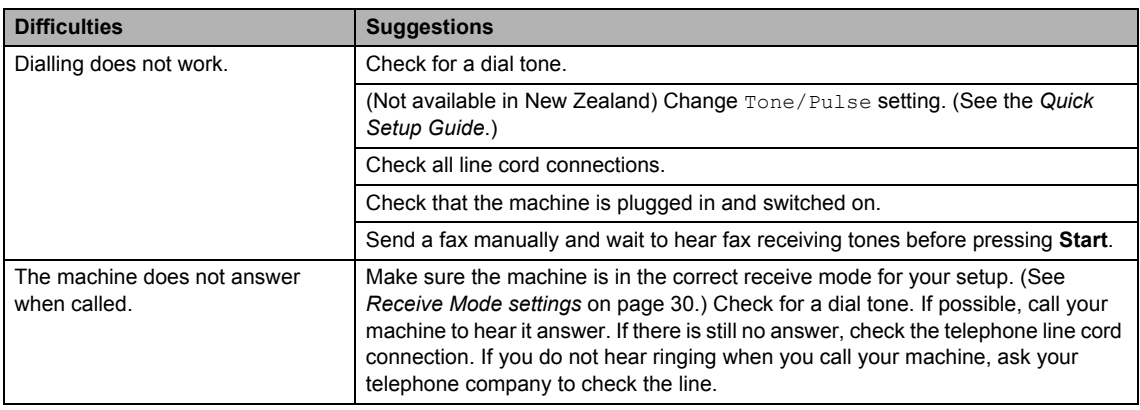

### **Receiving Faxes**

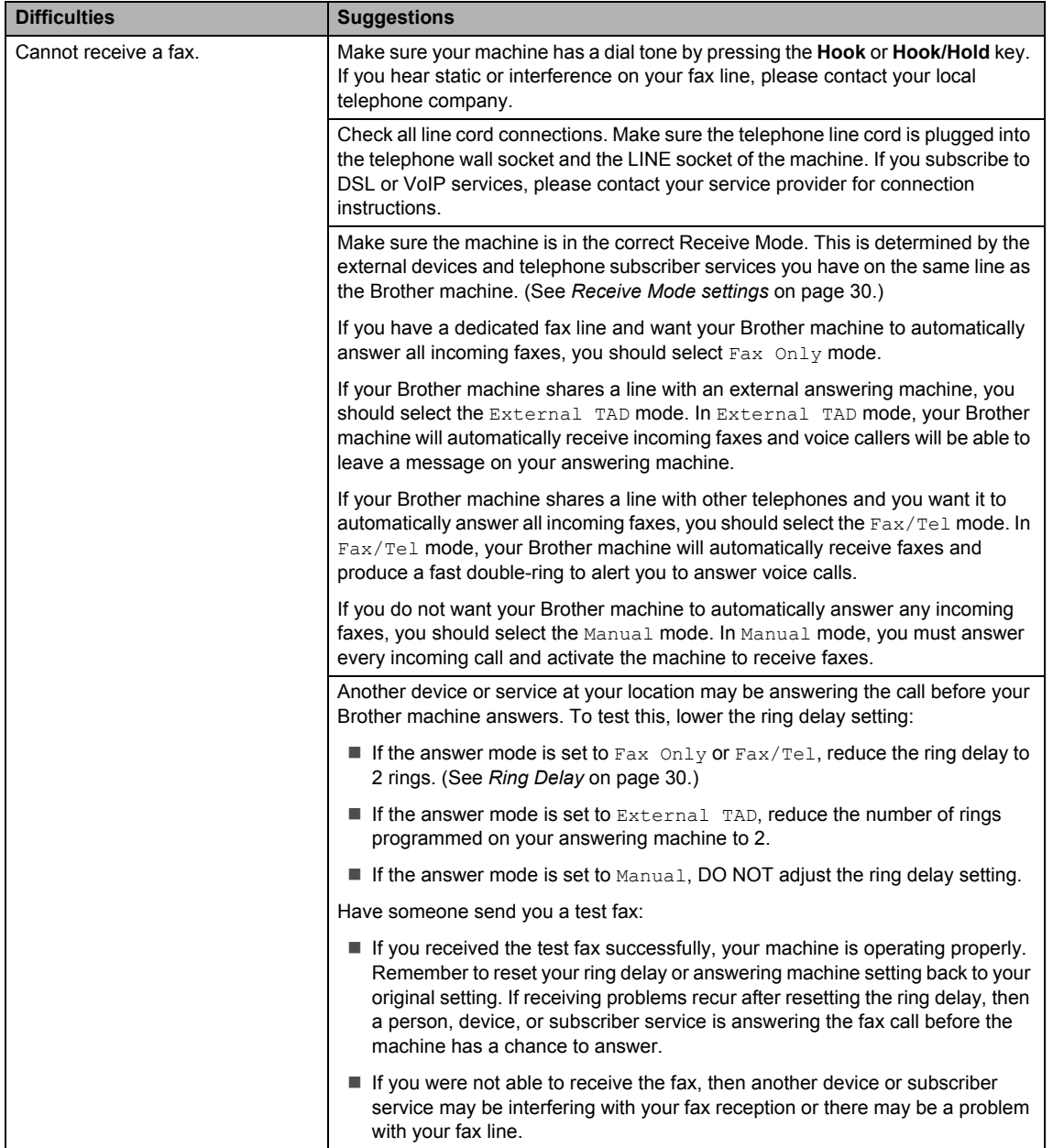

### **Receiving Faxes (continued)**

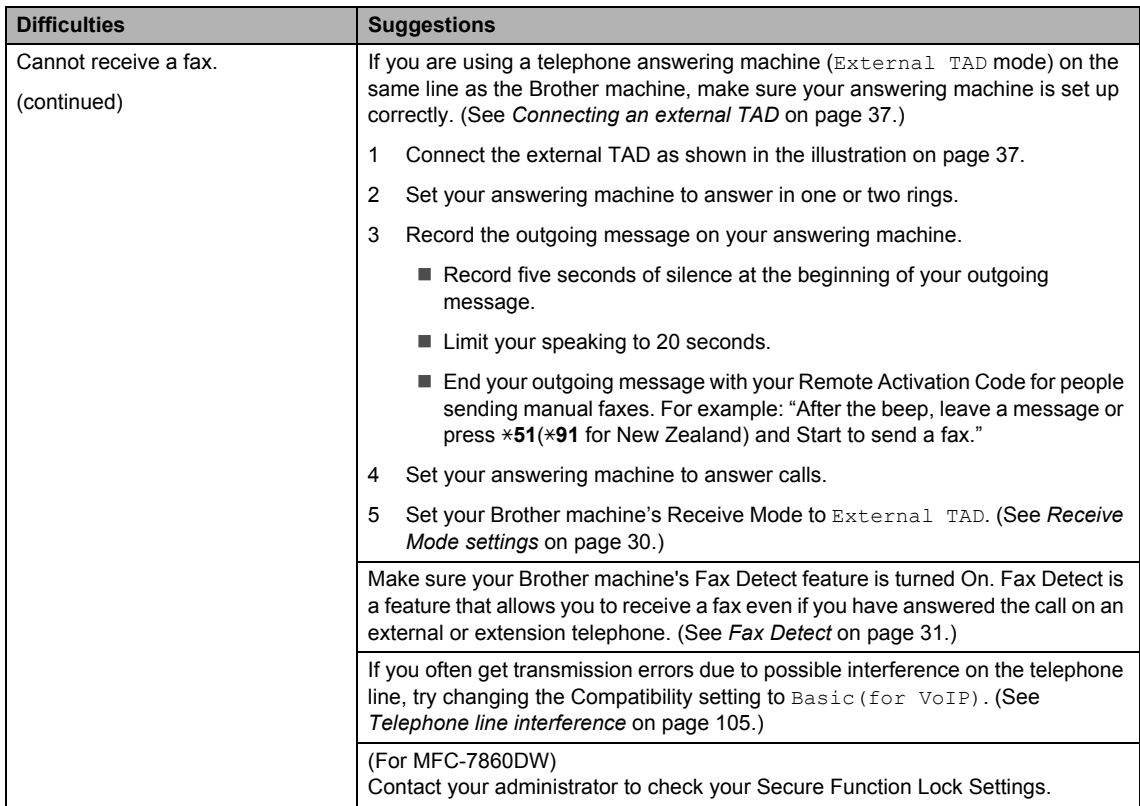

### **Sending faxes**

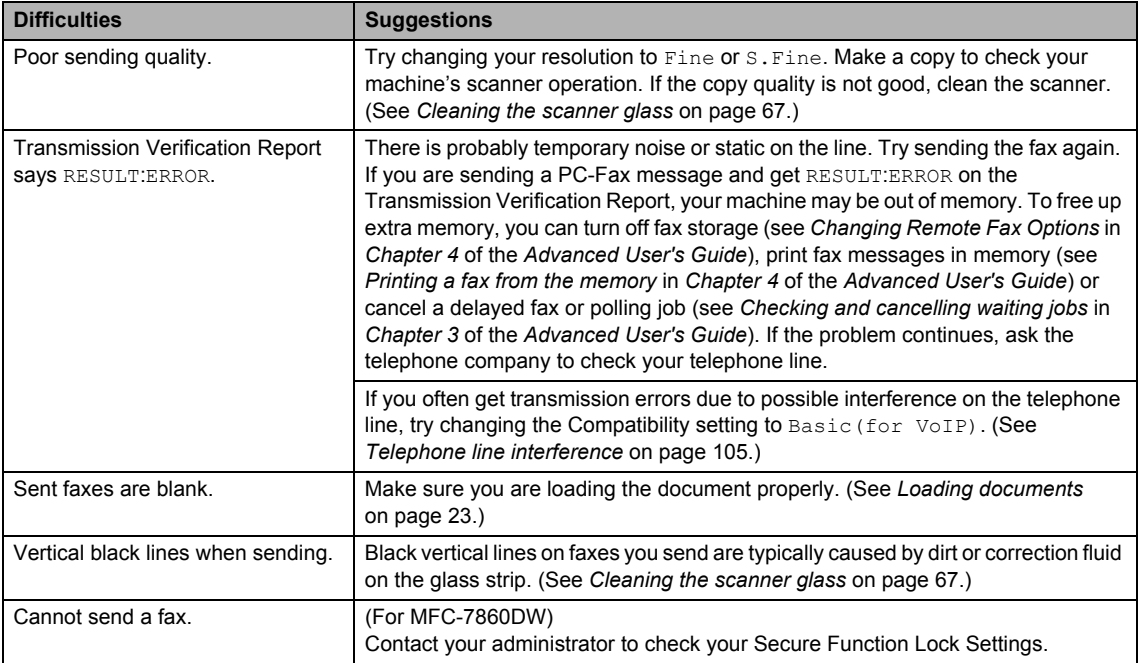
# **Handling incoming calls**

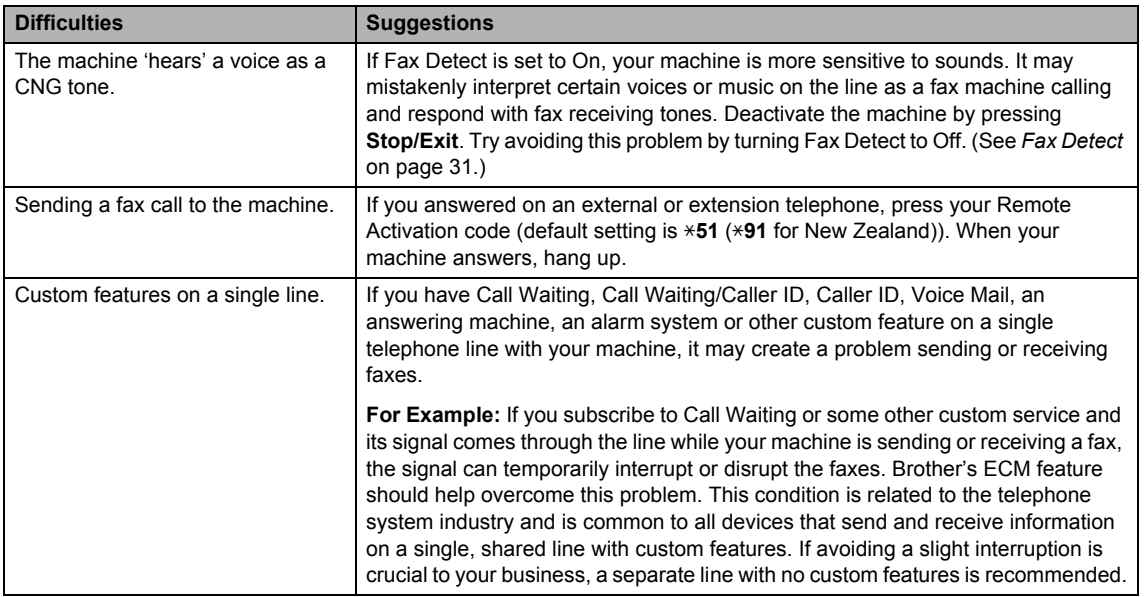

### **Menu access difficulties**

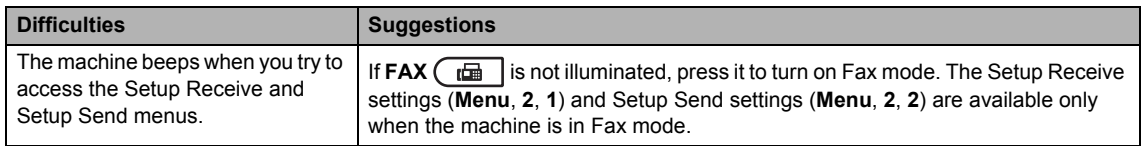

# **Copy difficulties**

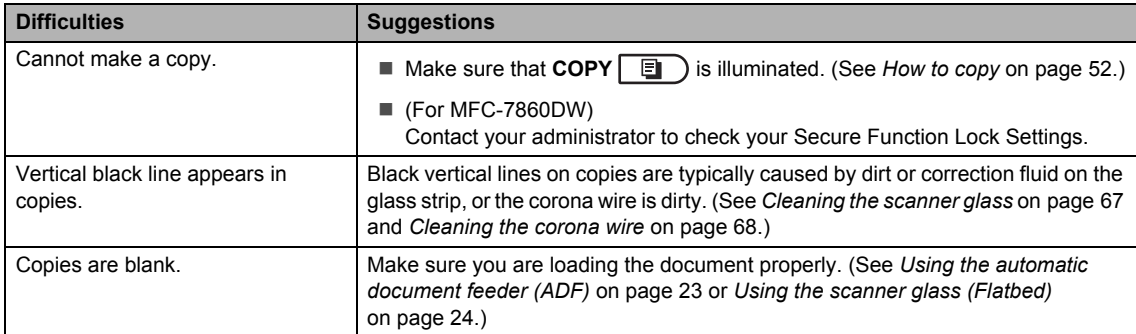

## **Printing difficulties**

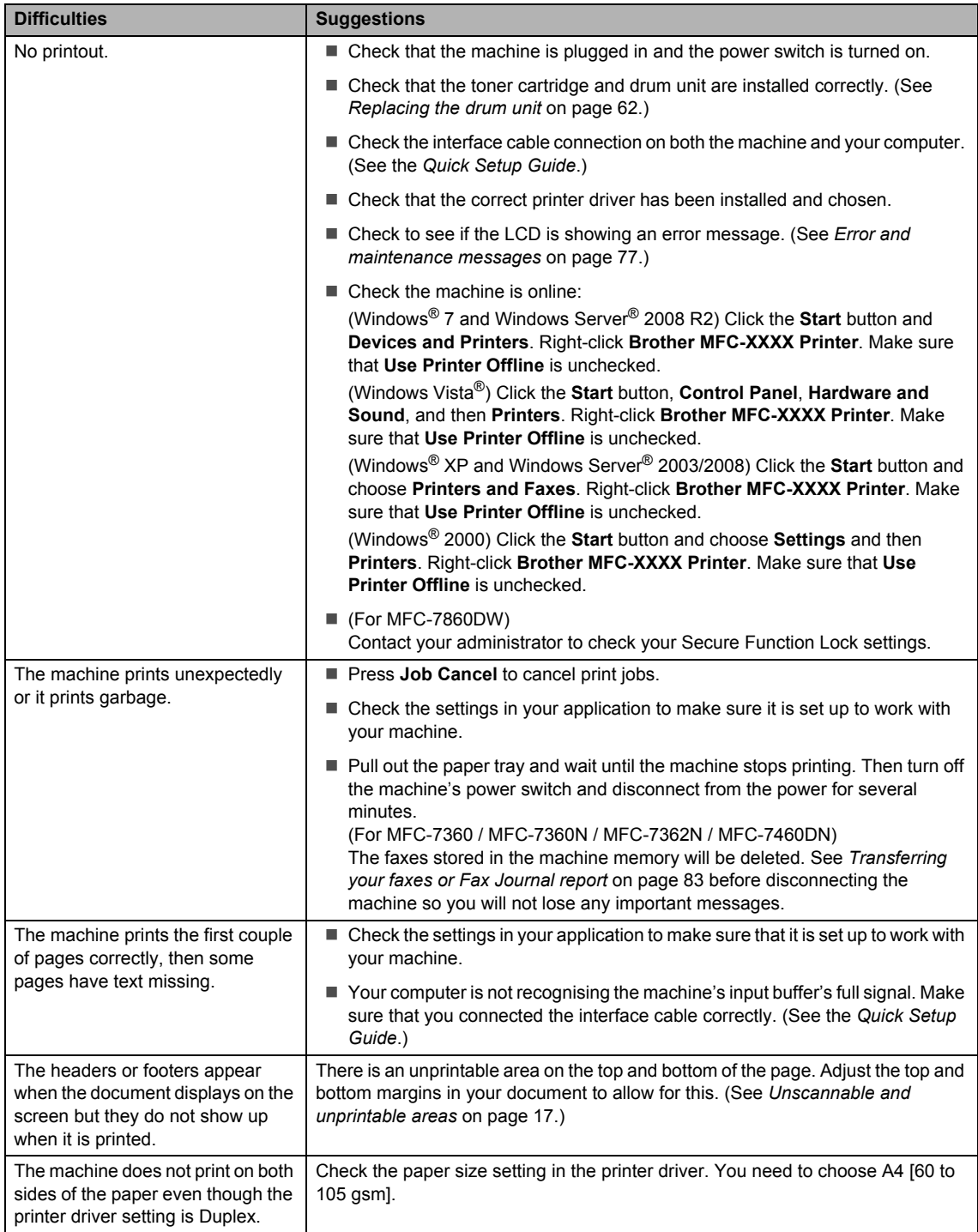

### **Printing difficulties (continued)**

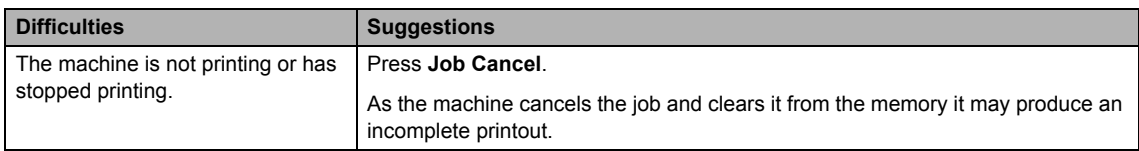

## **Scanning difficulties**

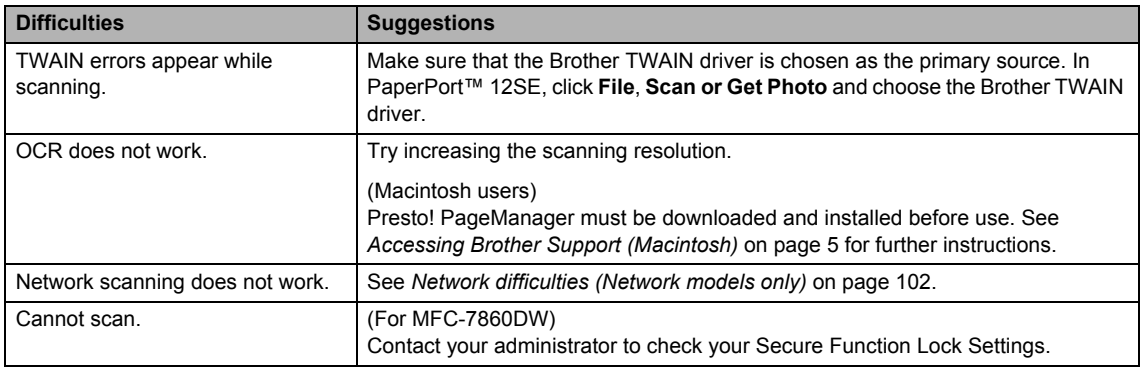

# **Software difficulties**

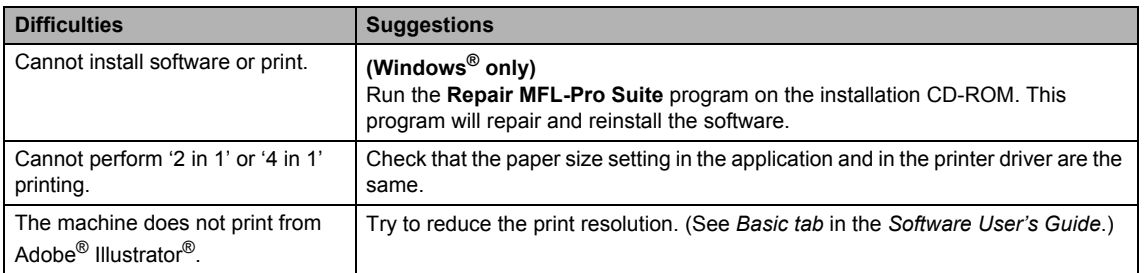

# **Paper handling difficulties**

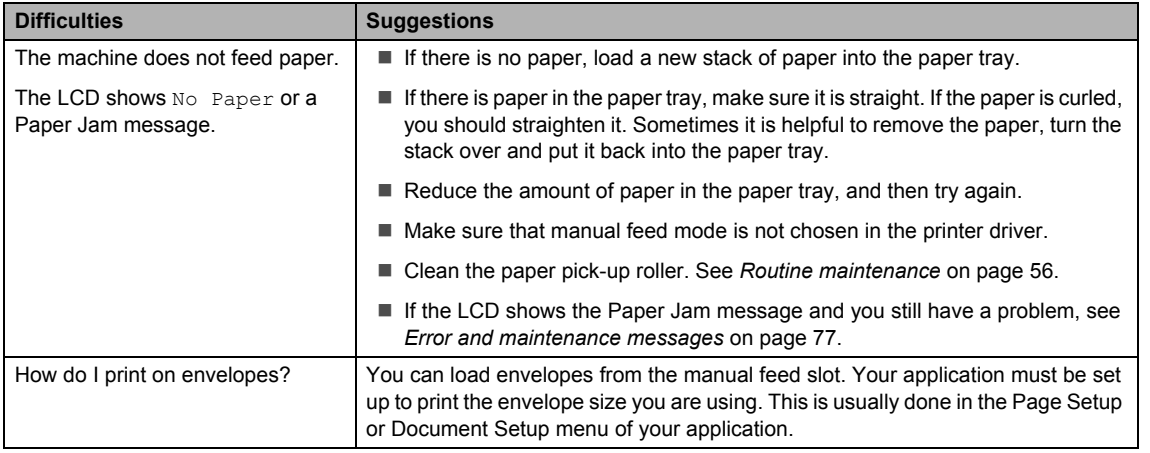

# **Paper handling difficulties (continued)**

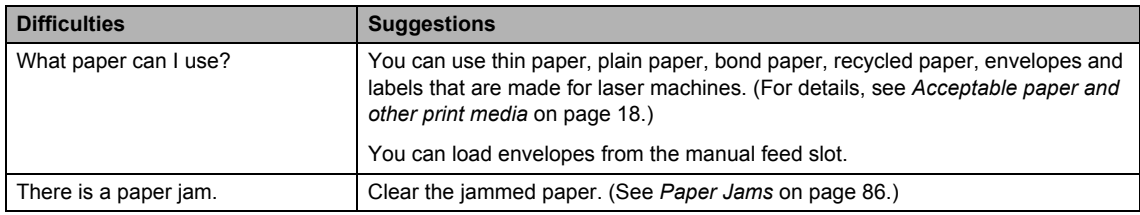

## **Print quality difficulties**

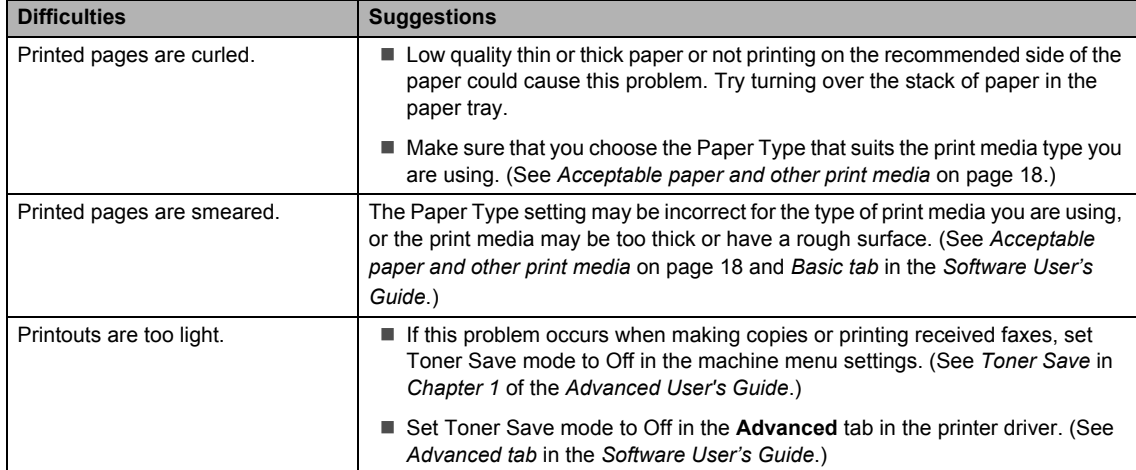

# <span id="page-111-0"></span>**Network difficulties (Network models only)**

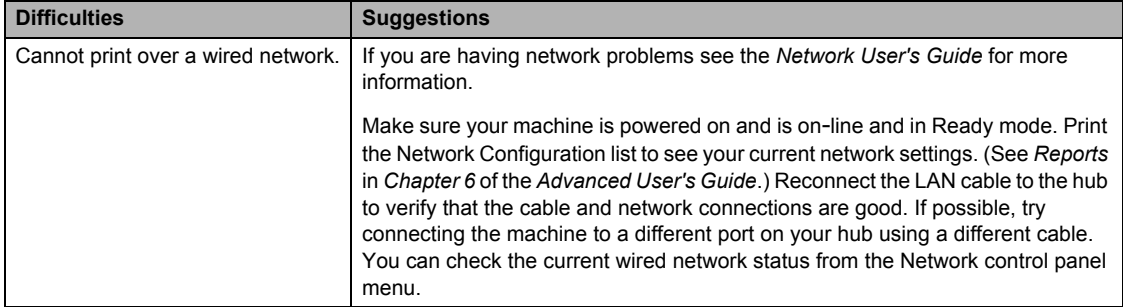

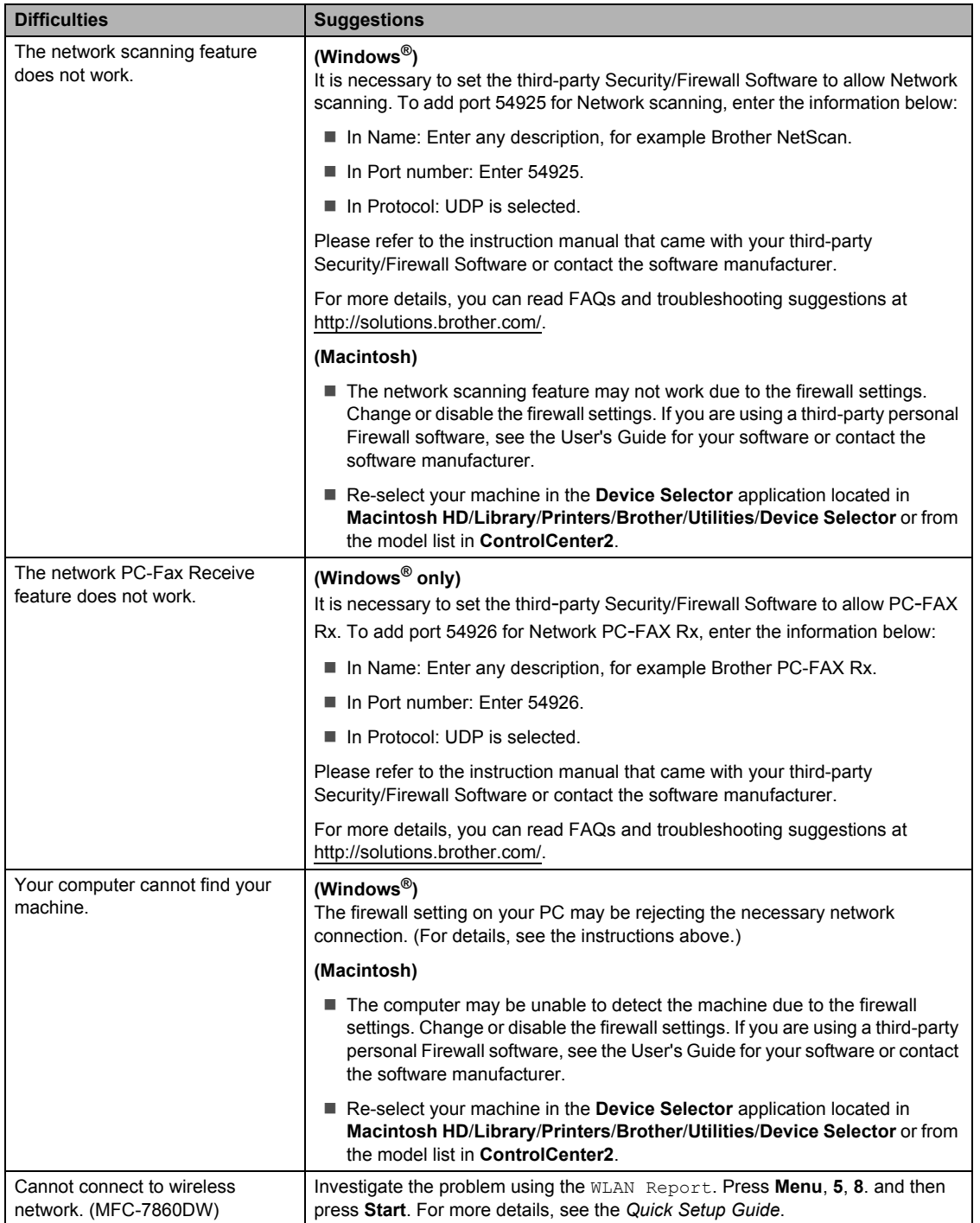

# **Network difficulties (Network models only) (continued)**

**B**

### **Other**

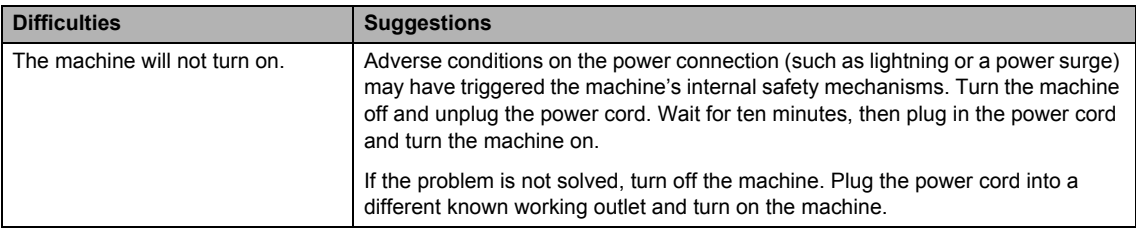

# <span id="page-114-0"></span>**Setting Dial Tone detection**

When you send a fax automatically, by default your machine will wait for a fixed amount of time before it starts to dial the number. By changing the Dial Tone setting to Detection you can make your machine dial as soon as it detects a dial tone. This setting can save a small amount of time when sending a fax to many different numbers. If you change the setting and start having problems with dialling you should change back to the default No Detection setting.

#### **i** Press Menu, 0, 5. Press **Menu**, **0**, **4** (for New Zealand).

Press A or  $\blacktriangledown$  to choose Detection or No Detection. Press **OK**.

Press Stop/Exit.

# **Telephone line interference**

If you are having difficulty sending or receiving a fax due to possible interference on the telephone line, we recommend that you adjust the Equalization for compatibility to reduce the modem speed for fax operations.

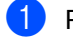

#### a Press **Menu**, **2**, **0**, **1**.

- Press  $\triangle$  or  $\nabla$  to choose Basic (for VoIP), Normal or High (MFC-7470D, MFC-7860DW).
	- Basic (for VoIP) cuts the modem speed to 9600 bps and turns the error correction mode (ECM) off.

For a standard telephone line: If you regularly experience interference on your standard telephone line try this setting.

If you are using VoIP: VoIP service providers offer fax support using various standards. If you regularly experience fax transmission errors try this setting.

- Normal sets the modem speed at 14400 bps.
- $\blacksquare$  High sets the modem speed at 33600 bps (MFC-7470D, MFC-7860DW).

Press **OK**.

Press Stop/Exit.

## **Note**

When you change the Compatibility to Basic(for VoIP), the ECM feature is only available for fax sending.

# **Improving the print quality <sup>B</sup>**

If you have a print quality problem, print a test page first (**Menu**, **4**, **2**, **3**). If the printout looks good, the problem is probably not the machine. Check the interface cable connections or try printing a different document. If the printout or test page printed from the machine has a quality problem, check the following steps first. And then, if you still have a print quality problem, check the chart below and follow the recommendations.

# **Note**

Brother does not recommend the use of cartridges other than genuine Brother Original cartridges or the refilling of used cartridges with toner from other sources.

To get the best print quality, we suggest using the recommended paper. Check that you use paper that meets our specifications. (See *[Acceptable paper and other print media](#page-27-0)* [on page 18](#page-27-0).)

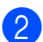

Check that the drum unit and toner cartridge are installed properly.

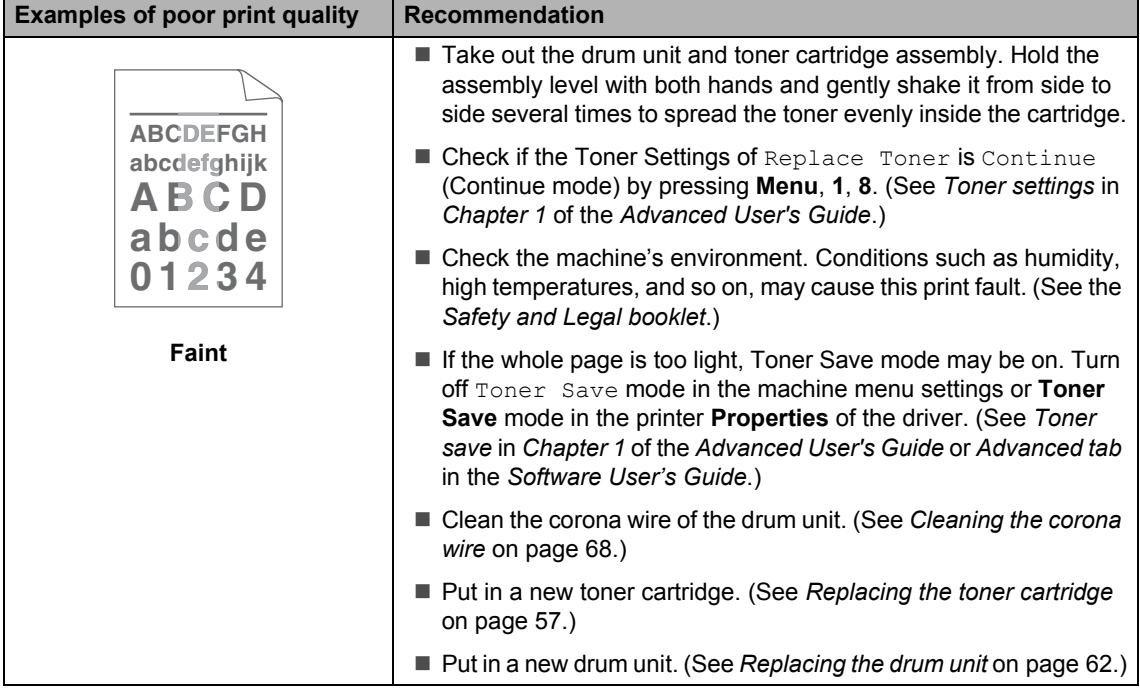

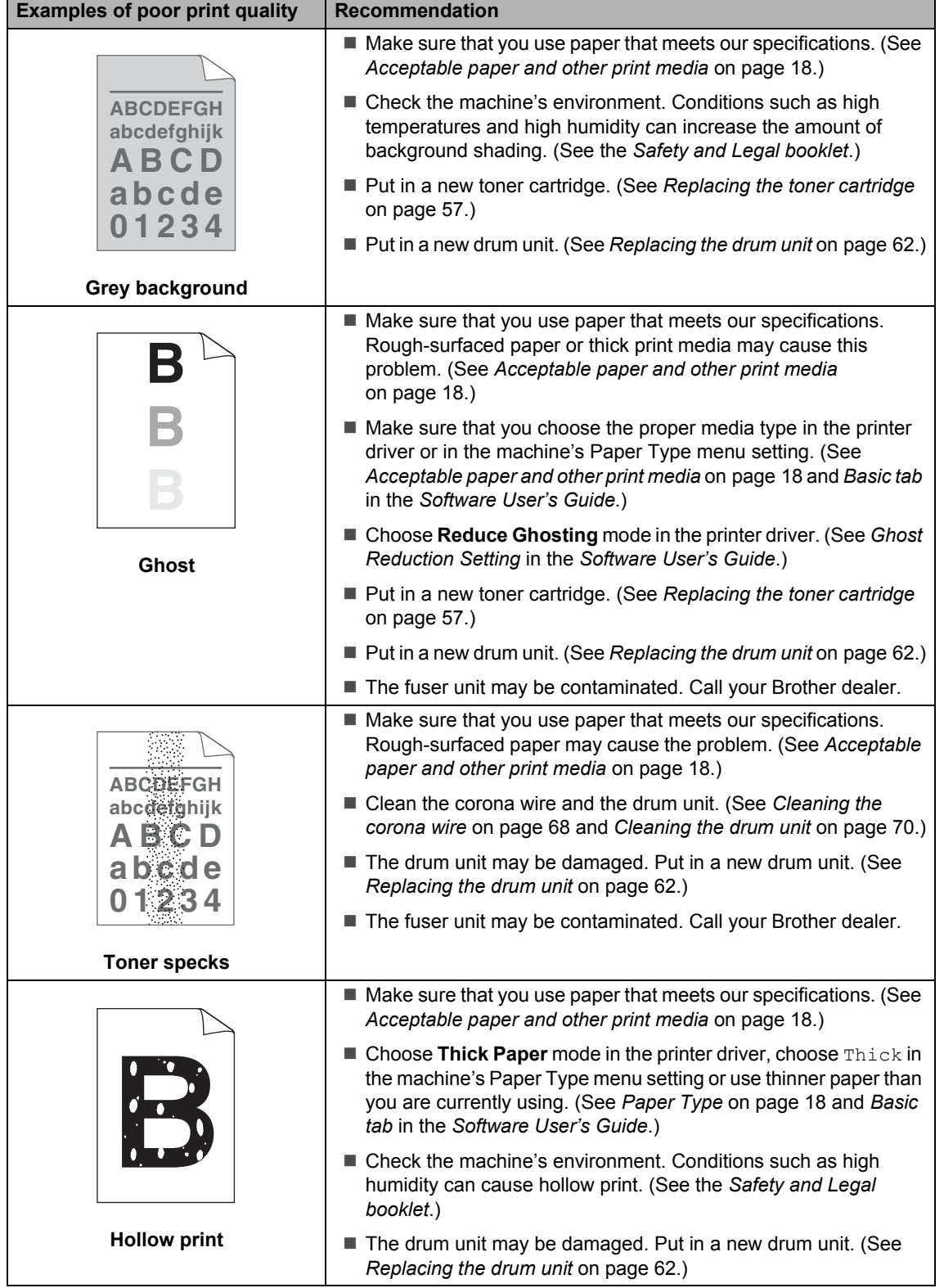

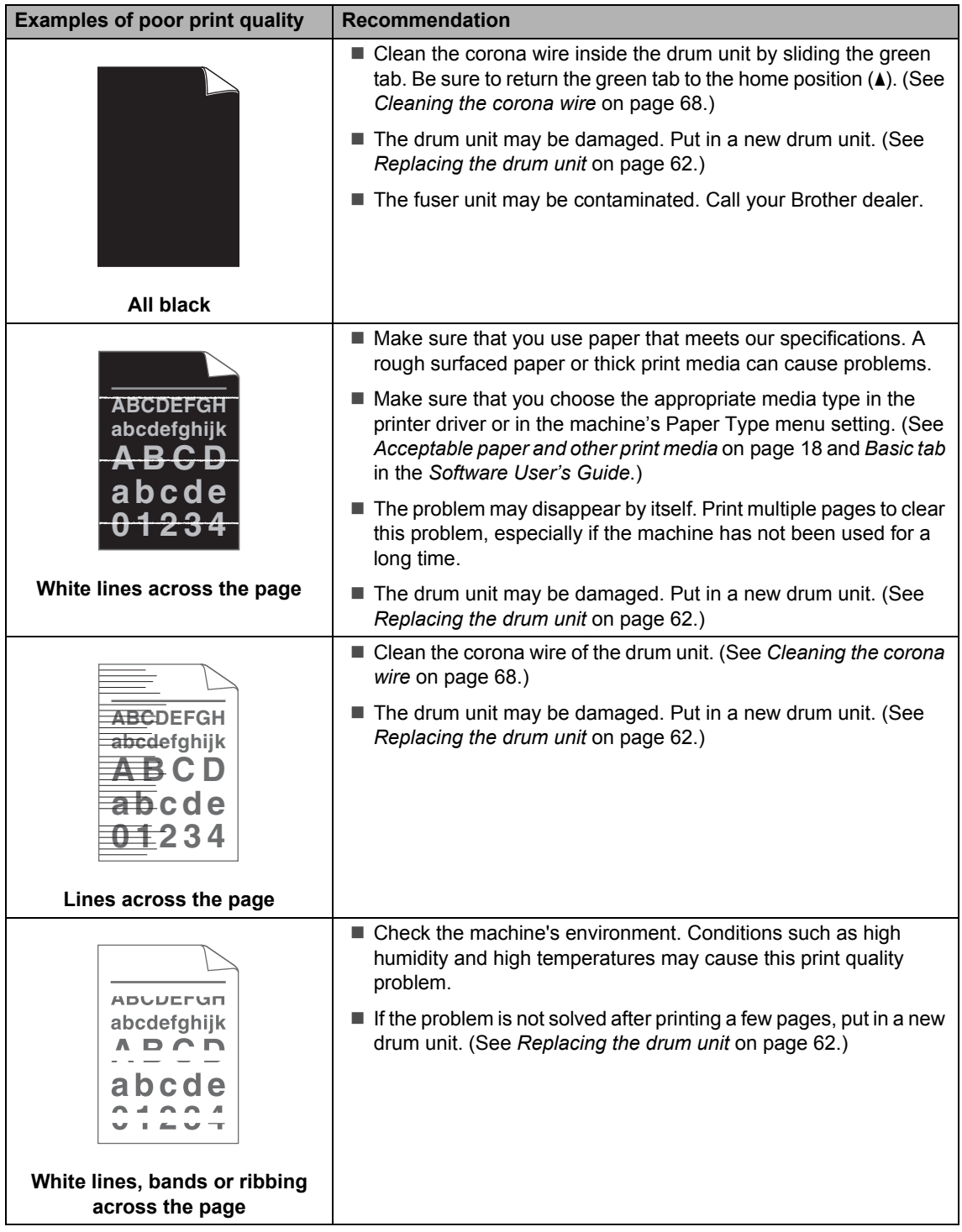

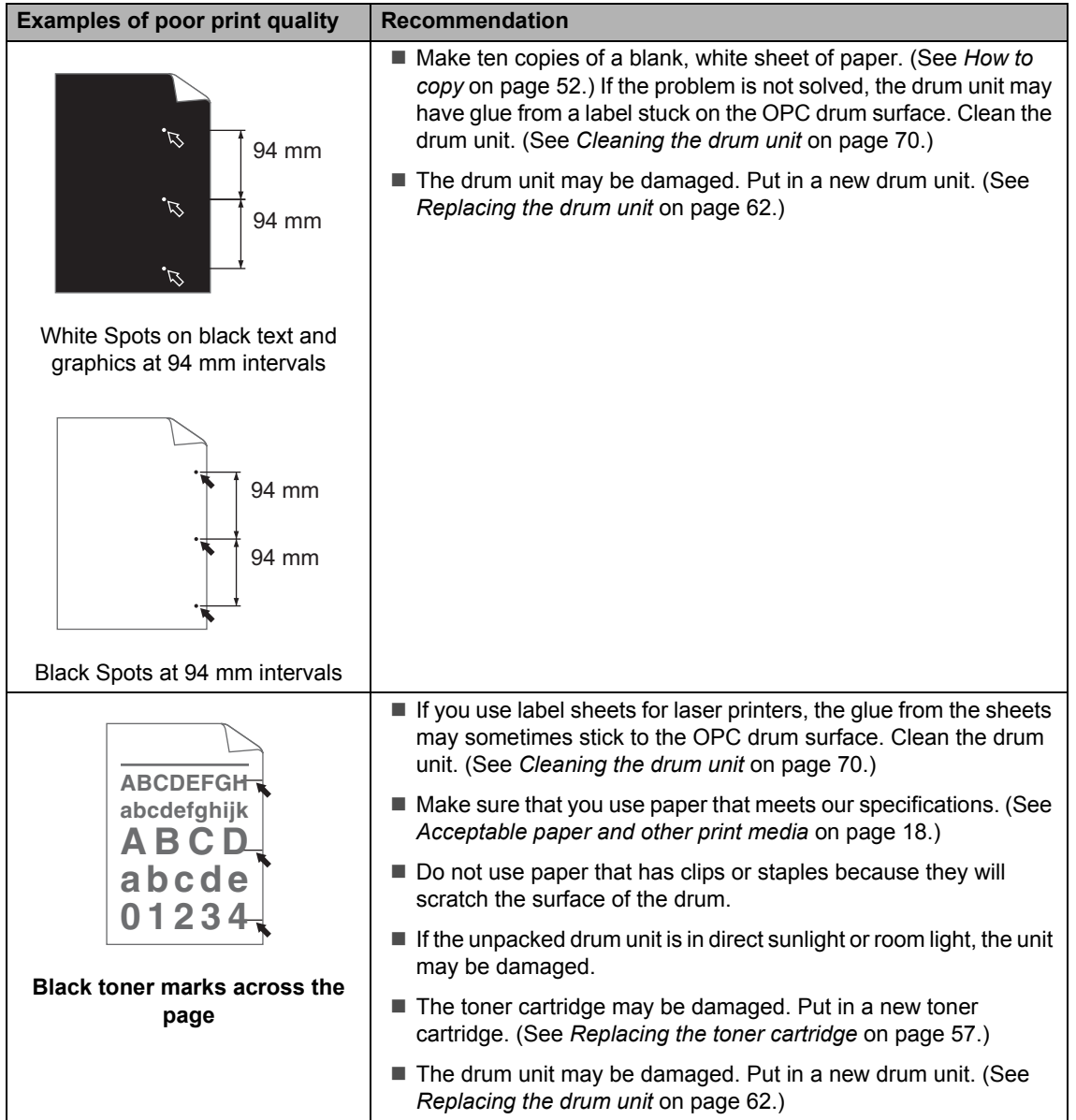

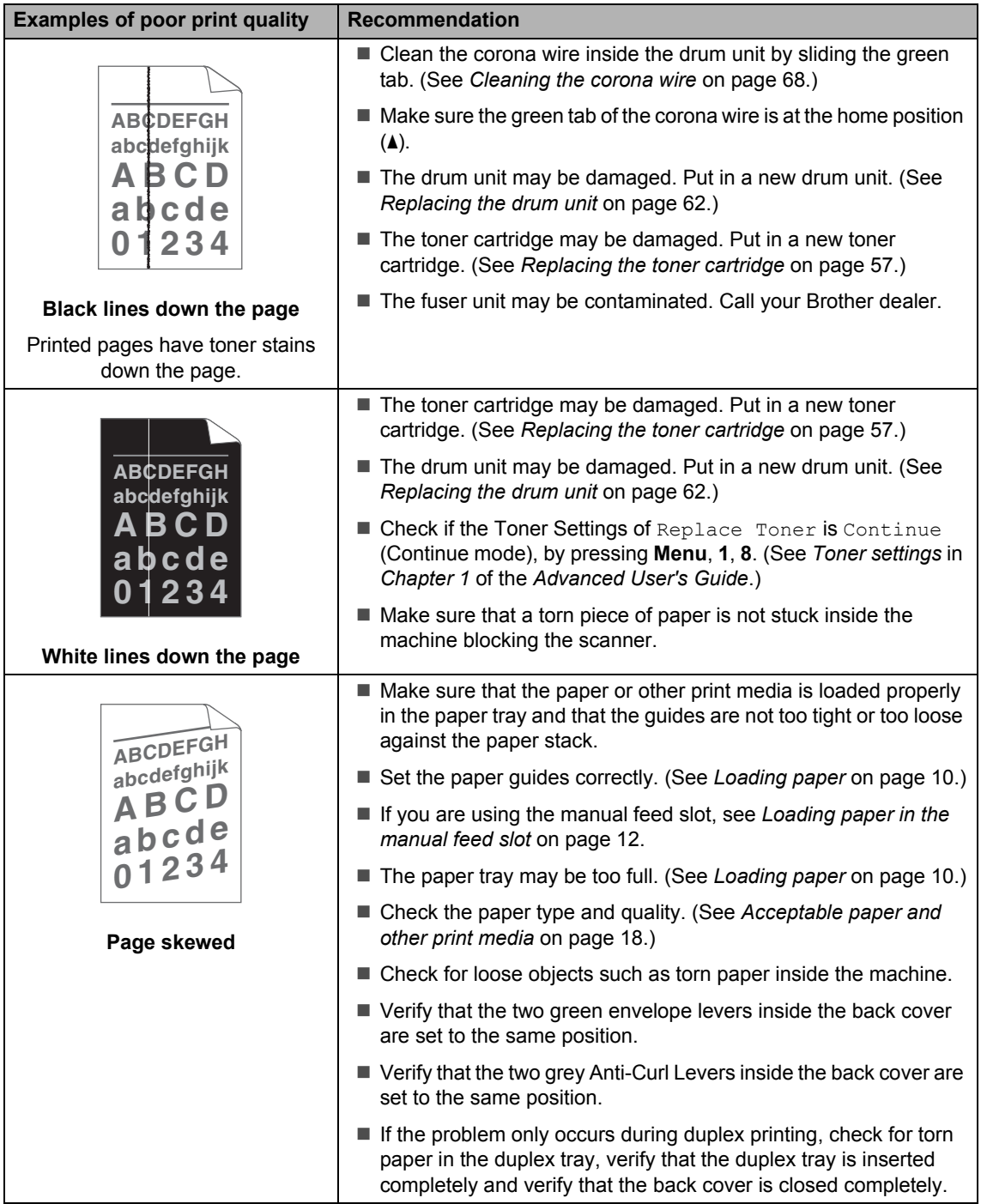

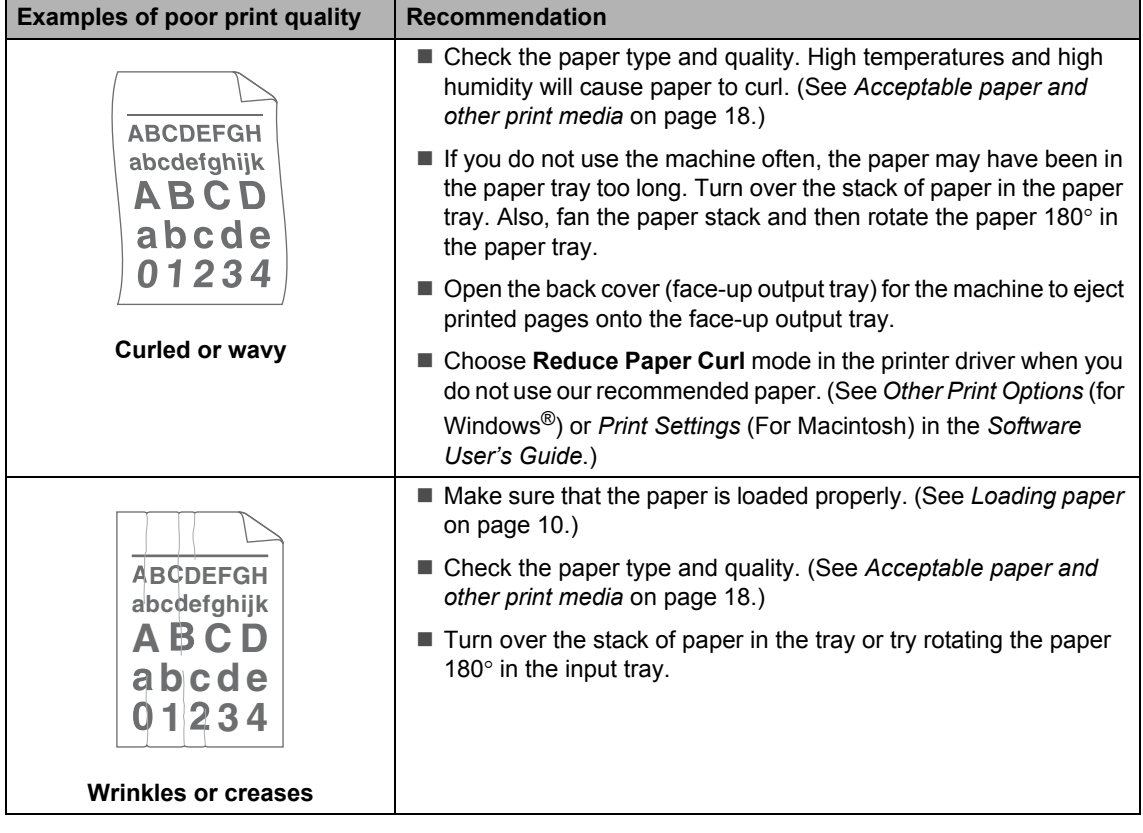

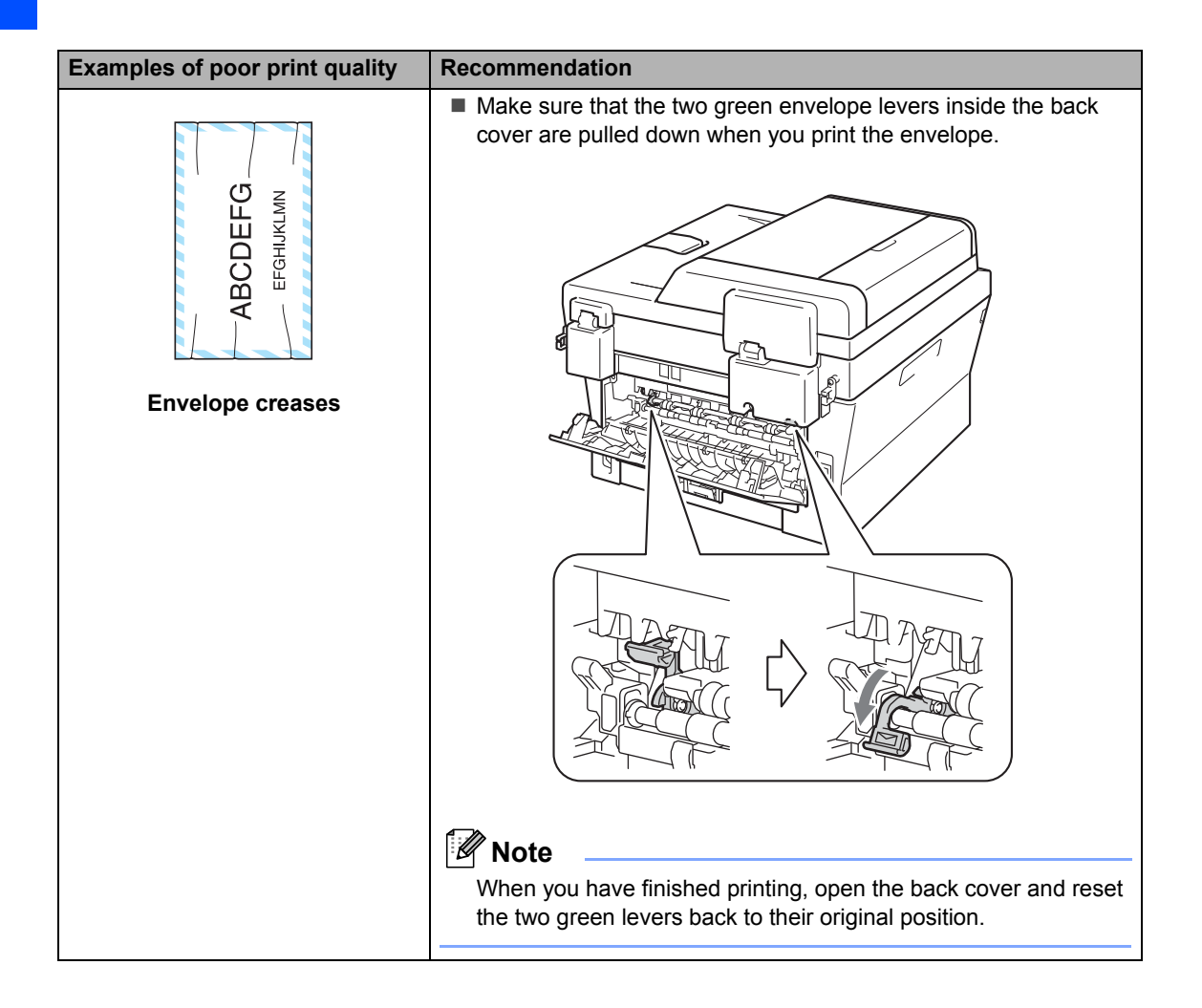

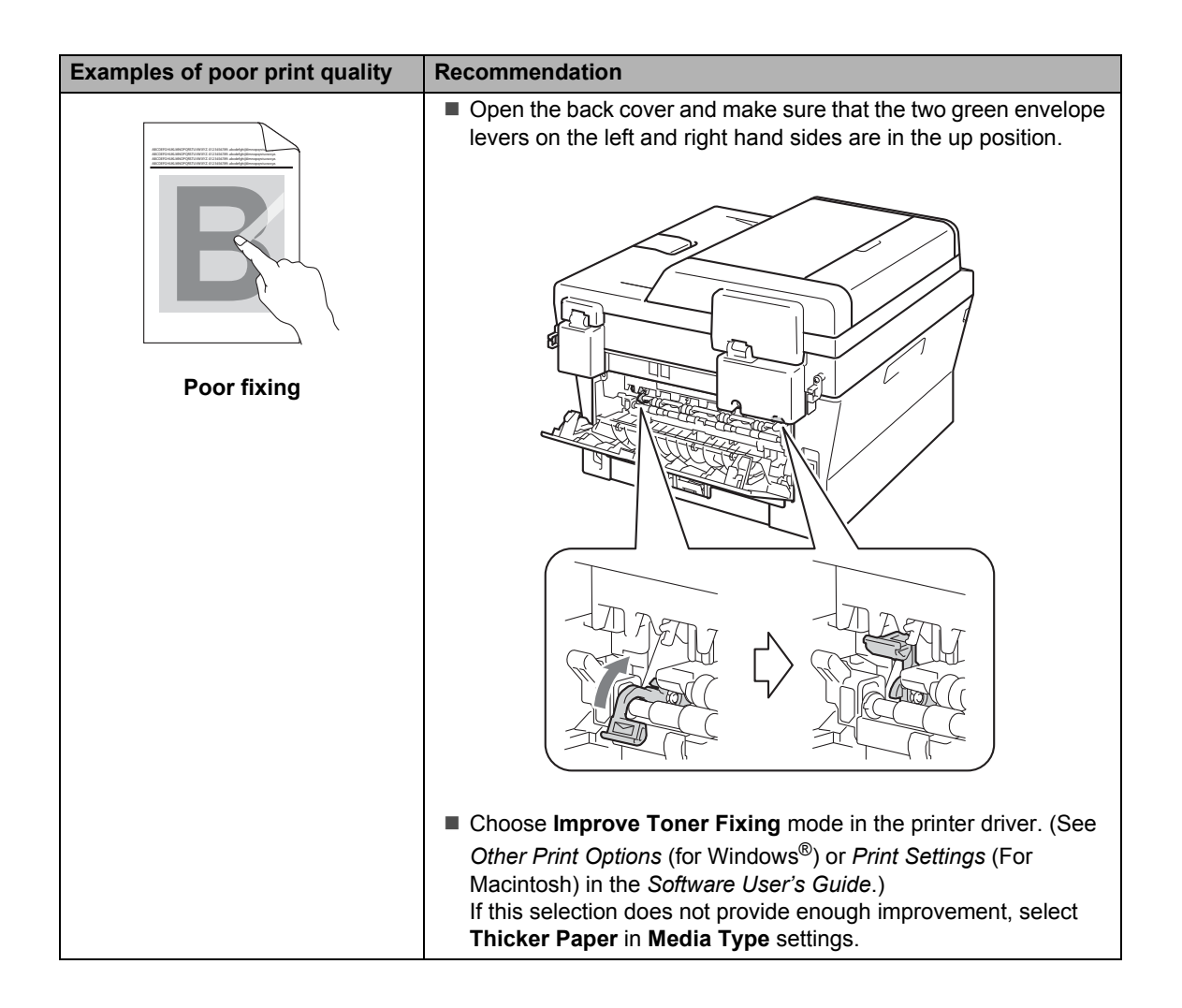

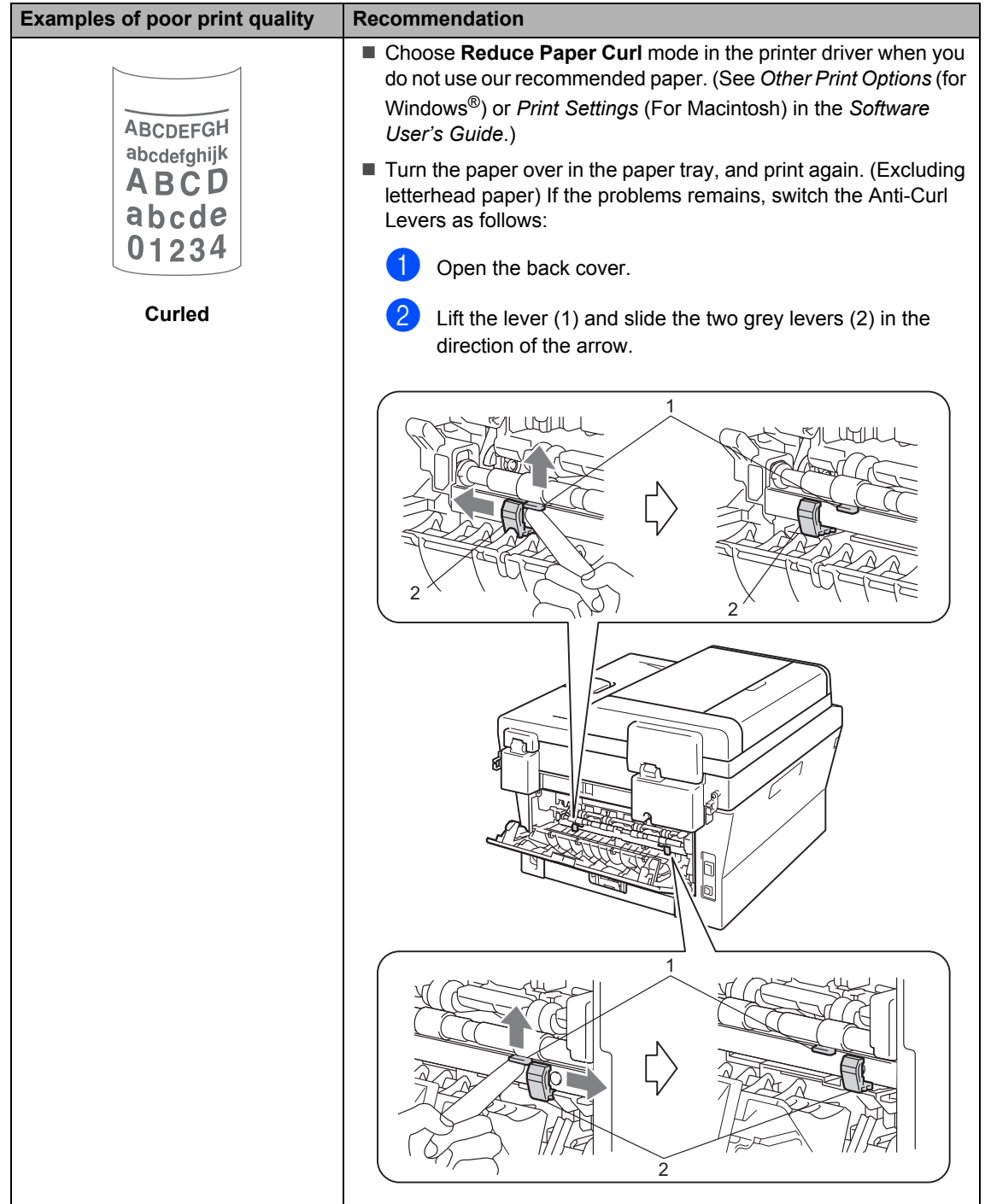

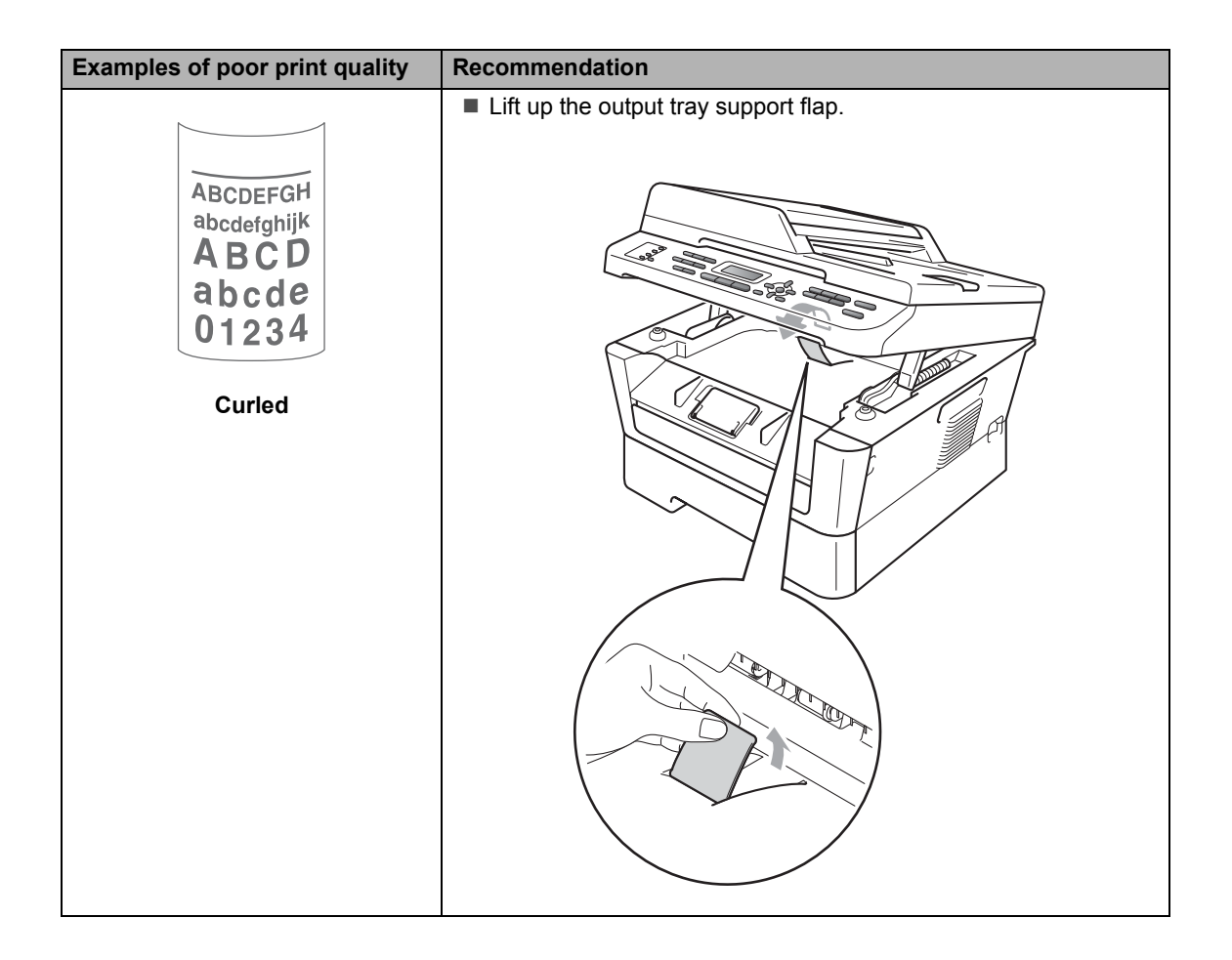

# **Machine Information**

# <span id="page-125-0"></span>**Checking the Serial Number**

You can see the machine's Serial Number on the LCD.

- a For MFC-7360, press **Menu**, **5**, **1**. For MFC-7360N / MFC-7362N / MFC-7460DN / MFC-7470D, press **Menu**, **6**, **1**. For MFC-7860DW, press **Menu**, **7**, **1**.
- 2 The machine will display the machine's Serial Number on the LCD.
- **Press Stop/Exit.**

# **Reset functions**

The following reset functions are available:

1 (Network models only) Network

You can reset the internal print server back to its default factory settings such as the password and IP address information.

2 Address & Fax

Address & Fax resets the following settings:

■ Address Book

(One Touch Dial/Speed Dial/Setup Groups)

- $\blacksquare$  Programmed fax jobs in the memory (Polled TX, Delayed Fax)
- Station ID

(name and number)

- Coverpage Msg (comments)
- Remote Fax Options

(Remote Access Code, Fax Storage, Fax Forwarding and PC-Fax)

■ Report settings

(Transmission Verification Report/ Tel Index List/Fax Journal)

- Setting Lock password
- 3 All Settings

You can reset all the machine settings back to the settings that were set at the factory.

Brother strongly recommends you perform this operation when you dispose of the machine.

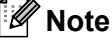

Unplug the interface cable before you choose Network or All Settings.

# **How to reset the machine**

- a Press **Menu**, **0**.
- **2** Press  $\triangle$  or  $\nabla$  to display Reset. Press **OK**.
- **3** Press  $\triangle$  or  $\nabla$  to choose the reset function you want to use. Press **OK**.
- 
- 4 Do one of the following:
	- To reset the settings, press **1** and go to st[e](#page-126-0)p  $\bullet$ .
	- To exit without making changes, press 2 and go to step  $\odot$ .
- <span id="page-126-0"></span> $\bullet$  You will be asked to reboot the machine. Do one of the following:
	- To reboot the machine press 1. The machine will begin the reset.
	- To exit without rebooting the machine, press 2. Go to step  $\odot$ .
- <span id="page-126-1"></span>**6** Press Stop/Exit.

#### **Note**

You can also reset the Network settings (Network model only).

- For MFC-7360N / MFC-7362N / MFC-7460DN, press **Menu**, **5**, **0**.
- For MFC-7860DW, press **Menu**, **6**, **0**.

```
C
```
# **Nenu and features**

# **On-screen programming <sup>C</sup>**

Your machine has been designed to be easy to use. The LCD provides on-screen programming using the menu keys.

We have created step by step on-screen instructions to help you program your machine. Simply follow the steps as they guide you through the menu selections and programming options.

# **Menu table**

You can program your machine by using the *Menu table* [on page 119](#page-128-0). These pages list the menu selections and options. Press **Menu** followed by the menu numbers to program your machine. For example, to set Beeper volume to Low:

a Press **Menu**, **1**, **3**, **2**.

- Press  $\triangle$  or  $\nabla$  to choose  $\text{Low}$ .
- Press **OK**

Press Stop/Exit.

# **How to access the menu**  mode

- a Press **Menu**.
	- Choose an option.
		- Press 1 for General Setup menu.
		- **Press 2 for Fax menu.**
		- **Press 3 for Copy menu.**

(MFC-7860DW)

- **Press 4 for Printer menu.**
- **Press 5 for Print Reports menu.**
- **Press 6 for Network menu.**
- Press **7** for Machine Info. menu. (MFC-7470D)
- **Press 4 for Printer menu.**
- **Press 5 for Print Reports menu.**
- **Press 6** for Machine Info. menu.

(MFC-7360N, MFC-7362N and MFC-7460DN)

- **Press 4 for Print Reports menu.**
- **Press 5 for Network menu.**
- **Press 6** for Machine Info. menu.

(MFC-7360)

- **Press 4 for Print Reports menu.**
- **Press 5** for Machine Info. menu.
- **Press 9 for Service menu.** <sup>[1](#page-127-0)</sup>
- **Press 0 for Initial Setup menu.**
- <span id="page-127-0"></span>This will appear only when the LCD shows an error message.

You can also scroll through each menu level by pressing  $\triangle$  or  $\nabla$  for the direction you want.

- **3** Press OK when the option you want appears on the LCD. The LCD will then show the next menu level.
- Press  $\triangle$  or  $\nabla$  to scroll to your next menu selection.

## **F** Press OK.

When you have finished setting an option, the LCD will show Accepted.

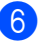

**6** Press **Stop/Exit** to exit Menu mode.

# <span id="page-128-0"></span>**Menu table**

The factory settings are shown in Bold with an asterisk.

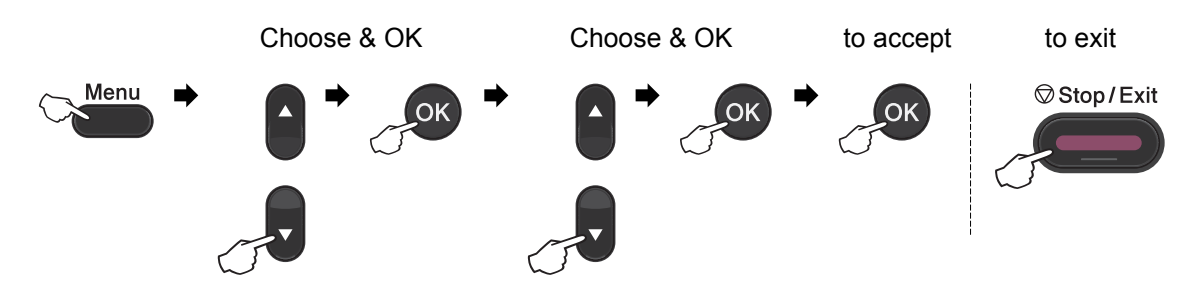

<span id="page-128-2"></span><span id="page-128-1"></span>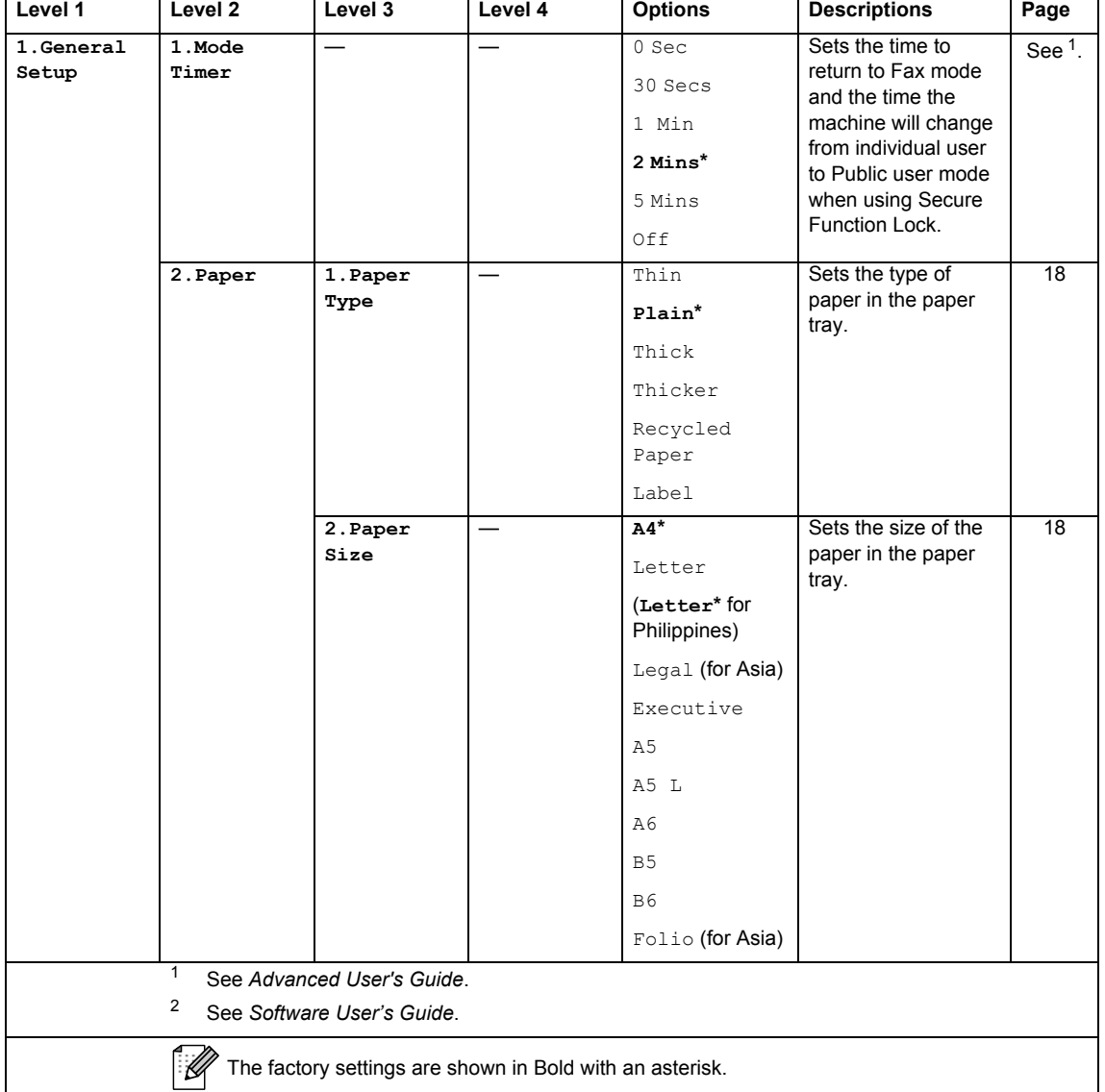

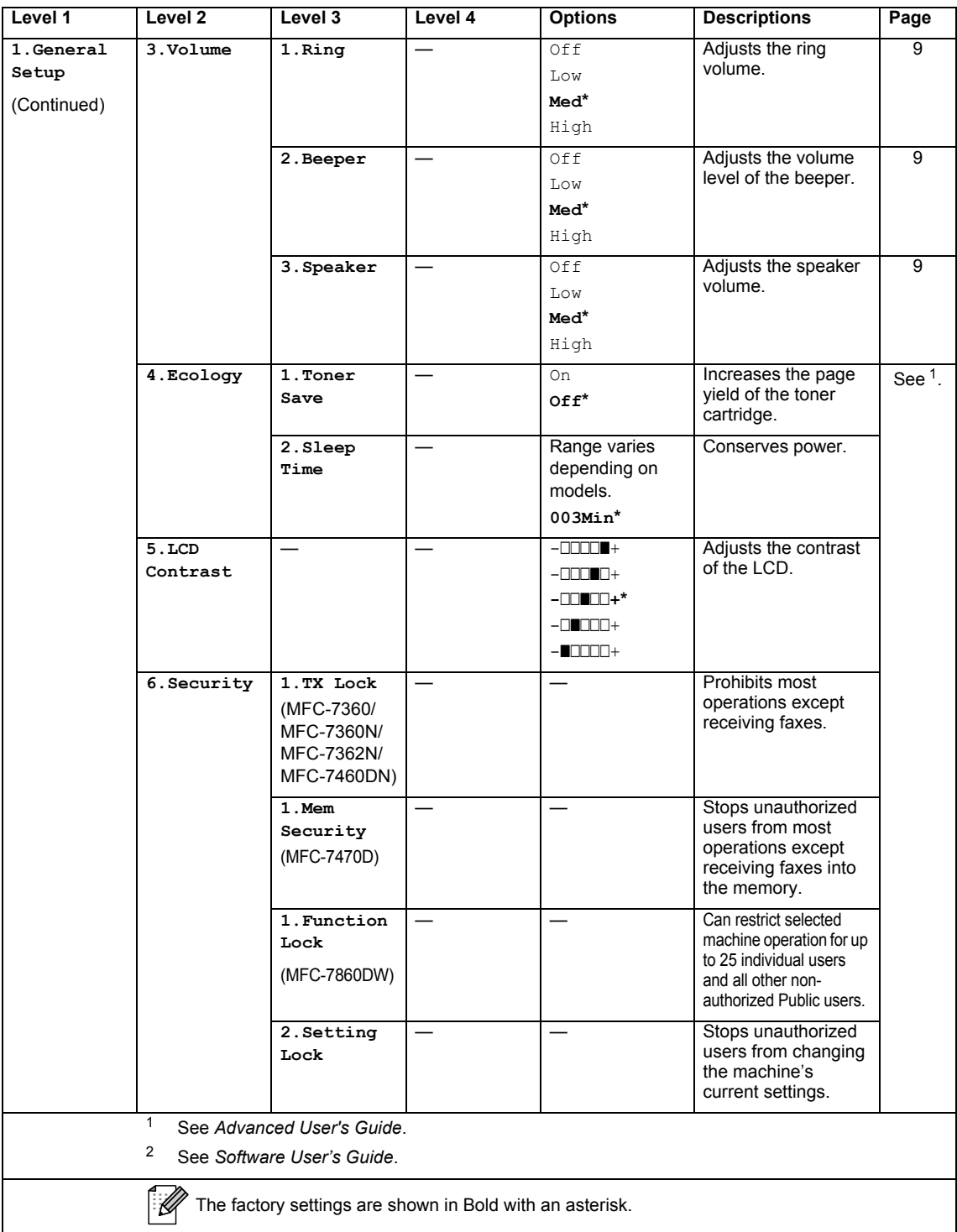

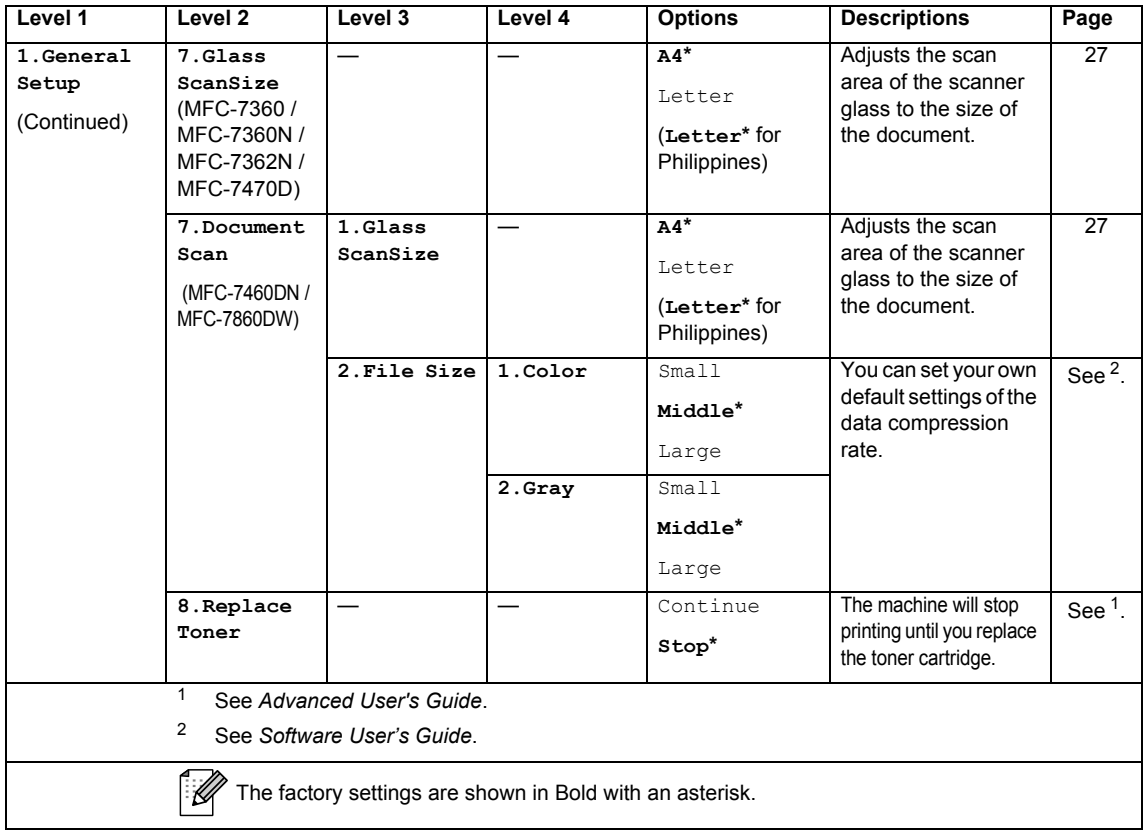

<span id="page-130-0"></span>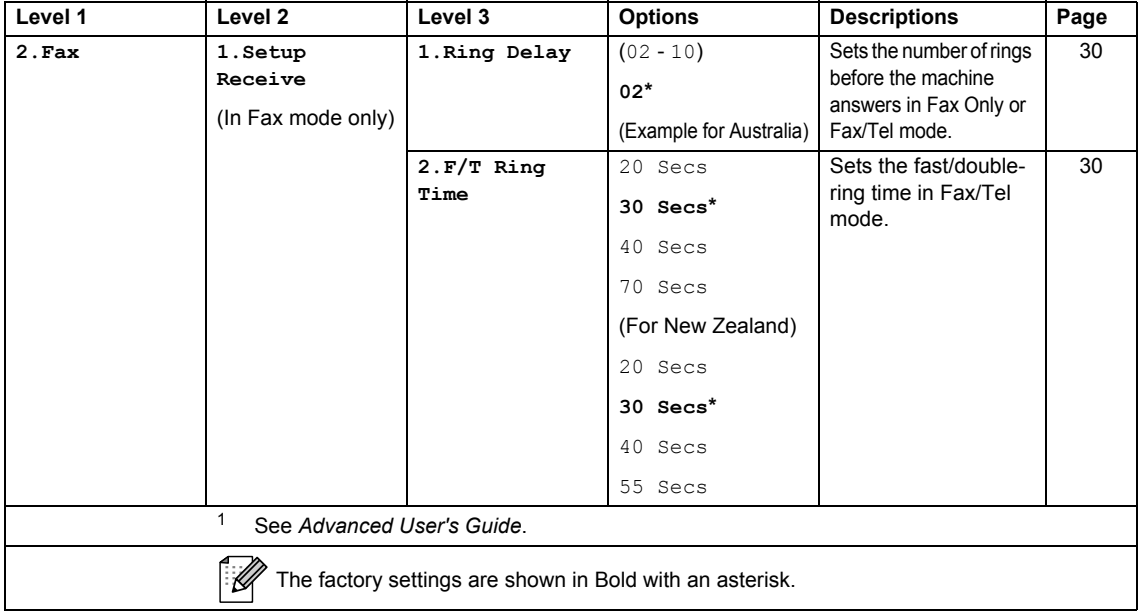

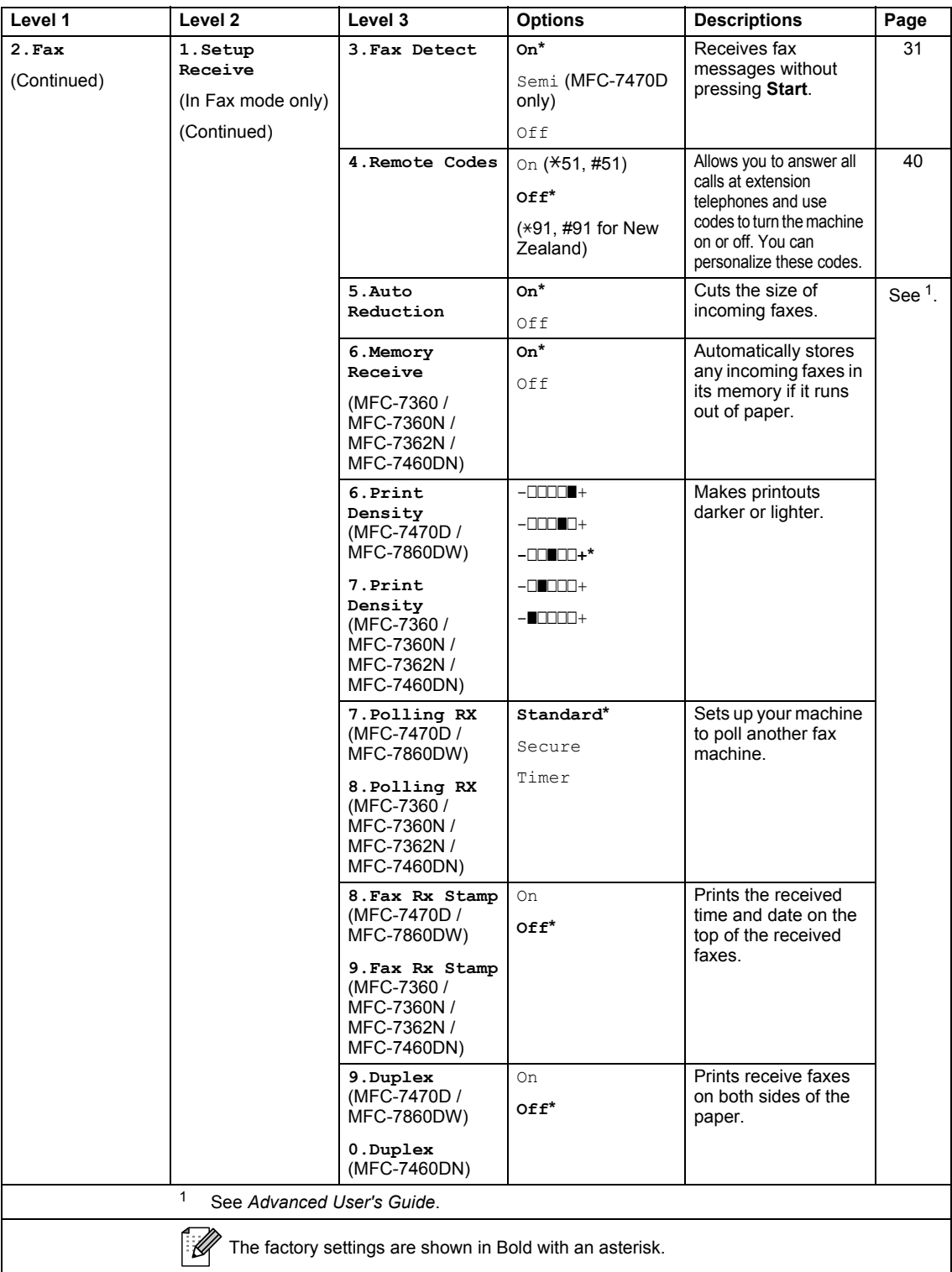

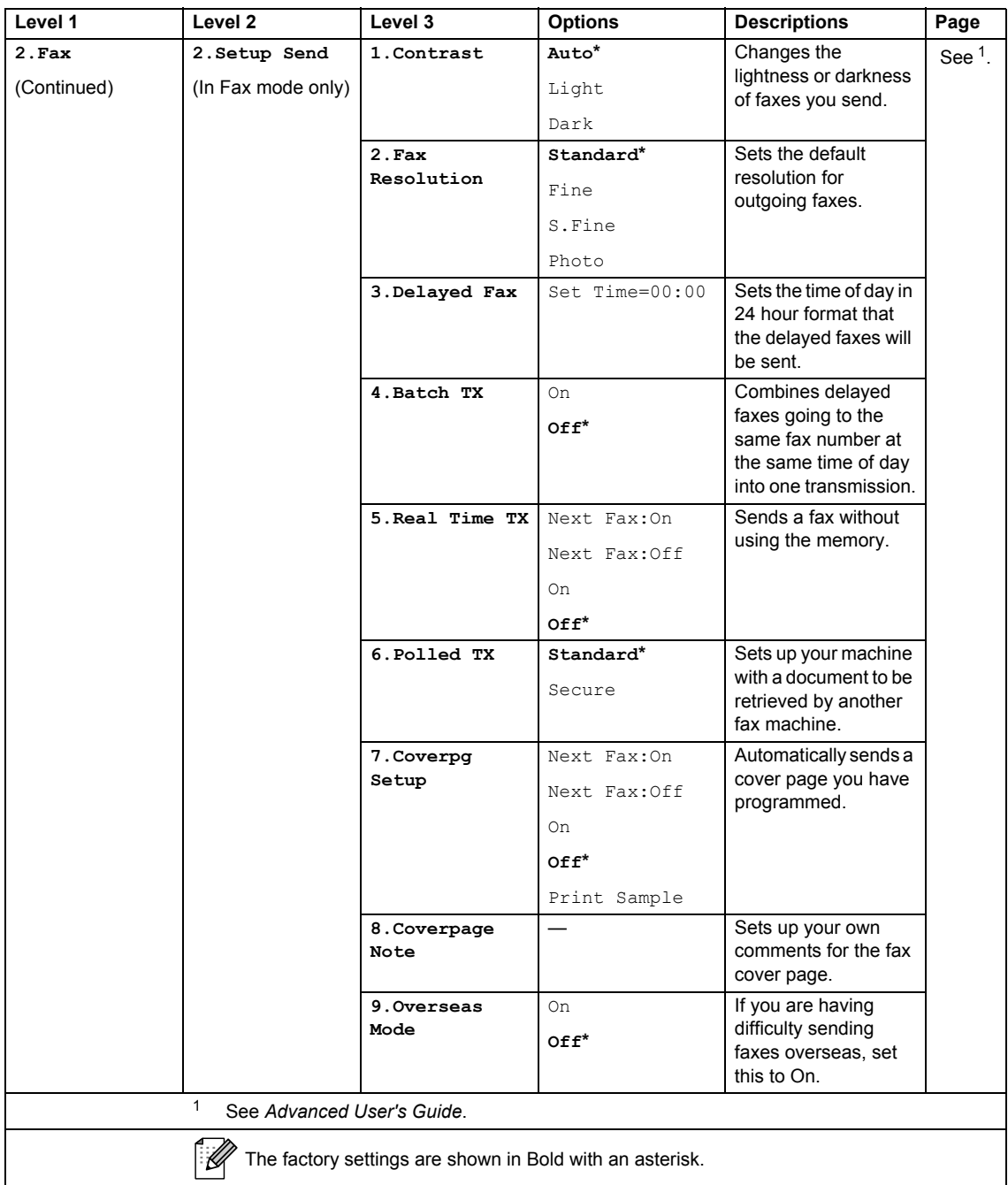

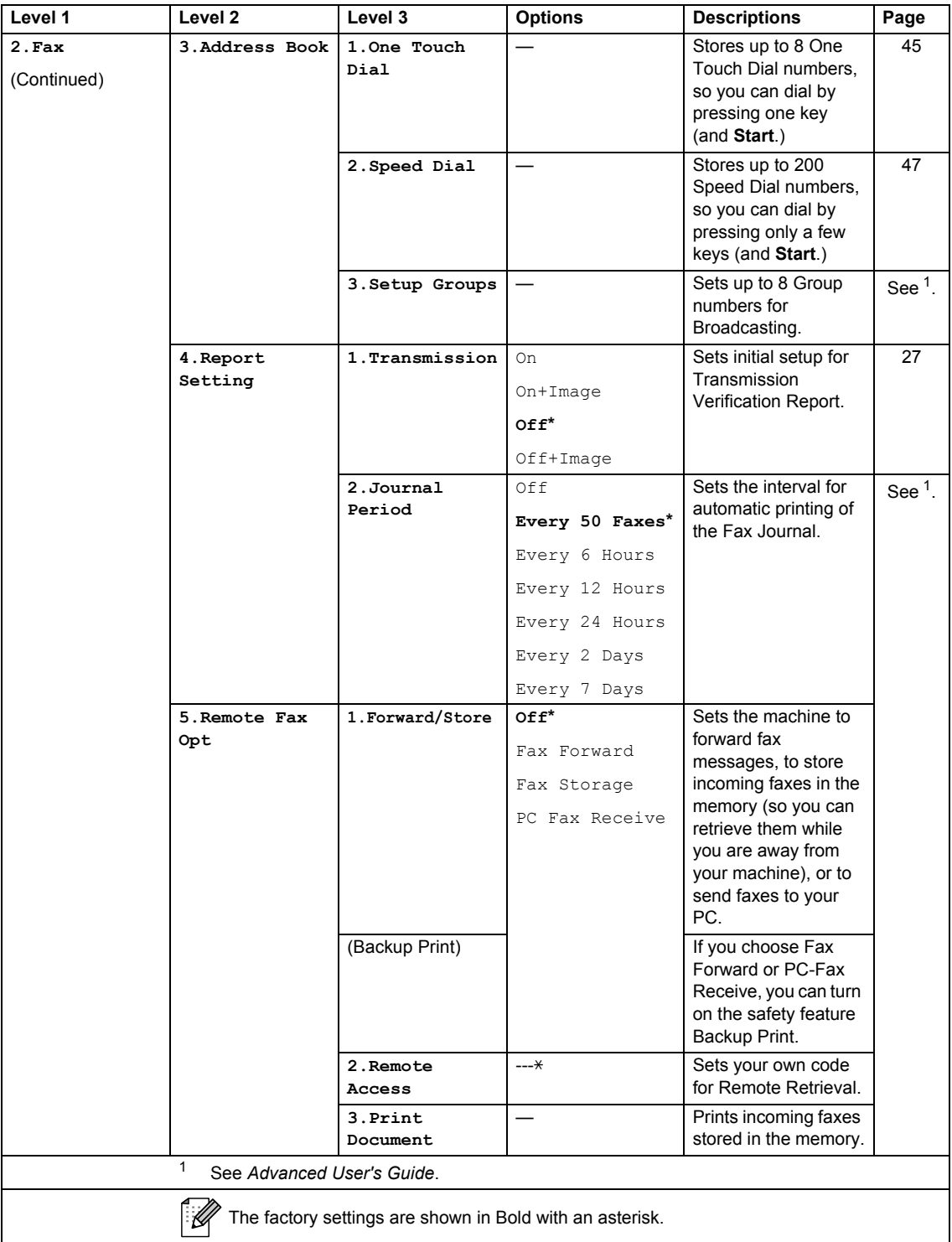

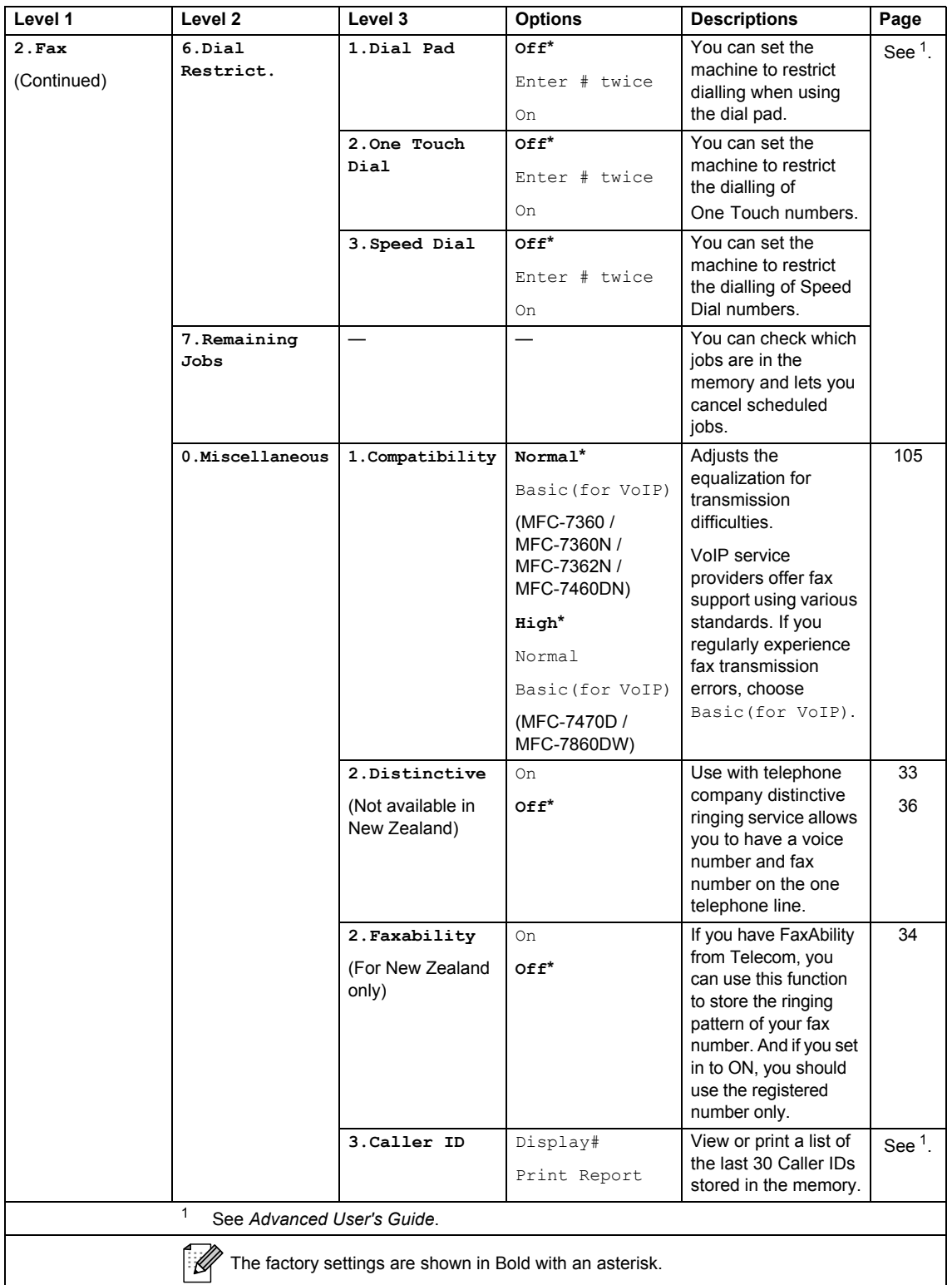

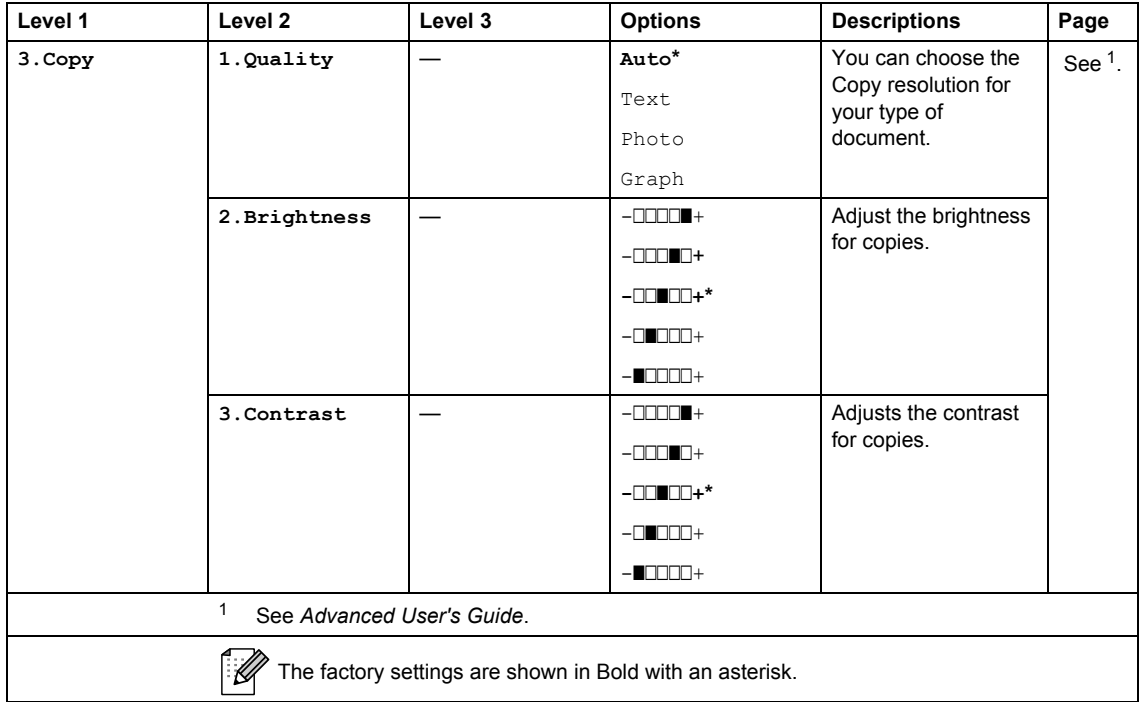

<span id="page-135-1"></span><span id="page-135-0"></span>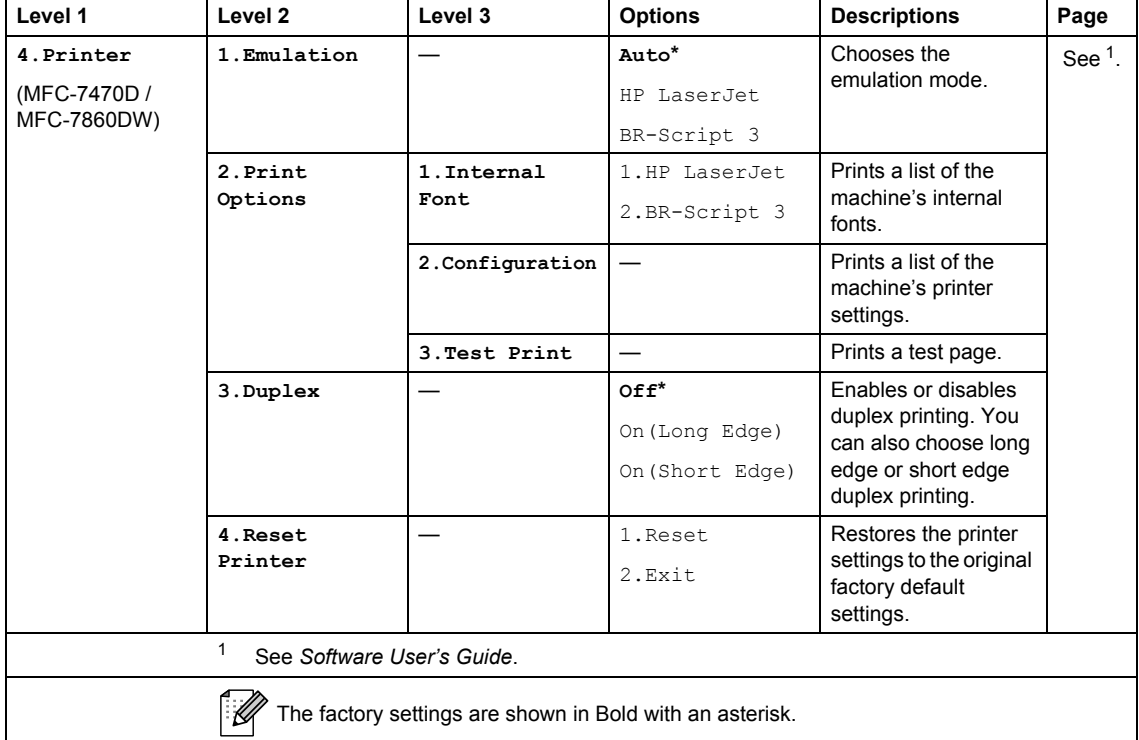

<span id="page-136-1"></span><span id="page-136-0"></span>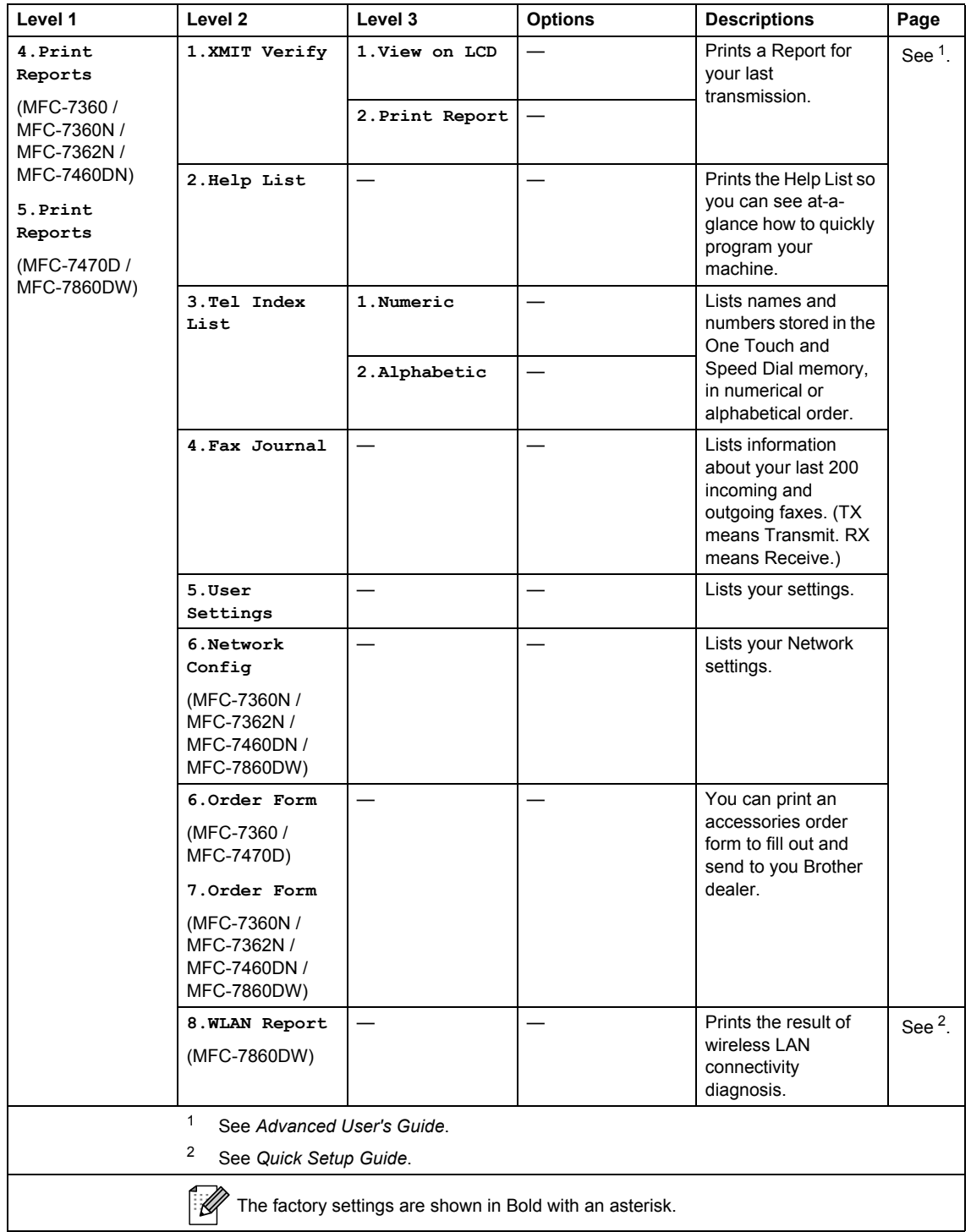

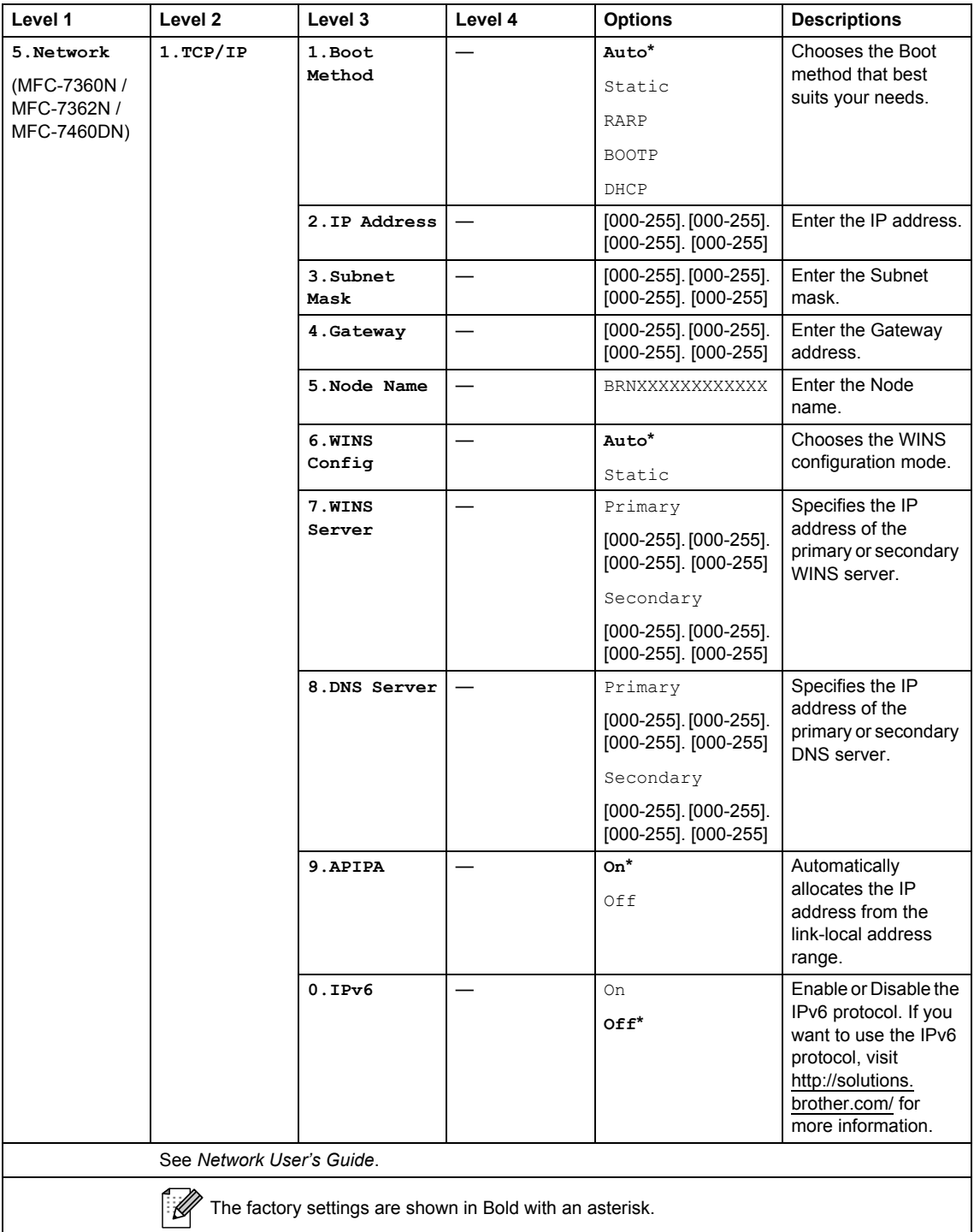

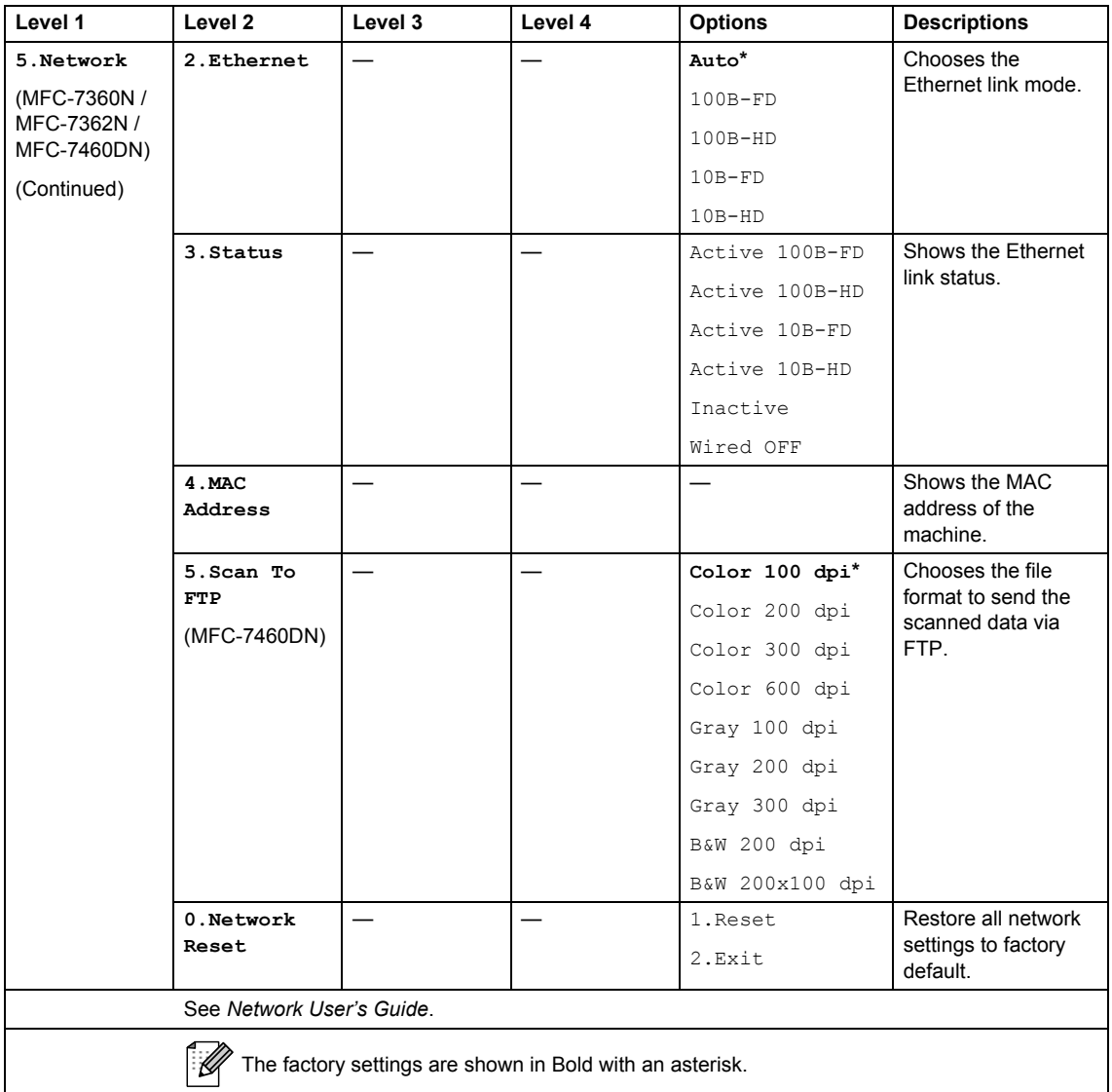

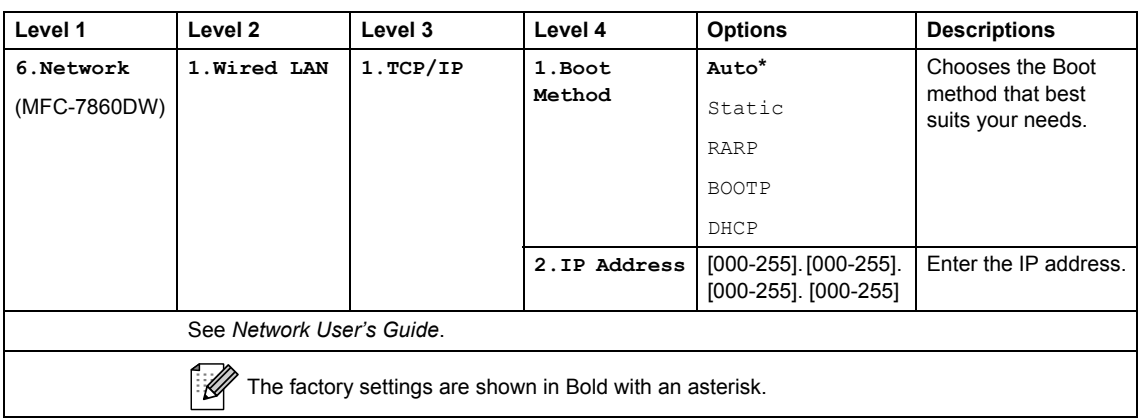

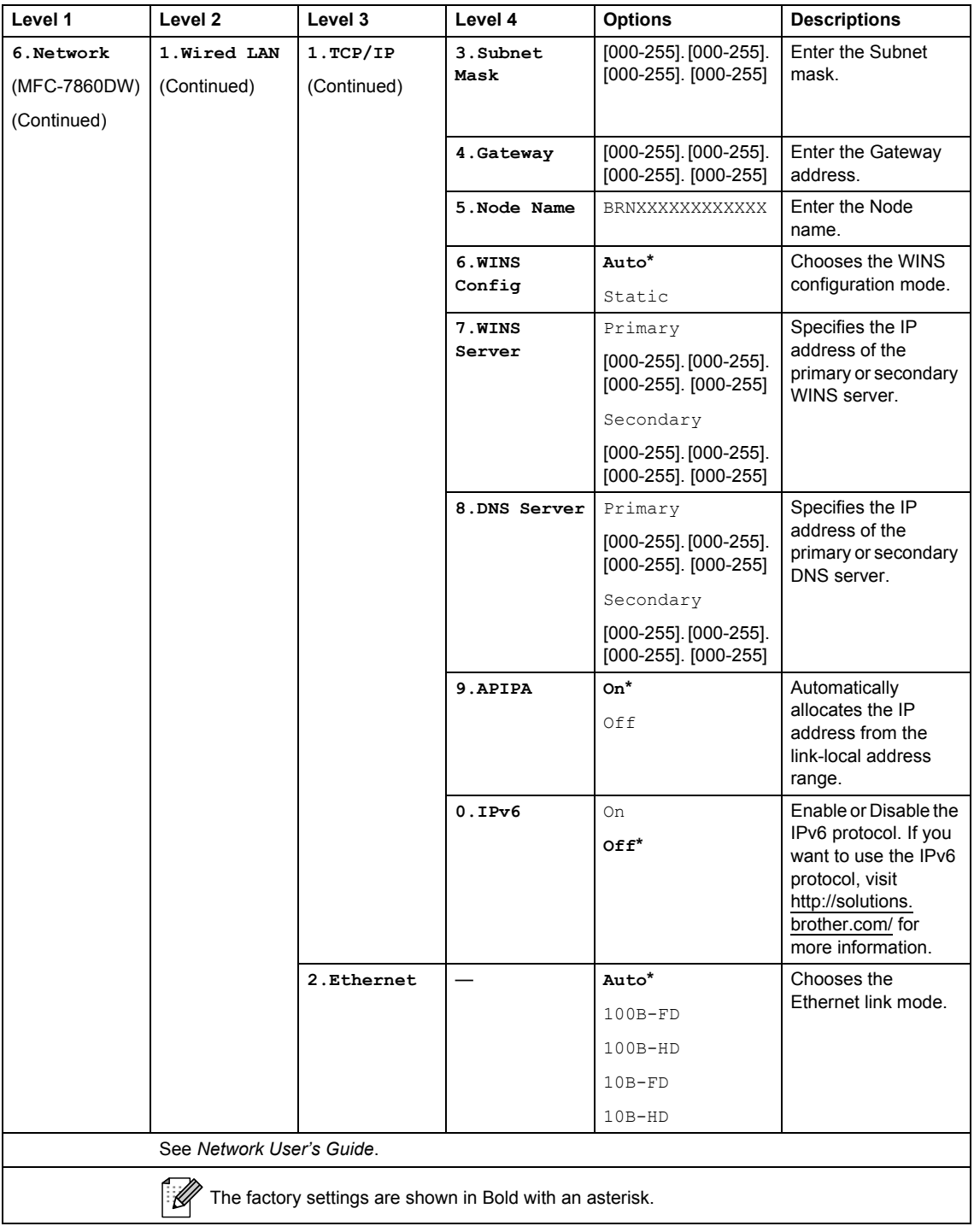

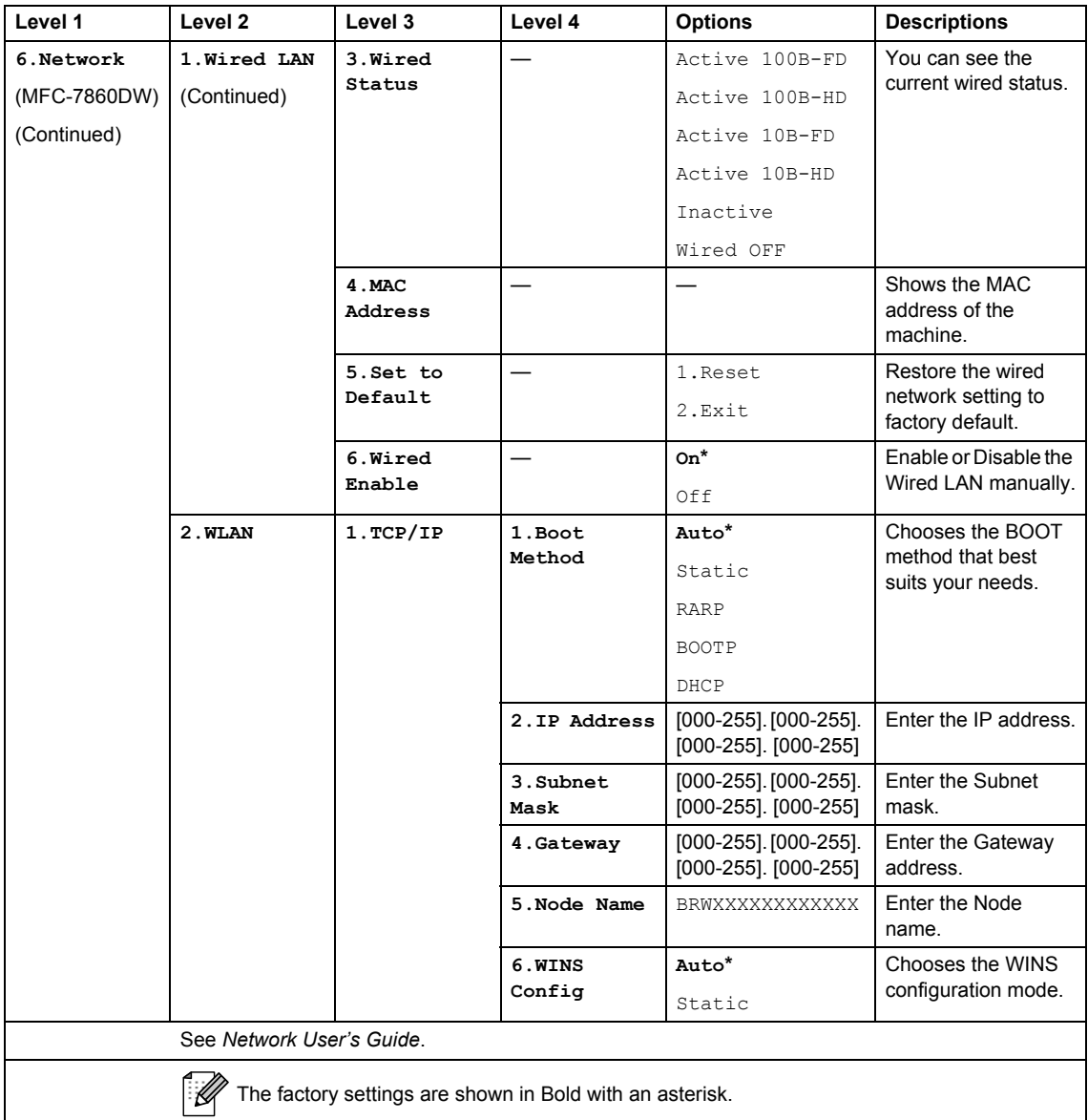

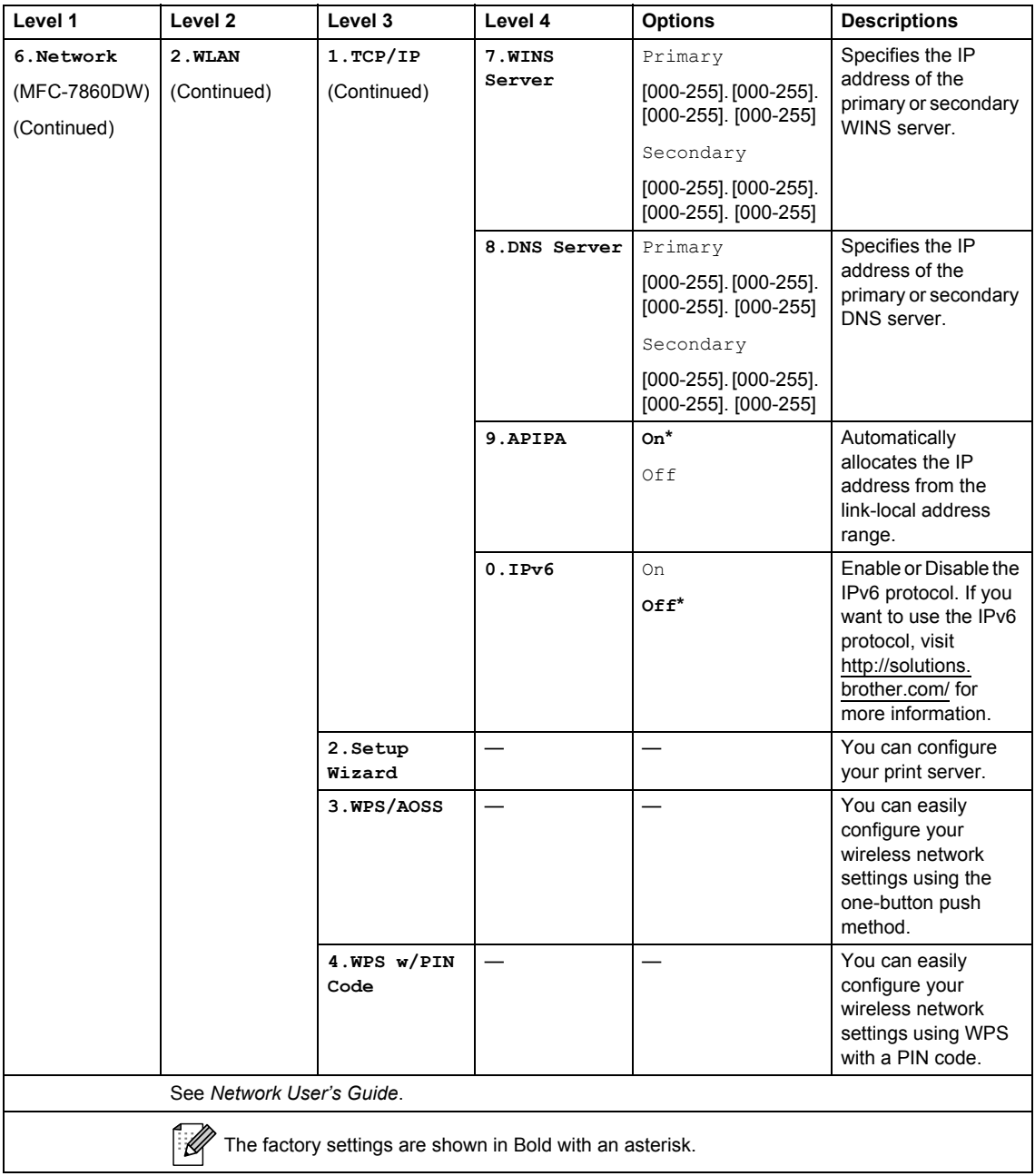

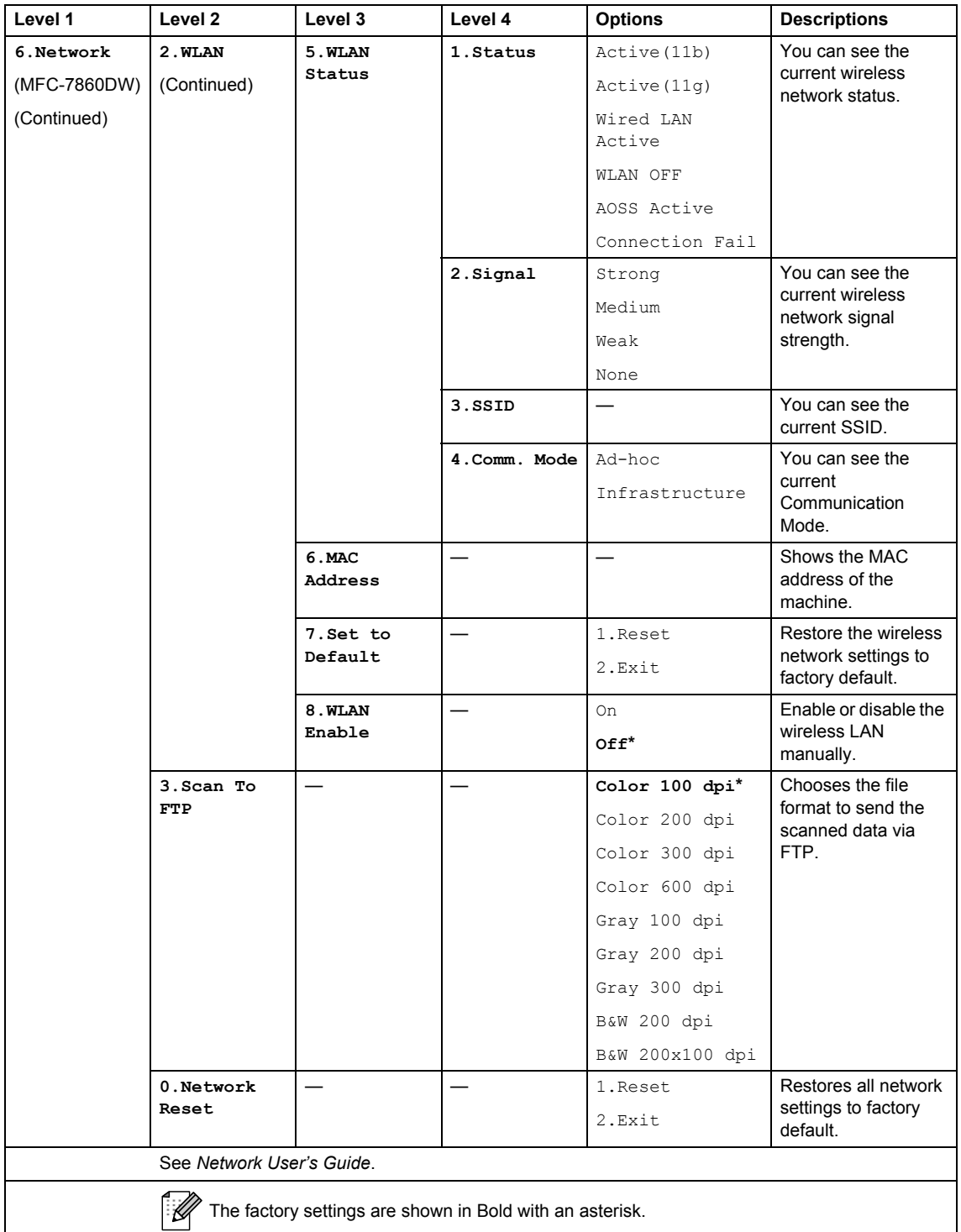

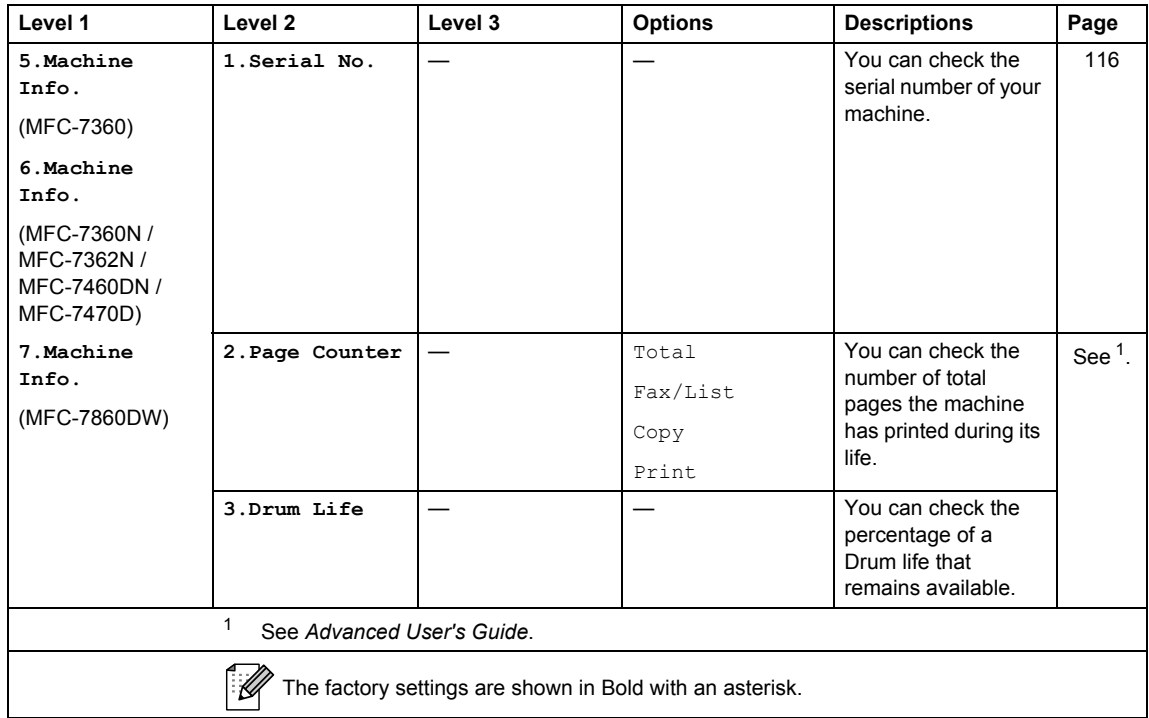

<span id="page-143-2"></span><span id="page-143-1"></span><span id="page-143-0"></span>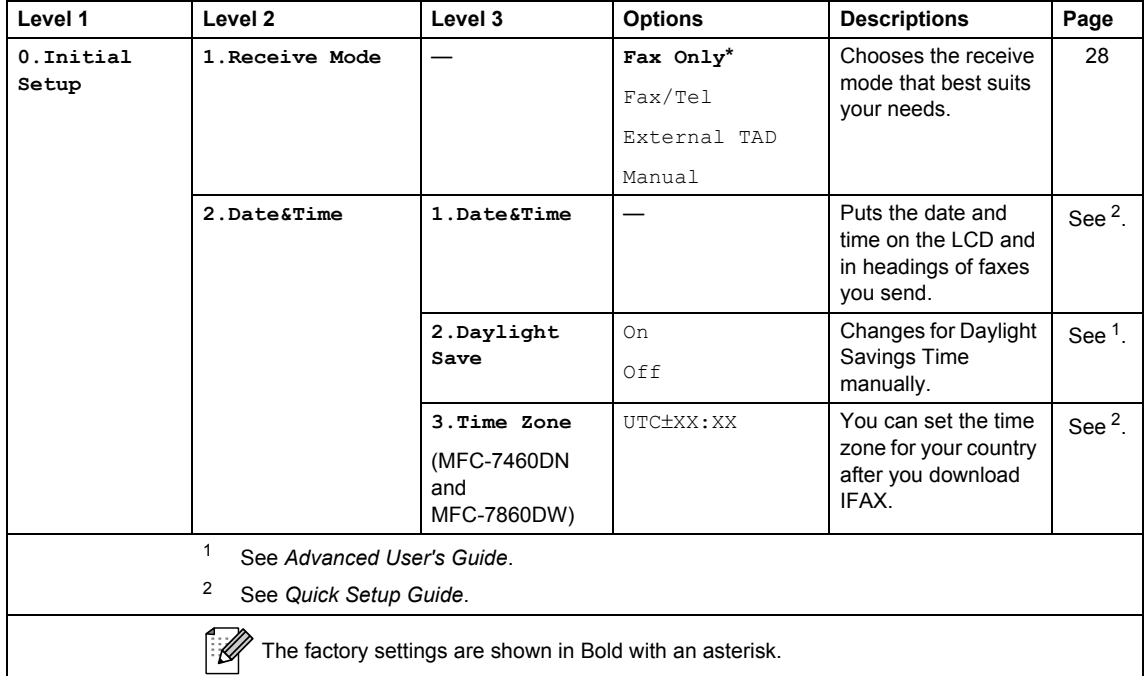
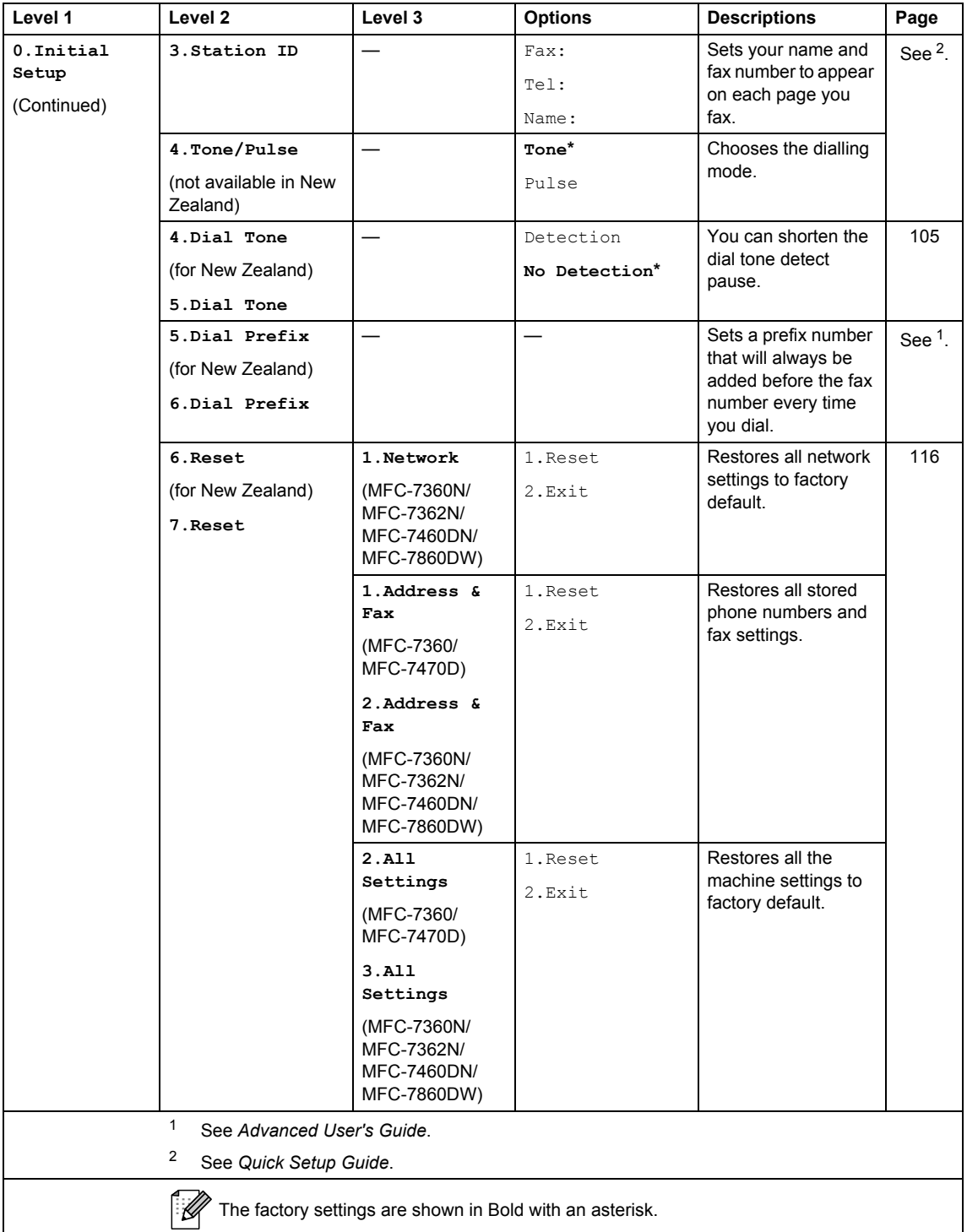

# <span id="page-145-0"></span>**Entering text**

When setting certain menu selections, such as the Station ID, you will need to type text characters. The dial pad keys have letters printed on them. The keys: **0**, **#** and **l** do *not* have printed letters because they are used for special characters.

Press the appropriate dial pad key the number of times shown in this reference table to access the character you want.

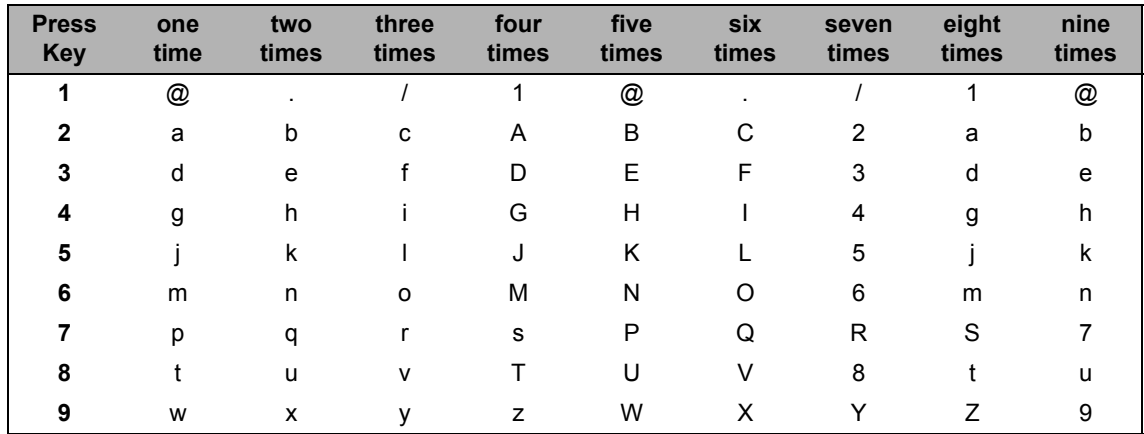

For menu selections that do not allow lower case character selection, please use this reference table.

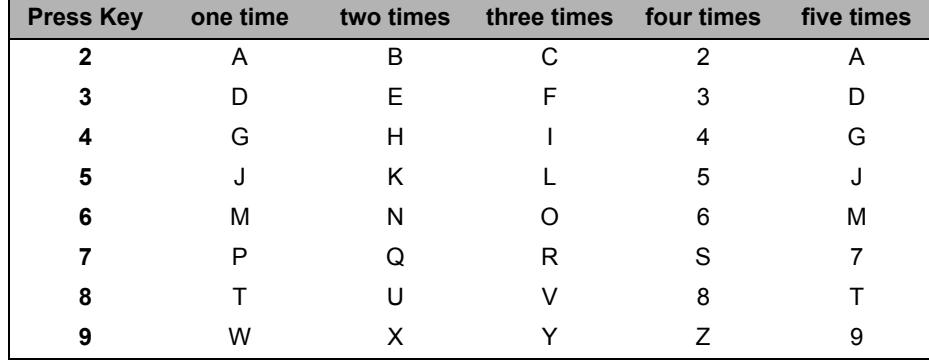

### **Inserting spaces**

To enter a space in a fax number, press  $\blacktriangleright$  once between numbers. To enter a space in a name,  $pres$   $\blacktriangleright$  twice between characters.

### **Making corrections**

If you entered a letter incorrectly and want to change it, press  $\triangleleft$  or  $\triangleright$  to move the cursor to the incorrect character, and then press **Clear**.

### **Repeating letters**

To enter a character on the same key as the previous character, press  $\blacktriangleright$  to move the cursor right before pressing the key again.

### **Special characters and symbols**

Press  $\star$ , **#** or 0, then press ◀ or ▶ to move the cursor to the symbol or character you want. Press **OK** to choose it. The symbols and characters below will appear depending on your menu selection.

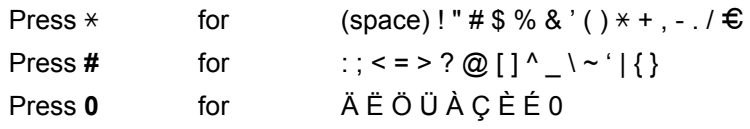

# **Specifications**

# **General**

### **Note**

This chapter provides a summary of the machines' specifications. For additional specifications visit <http://www.brother.com/> for details.

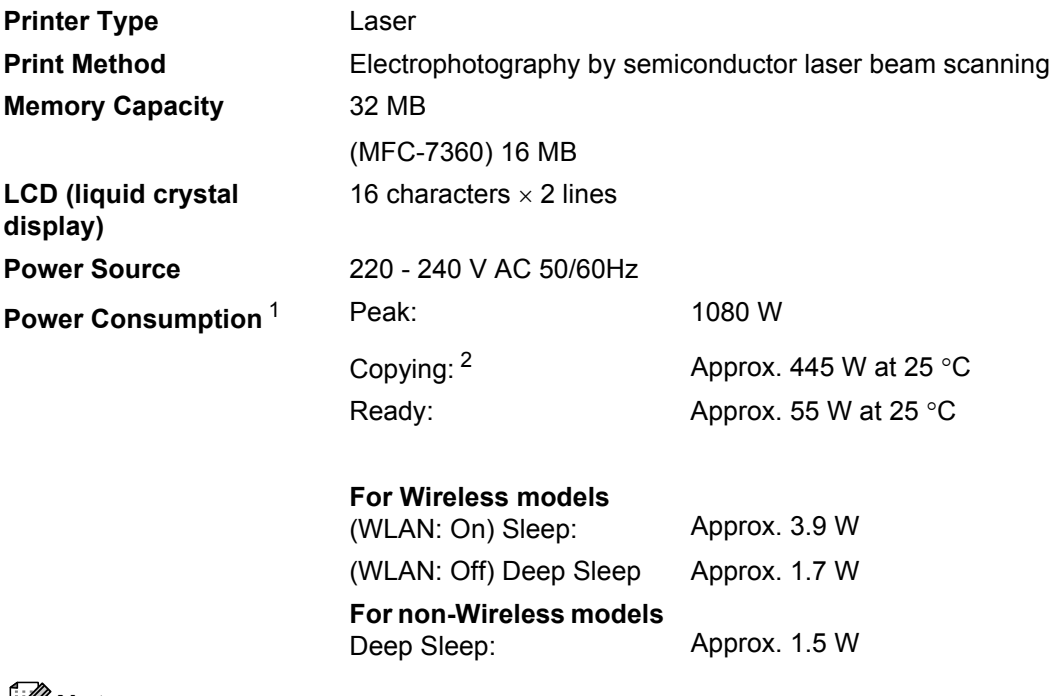

**Note**

All figures stated above (except Peak) are average figures.

<span id="page-147-0"></span><sup>1</sup> USB connection to PC

<span id="page-147-1"></span><sup>2</sup> When making a copy from one sheet

### **Dimensions**

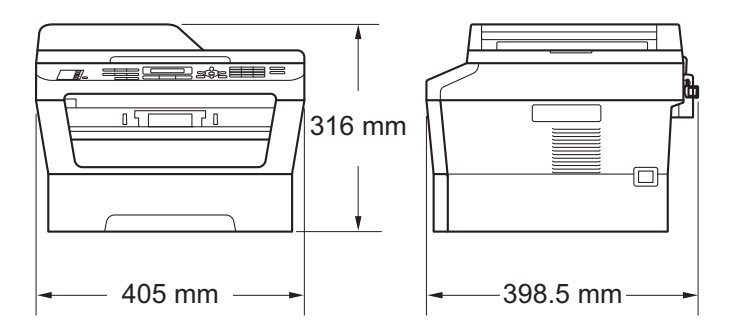

(MFC-7470D)

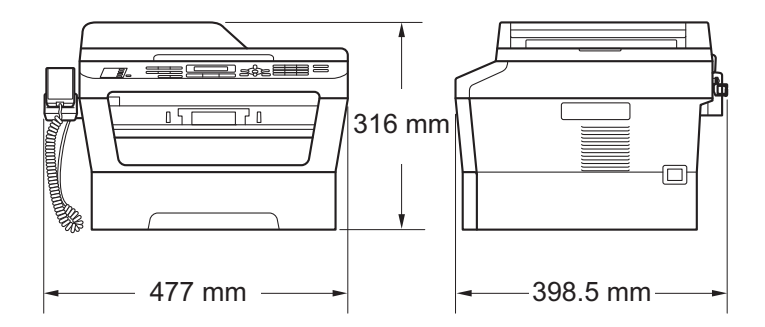

Weight With Consumables: (MFC-7360) 11.3 kg (MFC-7360N / MFC-7362N) 11.4 kg (MFC-7460DN / MFC-7860DW) 11.6 kg (MFC-7470D) 11.9 kg **Noise level Sound power** [1](#page-148-0) Operating (Copying): (MFC-7360 / MFC-7360N /

### MFC-7362N) LWAd = 6.74 B (A) (MFC-7470D) LWAd = 6.81 B (A) (MFC-7460DN / MFC-7860DW)  $Lw$ Ad = 6.4 B (A) Standby: (MFC-7360 / MFC-7360N / MFC-7362N / MFC-7470D) LWAd = 4.30 B (A) (MFC-7460DN / MFC-7860DW)

 $Lw = 4.22 B(A)$ 

### **Sound pressure**

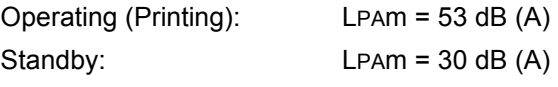

<span id="page-148-0"></span><sup>1</sup> Measured in accordance with ISO 9296.

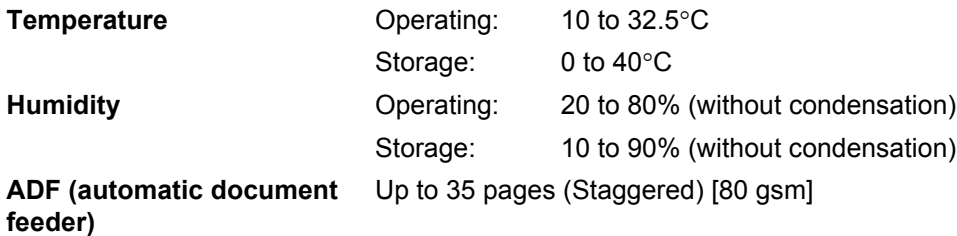

# **Document Size**

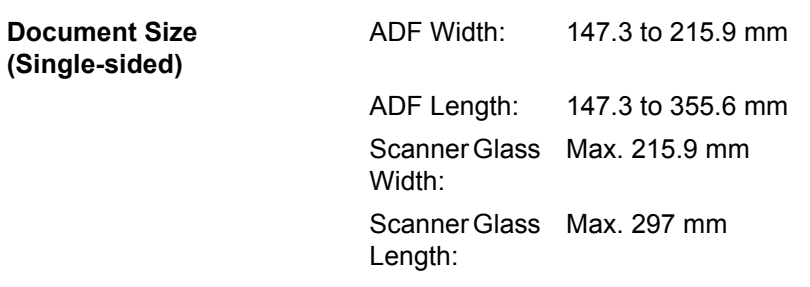

**D**

# **Print media**

### **Paper Input Paper Tray**

- <span id="page-151-4"></span>
- 

■ Paper Type: Plain paper, Thin paper or Recycled paper

■ Paper Size: Letter, A4, B5 (ISO/JIS), A5, A5 (Long Edge), B6 (ISO), A6, Executive (Legal  $1$  and Folio  $1$  for Asia)

paper, Recycled paper, Bond paper or

Up to 250 sheets of 80 gsm

Length: 116 to 406.4 mm

One sheet at a time 80 gsm

to the output paper tray)

*Face up* output tray)

Plain paper

Plain paper

Plain paper

- Paper Weight: 60 to 105 gsm
- Maximum Paper Tray Capacity:

### **Manual Feed Slot (Manual)**

- **Paper Type:** Envelope, Labels <sup>[2](#page-151-1)</sup>, Thin paper, Thick
- Paper Size: Width: 76.2 to 216 mm
- **Paper Weight:** 60 to 16[3](#page-151-2) gsm  $^3$
- **Maximum Paper Tray** Capacity:

### **Paper Output Face-Down Output Tray** Up to 100 sheets (*face down* print delivery

### **Face-Up Output Tray** One sheet (*face up* print delivery to the

<span id="page-151-3"></span>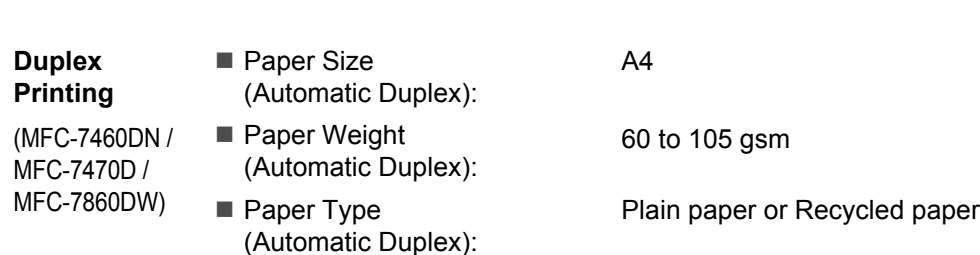

<span id="page-151-0"></span> $1 -$  Legal or Folio size paper is not available in some regions.

<span id="page-151-1"></span> $2<sup>2</sup>$  For labels, we recommend removing printed pages from the output paper tray immediately after they exit the machine to avoid the possibility of smudging.

<span id="page-151-2"></span> $3\quad$  60 to 105 gsm for duplex print.

# <span id="page-152-3"></span>**Fax D***D*

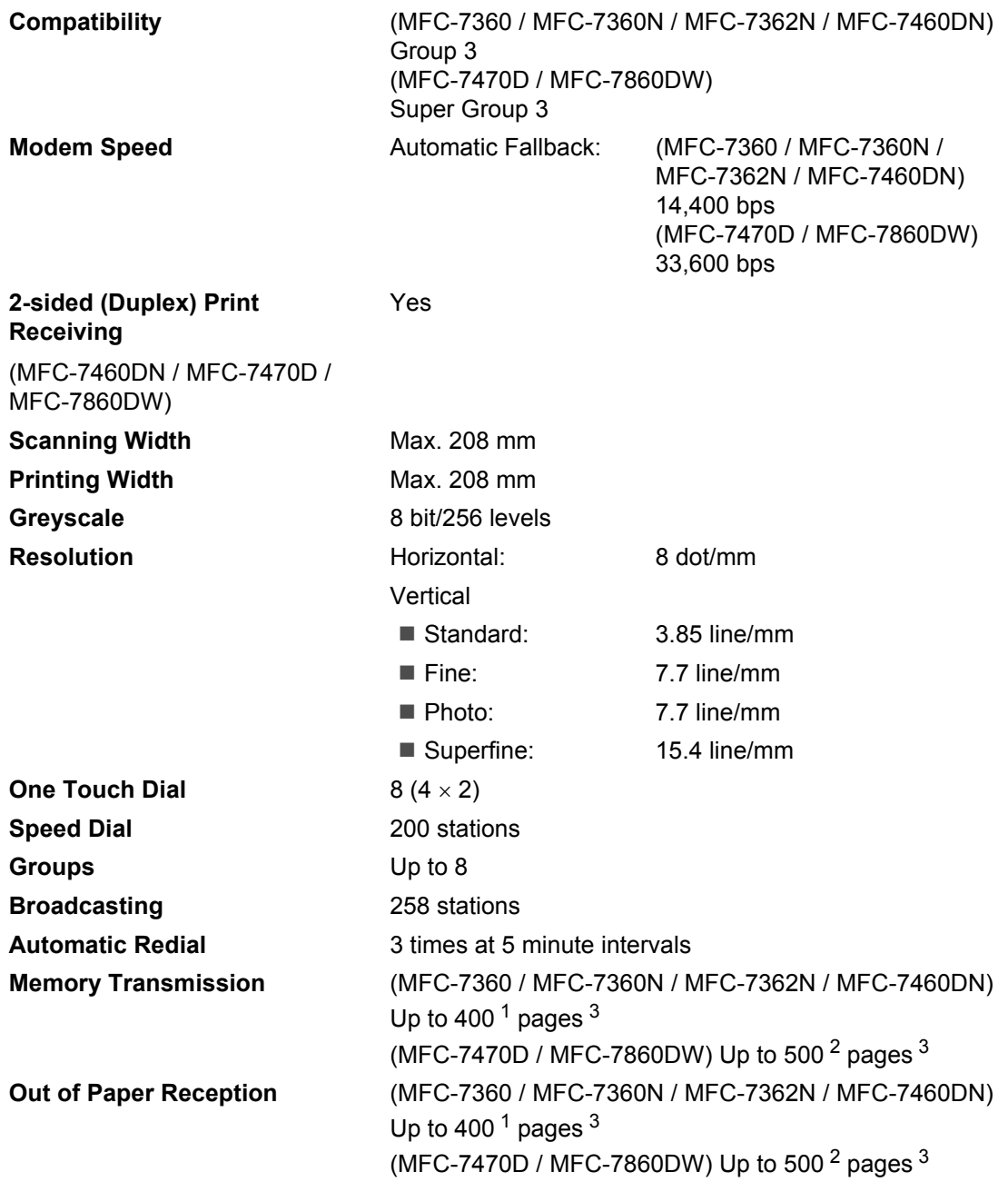

<span id="page-152-0"></span><sup>1</sup> 'Pages' refers to the 'ITU-T Test Chart #1' (a typical business letter, Standard resolution, MMR code). Specifications and printed materials are subject to change without prior notice.

<span id="page-152-2"></span><sup>2</sup> 'Pages' refers to the 'ITU-T Test Chart #1' (a typical business letter, Standard resolution, JBIG code). Specifications and printed materials are subject to change without prior notice.

<span id="page-152-1"></span><sup>3</sup> Black & White only

# <span id="page-153-0"></span> $\mathbf{Copy}$

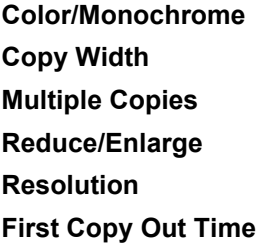

**Monochrome Copy Width** Max. 204 mm Stacks or Sorts up to 99 pages 25% to 400% (in increments of 1%) Up to 600 × 600 dpi Less than 11 seconds (from the READY mode and standard tray)

# <span id="page-154-3"></span>**Scanner**

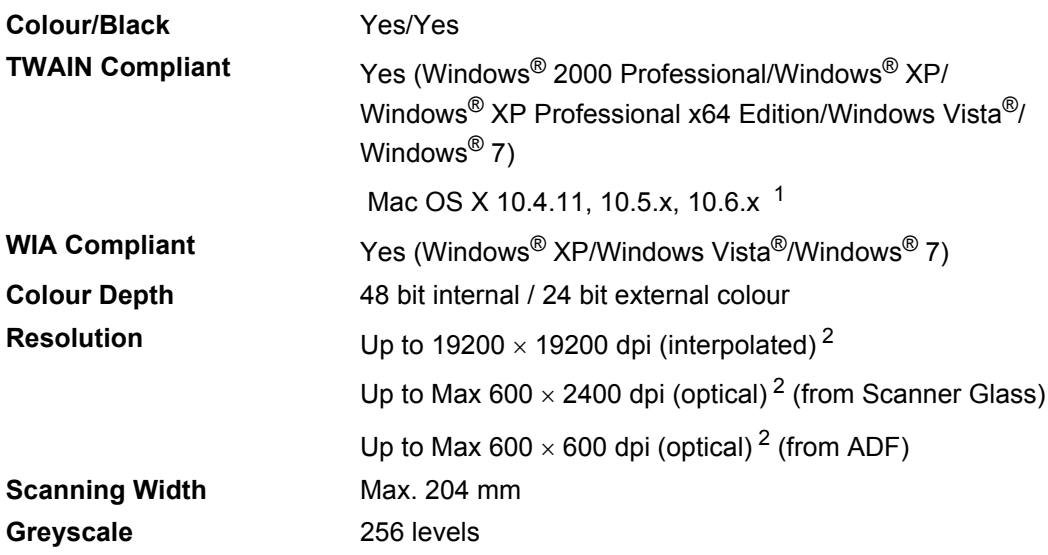

<span id="page-154-2"></span><span id="page-154-0"></span><sup>1</sup> For the latest driver updates for the Mac OS X you are using, visit us at<http://solutions.brother.com/>.

<span id="page-154-1"></span><sup>2</sup> Maximum 1200 x 1200 dpi scanning with the WIA driver in Windows® XP, Windows Vista® and Windows® 7 (resolution up to 19200  $\times$  19200 dpi can be chosen by using the scanner utility)

# <span id="page-155-1"></span>**Printer**

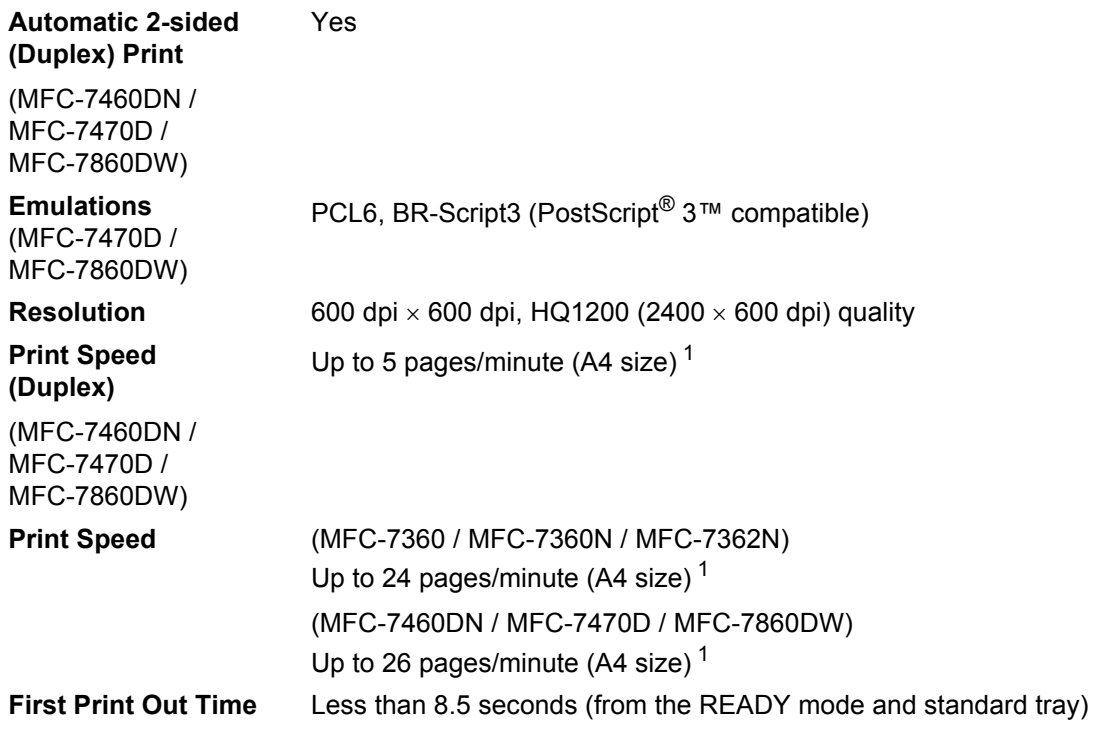

<span id="page-155-0"></span><sup>1</sup> The print speed may vary depending on the type of document you print.

# **Interfaces**

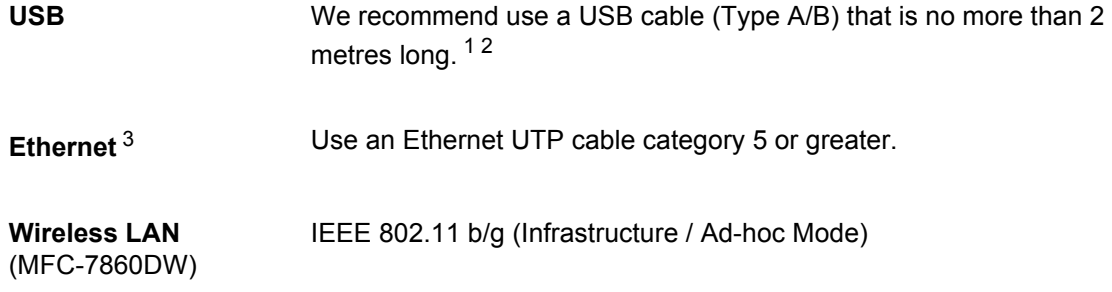

- <span id="page-156-0"></span><sup>1</sup> Your machine has a Hi-Speed USB 2.0 interface. The machine can also be connected to a computer that has a USB 1.1 interface.
- <span id="page-156-1"></span><sup>2</sup> Third-party USB ports are not supported.
- <span id="page-156-2"></span><sup>3</sup> See *[Network \(LAN\) \(Network models only\)](#page-160-0)* on page 151 and the *Network User's Guide* for detailed network specifications.

# <span id="page-157-0"></span>**Computer requirements**

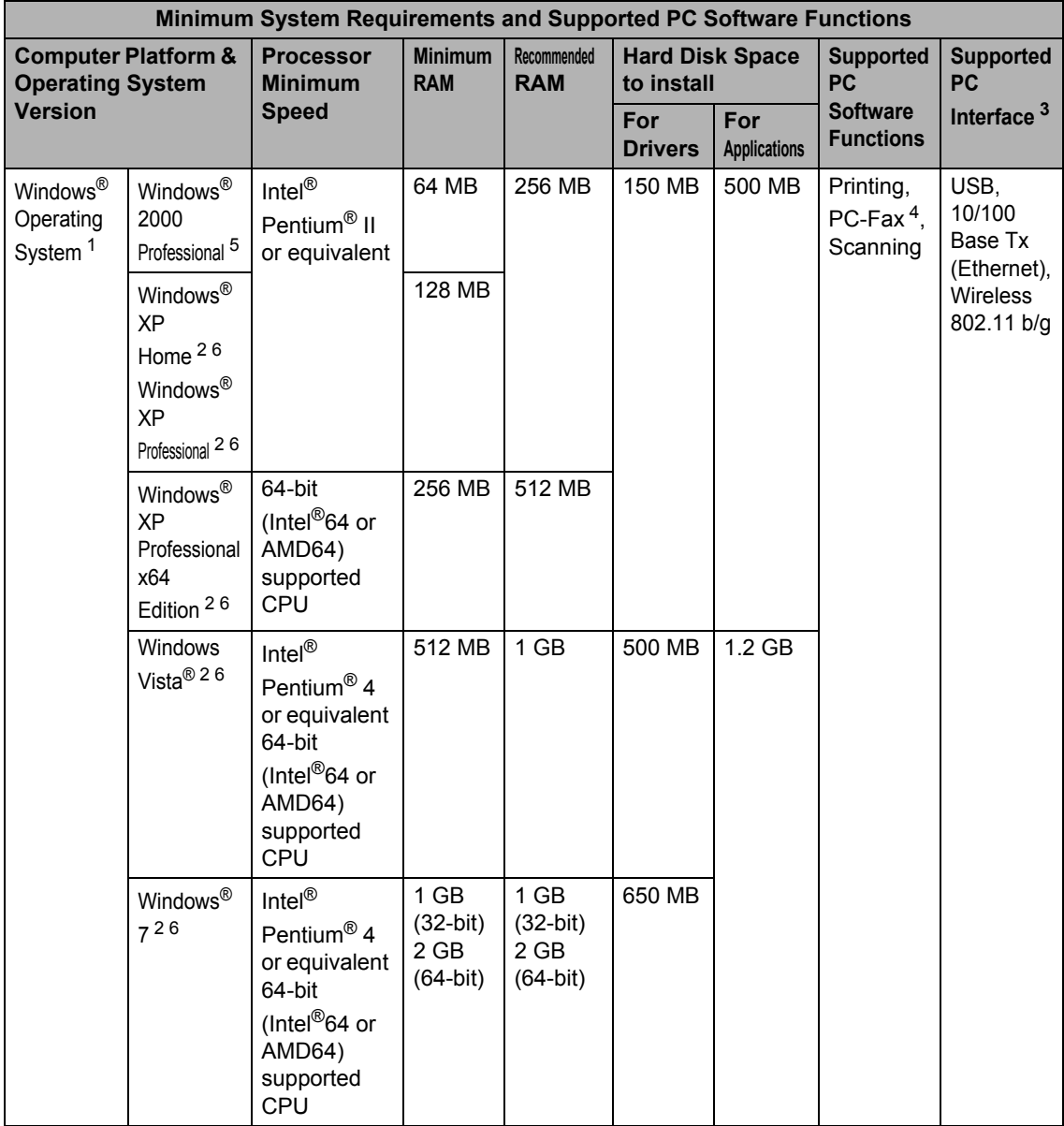

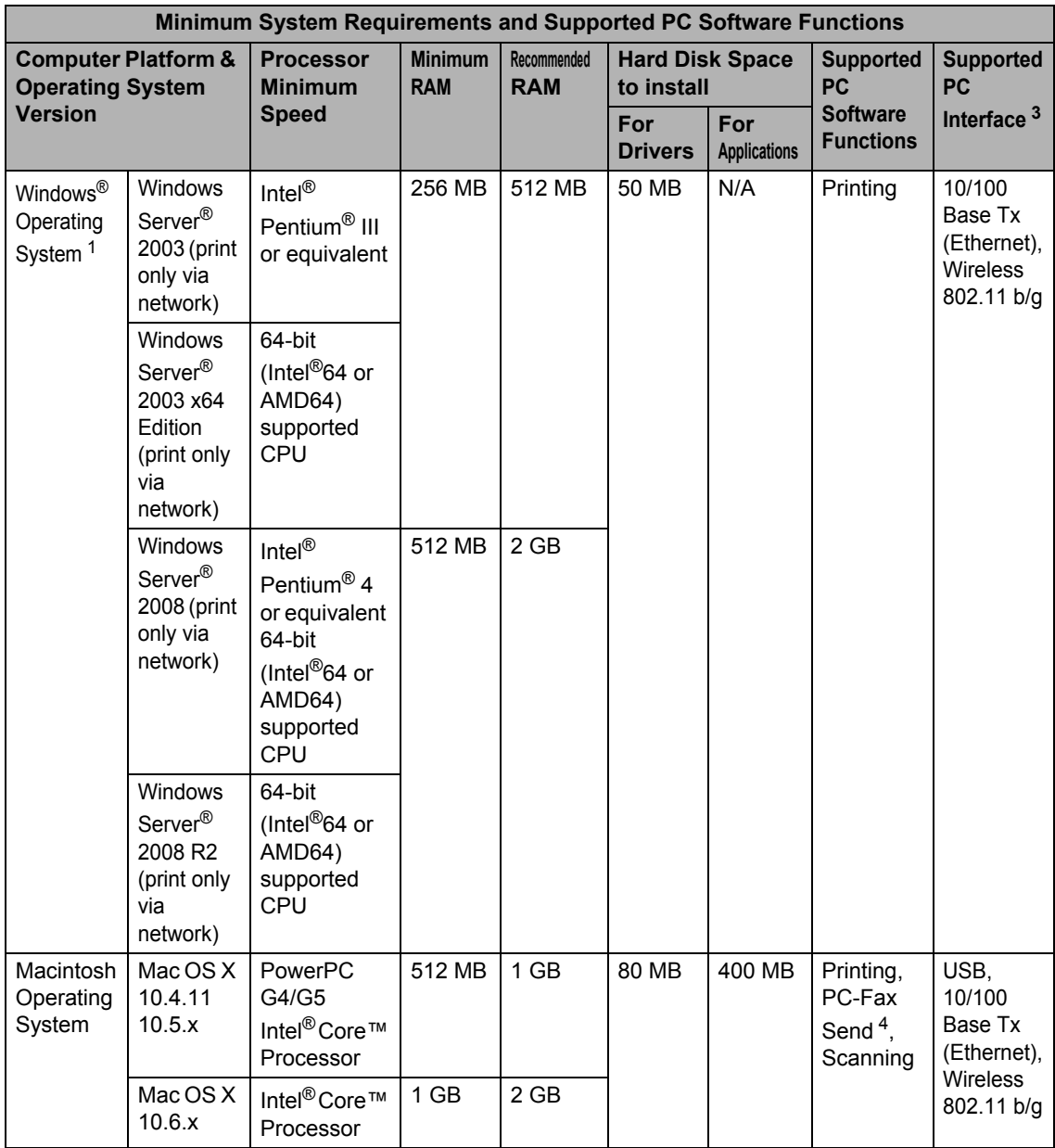

<span id="page-158-2"></span><sup>1</sup> Internet Explorer<sup>®</sup> 6.0 or greater.

<span id="page-158-0"></span><sup>2</sup> For WIA, 1200 x 1200 resolution. Brother Scanner Utility enables to enhance up to 19200 x 19200 dpi.

<span id="page-158-1"></span><sup>3</sup> Third-party USB ports are not supported.

<span id="page-158-4"></span><sup>4</sup> PC-Fax supports black and white only.

<span id="page-158-3"></span><sup>5</sup> PaperPort™ 11SE supports Microsoft® SP4 or higher for Windows® 2000.

<span id="page-158-5"></span>6 PaperPort™ 12SE supports Microsoft® SP3 or higher for Windows® XP and SP2 or higher for Windows Vista® and Windows<sup>®</sup> 7.

For the latest driver updates, visit<http://solutions.brother.com/>.

All trademarks, brand and product names are property of their respective companies.

# **Consumable items**

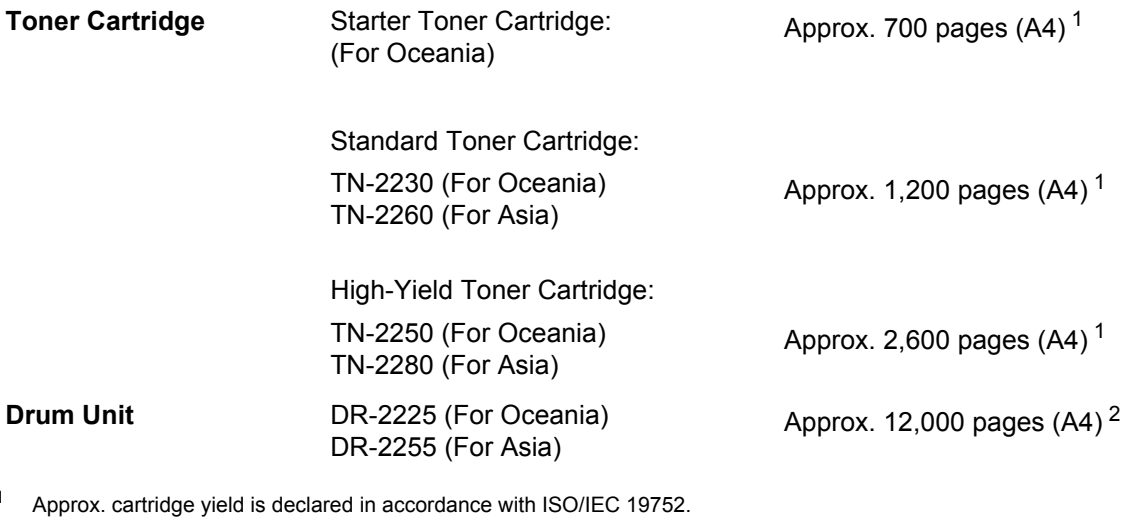

<span id="page-159-1"></span><span id="page-159-0"></span><sup>2</sup> Drum yield is approximate, and may vary by type of use.

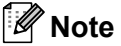

- Brother does not recommend the use of consumables other than genuine Brother consumables.
- Your machine warranty may not cover any damage arising from the use of non genuine Brother consumables.

# <span id="page-160-0"></span>**Network (LAN) (Network models only)**

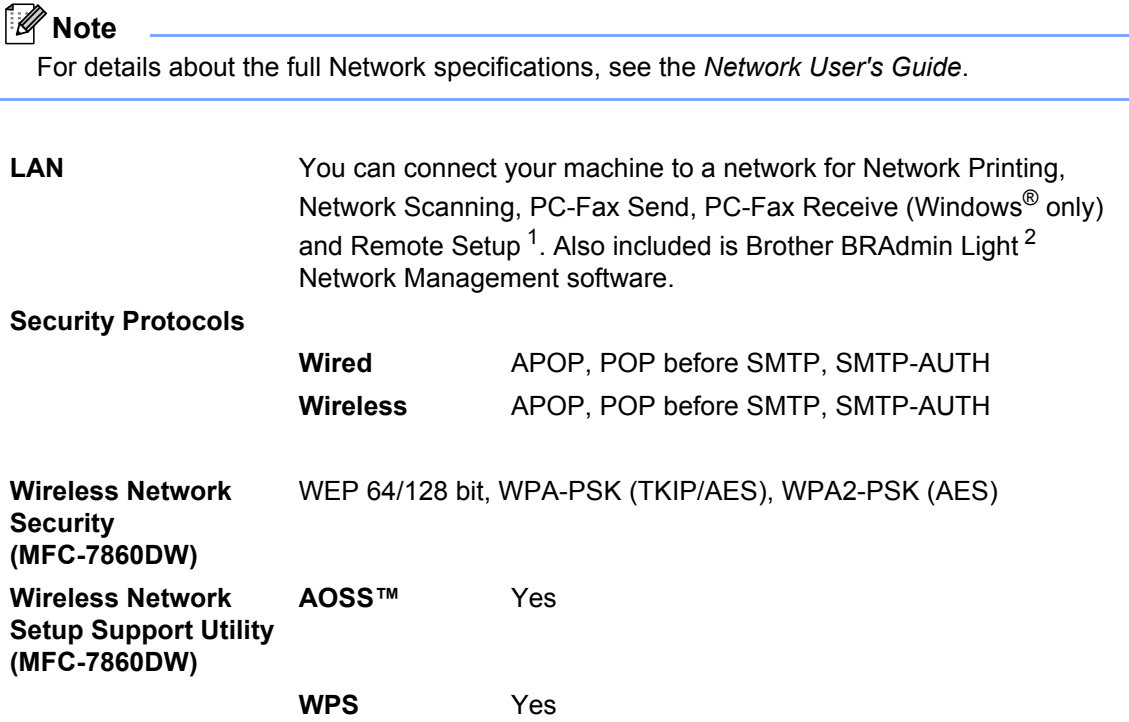

<span id="page-160-1"></span><sup>1</sup> See *[Computer requirements](#page-157-0)* on page 148.

<span id="page-160-2"></span><sup>2</sup> BRAdmin Professional and Web BRAdmin are available as a download from [http://solutions.brother.com/.](http://solutions.brother.com/)

**D**

# **Index E**

## **A**

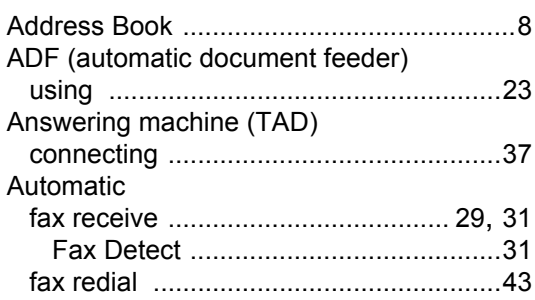

### **C**

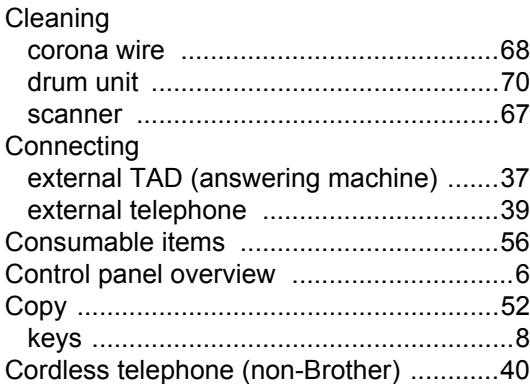

### **D**

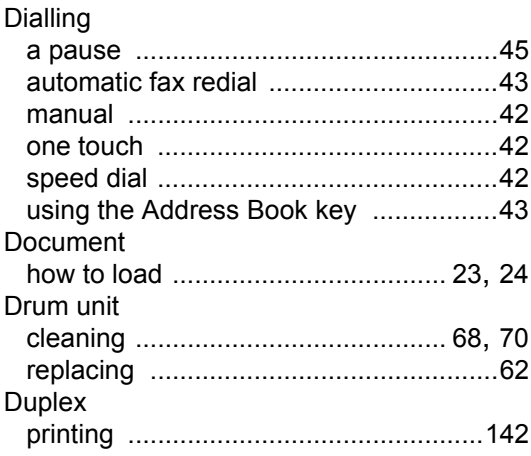

# **E**

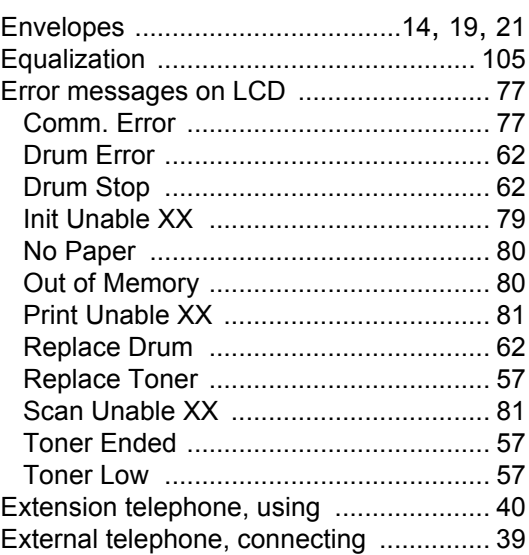

### **F F F F F F F F**

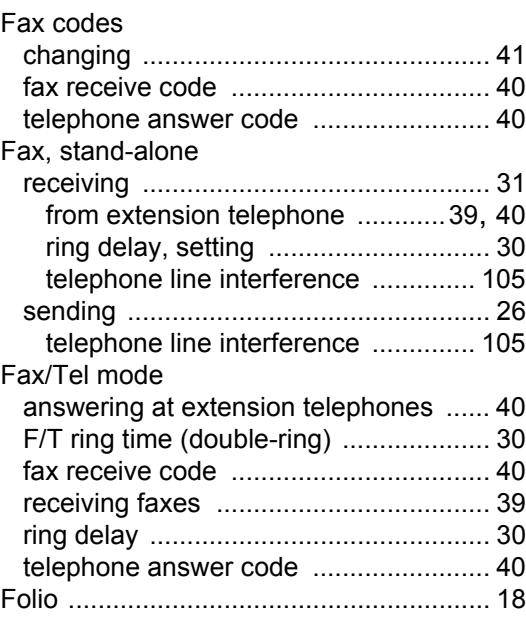

## G

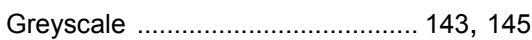

### H.

### **HELP**

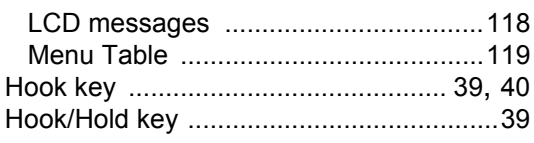

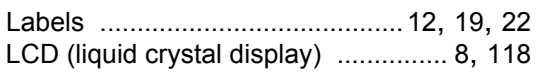

### M

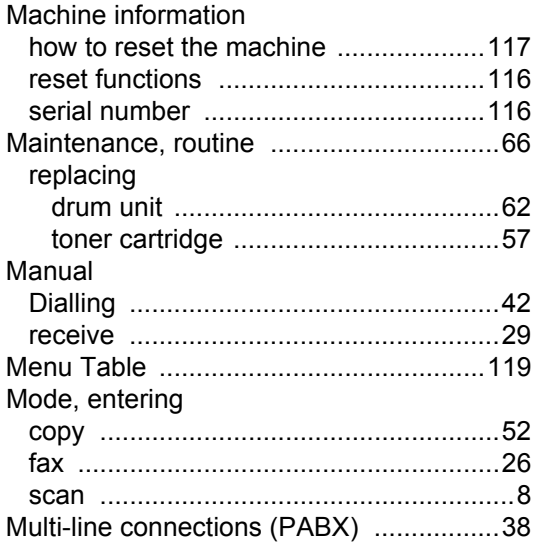

### $\bullet$

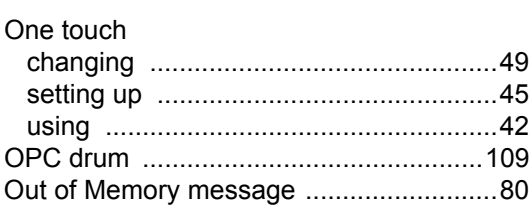

### P

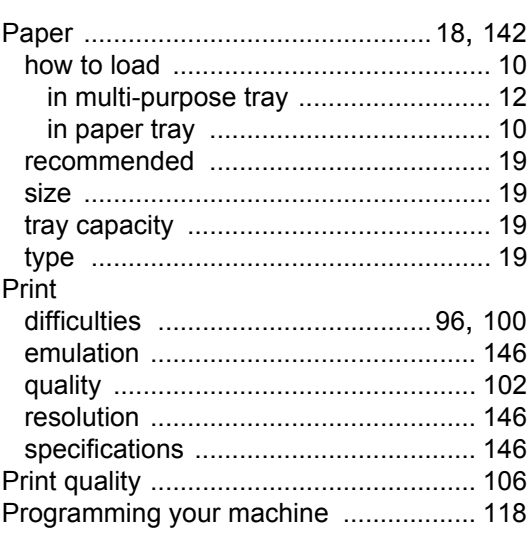

# $\frac{\mathsf{Q}}{\mathsf{Q}}$

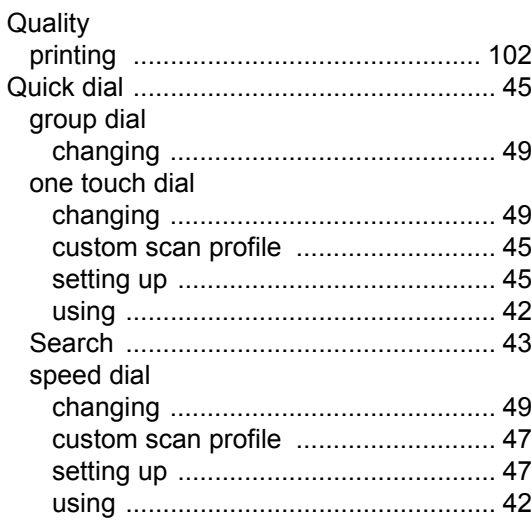

### **R**

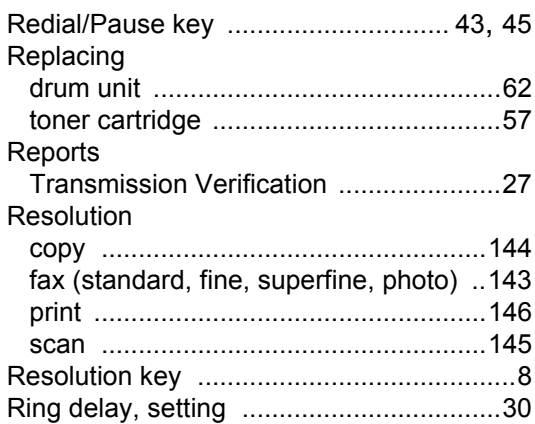

### **S**

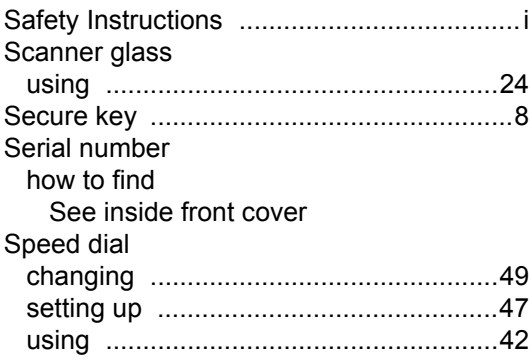

### **T**

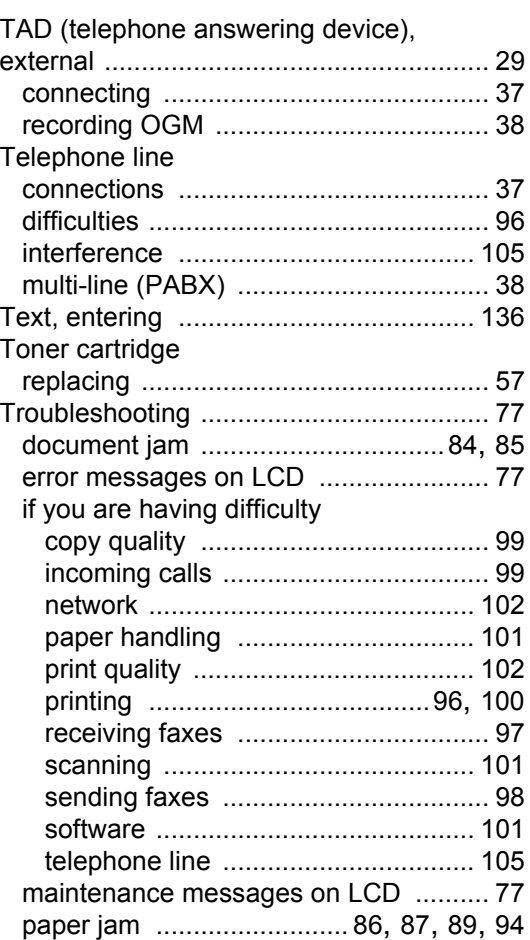

# **V**

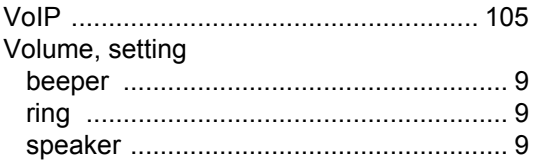

### **For Australia Only:**

Warranty & Repair – For details about warranty on your Brother Product, the details are listed on the following link: [www.brother.com.au](http://www.brother.com.au) under Service & Support > Warranty. For warranty service (repair) of your Brother product you will need to retain a copy of your sales docket and contact the Support Centre for location of the nearest Authorised Warranty Centre (AWC).

Support – For technical support for your Brother Product other than what you can resolve through the User's Guide, please visit our website or our solutions website for FAQs/Troubleshooting, Drivers & Software, or contact the Product Support Centre for any technical or customer care/support enquiry.

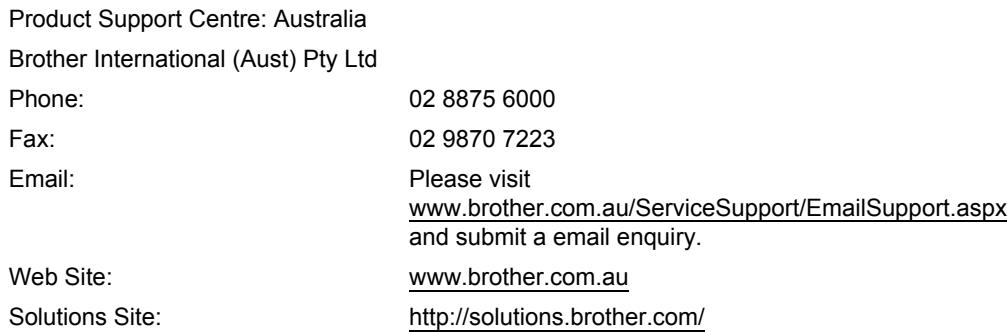

Our Technical Support Consultants are available 5 days a week by phone during the hours of 8.30am to 5.00pm Monday to Friday.

### **For New Zealand Only:**

To contact Brother International (NZ) Limited for support with a Brother product please use the following methods.

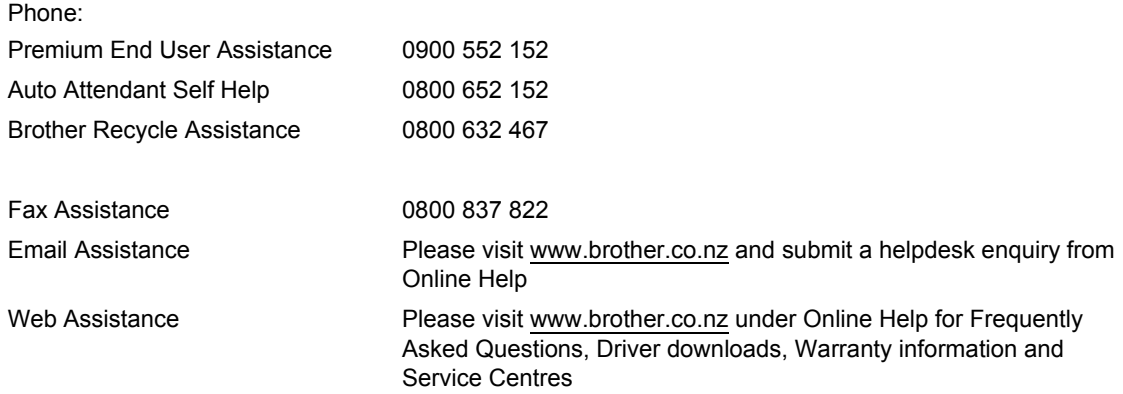

Our Technical Support Consultants are available 7 days a week by phone during the hours of 8.30am to 5pm Monday to Friday and 9am to 5pm Saturday and Sunday.

Outside of these hours you can find assistance from our Auto Attendant Self Help and our Website [www.brother.co.nz](http://www.brother.co.nz) under Online Help.

# **brother.**

These machines are approved for use in the country of purchase only. Local Brother companies or their dealers will only support machines purchased in their own countries.